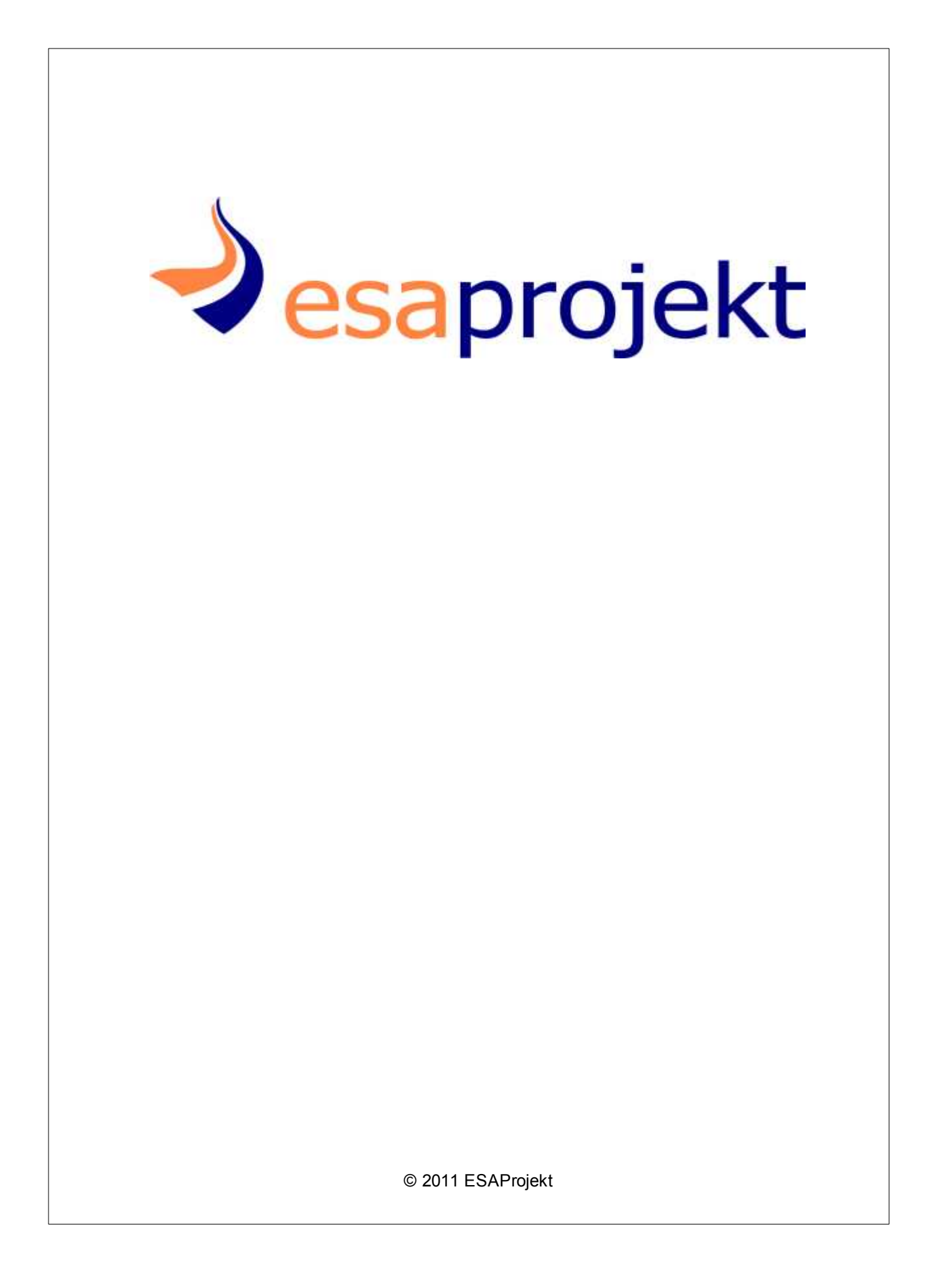

# **Gabinet**

# **OPTIMed**

**by ESAProjekt** 

## **Optimed**

**© 2011 ESAProjekt**

Printed: październik 2011 in Katowice

**Publisher**

*Anita Auguścik*

**Managing Editor** *Mariusz Kot*

**Cover Designer** *Aleksandra Pacierpnik*

**Team Coordinator** *Mariusz Kot*

# Spis treści

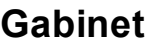

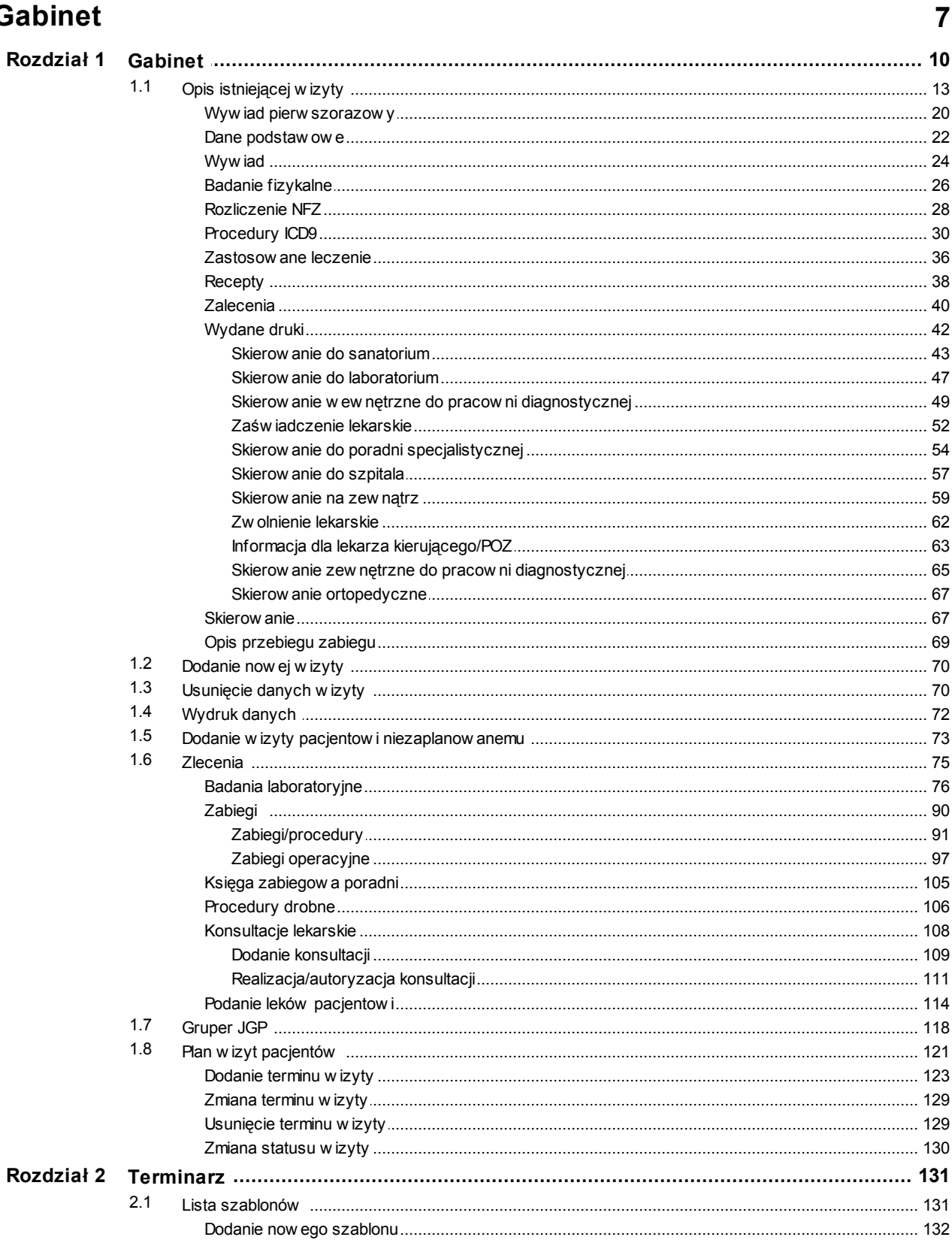

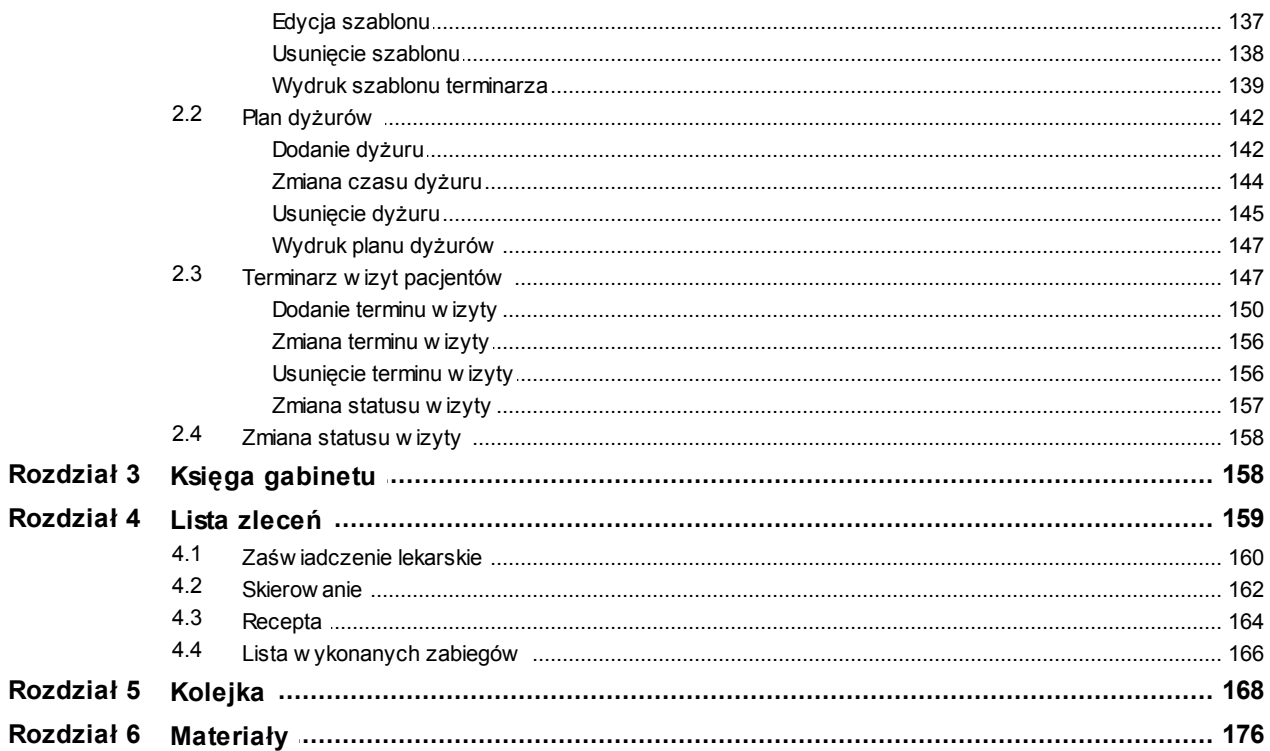

## <span id="page-6-0"></span>**1 Gabinet**

**UWAGA (dla administratora):** aby przycisk modułu był aktywny, użytkownik musi posiadać prawo: *Start - Poradnia* oraz wybraną poradnię, która ma skonfigurowane gabinety.

Moduł umożliwia wszelką pracę związaną z wizytami.

Aby dostać się do modułu *Gabinet*, należy kliknąć przycisk **[Gabinet]** w oknie z menu głównym programu:

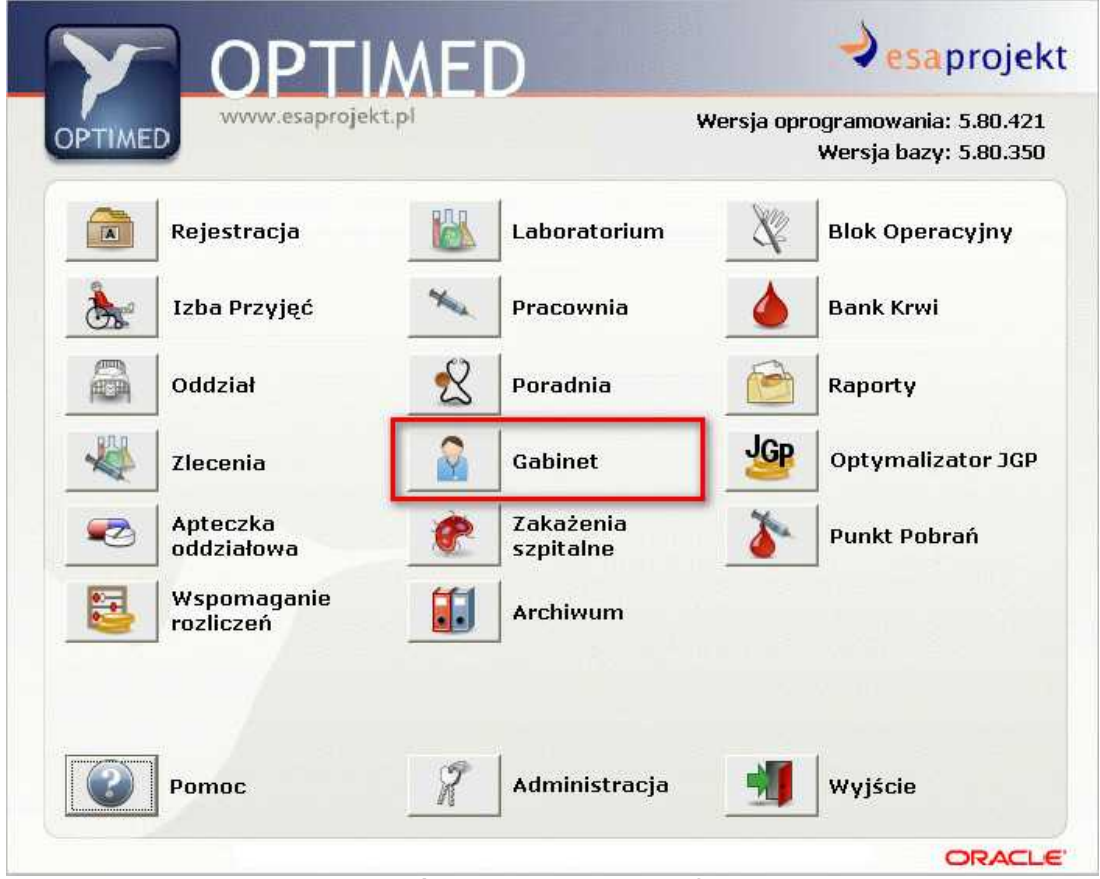

**Menu główne programu - moduł Gabinet**

**UWAGA:** gdy w jednostce występuje więcej niż jeden *Gabinet*, a dany operator ma uprawnienie, by móc wybrać ją z listy, pojawia się okienko z wyborem danego *Gabinetu* w przypadku gdy jest tylko jeden lub operator nie ma takiego uprawnienia, okienko się nie pojawia:

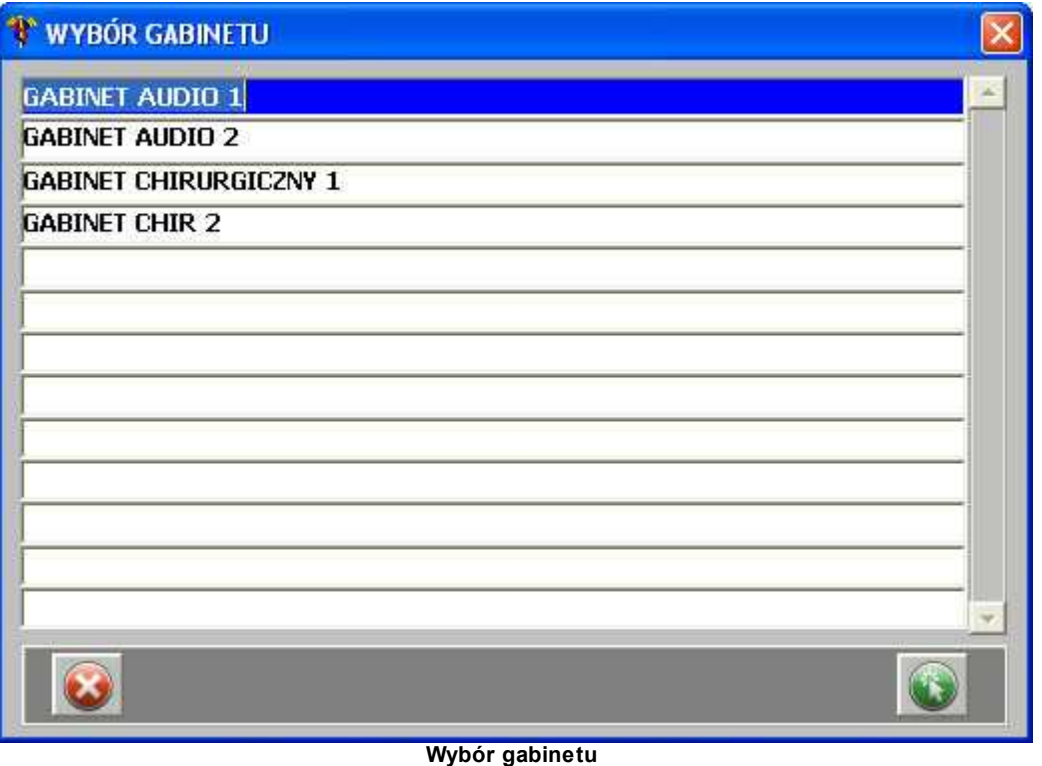

**UWAGA (dla administratora):** aby użytkownik miał możliwość wyboru swojej poradni (która ma skonfigurowane gabinety), musi posiadać prawo: *Dostęp do poradni* oraz wyznaczone poradnie, do których ma mieć dostęp.

**UWAGA:** Po odpowiedniej konfiguracji oraz nadaniu praw użytkownikowi, istnieje możliwość przeglądania, wprowadzenia oraz autoryzowania konsultacji dla pacjenta. Lista konsultacji widoczna jest w oknie głównym modułu *Gabinet*.

**UWAGA (dla administratora):** aby konsultacje były widoczne po uruchomieniu modułu *Gabinet*, należy ustawić licencję: ESA\_KONSULTACJE, gdzie: pozycja=kod\_oddz (kod jednostki, dla której licencja ma zostać włączona pozostawienie pozycji pustej oznacza włączenie licencji w całej jednostce), status=T/N - włącza/wyłącza działanie licencji, klucz1=T.

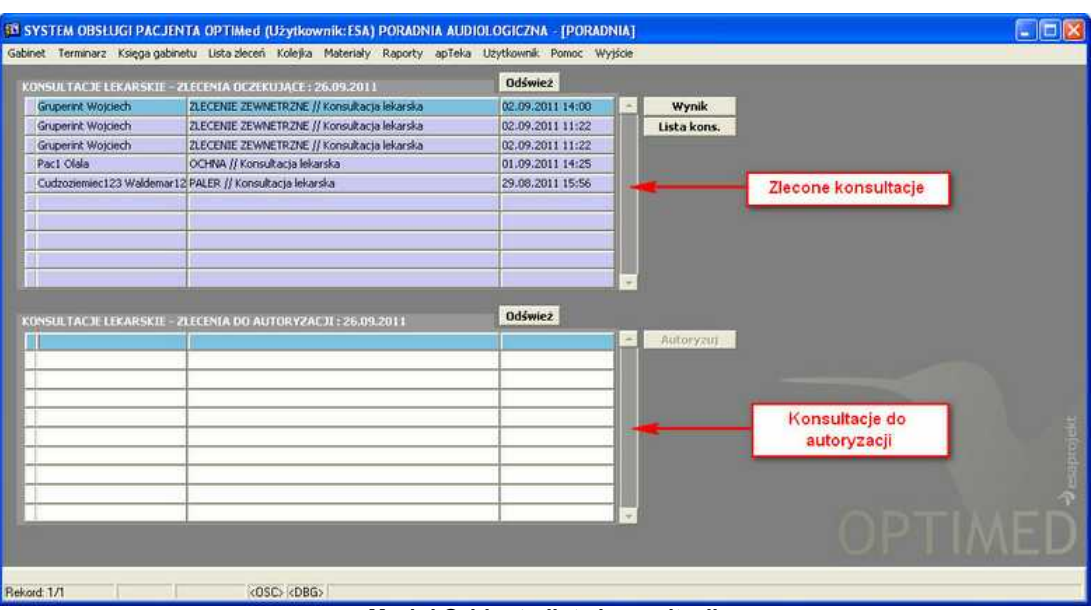

**Moduł Gabinet - lista konsultacji**

- Z tego poziomu można:
	- 1. wprowadzić wynik konsultacji przycisk **Wynik (realizacja konsultacji szerzej**) omówiona w punkcie [Realizacja/autoryzacja konsultacji\)](#page-110-0);
	- 2. przejrzeć listę zleconych konsultacji, jak również w nowo otwartym oknie dodać zlecenie konsultacji - przycisk **Lista kons.** (dodanie zlecenia konsultacji szerzej omówione w punkcie [Dodanie konsultacji\)](#page-108-0);
	- 3. autoryzować wynik konsultacji przycisk **Autoryzuj** (autoryzacja wyniku konsultacji szerzej omówiona w punkcie [Realizacja/autoryzacja konsultacji\)](#page-110-0).

**9**

10 **C**esaprojekt Optimed

## <span id="page-9-0"></span>**1.1 Gabinet**

Chcąc przejść do Gabinetu lekarskiego w programie, należy wybrać *Gabinet* z menu głównego pojawia się okno:

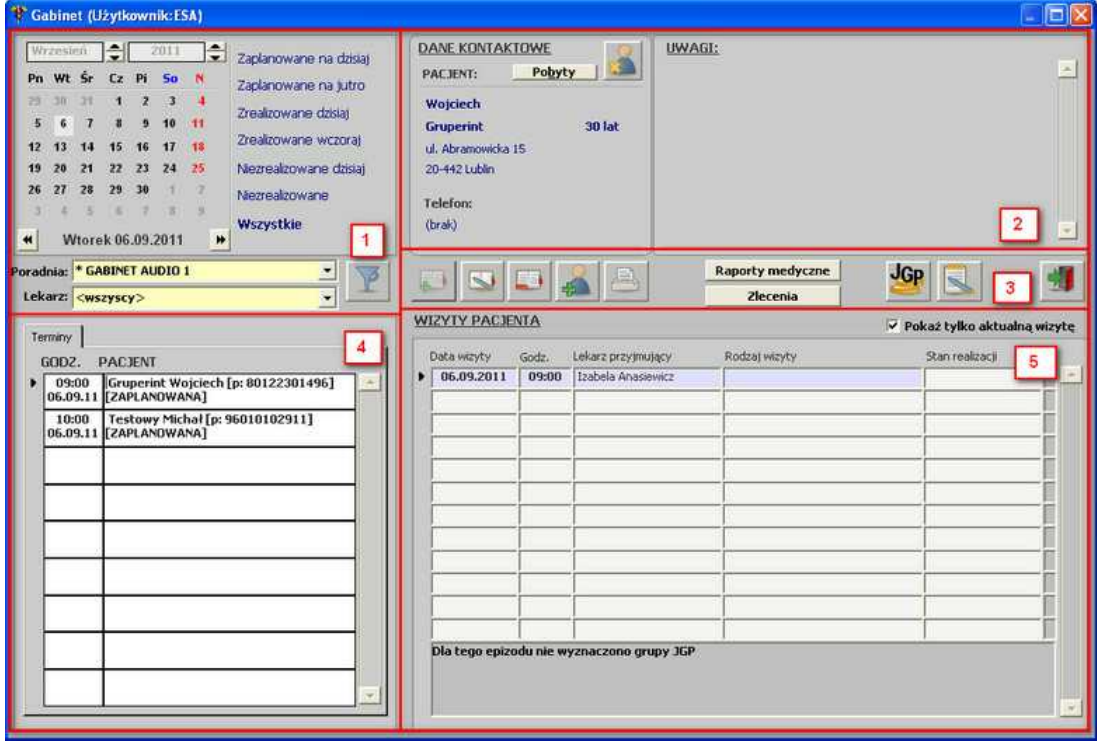

**Gabinet lekarski**

Okno składa się z 5 obszarów:

1. **Obszar filtrów** - możliwość wyświetlania pacjentów i wizyt wg daty, poradni, lekarza;

Istnieje możliwość zapamiętania wyboru lekarza - należy wybrać polecenie *Zapamiętaj wybór* z menu kontekstowego (wywoływanego prawym przyciskiem myszy) listy rozwijanej *Lekarz*:

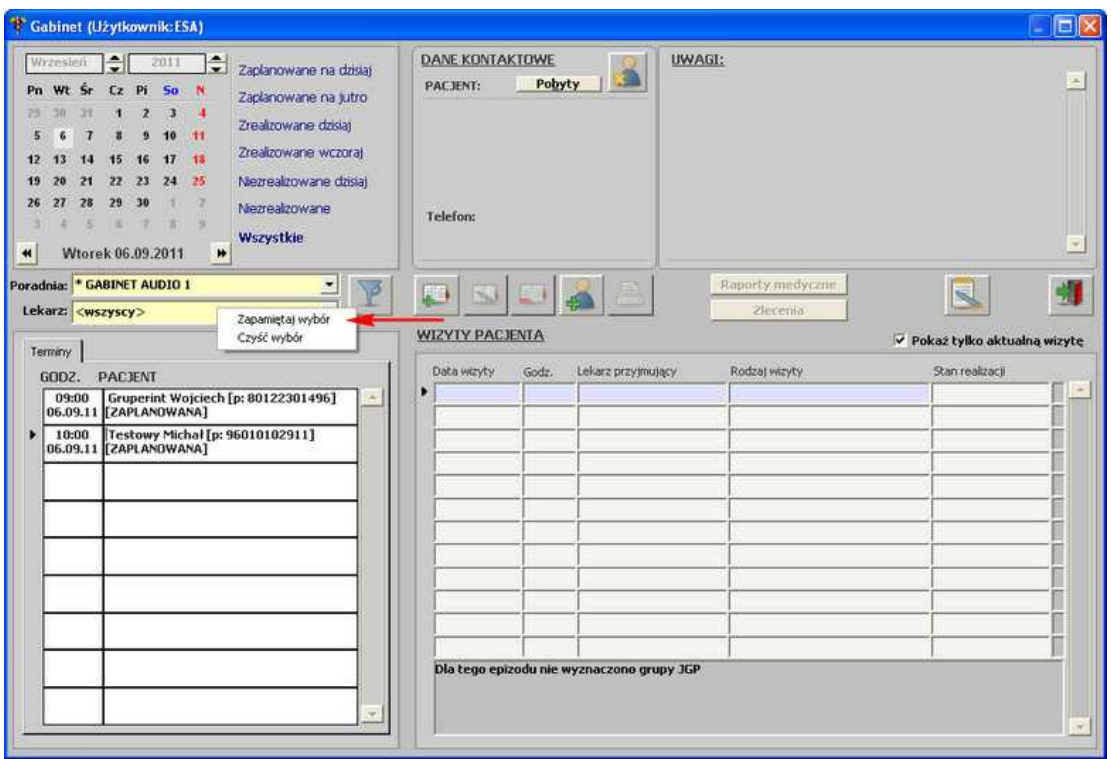

**Gabinet - menu kontekstowe listy rozwijanej "Lekarz"**

Istnieje także możliwość filtrowania listy terminów wg zadanych kryteriów - przycisk po jego użyciu zamiast kalendarza, w oknie pojawiają się opcje filtrowania:

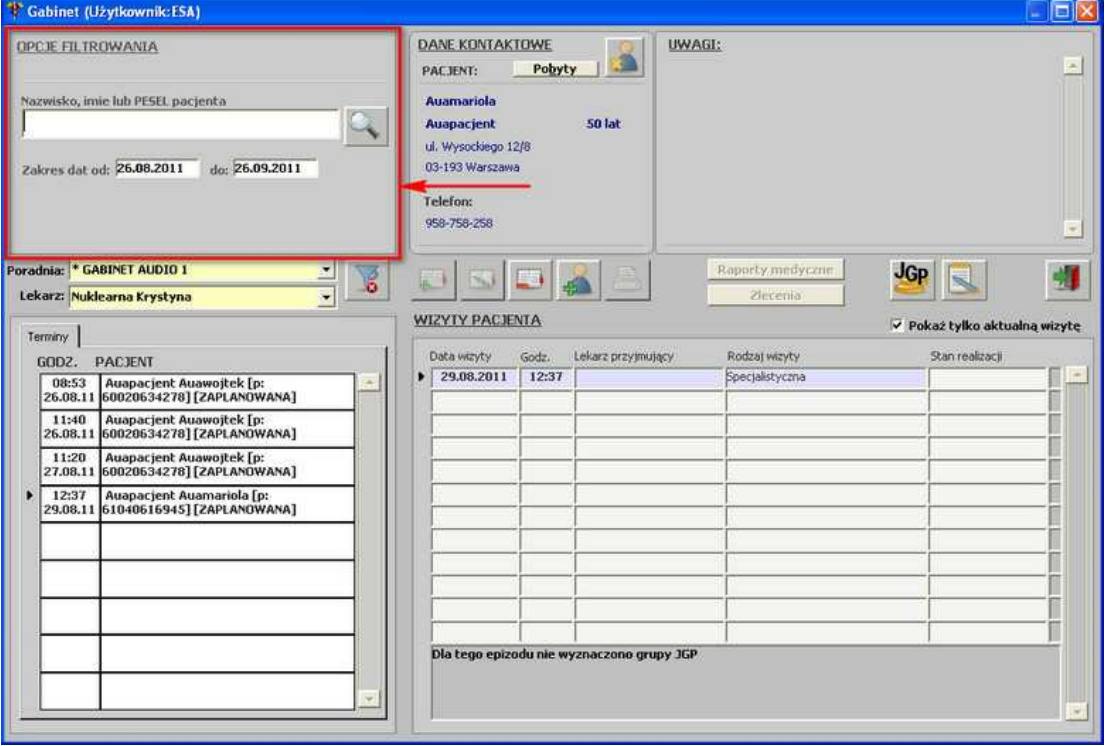

**Opcje filtrowania**

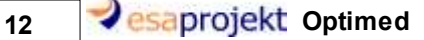

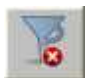

Aby opcje filtrowania wyłączyć, należy posłużyć się przyciskiem .

2. **Informacje kontaktowe i Uwagi** - informacje teleadresowe pacjenta oraz uwagi z rejestracji pacjenta w poradni, które zostały wprowadzone w oknach: Uzupełnienie danych o rodzaju obsługi medycznej i Termin wizyty/Lekarz prowadzący. W obszarze tym możliwy jest podgląd wszelkich kontaktów pacjenta z systemem - przycisk **Polyty** oraz edycia

danych pacjenta - przycisk .

- 3. **Obszar przycisków funkcyjnych** przyciski służące do obsługi wizyty pacjenta:
- · [opis istniejącej wizyty,](#page-12-0)
- · [dodanie nowej wizyty,](#page-69-0)
- · [usunięcie danych wizyty](#page-69-1),
- · [wydruk danych,](#page-71-0)
- · [dodanie wizyty pacjentowi niezaplanowanemu](#page-72-0),
- · raporty medyczne przycisk dostępny po odpowiedniej konfiguracji umożliwia przejście do raportów medycznych,
- · [zlecenia](#page-74-0) szybki dostęp do wyników i zleceń różnych badań i zabiegów,
- · gruper JGP dla wizyty,
- · terminarz,
- · check box pokazanie tylko aktualnej wizyty z danego dnia odznaczenie opcji spowoduje wyświetlenie wszystkich wizyt danego pacjenta;

4. **Lista pacjentów** - lista pacjentów wyświetlonych na podstawie ustawień filtrów w obszarze **1**;

5. **Lista wizyt** - lista wizyt aktualnie zaznaczonego (w obszarze **4**) pacjenta.

## <span id="page-12-0"></span>**1.1.1 Opis istniejącej wizyty**

Opis istniejącej wizyty możliwy jest dla wizyt o statusach: *ZAMKNIĘTA*, *ZAPLANOWANA* (w Rejestracji), *NIEZAKOŃCZONA,* wprowadzona w Rejestracji:

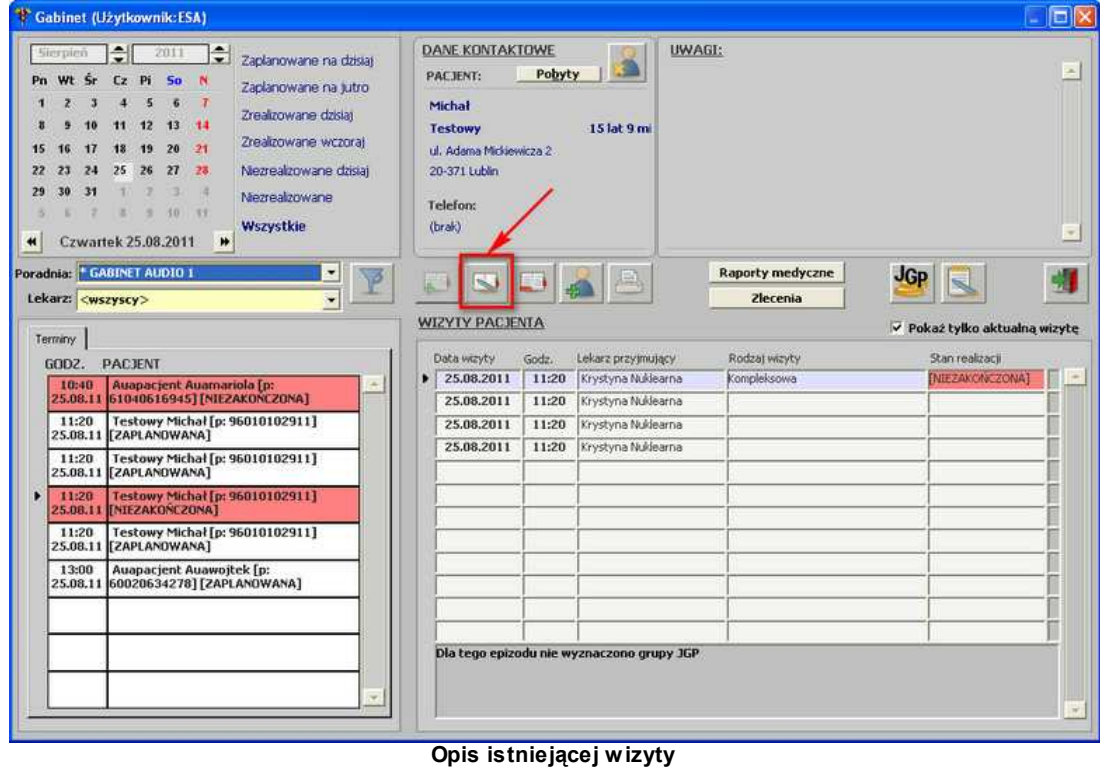

Po użyciu przycisku **[Umożliwia opisanie istniejącej wizyty]** lub dwukliku lewym przyciskiem myszy na wizycie pacjenta, otwiera się okno:

## 14 **BEAPPOJEKT** Optimed

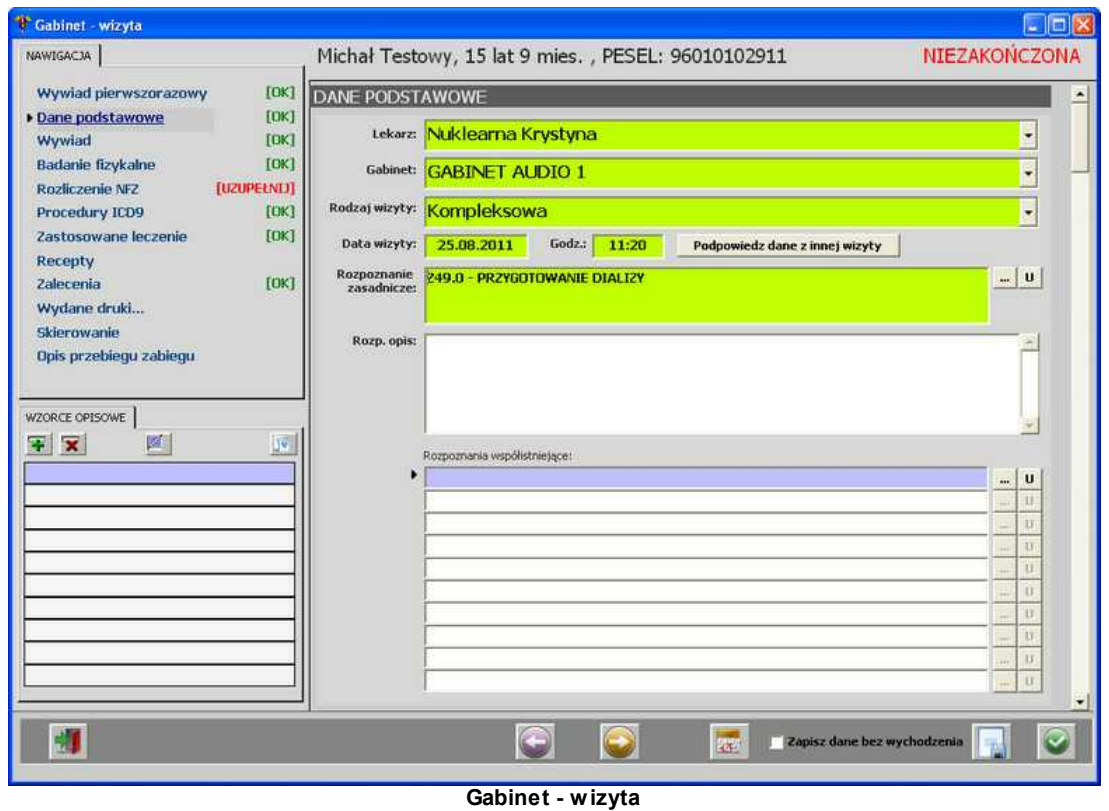

W górnej części okna znajdują się dane pacjenta oraz status wizyty:

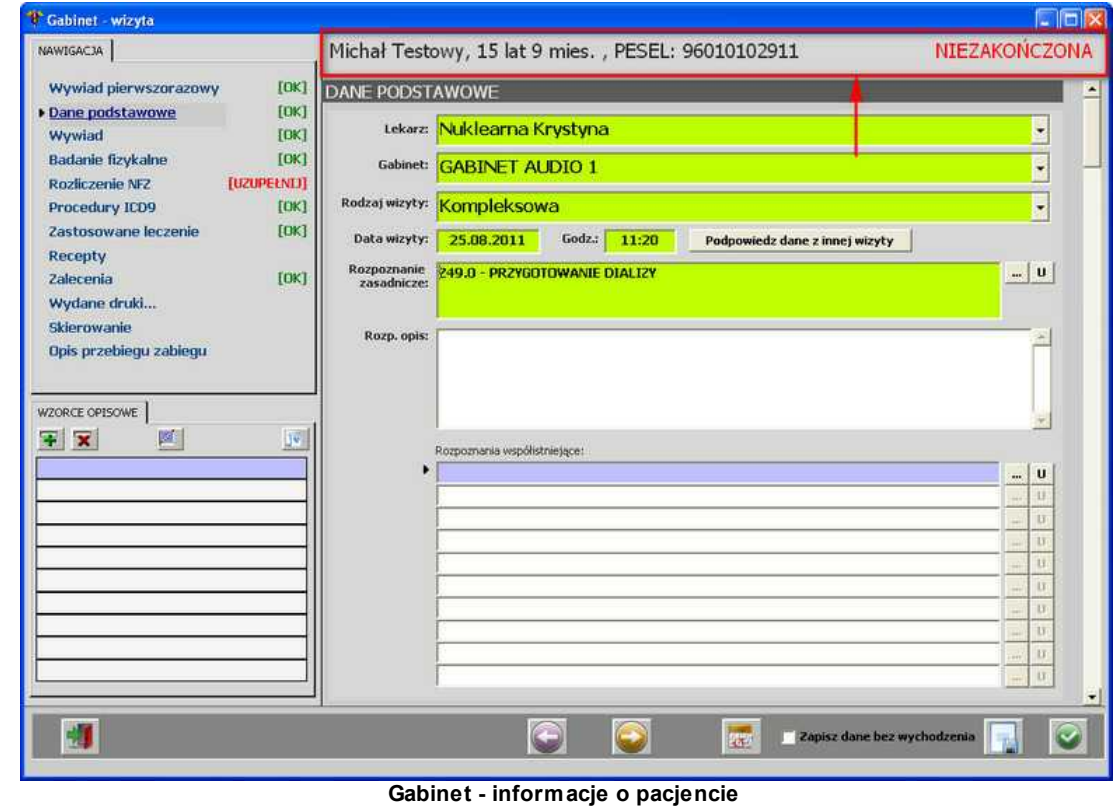

W głównej części okna znajdują się poszczególne dane wizyty do uzupełnienia:

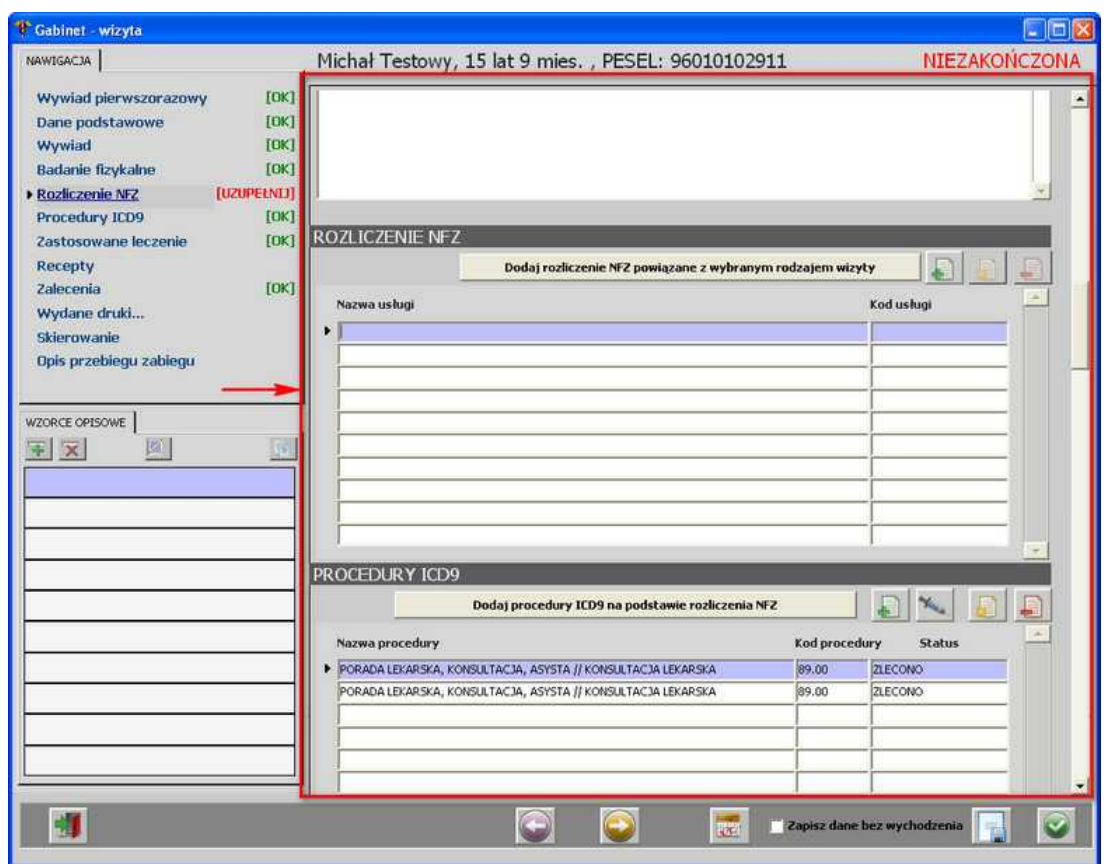

**Gabinet - dane wizyty**

W lewej górnej części okna znajduje się zakładka *Nawigacja* - po kliknięciu danej pozycji kursor automatycznie zostanie przeniesiony do danego obszaru. Dodatkowo znajduje się informacja, czy dana pozycja została uzupełniona, czy nie - *[UZUPEŁNIJ]* lub *[OK]*:

## 16 **Optimed**

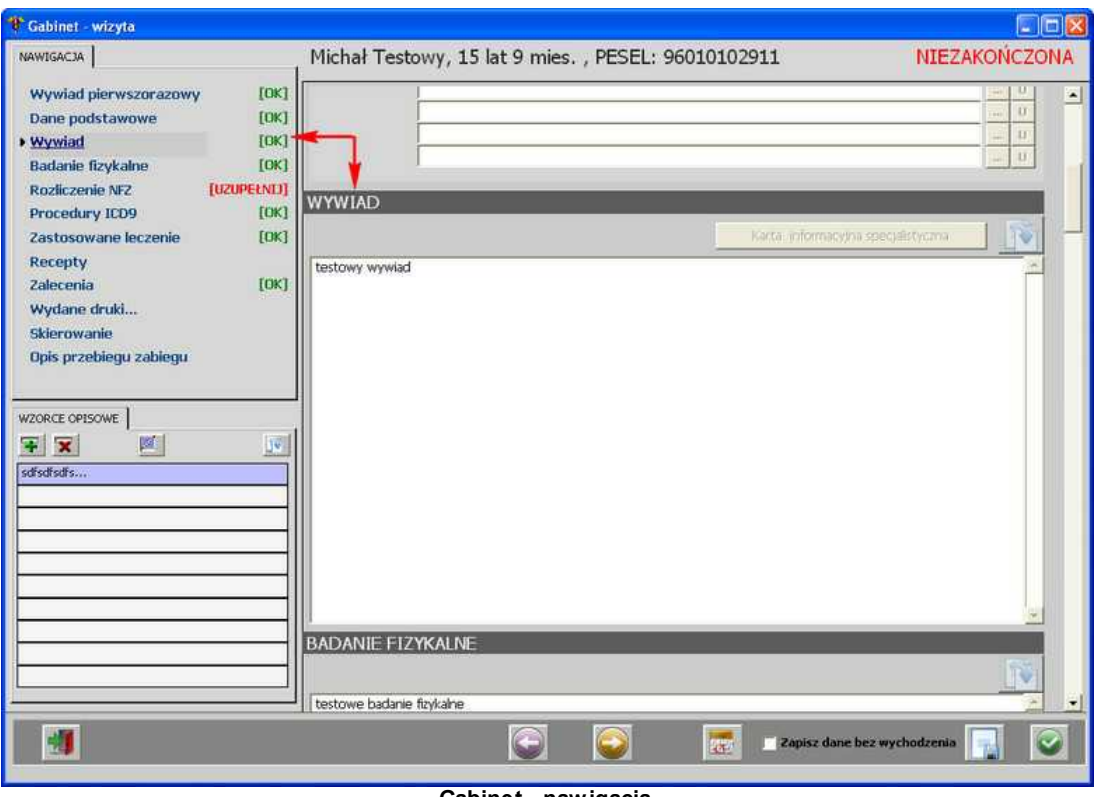

**Gabinet - nawigacja**

Przechodzenie między obszarami wizyty następuje także za pomocą przycisków i

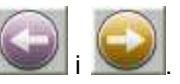

W lewej dolnej części okna znajduje się zakładka *Wzorce* - jest to lista wzorców dla aktualnie używanego pola tekstowego:

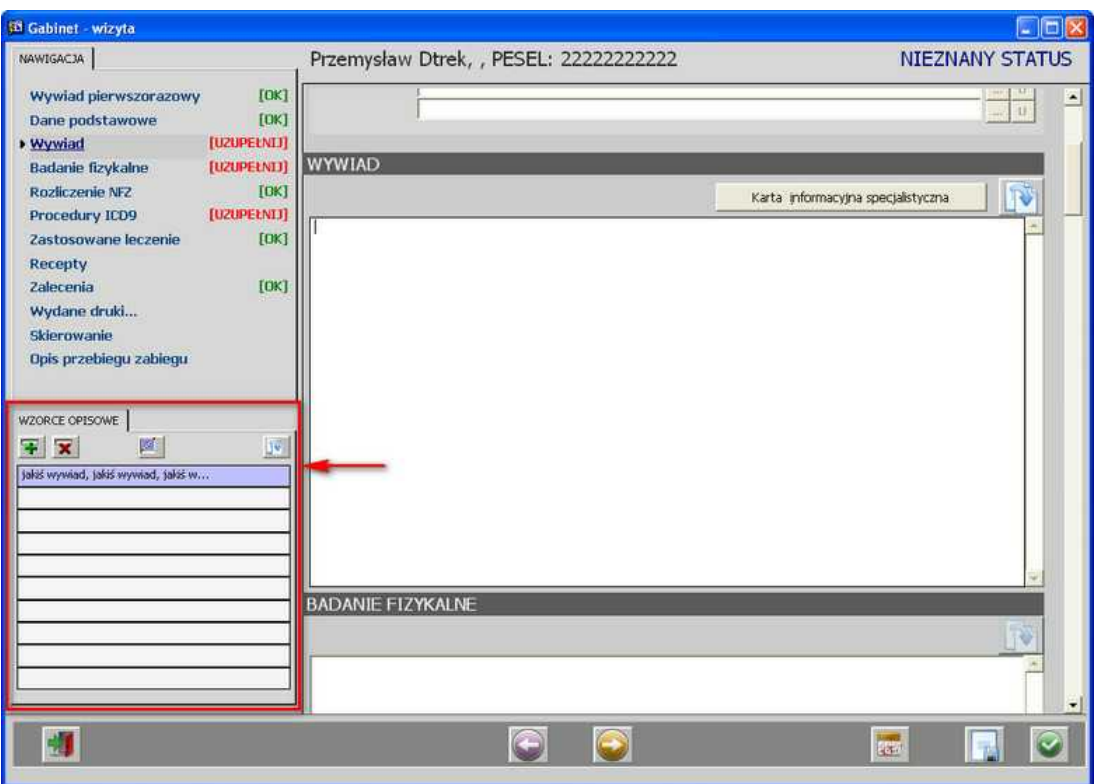

**Gabinet - zakładka "Wzorce"**

Aby dodać wzorzec do listy dla danego pola tekstowego, należy wprowadzić opis w polu, a następnie kliknąć przycisk **[+]**:

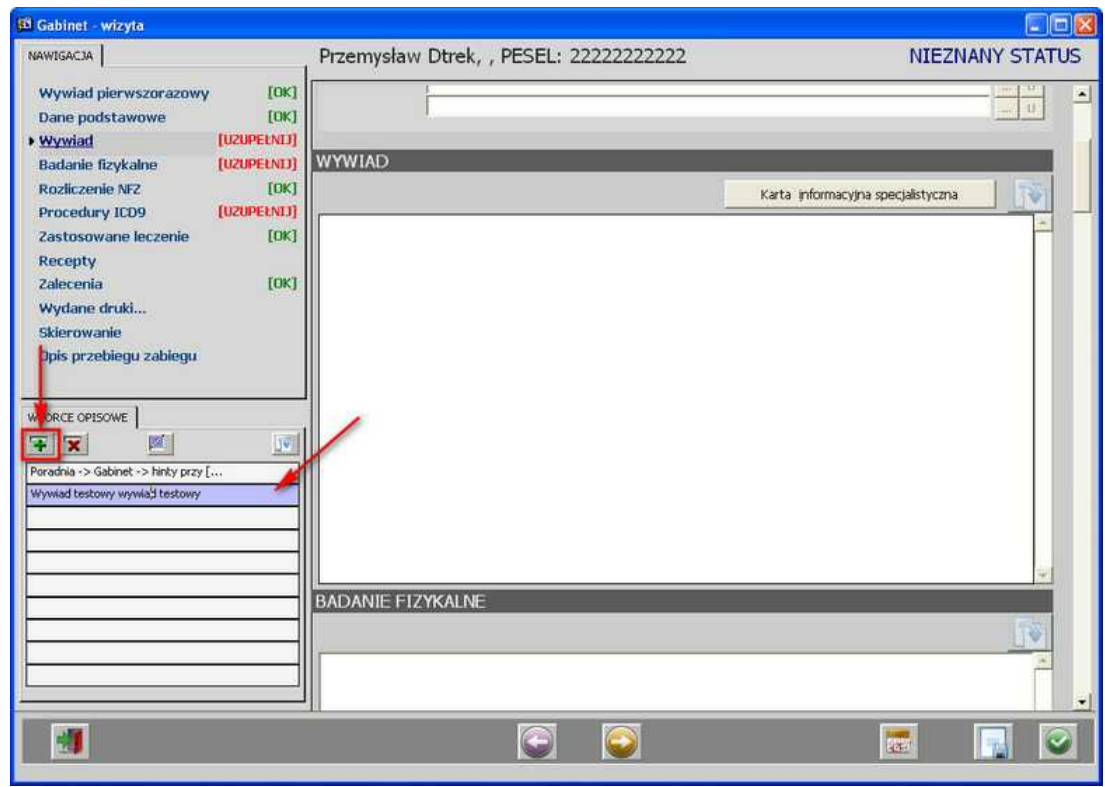

**Gabinet - dodanie wzorca opisu**

Istniejący wzorzec można zmodyfikować - przycisk  $\overline{\mathbb{R}}$  - otwiera się okienko edycji wzorca:

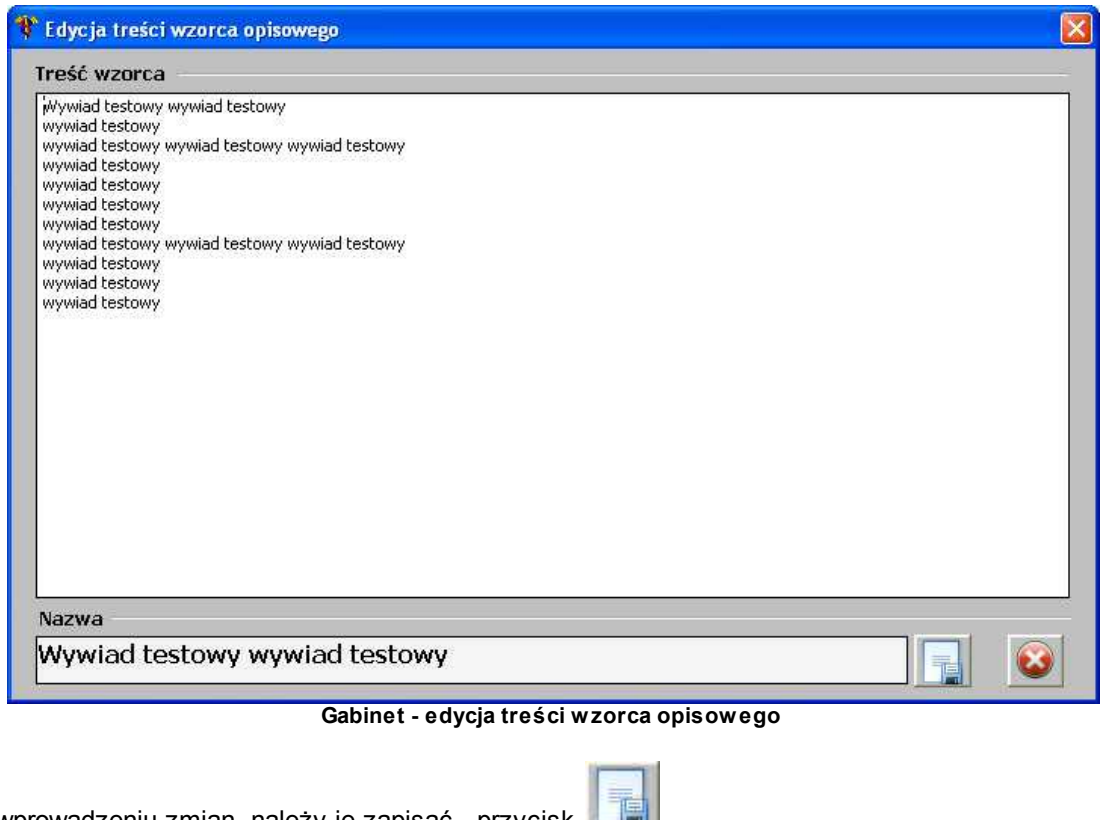

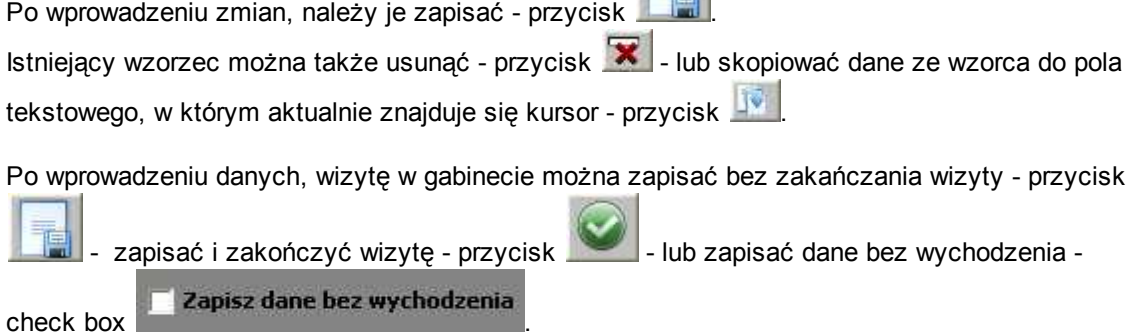

Z poziomu wizyty można także zaplanować kolejny termin wizyty - służy do tego przycisk - **[Wyznacz termin następnej wizyty]** - pojawia się okno terminarza:

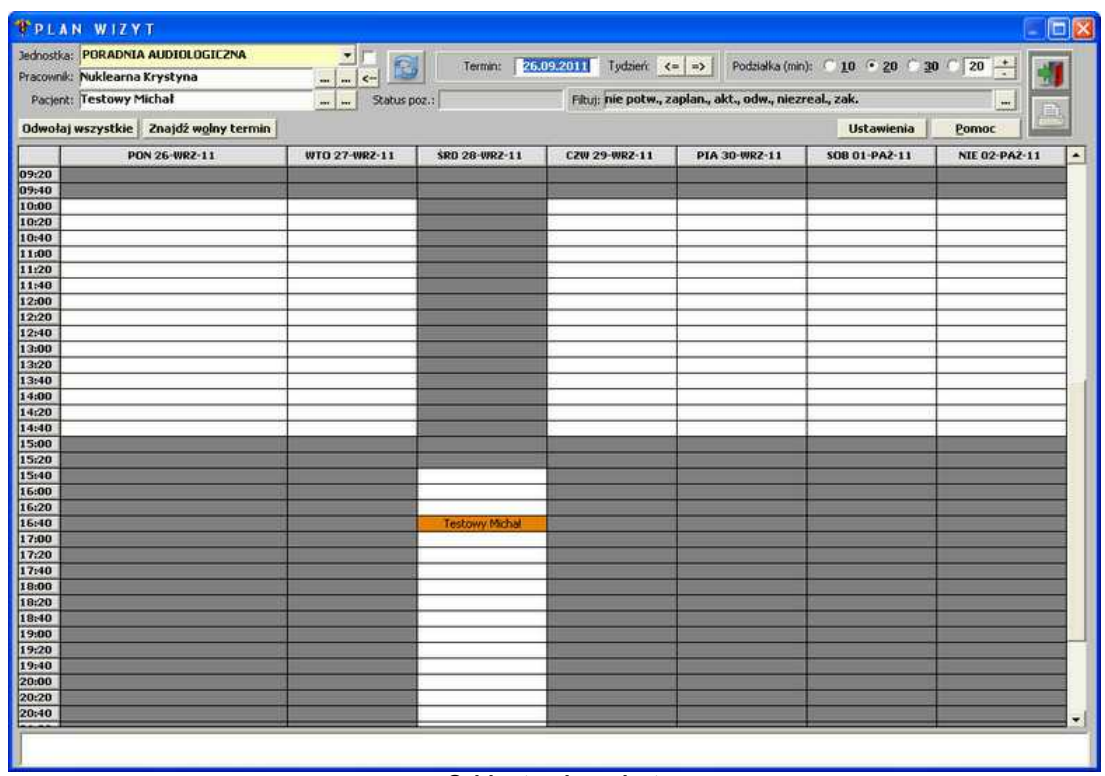

**Gabinet - plan wizyt**

Po wprowadzeniu wizyty dla pacjenta i zatwierdzeniu danych, wizyta pojawia się na liście *Terminy* w Gabinecie, jako wizyta *Zaplanowana*.

20 *<u>Optimed</u>* 

#### <span id="page-19-0"></span>**1.1.1.1 Wywiad pierwszorazowy**

Aby wprowadzić wywiad pierwszorazowy, należy kliknąć pozycję *Wywiad pierwszorazowy* na zakładce *NAWIGACJA*:

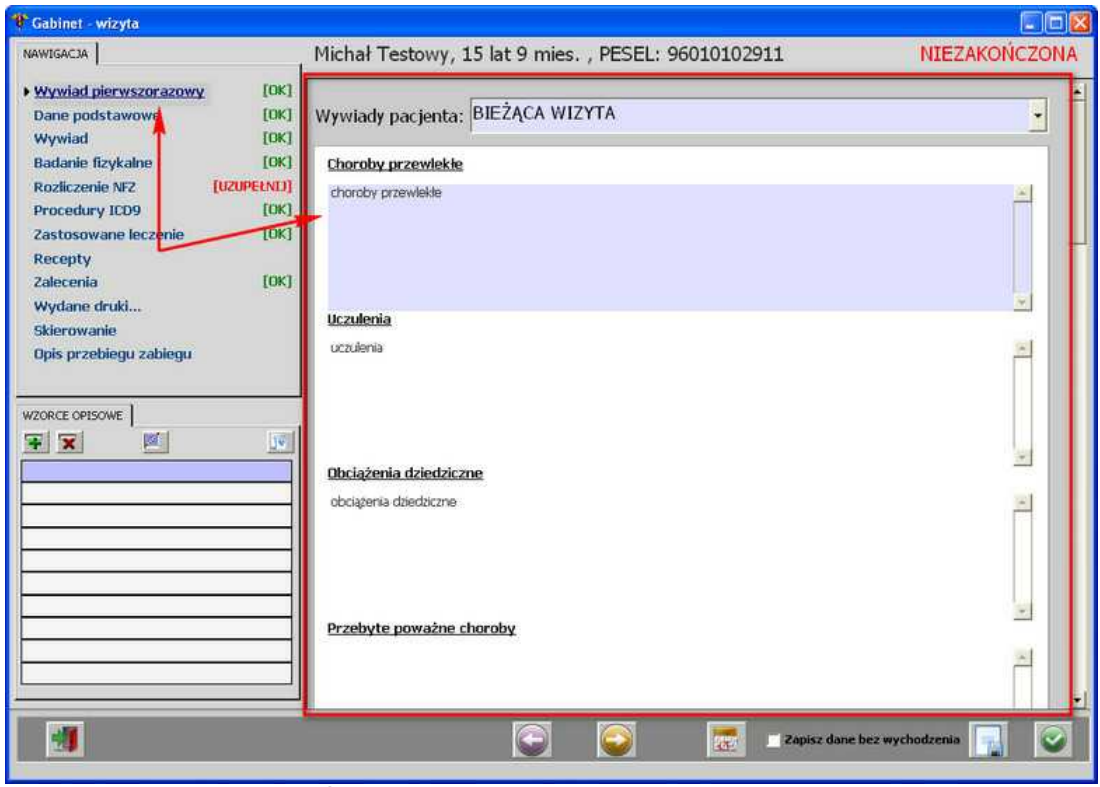

**Gabinet-wizyta - wywiad pierwszorazowy**

a następnie uzupełnić tekst w polach: Choroby przewlekłe; Uczulenia; Szczepienia i stosowane surowice; Przebyte poważne choroby; Obciążenia dziedziczne; Przebyte zabiegi chirurgiczne; Pobyty w szpitalu.

Istnieje możliwość podejrzenia wszystkich wywiadów z innych poradni - wystarczy rozwinąć listę *Wywiady pacjenta*:

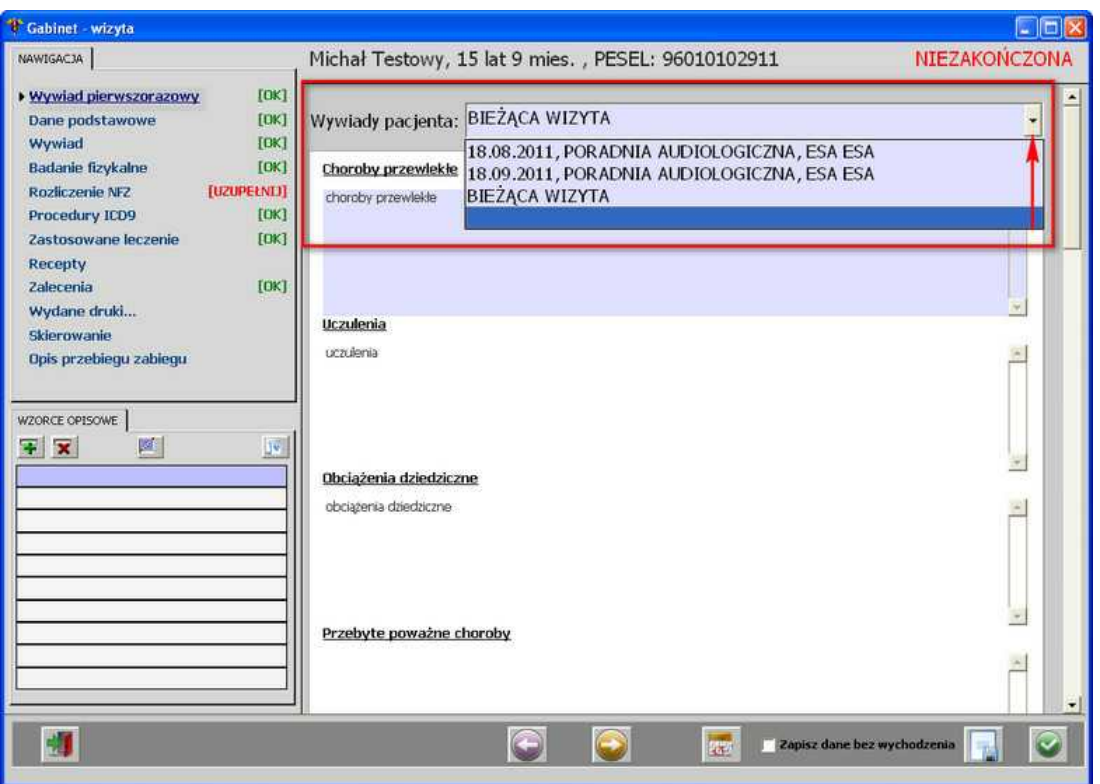

**Gabinet-wizyta - wywiad pierwszorazowy - Wywiady pacjenta**

22 *<u>Pesaprojekt</u>* Optimed

#### <span id="page-21-0"></span>**1.1.1.2 Dane podstawowe**

Obszar *Dane podstawowe* przedstawia informacje dot. rodzaju wizyty, daty wizyty oraz rozpoznania. Dane mogą zostać wprowadzone na tym poziomie lub w Rejestracji:

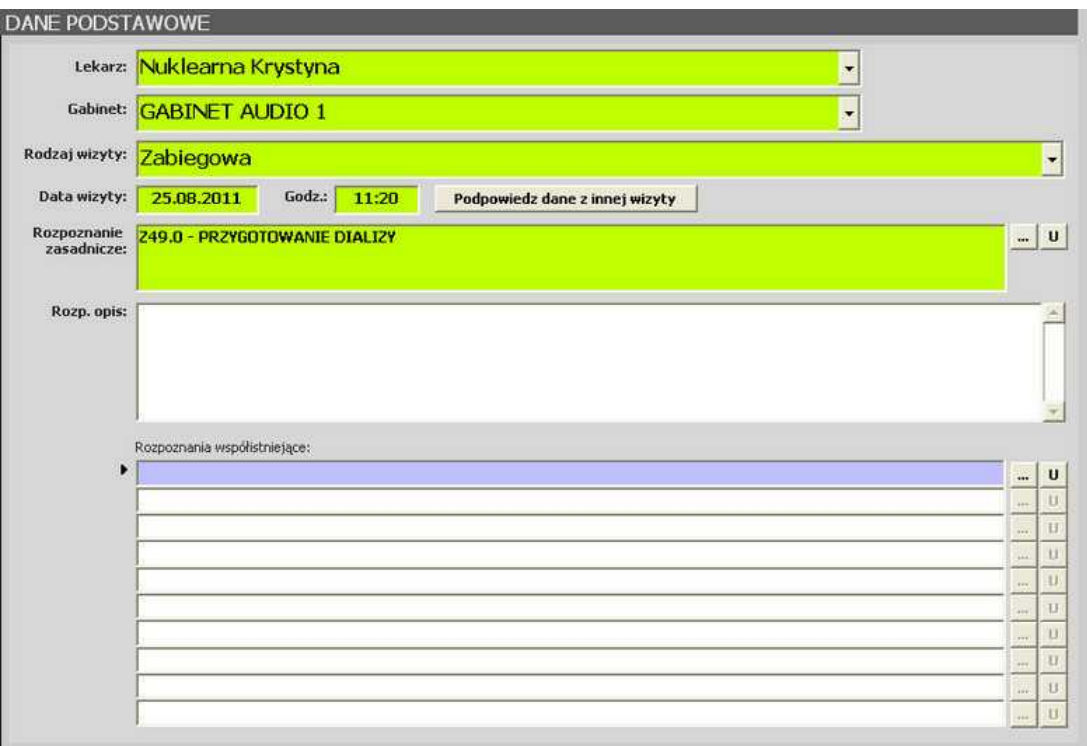

**Gabinet - wizyta - Dane podstawowe**

*Lekarza realizującego wizytę* oraz *Rodzaj wizyty* można wybrać z listy rozwijanej, z kolei *Rozpoznanie* ze słownika - uruchamianego przyciskiem **[...]**.

Istnieje możliwość wprowadzenia *Rozpoznania współistniejącego* - także uruchamianego przyciskiem **[...].**

Jeśli zaistnieje potrzeba usunięcia/wyczyszczenia pola, należy uczynić to przyciskiem **[U]**. Dodatkowo dane z wizyty można podpowiedzieć z innej wizyty pacjenta - należy posłużyć się przyciskiem **[Podpowiedz dane z innej wizyty]** - otwiera się wtedy okno z listą wszystkich wizyt pacjenta:

| <b>Wizyty pacjenta</b>                                                                                                    |                                                                                                    |      |                                                                                  | $\vert x \vert$                                                                                                    |
|----------------------------------------------------------------------------------------------------|----------------------------------------------------------------------------------------------------|------|----------------------------------------------------------------------------------|----------------------------------------------------------------------------------------------------|
|                                                                                                    | Znajdź                                                                                                    | $\%$ |                                                                                  |                                                                                                    |
| Wizyta dnia<br>18 wrz 2011 17:40<br>11 wrz 2011 17:38<br>26 sie 2011 12:00<br>26 sie 2011 10:00<br>26 sie 2011 08:52<br>25 sie 2011 11:20<br>25 sie 2011 11:20<br>25 sie 2011 11:20<br>18 sie 2011 16:15<br>17 sie 2011 14:59 | Lekarz<br>Andrzejczak Karol<br>Asarabowski Jerzy<br>Nuklearna Krystyna<br>Nuklearna Krystyna<br>Nuklearna Krystyna<br>Umer Adam<br>Antoniak Anna<br>Nuklearna Krystyna<br>Anasiewicz Izabela<br>Anasiewicz Izabela |      | Rodzaj wizyty<br>ZABIEGOWA<br>SPECJALISTYCZNA<br><b>KOMPLEKSOWA</b><br>ZABIEGOWA | Status zakończenia<br>Nowa wizyta<br>Nowa wizyta<br>Nowa wizyta<br>Nowa wizyta<br>Nowa wizyta<br>Niezakończona<br>Niezakończona<br>Niezakończona<br>Nowa wizyta<br>Niezakończona<br>۲ |
| Znajdź                                                                                                    |                                                                                                    | OK   |                                                                                  | Anuluj                                                                                                    |

**Gabinet - wizyta - lista wizyt pacjenta**

Po wybraniu którejś pozycji z listy pojawia się zapytanie:

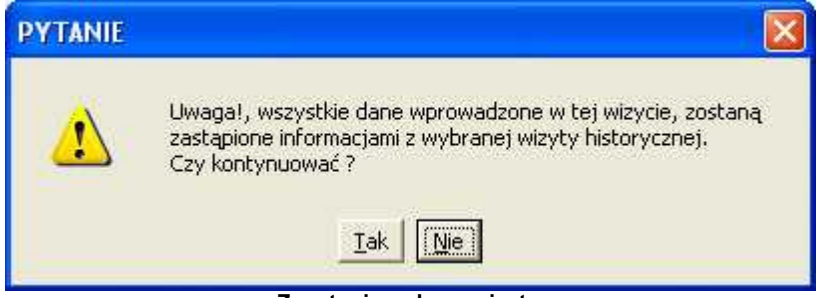

**Zapytanie o dane wizyty**

**24 asaprojekt** Optimed

### <span id="page-23-0"></span>**1.1.1.3 Wywiad**

Aby wprowadzić wywiad, należy wprowadzić tekst w polu:

**WYWIAD** Wywiad testowy wywiad testowy<br>wywiad testowy wywiad testowy wywiad testowy wywiad testowy wywiad testowy wywiad testowy wywiad testowy<br>wywiad testowy<br>wywiad testowy<br>wywiad testowy wywiad testowy wywiad testowy<br>wywiad testowy wywiad testowy wywiad testowy **Gabinet-wizyta - Wywiad**

Chcąc powiększyć pole, należy kliknąć na nim 2-krotnie lewym przyciskiem myszy - otwiera się edytor:

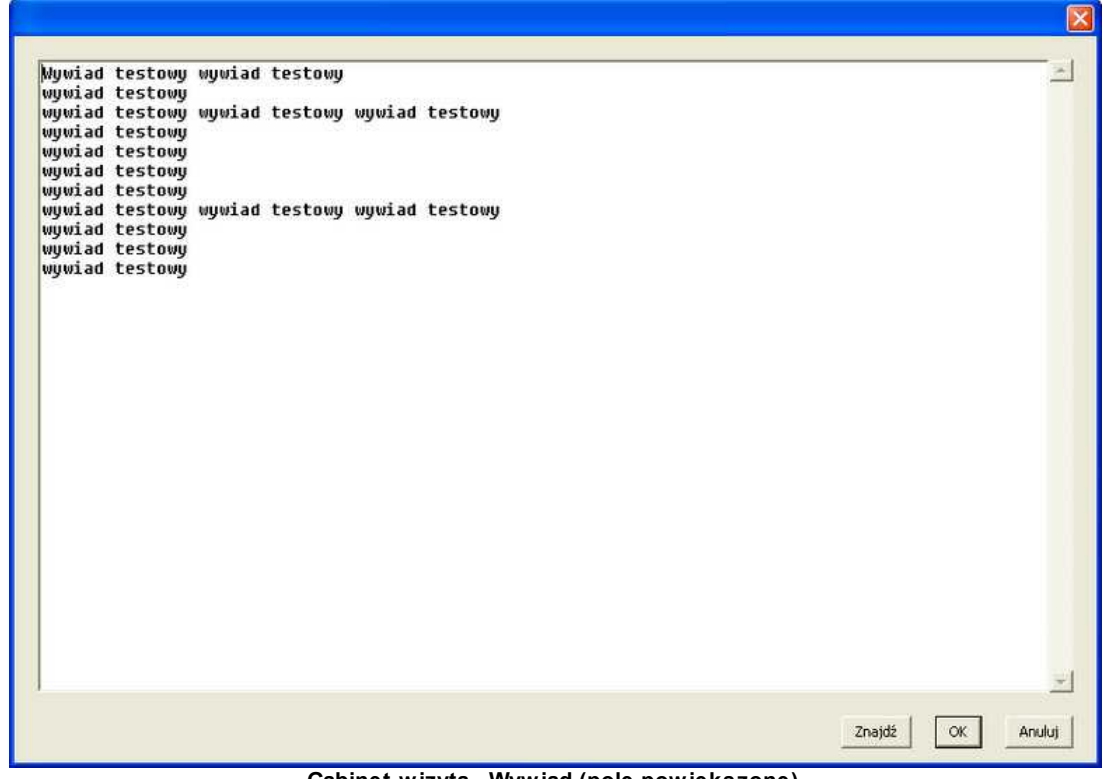

**Gabinet-wizyta - Wywiad (pole powiększone)**

Jeśli pacjent był wcześniej w poradni i miał wpisany wywiad podczas wizyty, to można go

podpowiedzieć - przycisk - po jego użyciu pojawia się okno:

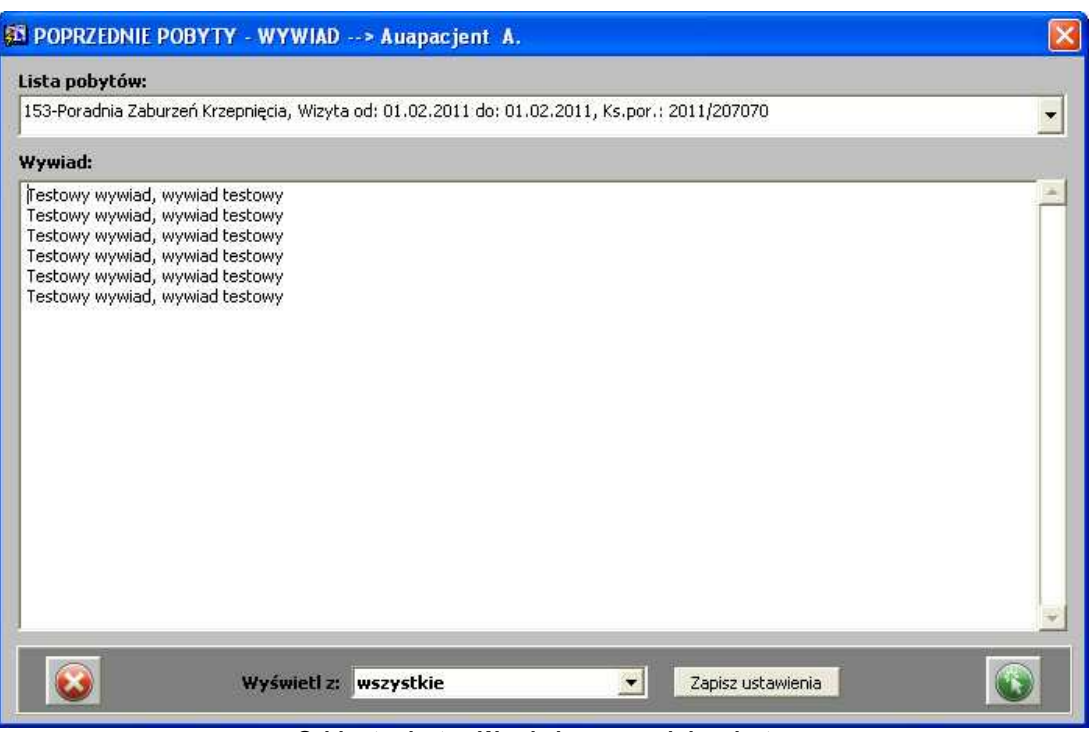

**Gabinet-wizyta - Wywiad - poprzednie wizyty**

Aby podpowiedzieć wybrany tekst, wystarczy użyć przycisku - opis pojawia się w polu *Wywiad*.

Jeśli był już wpisany tam wcześniej jakiś tekst, pojawia się pytanie o zastąpienie opisu:

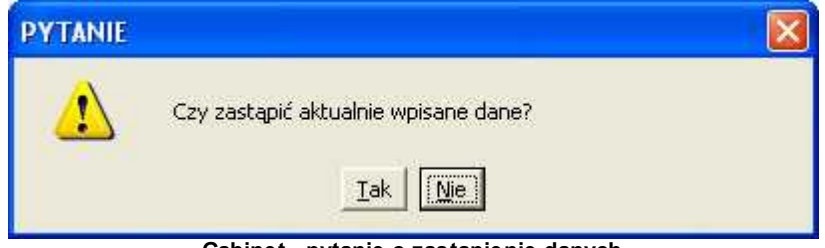

**Gabinet - pytanie o zastąpienie danych**

26 *<u>Optimed</u>* 

### <span id="page-25-0"></span>**1.1.1.4 Badanie fizykalne**

Aby wprowadzić opis badania fizykalnego, należy wprowadzić tekst w polu:

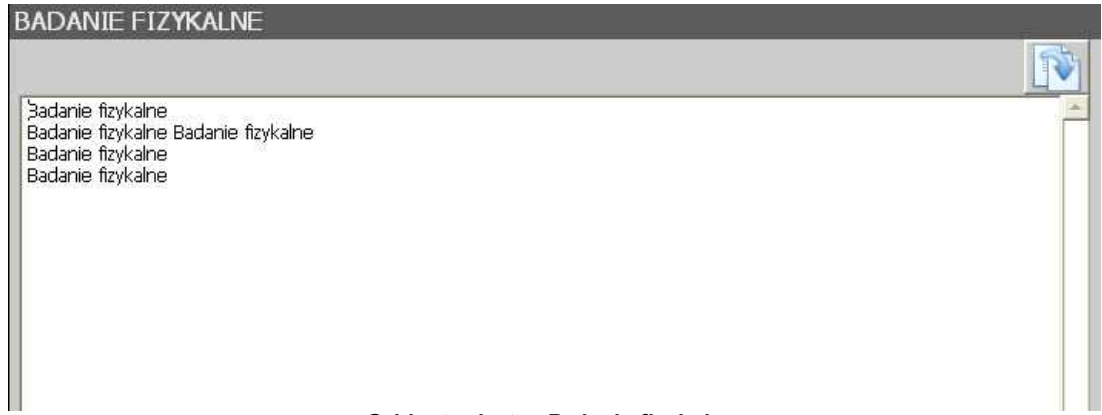

#### **Gabinet-wizyta - Badanie fizykalne**

Chcąc powiększyć pole, należy kliknąć na nim 2-krotnie lewym przyciskiem myszy - otwiera się edytor:

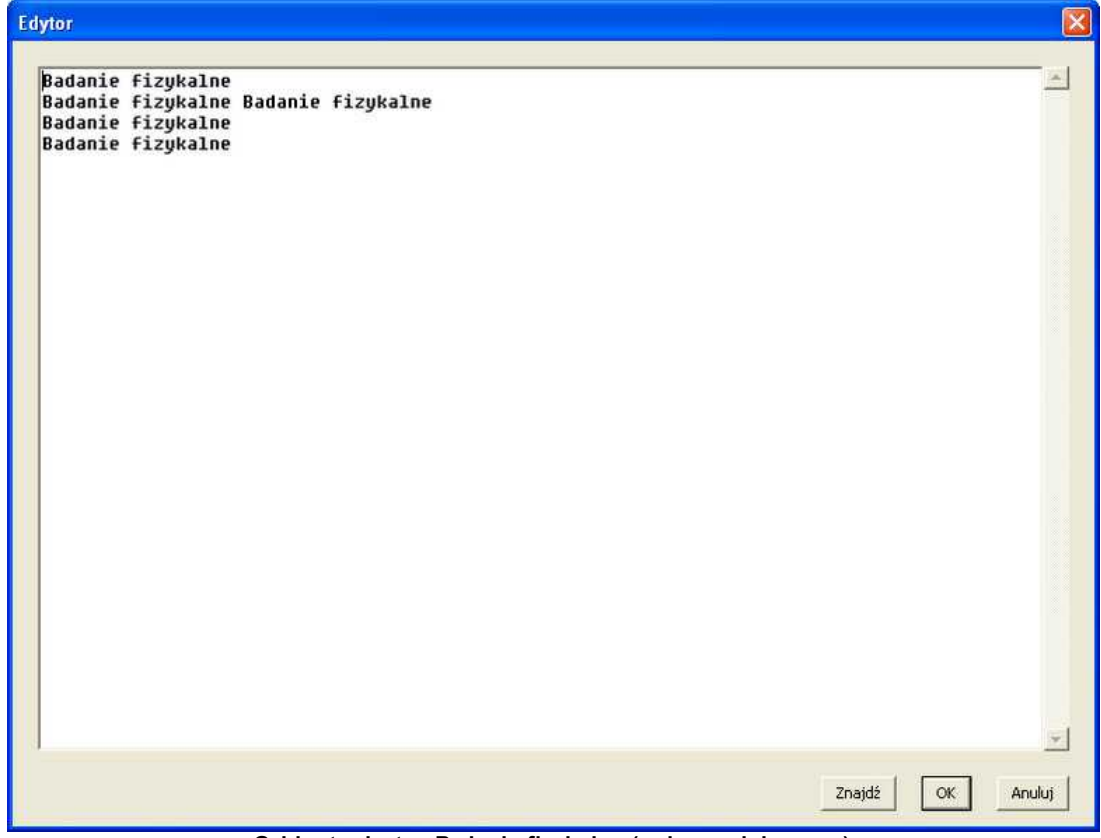

**Gabinet-wizyta - Badanie fizykalne (pole powiększone)**

Jeśli pacjent był wcześniej w poradni i miał wpisany opis badania fizykalnego podczas wizyty, to

można go podpowiedzieć - przycisk - po jego użyciu pojawia się okno:

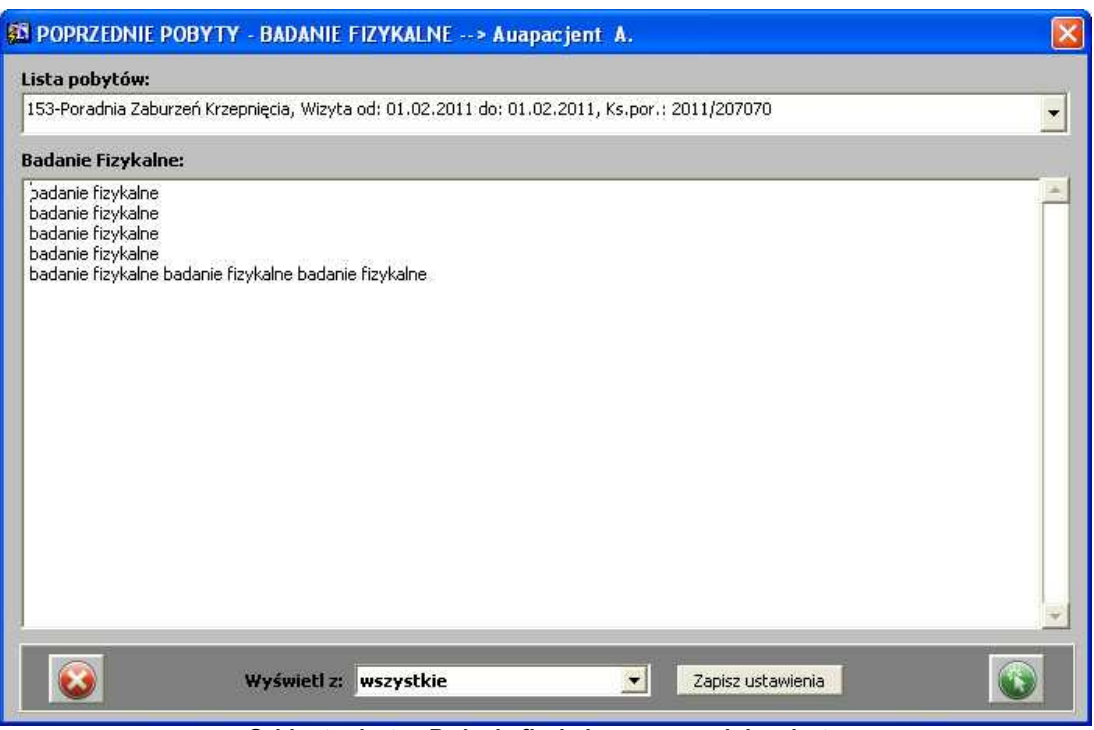

**Gabinet-wizyta - Badanie fizykalne - poprzednie wizyty**

Aby podpowiedzieć wybrany tekst, wystarczy użyć przycisku - opis pojawia się w polu *Badanie fizykalne*.

Jeśli był już wpisany tam wcześniej jakiś tekst, pojawia się pytanie o zastąpienie opisu:

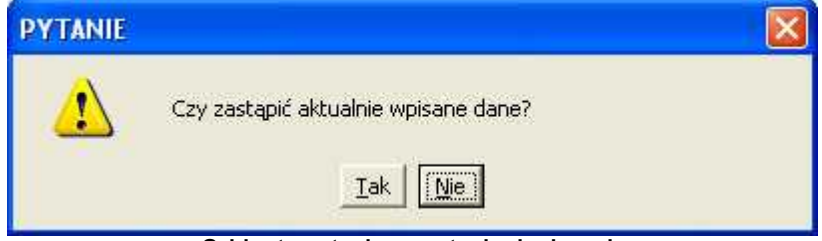

**Gabinet - pytanie o zastąpienie danych**

**UWAGA (dla Administratora):** istnieje możliwość konfiguracyjnej zmiany etykiety dla tego obszaru - np. z badania fizykalnego na badanie psychiatryczne. Służy do tego licencja ESA\_GABINET\_ETYKIETA\_S03 - wymagane jest podanie w kolumnie POZYCJA kodu oddziału/poradni, KLUCZ1 = nowa etykieta obszaru.

#### <span id="page-27-0"></span>**1.1.1.5 Rozliczenie NFZ**

Aby dodać usługę, należy posłużyć się przyciskiem - **[Dodaj]:**

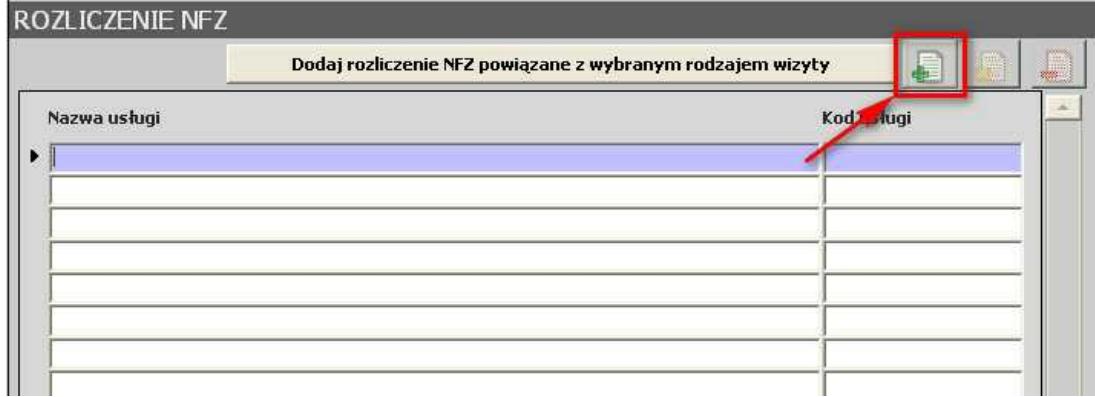

**Gabinet-wizyta - Rozliczenie NFZ - przycisk [Dodaj]**

W nowo otwartym oknie, należy uzupełnić wymagane dane (zakładka *Rozliczenie*):

- · Produkt kontraktowy dostępny w jednostce wybór jednej z dostępnych pozycji na liście,
- · Produkt jednostkowy wybór jednej z dostępnych pozycji na liście,
- · Datę rozpoczęcia realizacji produktu i Datę zakończenia realizacji (domyślnie podpowiada się data bieżąca),
- · Sposób odpłatności

i zatwierdzić przyciskiem

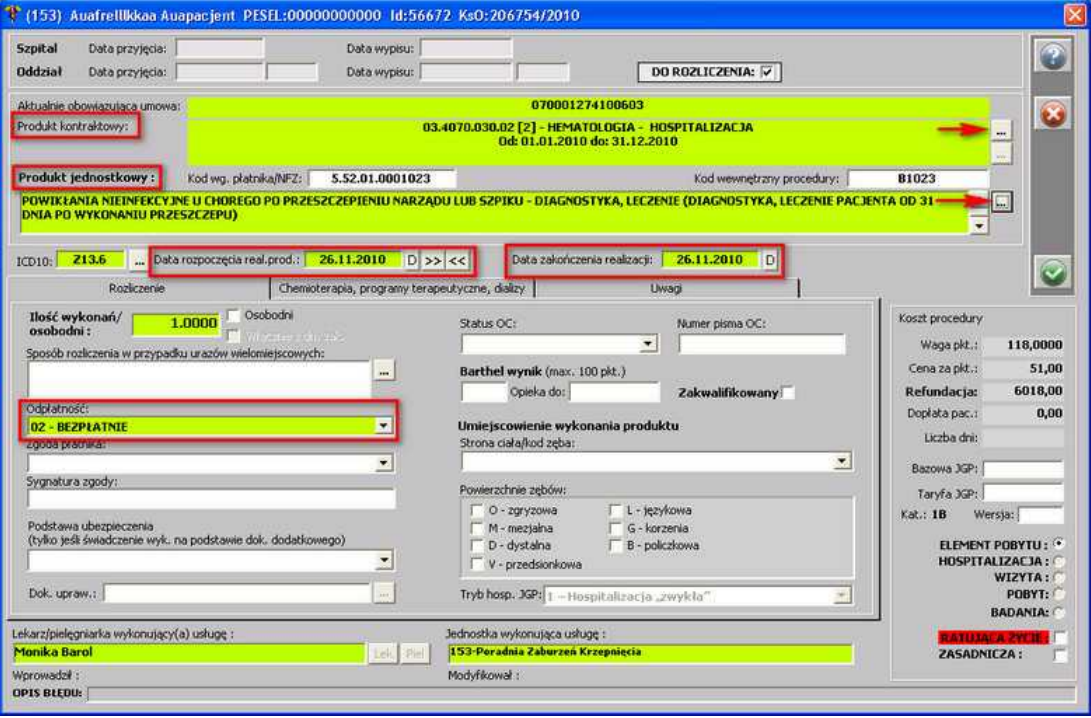

**Dodanie pozycji rozliczenia**

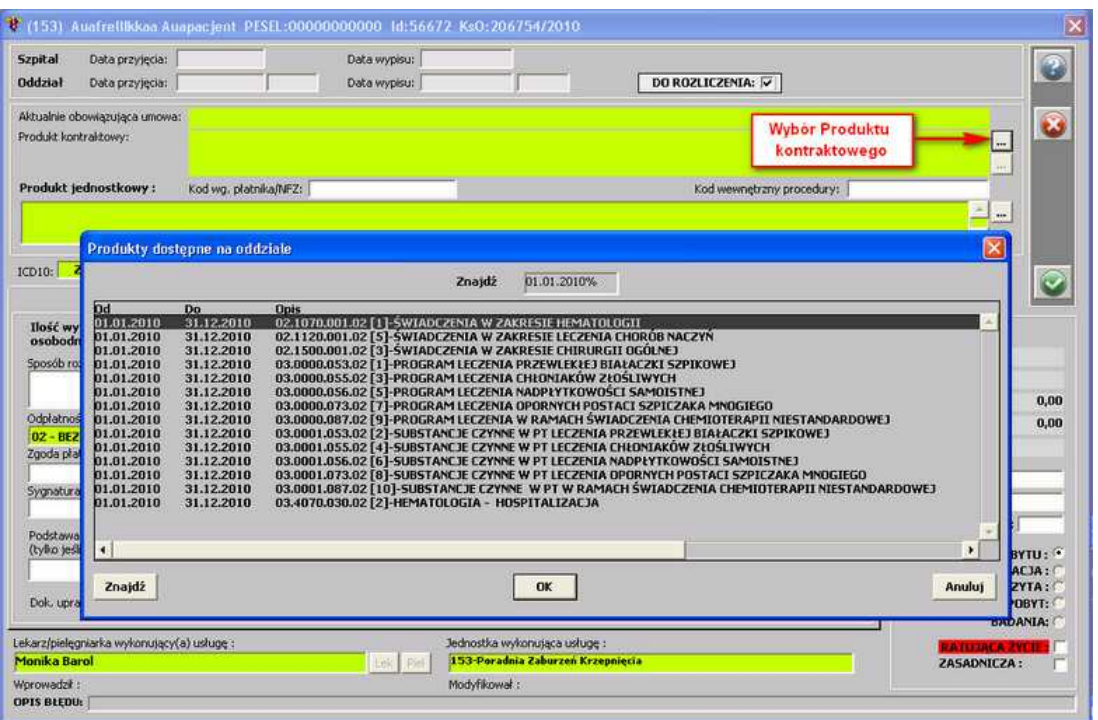

**Wybór Produktu kontraktowego**

|                        | Usługi obowiązujące od: 14.07.2009                                                          | do: 14.07.2009                              | Szukaj<br>Wszystkie                                   | <b>M</b> <i>Lichard procedure</i><br>dla calego szpitala<br>V Uwzględnij profil |  | Szukaj wg:<br>· kodu usługi<br>szukaj od końca |       | Zapamiętaj<br>C nazwy usługi/procedury |              | Sortuj wa:<br>włączone<br>G Millerin<br>C mais reside) vykasninyci |
|------------------------|---------------------------------------------------------------------------------------------|---------------------------------------------|-------------------------------------------------------|---------------------------------------------------------------------------------|--|------------------------------------------------|-------|----------------------------------------|--------------|--------------------------------------------------------------------|
| Kod usługi             | Kod procedury NFZ                                                                           | Nazwa usługi / procedury                    |                                                       |                                                                                 |  | Punktacja Cena                                 |       | Data od                                | Data do      | Produkt kontraktowy                                                |
| 20                     | 5.06.00.0000020                                                                             |                                             |                                                       | WYMIANA LUB USUNIECIE CEWNIKA W PRZETOCE NERKOWEJ                               |  | 25,000                                         | 10.0  | 2009.01.01                             |              | 2009.12.31 02.1500.001.02                                          |
| 20                     | 5.06.00.0000020                                                                             |                                             |                                                       | MYMIANA LUB USUNIECIE CEWNIKA W PRZETOCE NERKOWEJ                               |  | 25,0000                                        | 10.0  | 2009.01.01                             | 2009.12.31   | 02.1030.001.02                                                     |
| 20                     | 5.06.00.0000020                                                                             |                                             |                                                       | MYMIANA LUB USUNIECIE CEWNIKA W PRZETOCE NERKOWEJ                               |  | 25,000                                         | 10,0  | 2009.01.01                             | 2009.12.31   | 02.1450.001.02                                                     |
| 28                     | 5.06.00.0000028                                                                             |                                             |                                                       | CEWNIXOWANIE I WYPŁUKANIE SKRZEPÓW KRWI Z PĘCHERZA, WY                          |  | 20,000                                         | 10.0  | 2009.01.01                             | 2009.12.31   | 02.1500.001.02                                                     |
| 28                     | 5.06.00.0000028                                                                             |                                             |                                                       | CEWNIKOWANIE I WYPŁUKANIE SKRZEPÓW KRWI Z PECHERZA, WY                          |  | 20,000                                         | 10.0  | 2009.01.01                             | 2009.12.31   | 02.1450.001.02                                                     |
| 28                     | 5.06.00.0000028                                                                             |                                             |                                                       | CEWNIKOWANIE I WYPŁUKANIE SKRZEPÓW KRWI Z PĘCHERZA, WY                          |  | 20,000                                         | 10.0  | 2009.01.01                             | 2009.12.31   | 02.1030.001.02                                                     |
| 398                    | 5.06.00.0000398                                                                             | USUNIECIE PORTU OD EKSPANDEROPROTEZY        |                                                       |                                                                                 |  | 10,000                                         | 10.0. | 2009.01.01                             | 2009.12.31   | 02.1450.001.02                                                     |
| 398                    | 5.06.00.0000398                                                                             | <b>USUNIECIE PORTU OD EKSPANDEROPROTEZY</b> |                                                       |                                                                                 |  | 10,000                                         | 10.0  | 2009.01.01                             | 2009.12.31   | 02.1030.001.02                                                     |
| 398                    | 5.06.00.0000398                                                                             | LISUNIECIE PORTU OD EKSPANDEROPROTEZY       |                                                       |                                                                                 |  | 10,000                                         | 10.0  | 2009.01.01                             | 2009.12.31   | 02.1500.001.02                                                     |
| 41                     | 5.06.00.0000041                                                                             | MYCIECIE TORBIELI WŁOSOWEJ                  |                                                       |                                                                                 |  | 70,0000                                        | 10,0  | 2009.01.01                             | 2009.12.31   | 02.1500.001.02                                                     |
| 41                     | 5.06.00.0000041                                                                             | MYYCIECIE TORBIELI WŁOSOWEJ                 |                                                       |                                                                                 |  | 70,000                                         | 10.0  | 2009.01.01                             | 2009.12.31   | 02.1450.001.02                                                     |
| $H_1$                  | 5.06.00.0000041                                                                             |                                             | MYCIECIE TORBIELI WŁOSOWEJ                            |                                                                                 |  | 70,000                                         | 10.0  | 2009.01.01                             | 2009.12.31   | 02.1030.001.02                                                     |
| 446                    | 5.06.00.0000446                                                                             |                                             | USUNIECIE OPERACYJNE ZEBA ZATRZYMANEGO                |                                                                                 |  | 30,000                                         | 10.0  | 2009.01.01                             | 2009.12.31   | 02.1500.001.02                                                     |
| 446                    | 5.06.00.0000446                                                                             |                                             | USUNIECIE OPERACYJNE ZEBA ZATRZYMANEGO                |                                                                                 |  | 30,000                                         | 10,0  | 2009.01.01                             | 2009.12.31   | 02.1450.001.02                                                     |
| 446                    | 5.06.00.0000446                                                                             |                                             | USUNIECIE OPERACYJNE ZEBA ZATRZYMANEGO                |                                                                                 |  | 30,000                                         | 10.0  | 2009.01.01                             | 2009.12.31   | 02.1030.001.02                                                     |
| H47                    | 5.06.00.0000447                                                                             |                                             | ODSŁONIECIE ZEBA ZATRZYMANEGO DO LECZENIA ORTODONIYCZ |                                                                                 |  | 45,000                                         | 10.0  | 2009.01.01                             | 2009.12.31   | 02.1500.001.02                                                     |
| 447                    | 5.06.00.0000447                                                                             |                                             | ODSŁONIECIE ZEBA ZATRZYMANEGO DO LECZENIA ORTODONTYCZ |                                                                                 |  | 45,000                                         | 10.0  | 2009.01.01                             | 2009.12.31   | 02.1450.001.02                                                     |
| 447                    | 5.06.00.0000447                                                                             |                                             | ODSLONIECIE ZEBA ZATRZYMANEGO DO LECZENIA ORTODONTYCZ |                                                                                 |  | 45,0000                                        | 10.0  | 2009.01.01                             | 2009.12.31   | 02.1030.001.02                                                     |
| 448                    | 5.06.00.0000448                                                                             | USUNIECIE ZŁOGÓW Z PRZEWODU ŚLINIANKI       |                                                       |                                                                                 |  | 60,000                                         | 10.0  | 2009.01.01                             | 2009.12.31   | 02.1500.001.02                                                     |
| H48                    | 5.06.00.0000448                                                                             | USUNIECIE ZŁOGÓW Z PRZEWODU ŚLINIANKI       |                                                       |                                                                                 |  | 60,000                                         | 10.0  | 2009.01.01                             | 2009.12.31   | 02.1450.001.02                                                     |
| 448                    | 5.06.00.0000448                                                                             | USUNIECIE ZŁOGÓW Z PRZEWODU ŚLINIANKI       |                                                       |                                                                                 |  |                                                |       | 60,000( 10,0 2009.01.01                | 2009.12.31   | 02.1030.001.02                                                     |
| Nazwa usługi/procedury |                                                                                             |                                             |                                                       |                                                                                 |  |                                                |       |                                        | Grupa usług: | 30910                                                              |
| Dodatkowe uwagi:       | WYMIANA LUB USUNIECIE CEWNIKA W PRZETOCE NERKOWEJ<br>Informacje o sumowaniu procedur/usług: |                                             |                                                       |                                                                                 |  |                                                |       |                                        |              |                                                                    |
| IMPU                   |                                                                                             |                                             |                                                       |                                                                                 |  |                                                |       |                                        |              |                                                                    |
|                        |                                                                                             |                                             |                                                       |                                                                                 |  |                                                |       |                                        |              |                                                                    |

**Wybór Produktu jednostkowego**

**UWAGA:** istnieje możliwość skonfigurowania poradni tak, by ominąć krok ręcznego wyboru usługi, a dodawanie jej odbywało się w sposób zautomatyzowany. Jeśli poradnia zostanie odpowiednio skonfigurowana, by dodać usługę, wystarczy posłużyć się

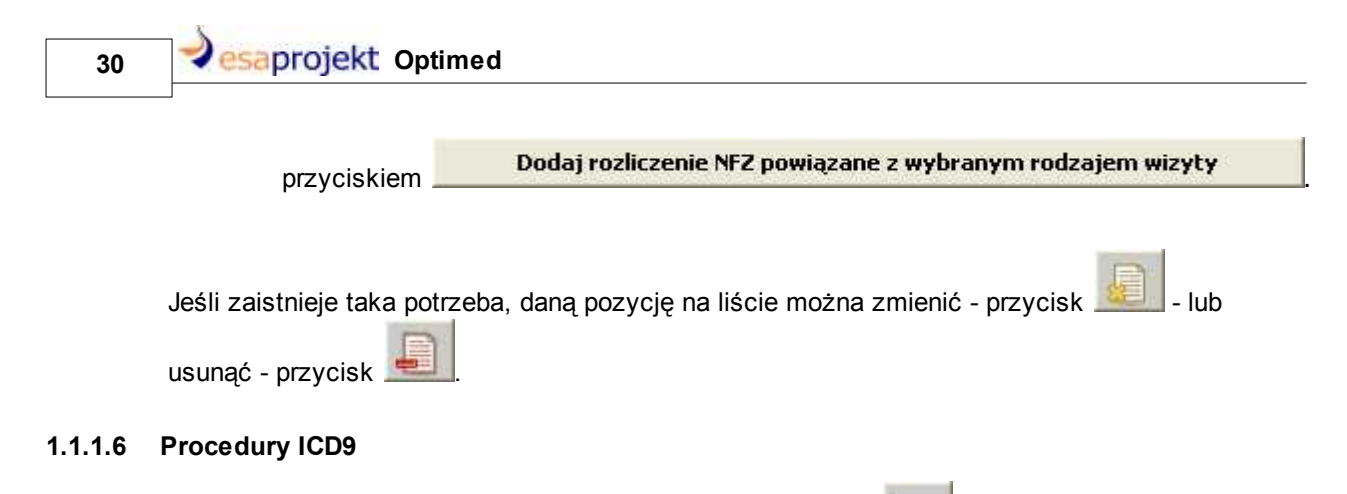

<span id="page-29-0"></span>Aby dodać procedurę ICD9, należy posłużyć się przyciskiem - **[Dodanie procedury ICD9]** :

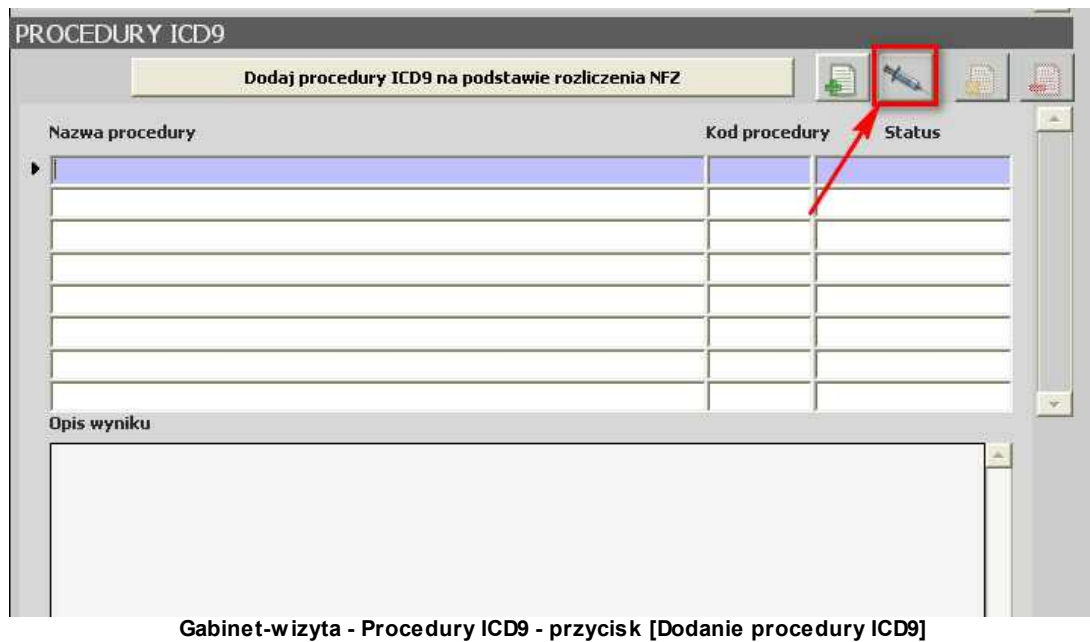

Otwiera się okno:

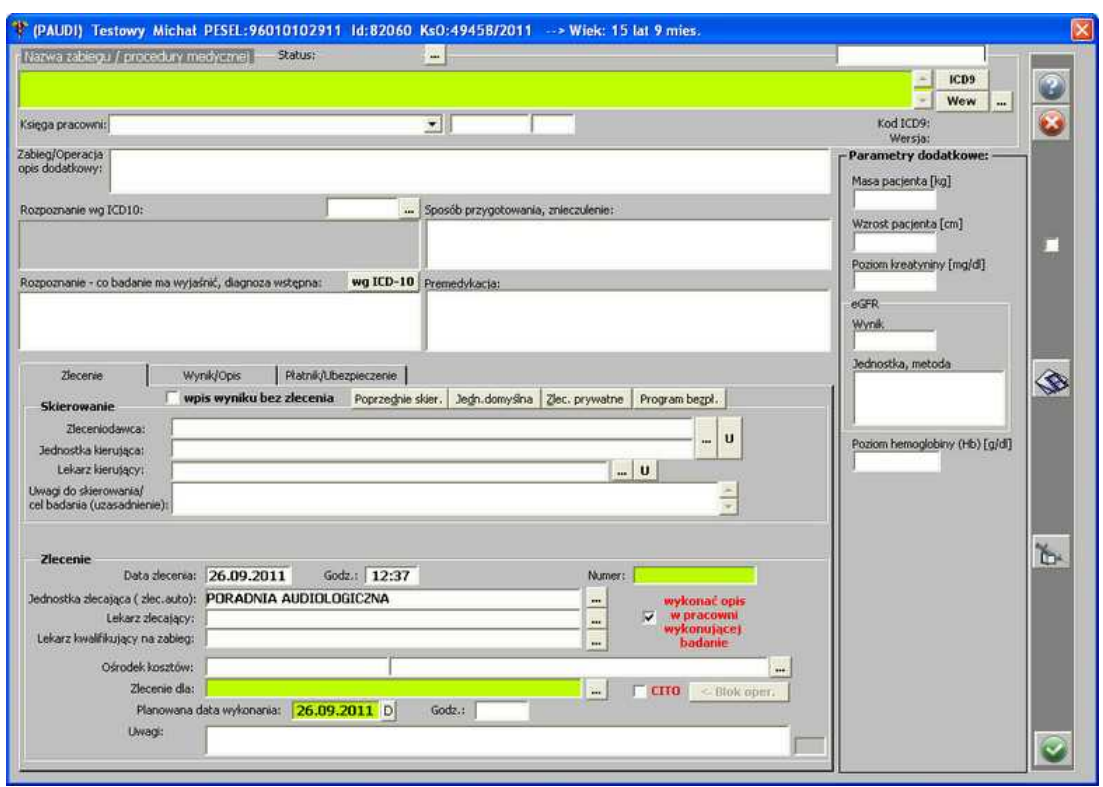

**Dodanie procedury**

Wybór ICD9 odbywa się poprzez przycisk **[ICD9]**:

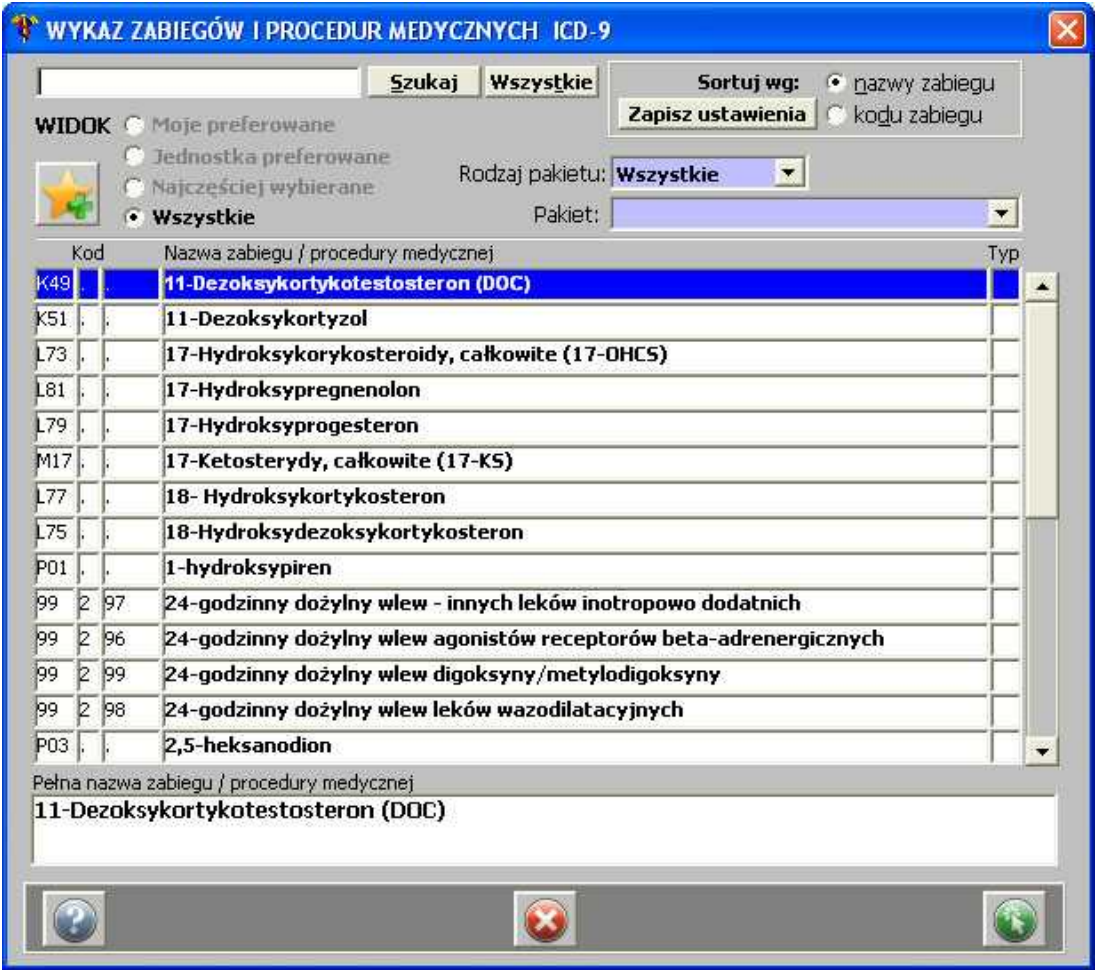

**Wykaz procedur ICD9**

Po uzupełnieniu danych i ich zatwierdzeniu - procedura pojawia się na liście w oknie wizyty.

Istnieje także możliwość wprowadzenia seryjnego procedur ICD9 - służy do tego przycisk - **[Dodaj]:**

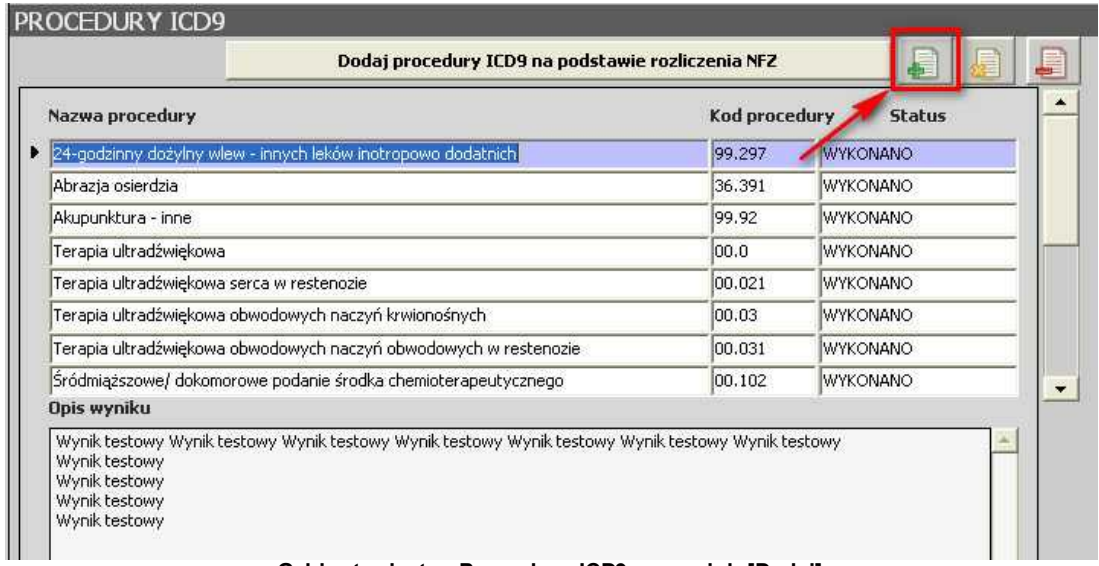

#### **Gabinet-wizyta - Procedury ICD9 - przycisk [Dodaj]**

#### Pojawia się okno:

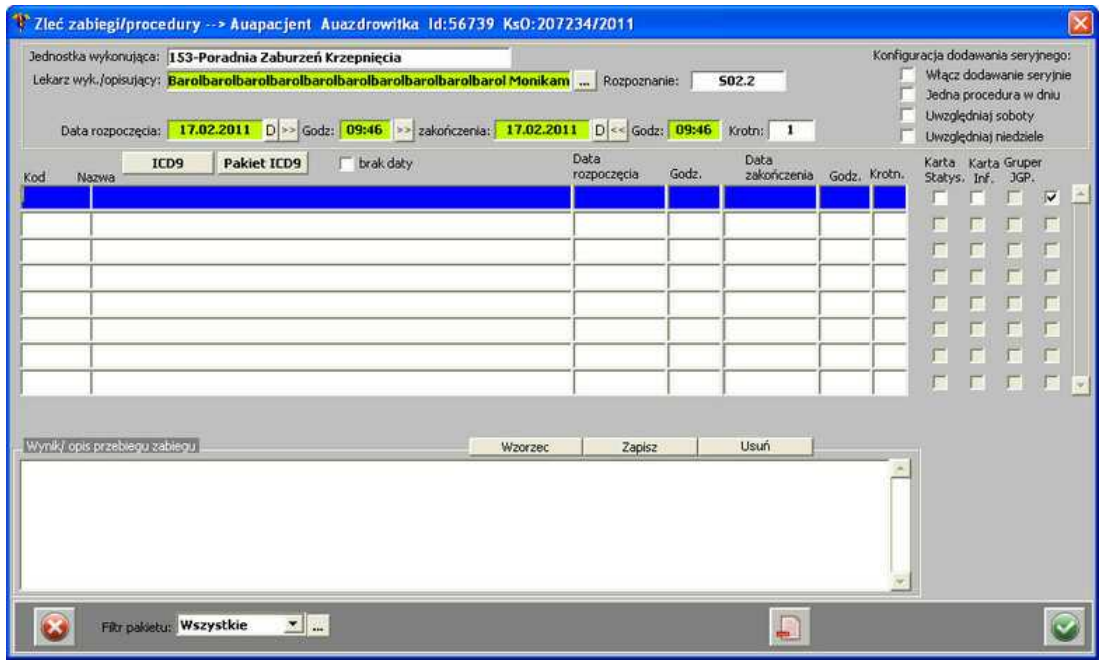

**Zleć zabiegi/procedury**

Wybór procedury odbywa się za pośrednictwem słownika, uruchamianego przyciskiem ICD9 **.**

Po wybraniu odpowiednich procedur, w oknie *Zleć zabiegi/procedury*, można od razu wypełnić datę i godzinę zarówno rozpoczęcia, jak i zakończenia wykonania zabiegu oraz wprowadzić *Wynik/opis przebiegu zabiegu*. Istnieje także możliwość zaznaczenia, gdzie dany wynik ma być udostępniony – na karcie statystycznej, na karcie informacyjnej czy do rozliczeń JGP. Z tego poziomu można także usunąć zbędny zabieg, używając przycisku **[Usuń].**

**34 Optimed** 

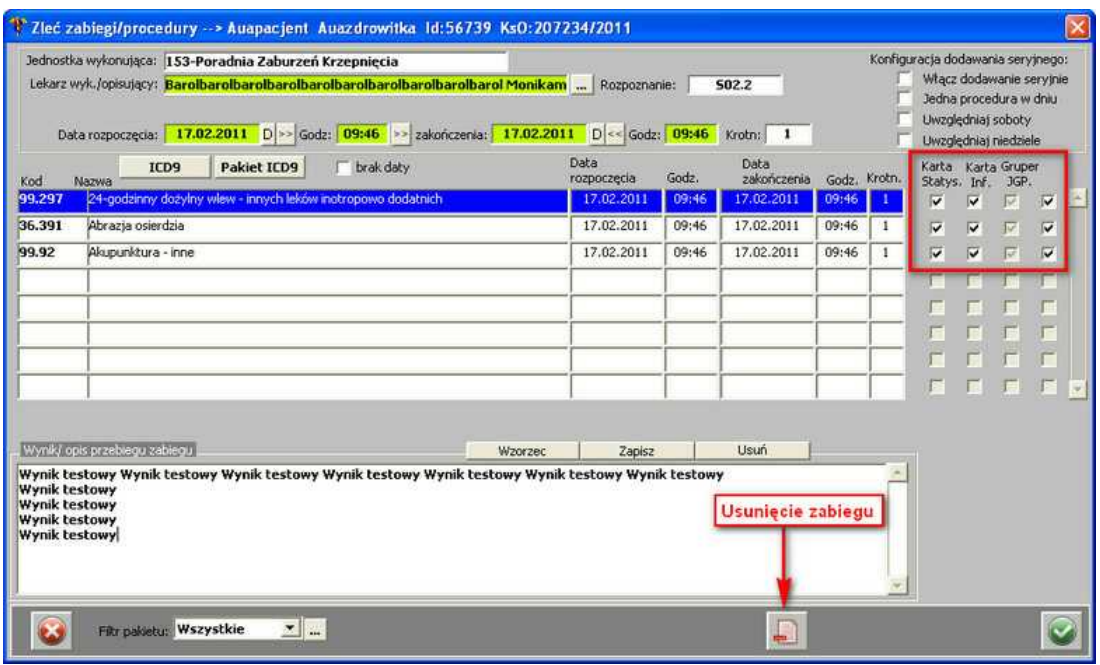

**Lista zleconych zabiegów/procedur dla danego pacjenta**

Jeśli zaistnieje taka potrzeba, użytkownik może wprowadzić cały pakiet zabiegów/procedur (po odpowiedniej wcześniejszej konfiguracji). Należy posłużyć się wtedy przyciskiem **[Pakiet ICD9]**.

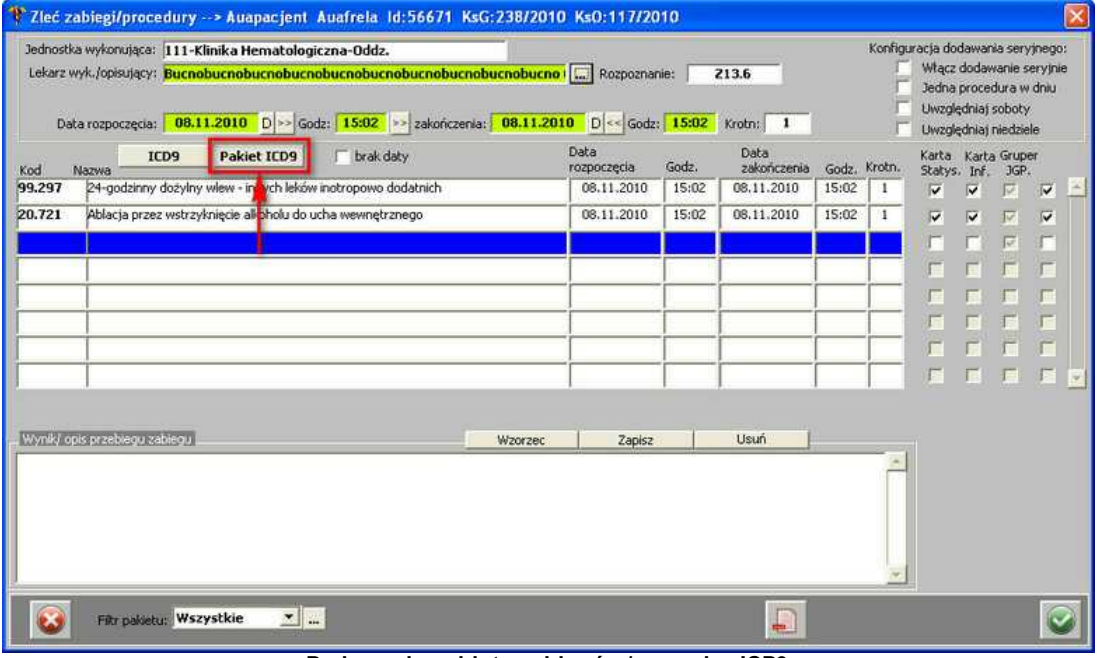

**Dodawanie pakietu zabiegów/procedur ICD9**

Pojawia się okienko z wyborem wcześniej skonfigurowanego pakietu zabiegów/procedur ICD9:

.

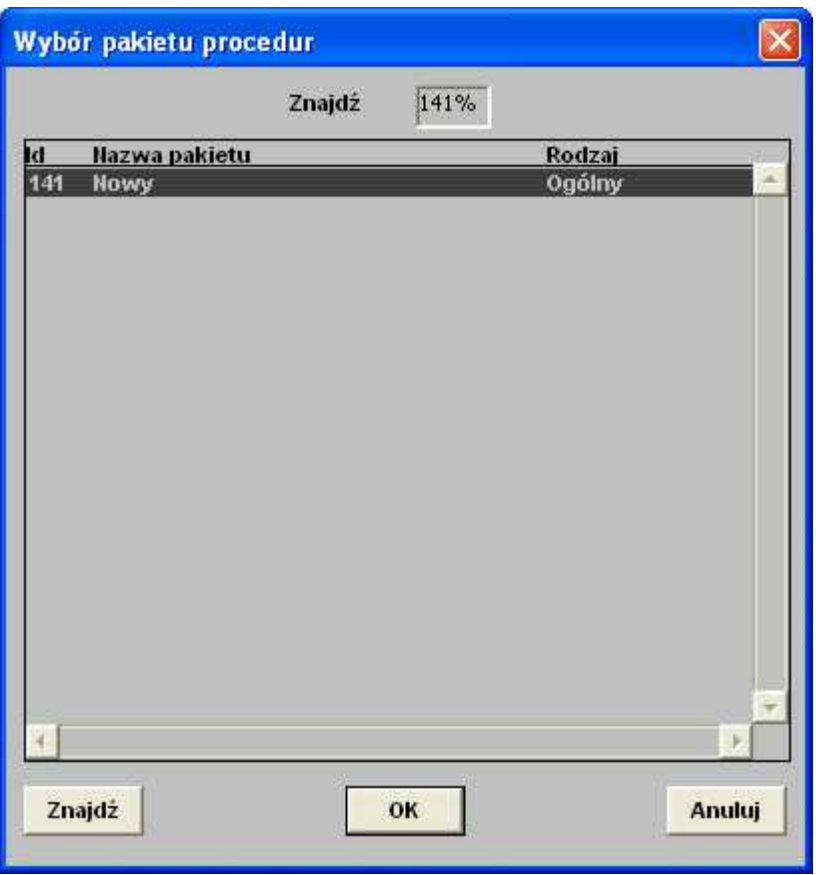

**Wybór pakietu procedur**

Po zatwierdzeniu wyboru - przez dwuklik lewym przyciskiem myszy lub zaznaczenie pakietu i kliknięcie **[OK]** - system spyta, czy dodać zabiegi z pakietu:

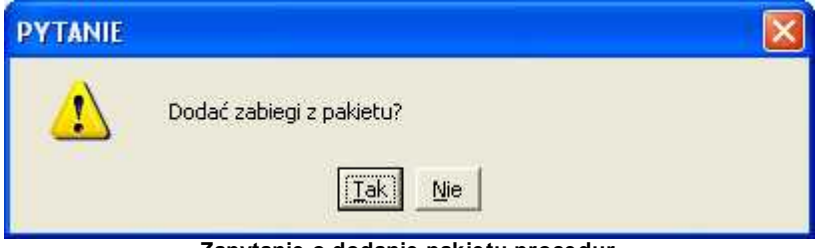

**Zapytanie o dodanie pakietu procedur**

Po zatwierdzeniu zapytania, pakiet zabiegów zostanie zlecony.

**UWAGA:** istniej możliwość skonfigurowania poradni tak, by ominąć krok ręcznego wyboru procedury, a dodawanie jej odbywało się w sposób zautomatyzowany. Jeśli poradnia zostanie odpowiednio skonfigurowana, by dodać procedurę, wystarczy posłużyć się przyciskiem

Dodaj procedury ICD9 na podstawie rozliczenia NFZ

Jeśli zaistnieje taka potrzeba, daną pozycję na liście można zmienić - przycisk  $\frac{1}{\sqrt{2}}$  - lub

usunąć - przycisk .

**36 Optimed**

#### <span id="page-35-0"></span>**1.1.1.7 Zastosowane leczenie**

Aby wprowadzić opis zastosowanego leczenia, należy wprowadzić tekst w polu:

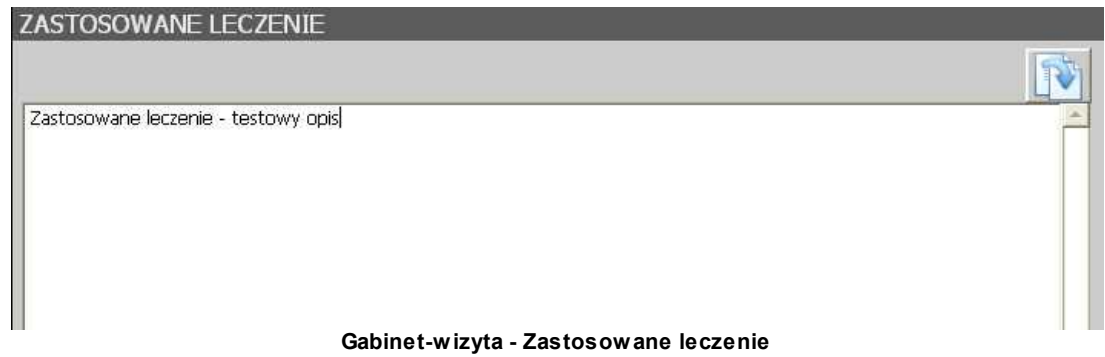

Chcąc powiększyć pole, należy kliknąć na nim 2-krotnie lewym przyciskiem myszy - otwiera się edytor:

| <b>Edytor</b> |                                     |               |        |
|---------------|-------------------------------------|---------------|--------|
|               | testowy opis zastosowanego leczenia |               |        |
|               | testowy opis zastosowanego leczenia |               |        |
|               | testowy opis zastosowanego leczenia |               |        |
|               | testowy opis zastosowanego leczenia |               |        |
|               | testowy opis zastosowanego leczenia |               |        |
|               | testowy opis zastosowanego leczenia |               |        |
|               | testowy opis zastosowanego leczenia |               |        |
|               |                                     |               |        |
|               |                                     |               |        |
|               |                                     |               |        |
|               |                                     |               |        |
|               |                                     |               |        |
|               |                                     |               |        |
|               |                                     |               |        |
|               |                                     |               |        |
|               |                                     |               |        |
|               |                                     |               |        |
|               |                                     |               |        |
|               |                                     |               |        |
|               |                                     |               |        |
|               |                                     |               |        |
|               |                                     |               |        |
|               |                                     |               |        |
|               |                                     |               |        |
|               |                                     |               |        |
|               |                                     |               |        |
|               |                                     |               |        |
|               |                                     |               |        |
|               |                                     |               |        |
|               |                                     |               |        |
|               |                                     |               |        |
|               |                                     | Znajdź<br>OK. | Anuluj |

**Gabinet-wizyta - Zastosowane leczenie (pole powiększone)**

Jeśli pacjent był wcześniej w poradni i miał wpisany opis zastosowanego leczenia podczas wizyty,

to można go podpowiedzieć - przycisk - po jego użyciu pojawia się okno:
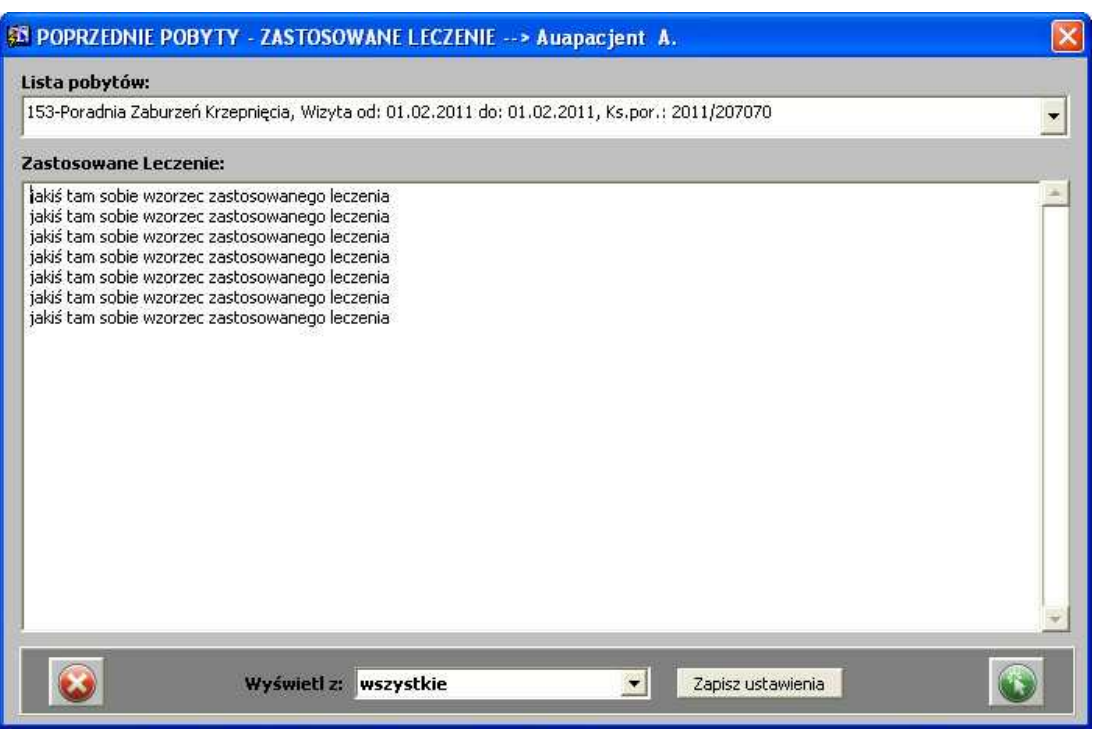

**Gabinet-wizyta - Zastosowane leczenie - poprzednie wizyty**

Aby podpowiedzieć wybrany tekst, wystarczy użyć przycisku - opis pojawia się w polu *Zastosowane leczenie*.

Jeśli był już wpisany tam wcześniej jakiś tekst, pojawia się pytanie o zastąpienie opisu:

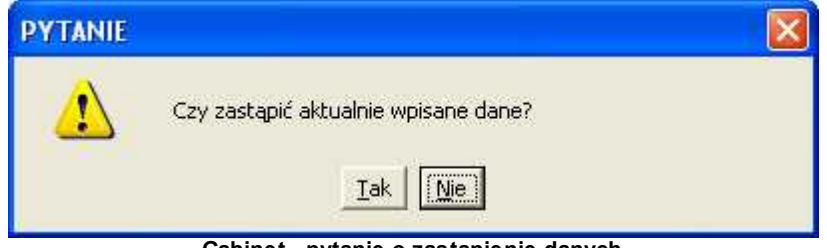

**Gabinet - pytanie o zastąpienie danych**

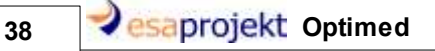

## **1.1.1.8 Recepty**

Aby dodać receptę, należy posłużyć się przyciskiem - **[Dodaj]:**

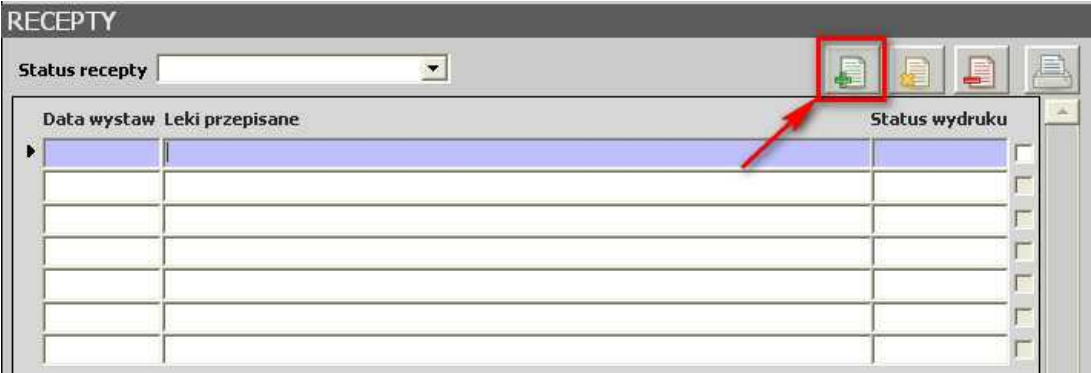

**Gabinet-wizyta - Recepty - przycisk [Dodaj]**

## Pojawia się okno:

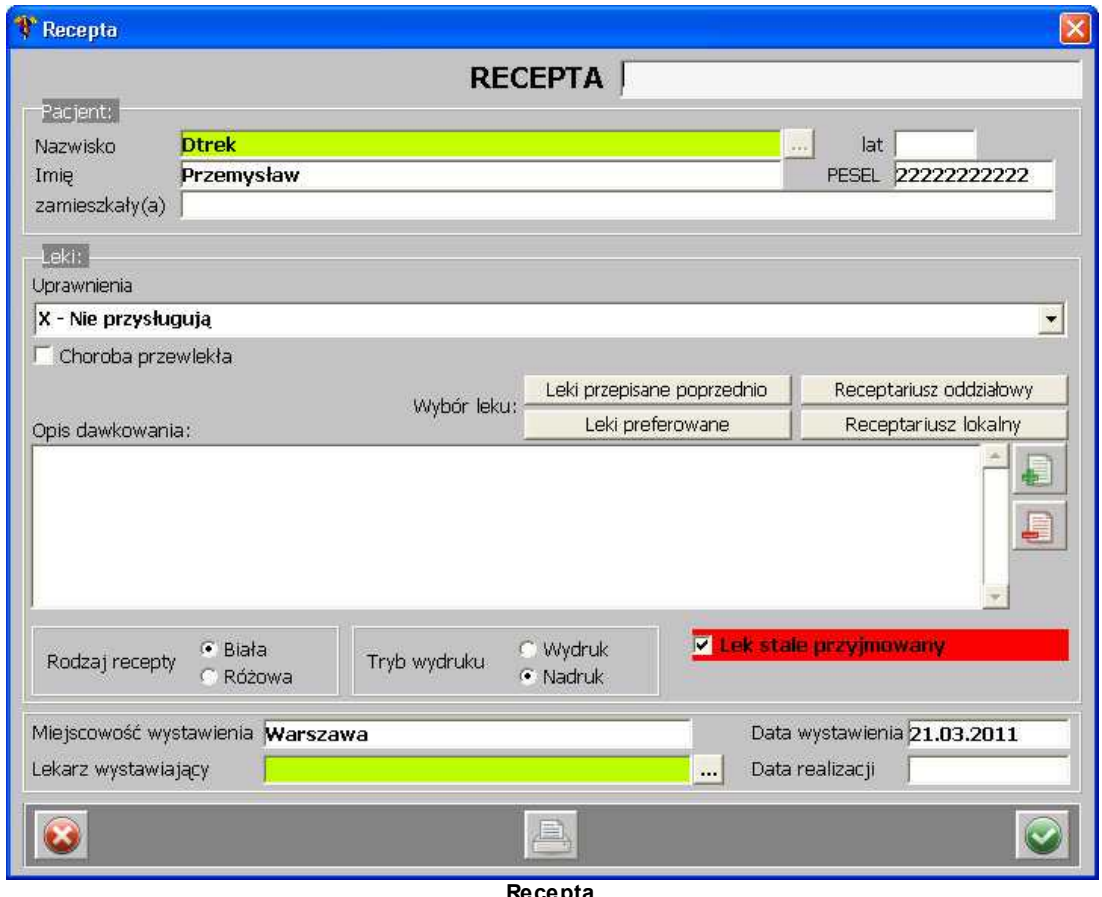

**Recepta**

W górnej części znajduje się pole służące wprowadzeniu numeru kuponu RUM. Następnie widoczne są dane pacjenta. Kolejną rzeczą są uprawnienia, które można wybrać z listy rozwijanej.

Przy uzupełnianiu recepty można posłużyć się przyciskiem Leki przepisane poprzednio | w celu podpowiedzenia takich samych leków, jak w poprzednich receptach. Jeśli zostały skonfigurowane leki preferowane, można je podpowiedzieć przyciskiem

Leki preferowane

. Aby skonfigurować/dodać leki preferowane, należy w polu *Opis*

*dawkowania* wprowadzić leki, a następnie użyć przycisku **[+]**:

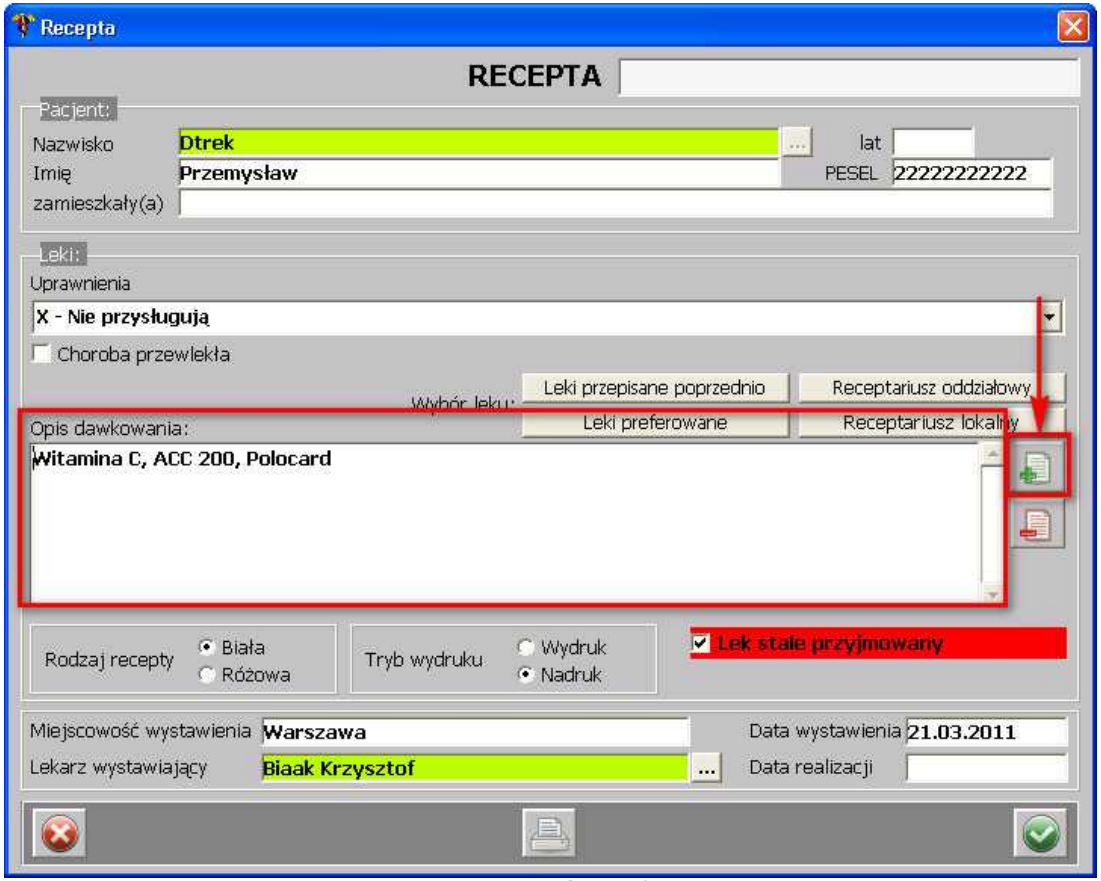

**Recepta - dodanie leków preferowanych**

Po takiej operacji leki są widoczne na liście leków preferowanych.

.

Wybierając leki, można także posłużyć się receptariuszem oddziałowym lub lokalnym. Można także oznaczyć lek, jako stale przyjmowany - zaznaczyć check box -

V Lek stale przyjmowany

Po uzupełnieniu danych, należy je zatwierdzić przyciskiem .

Jeśli zaistnieje taka potrzeba, dodaną receptę można zmodyfikować (ale tylko w przypadkach, kiedy ich status wydruku jest: NIEDRUKOWANA oraz WYDRUKOWANE NIEPOPRAWNIE) -

przycisk .

Można także daną receptę usunąć z listy - przycisk .

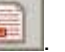

Aby wydrukować receptę, należy posłużyć się przyciskiem .

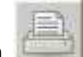

40 **a** esaprojekt Optimed

#### **1.1.1.9 Zalecenia**

Aby wprowadzić zalecenia, należy wprowadzić tekst w polu:

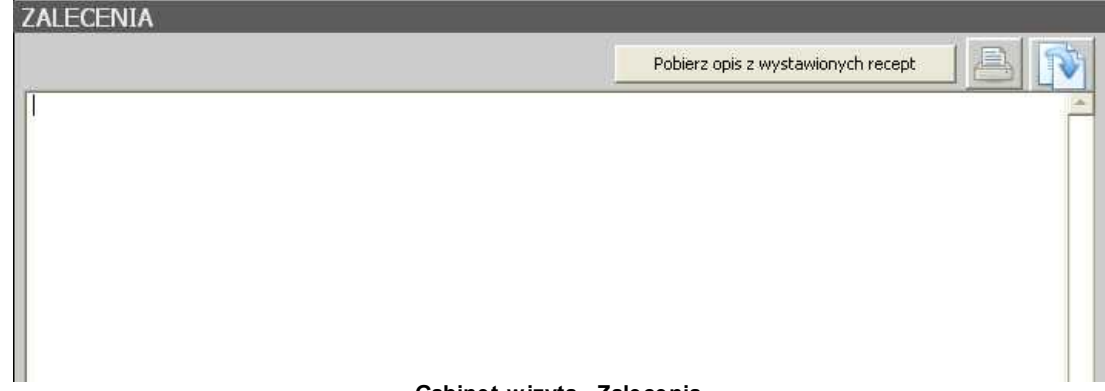

#### **Gabinet-wizyta - Zalecenia**

Chcąc powiększyć pole, należy kliknąć na nim 2-krotnie lewym przyciskiem myszy - otwiera się edytor:

| <b>Edytor</b>                                                                                                    |  |  |  |        |    |        |
|----------------------------------------------------------------------------------------------------|--|--|--|--------|----|--------|
| testowe zalecenia dla pacjenta<br>testowe zalecenia dla pacjenta<br>testowe zalecenia dla pacjenta<br>testowe zalecenia dla pacjenta<br>testowe zalecenia dla pacjenta<br>testowe zalecenia dla pacjenta testowe zalecenia dla pacjenta<br>testowe zalecenia dla pacjenta<br>testowe zalecenia dla pacjenta<br>testowe zalecenia dla pacjenta |  |  |  |        |    |        |
|                                                                                                    |  |  |  | Znajdź | OK | Anuluj |

**Gabinet-wizyta - Zalecenia (pole powiększone)**

Jeśli pacjent był wcześniej w poradni i miał wpisane zalecenia podczas wizyty, to można go

podpowiedzieć - przycisk - po jego użyciu pojawia się okno:

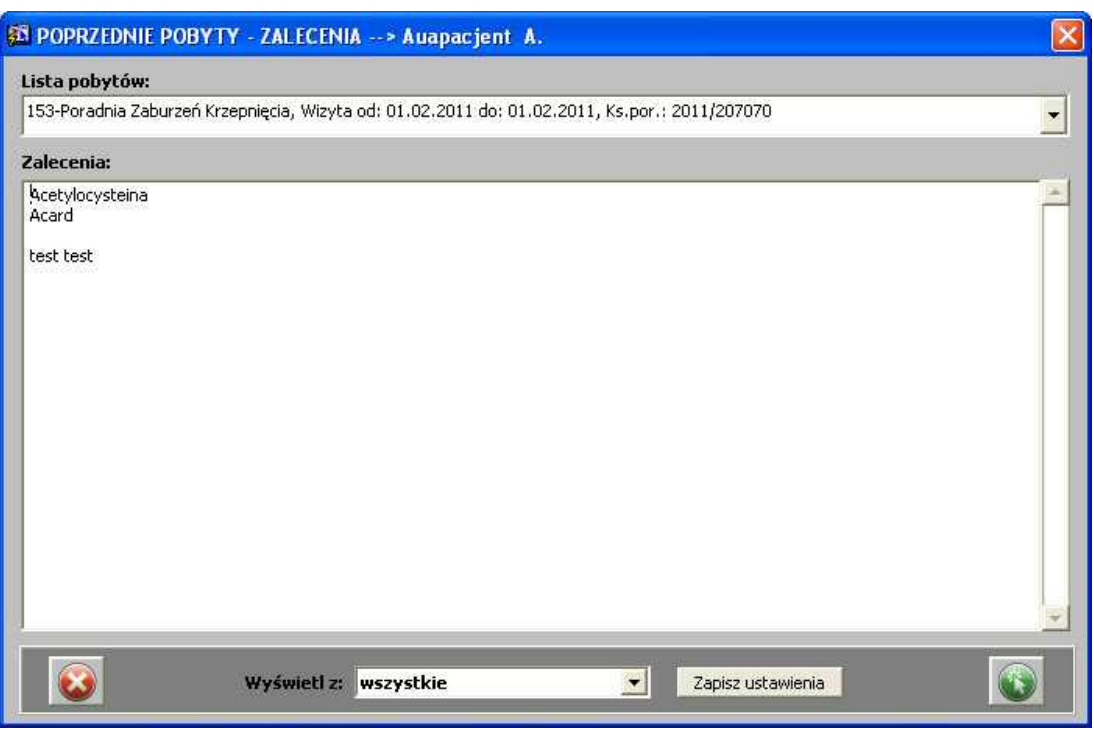

**Gabinet-wizyta - Zalecenia - poprzednie wizyty**

Aby podpowiedzieć wybrany tekst, wystarczy użyć przycisku - opis pojawia się w polu *Badanie fizykalne*.

Jeśli był już wpisany tam wcześniej jakiś tekst, pojawia się pytanie o zastąpienie opisu:

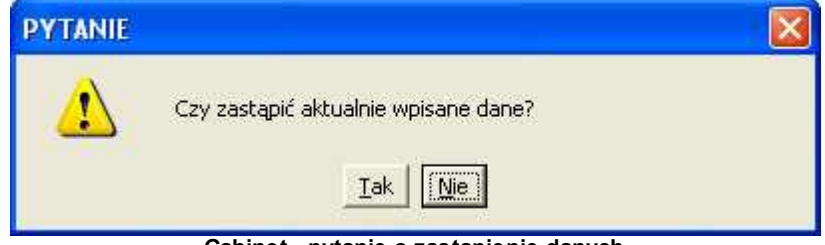

**Gabinet - pytanie o zastąpienie danych**

Zalecenia można uzupełnić na podstawie wystawionych recept w obszarze powyżej - należy użyć przycisku **.**

W celu wydrukowania zaleceń, należy posłużyć się przyciskiem .

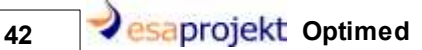

## **1.1.1.10 Wydane druki**

Aby wprowadzić zlecenie lub inny druk, należy posłużyć się przyciskiem - **[Dodaj]:**

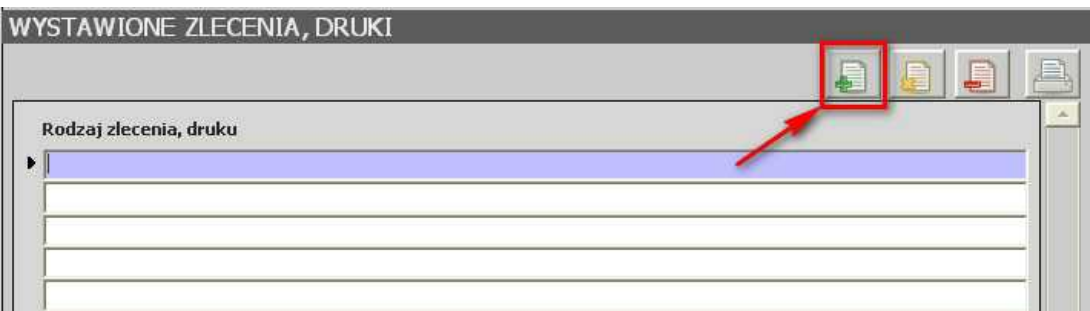

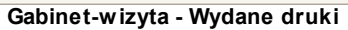

## Pojawia się okno z wyborem rodzaju druku:

| Wybierz rodzaj skierowania     |                                                                                               |        |
|--------------------------------|-----------------------------------------------------------------------------------------------|--------|
|                                | $\%$<br>Znajdž                                                                                |        |
| Trd Kod                        | Trd Nazwa<br>Skierowanie do sanatorium<br>Skierowanie do laboratorium                         |        |
| <b>BUALD AS SESS AN ALL PO</b> | Skierowanie wewnętrzne do pracowni diagnostycznej<br>Zaświadczenie lekarskie:                 |        |
|                                | Skierowanie do poradni specjalistycznej<br>Skierowanie do szpitala<br>Skierowanie na zewnątrz |        |
|                                | Zwolnienie lekarskie<br>Informacja dla lekarza kierującego / POZ                              |        |
|                                | Skierowanie zewnętrzne do pracowni diagnostycznej<br>Skierowanie ortopedyczne                 |        |
|                                |                                                                                               |        |
| Znajdź                         | ОK                                                                                            | Anuluj |

**Wybór rodzaju skierowania**

Po wybraniu pozycji otwiera się okno z danym zleceniem/skierowaniem.

Jeśli zaistnieje taka potrzeba - wystawiony dokument można zmodyfikować - przycisk  $\frac{d}{dx}$  - lub usunąć - przycisk .

Można także wydrukować dany dokument - przycisk **.**

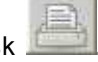

#### 1.1.1.10.1 Skierow anie do sanatorium

Po wybraniu skierowania do sanatorium, pojawia się okno, składające się z 4 zakładek:

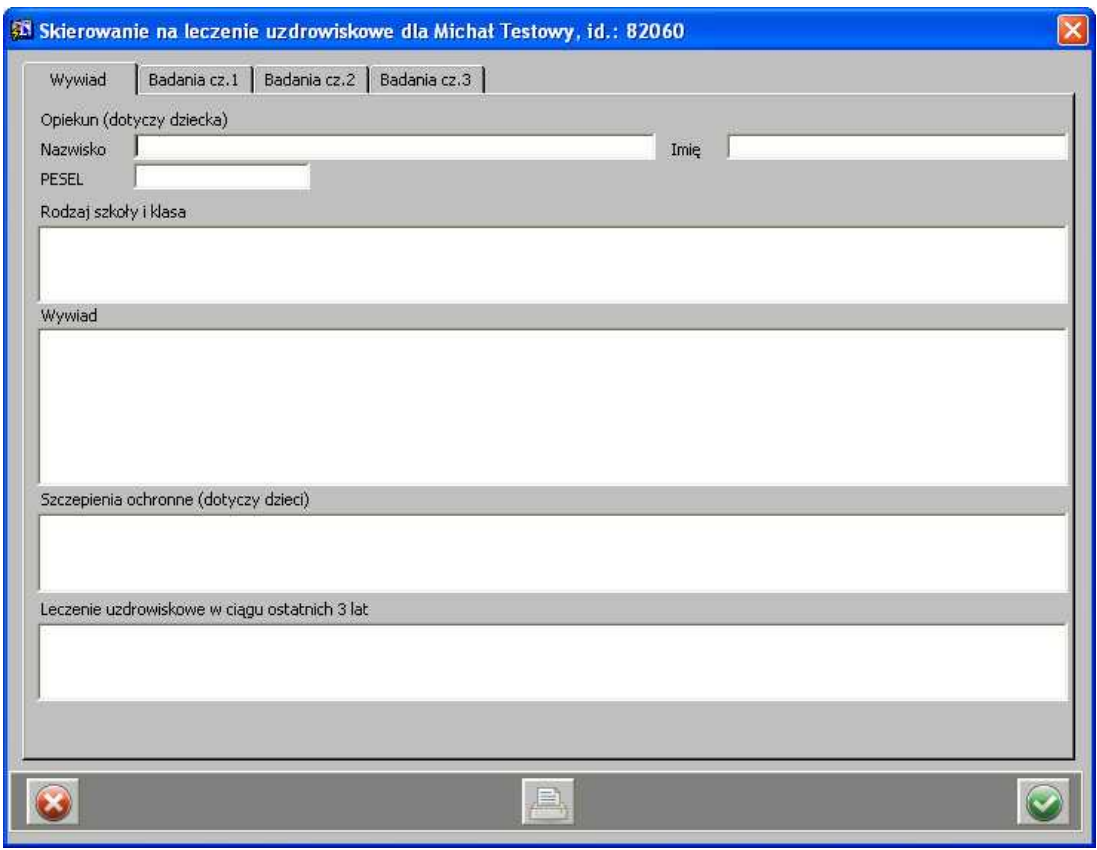

**Skierowanie na uzdrowisko - zakładka "Wywiad"**

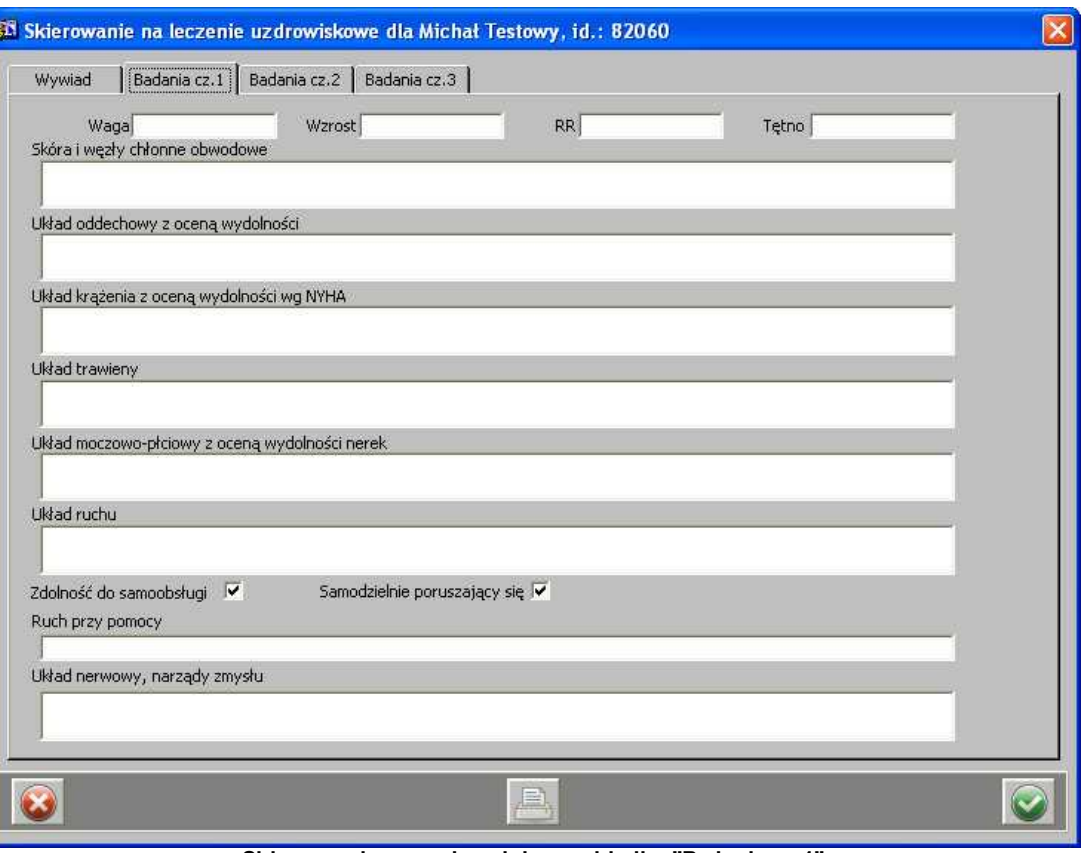

**Skierowanie na uzdrowisko - zakładka "Badania cz.1"**

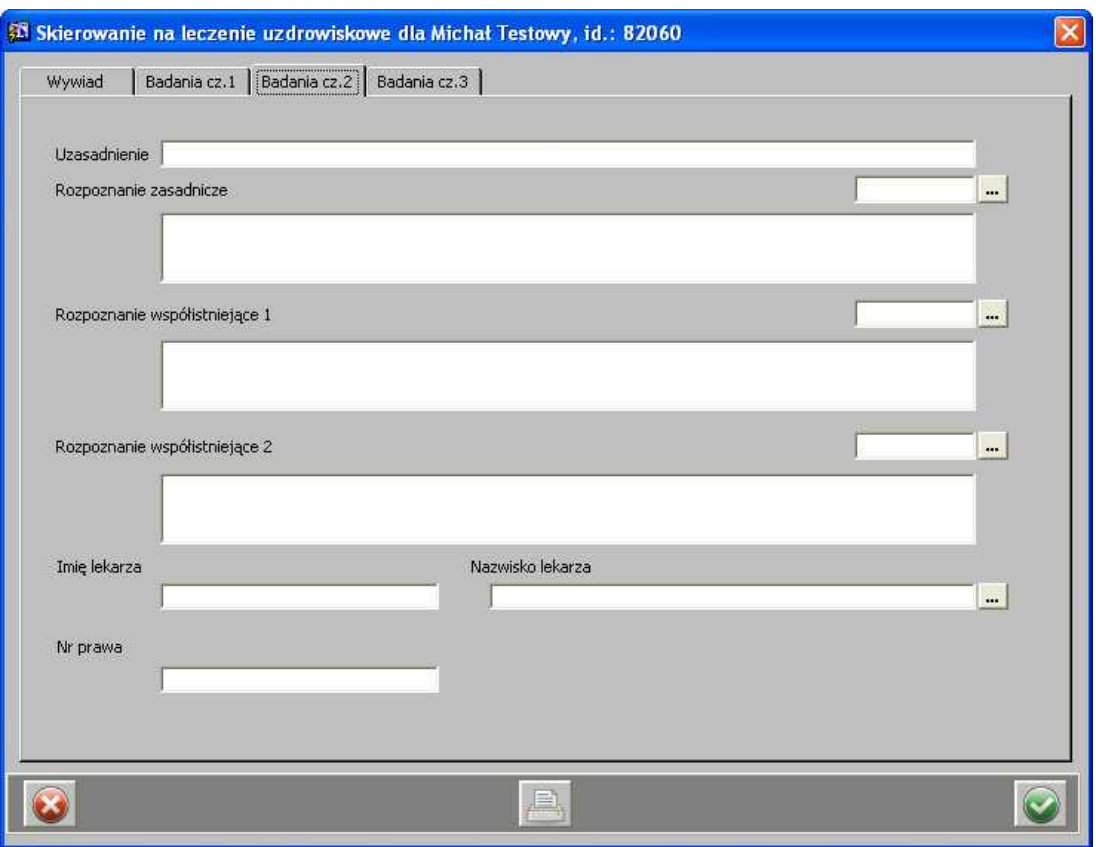

**Skierowanie na uzdrowisko - zakładka "Badania cz.2"**

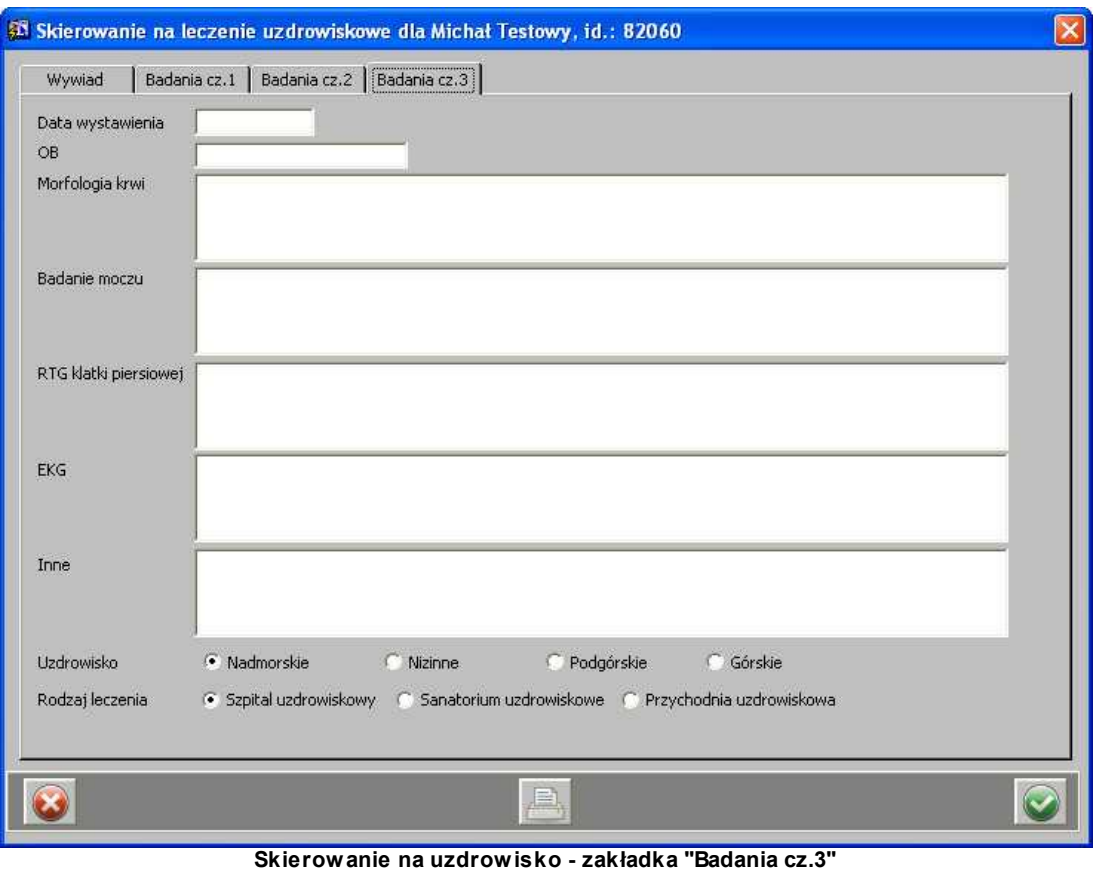

Po uzupełnieniu wszystkich danych, należy je zatwierdzić przyciskiem **.** 

1.1.1.10.2 Skierow anie do laboratorium

Po wybraniu skierowania do laboratorium, pojawia się okno z wyborem pakietu badań laboratoryjnych (jeśli zostały skonfigurowane):

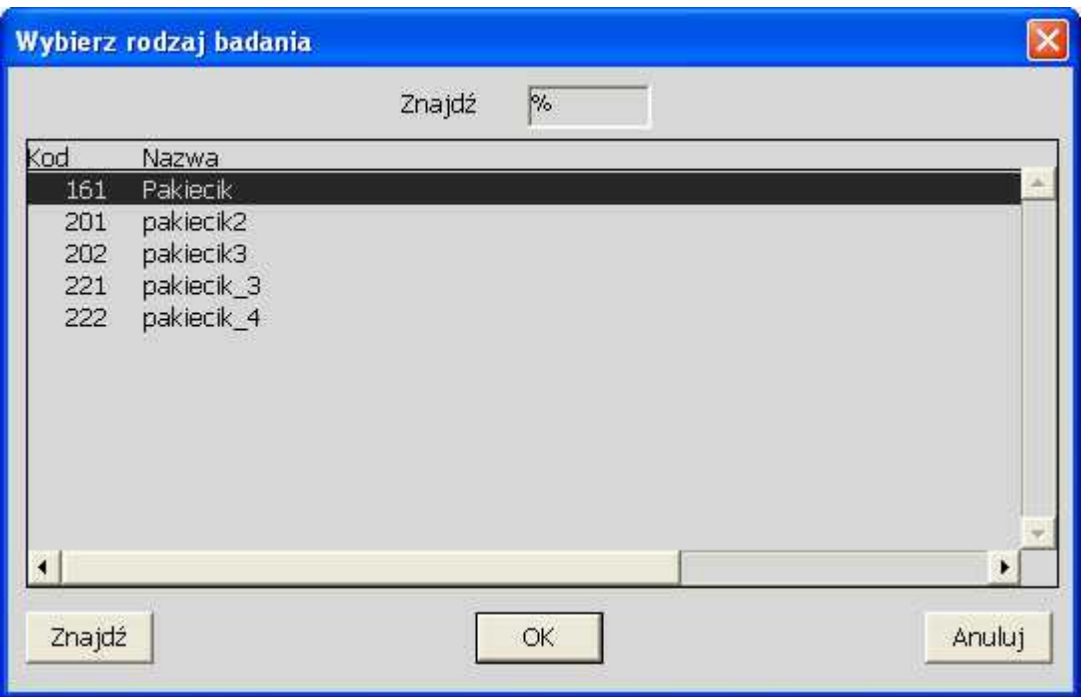

**Wybór pakietu badań laboratoryjnych**

Po wybraniu pakietu, otwiera się okno zlecania badań - okno składa się z dwóch zakładek: *Zlecenie* i *Badania.*

Zakładka *Zlecenie* zawiera następujące dane dotyczące:

- · materiału badanego pole wypełniane poprzez sczytanie kodu kreskowego próbki w przypadku zleceń natychmiastowych bez pośrednictwa punktu pobrań,
- · przyjęcia zlecenia,
- · cyklu wykonywania badania,
- · zlecenia wewnętrznego -> wymagane pole do uzupełnienia: *Lekarz*,
- · uwagi do zlecenia.

48 **asaprojekt** Optimed

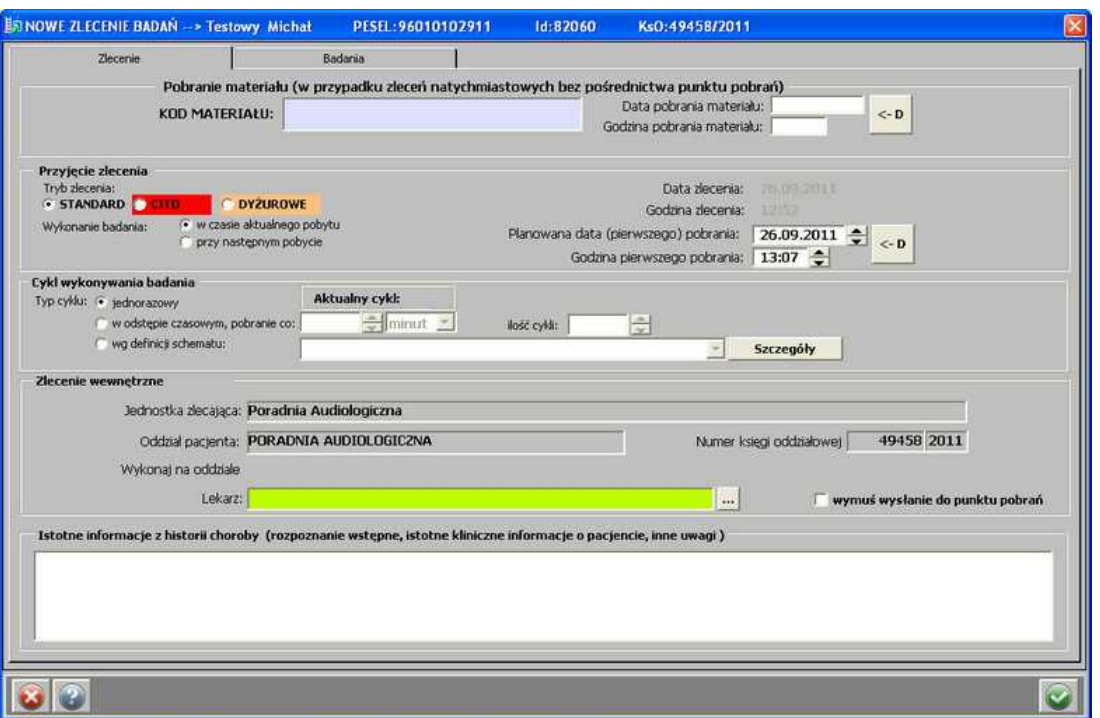

**Badania laboratoryjne - zakładka "Zlecenie"**

Na zakładce *Badania* następuje wybór badań zleconych do wykonania - jeśli na samym początku został wybrany pakiet z badaniami - widoczne one są, jako badania zlecone:

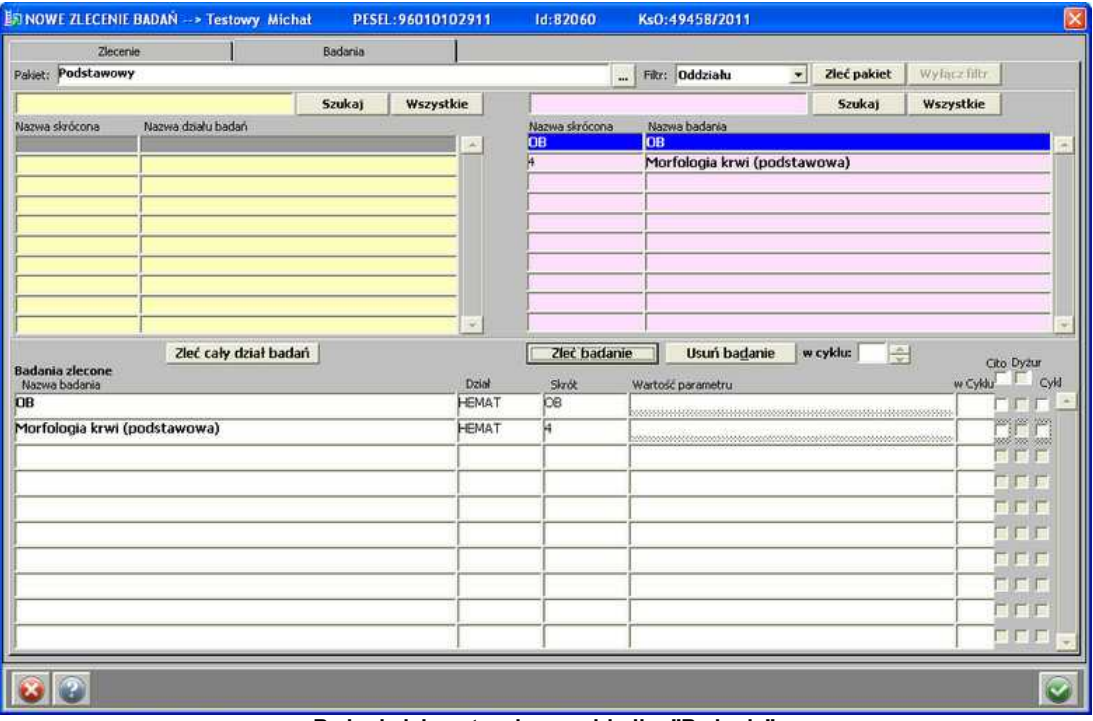

**Badania laboratoryjne - zakładka "Badania"**

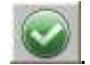

Po uzupełnieniu wszystkich danych, należy je zatwierdzić przyciskiem **.** 

1.1.1.10.3 Skierow anie w ew nętrzne do pracow ni diagnostycznej

Po wybraniu skierowania wewnętrznego do pracowni diagnostycznej, pojawia się okno z wyborem pracowni:

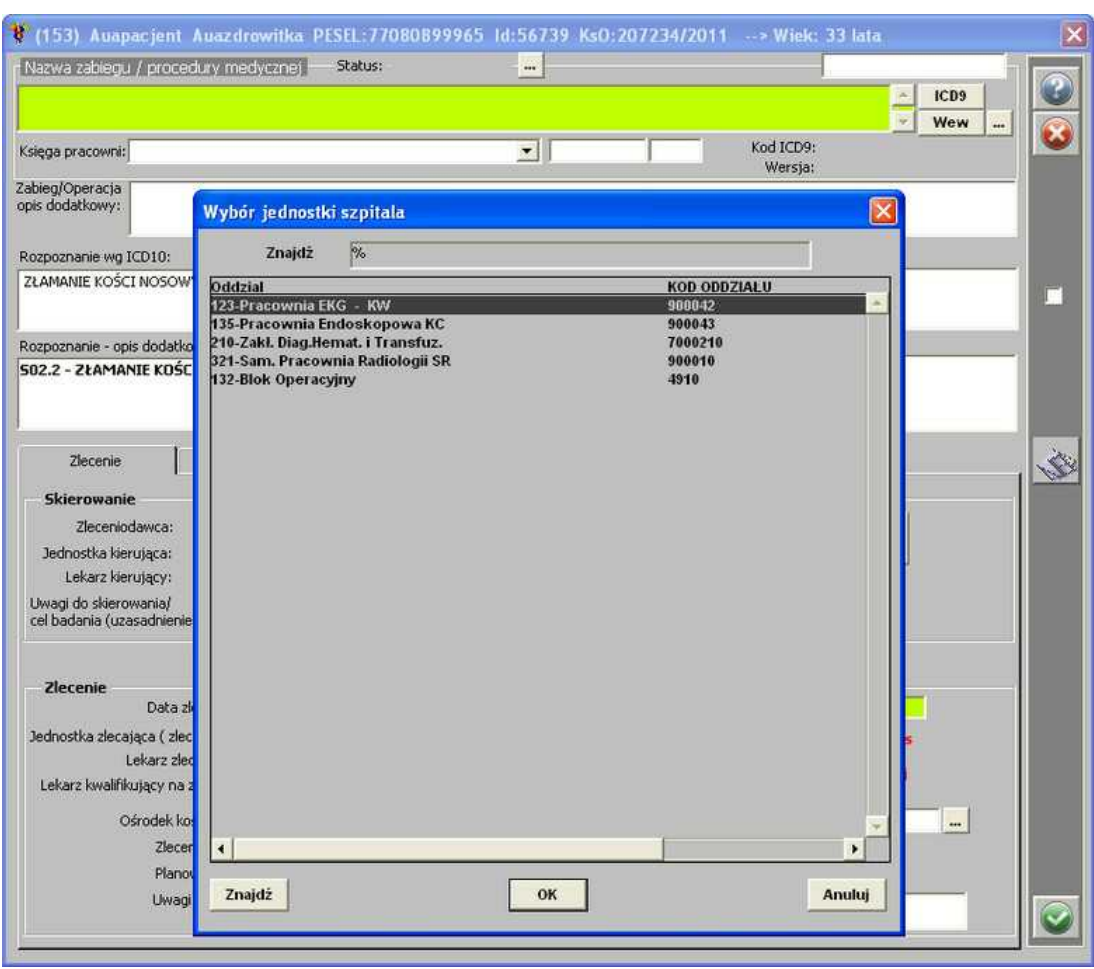

**Wybór pracowni**

Po wybraniu pracowni pojawia się okno z wyborem procedury wewnętrznej:

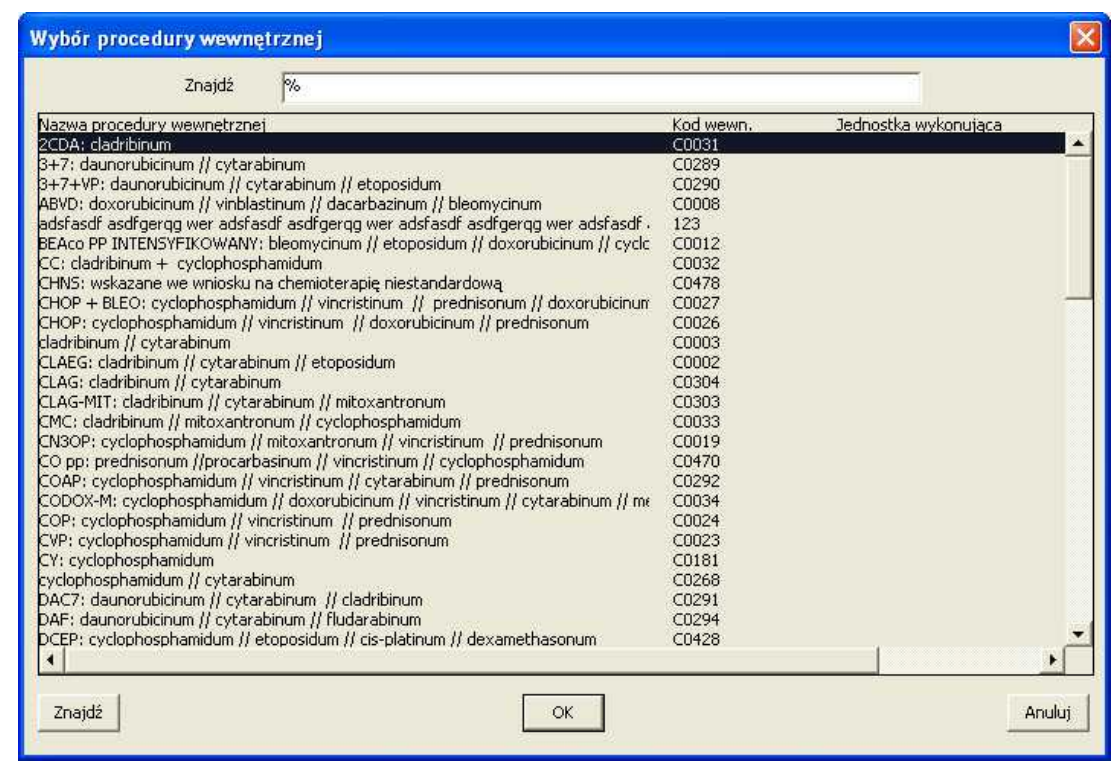

**Wybór procedury wewnętrznej**

Po wybraniu procedury wewnętrznej, system automatycznie zatwierdza dane i wywołuje okno wydruku:

# **Gabinet 51**

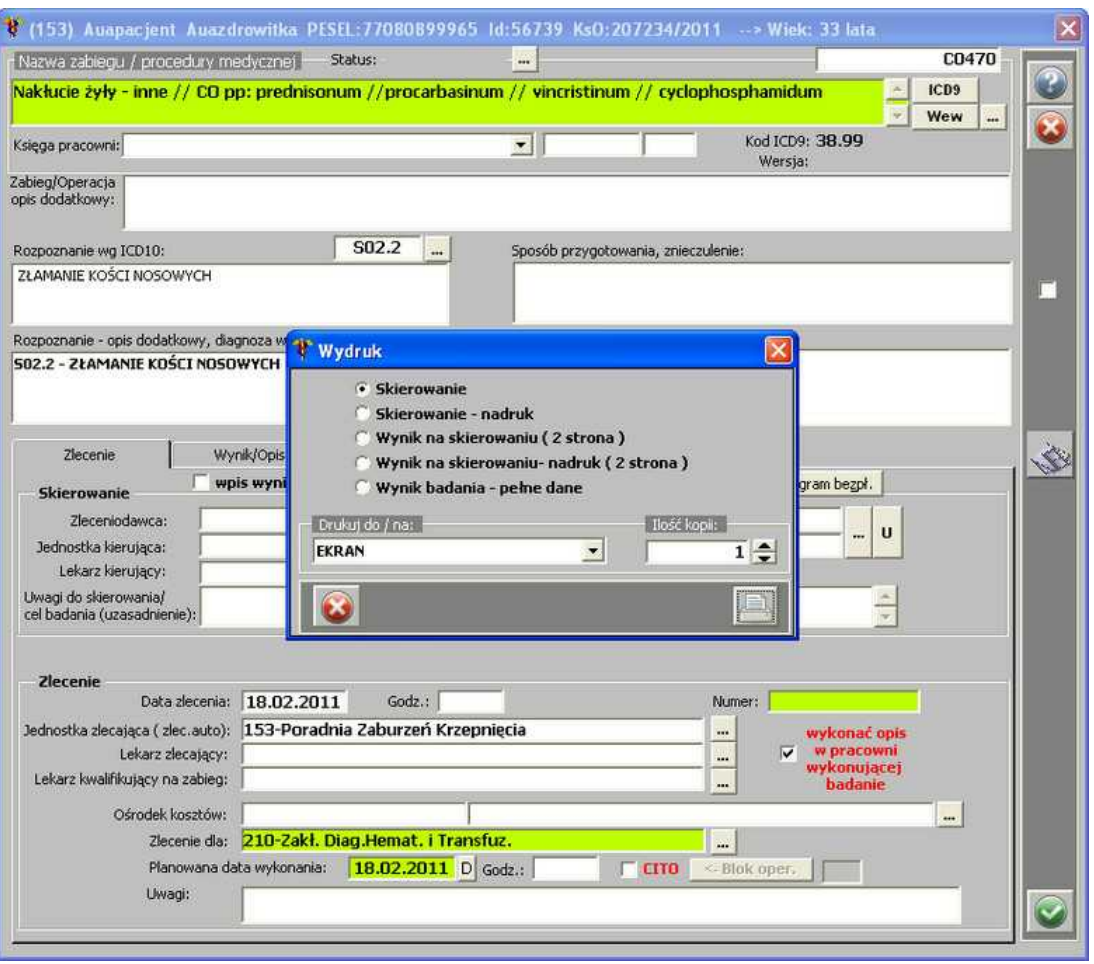

**Zatwierdzenie wyboru procedury wewnętrznej - okno wydruku**

1.1.1.10.4 Zaśw iadczenie lekarskie

Po wybraniu zaświadczenia lekarskiego, pojawia się okno do uzupełnienia danych zaświadczenia okno składa się z dwóch zakładek: *Dane pacj enta, rozpoznanie* i *Dane zaświadczenia*:

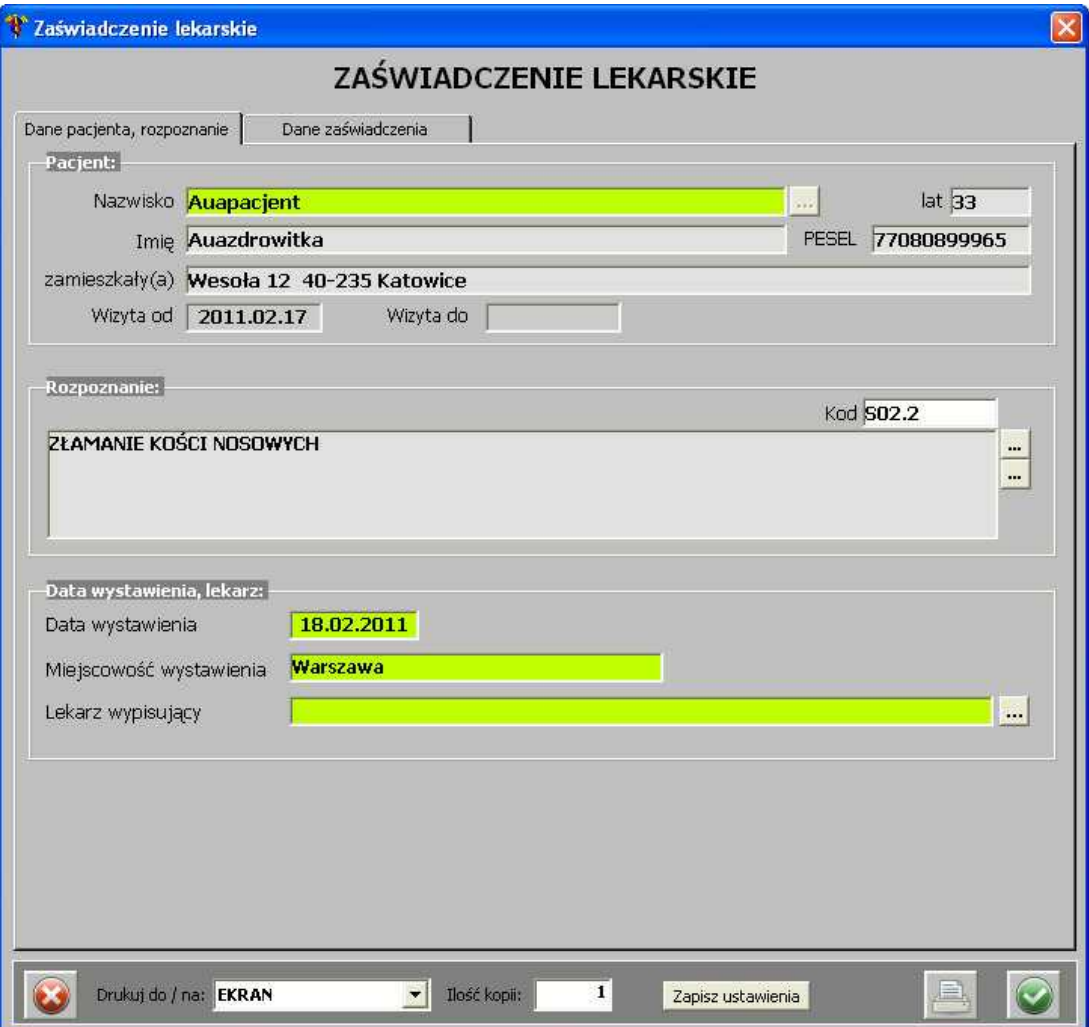

**Zaświadczenie lekarskie - zakładka "Dane pacjenta, rozpoznanie"**

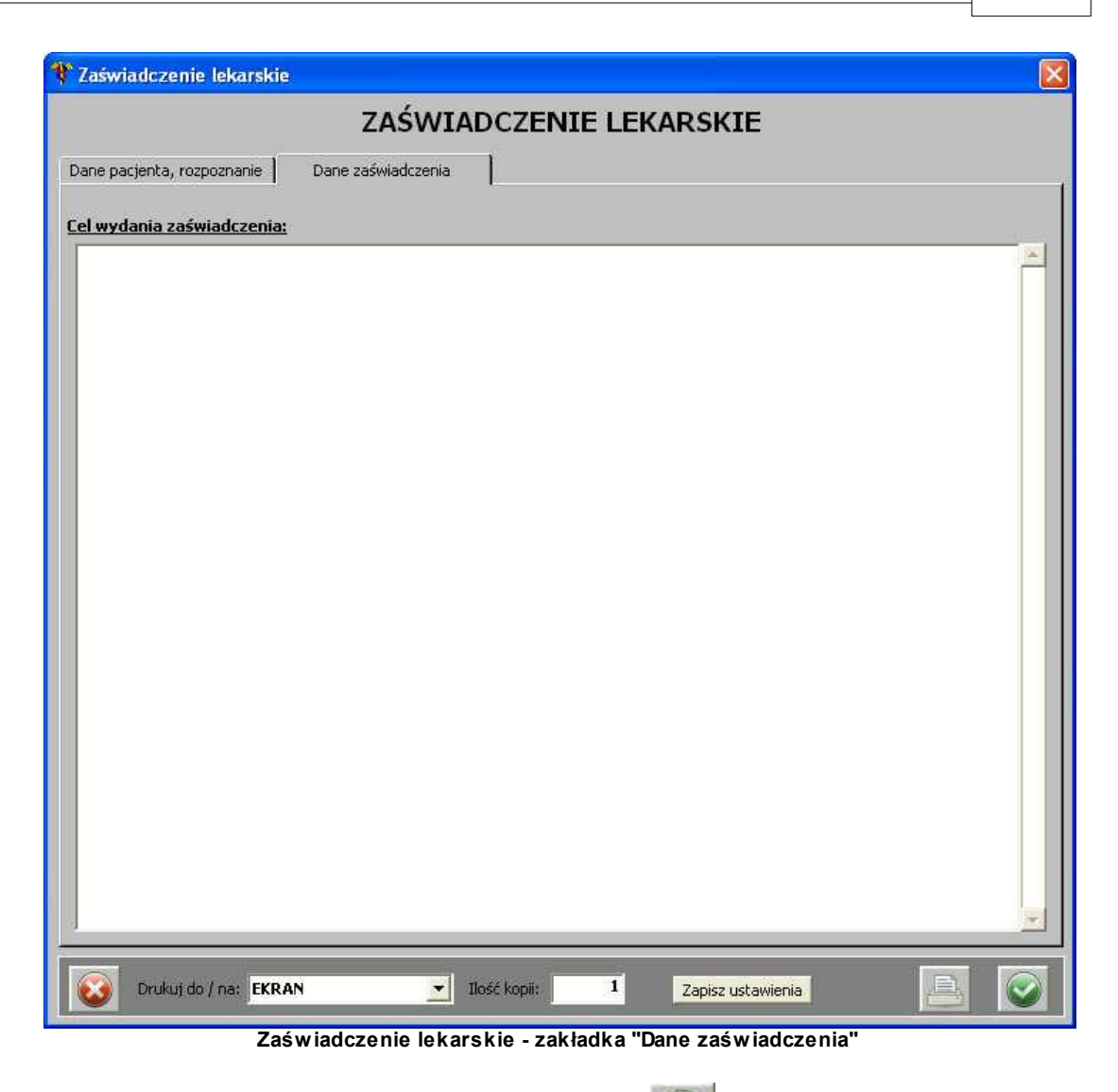

Po uzupełnieniu danych, należy je zatwierdzić przyciskiem **.**

1.1.1.10.5 Skierow anie do poradni specjalistycznej

Po wybraniu skierowania do poradni specjalistycznej, pojawia się okno z wyborem poradni:

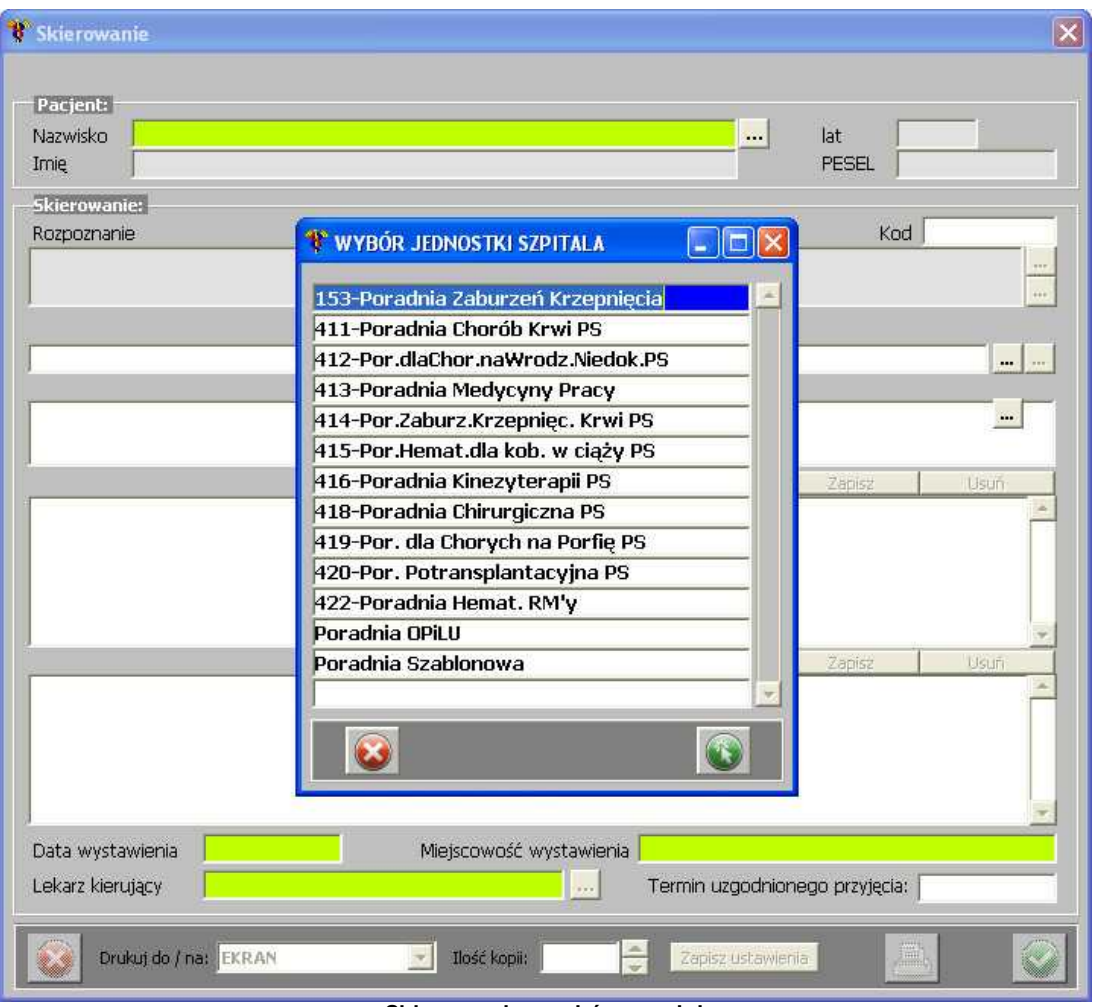

**Skierowanie - wybór poradni**

Po wybraniu poradni następuje przejście do okna skierowania:

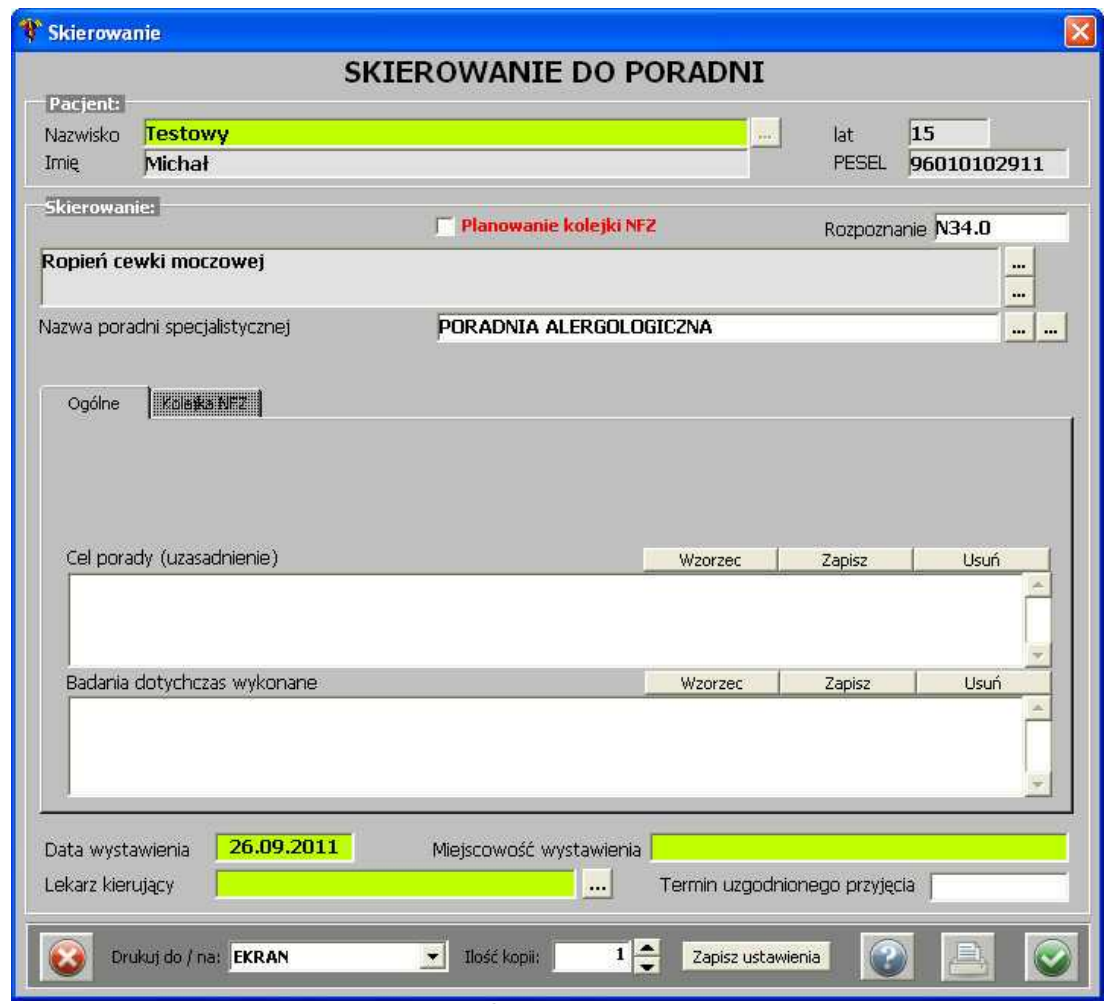

**Skierowanie**

Z poziomu tego skierowania, możliwe jest zaznaczenie planowania kolejki NFZ - należy zaznaczyć opcję *Planowanie kolejki NFZ*, a zakładka *Kolej ka NFZ* aktywuje się:

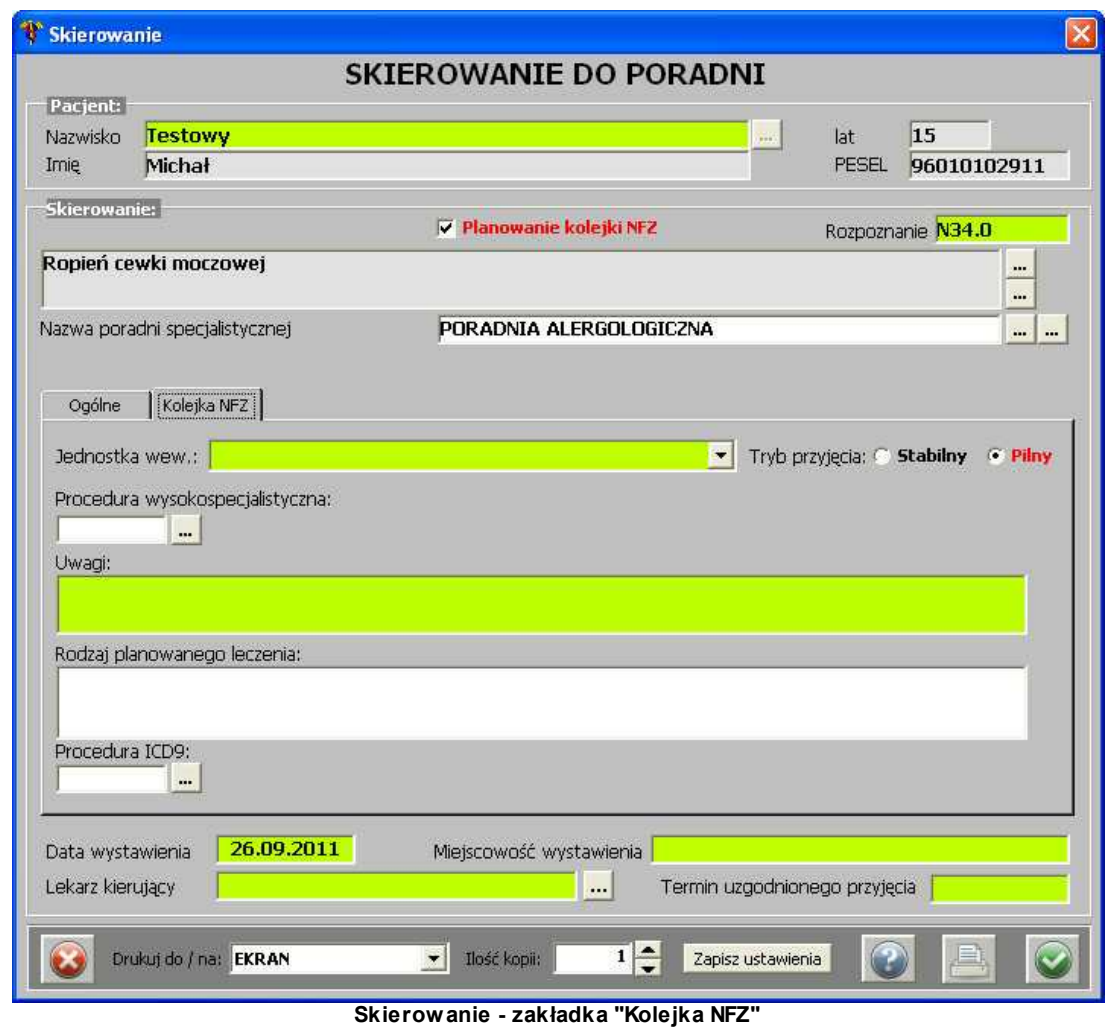

Po uzupełnieniu danych, należy je zatwierdzić przyciskiem

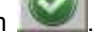

#### 1.1.1.10.6 Skierow anie do szpitala

Po wybraniu skierowania do szpitala, pojawia się okno:

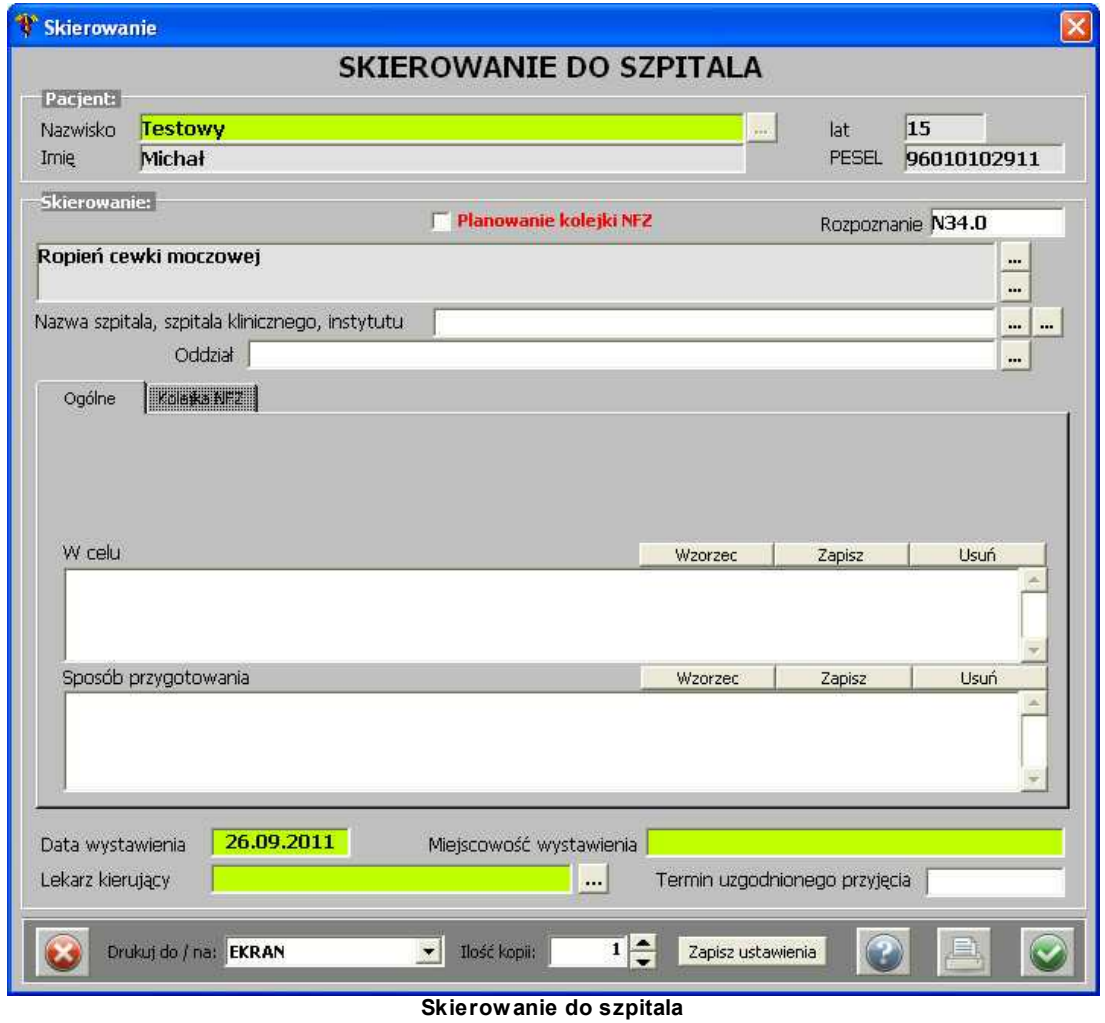

Z poziomu tego skierowania, możliwe jest zaznaczenie planowania kolejki NFZ - należy zaznaczyć opcję *Planowanie kolejki NFZ*, a zakładka *Kolej ka NFZ* aktywuje się:

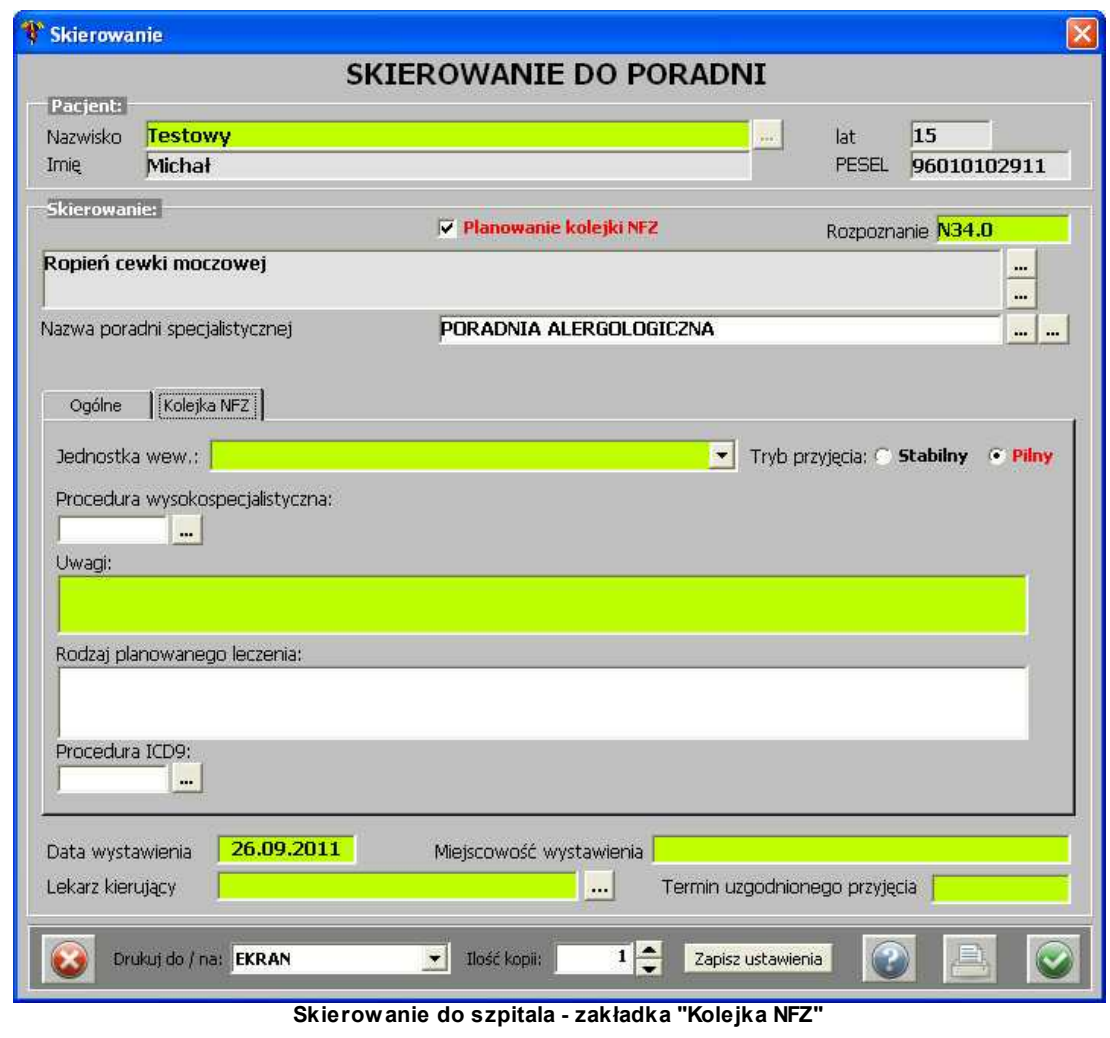

Po uzupełnieniu danych, należy je zatwierdzić przyciskiem

## 1.1.1.10.7 Skierow anie na zew nątrz

Po wybraniu skierowania na zewnątrz, pojawia się okno z wyborem jednostki zewnętrznej:

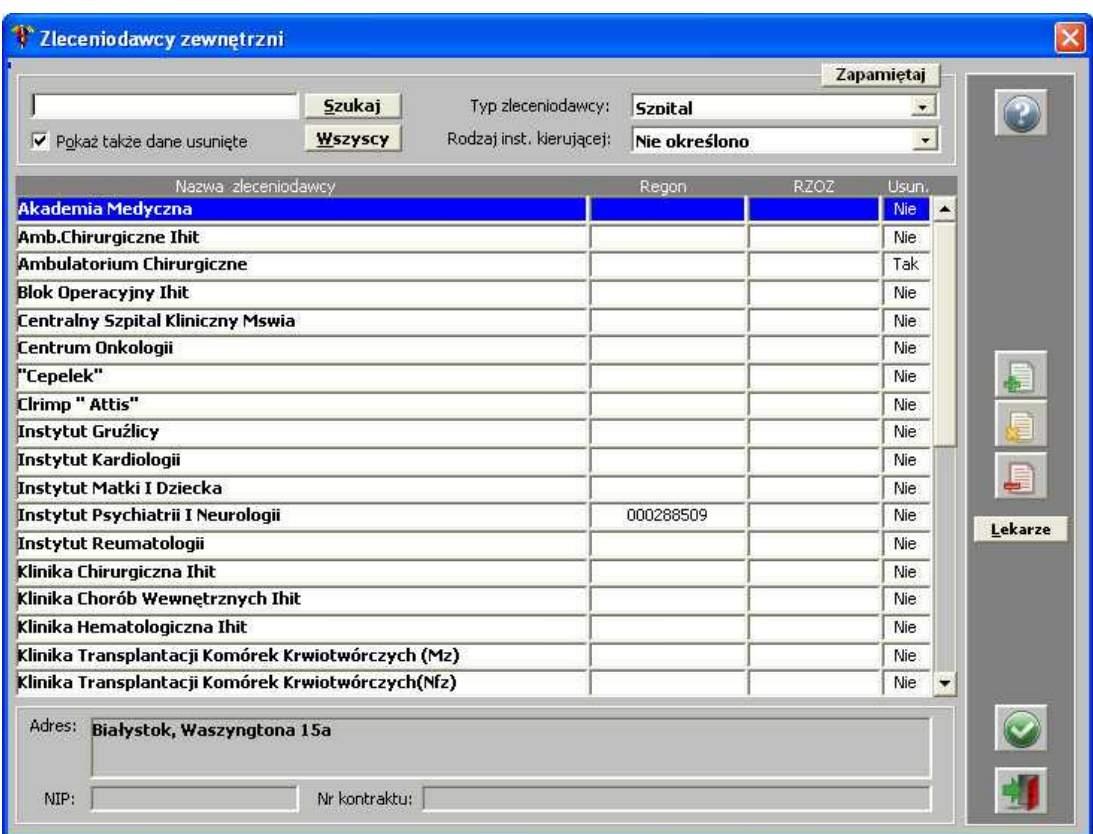

**Zleceniodawcy zewnętrzni**

Po wybraniu jednostki zewnętrznej następuje przejście do okna skierowania:

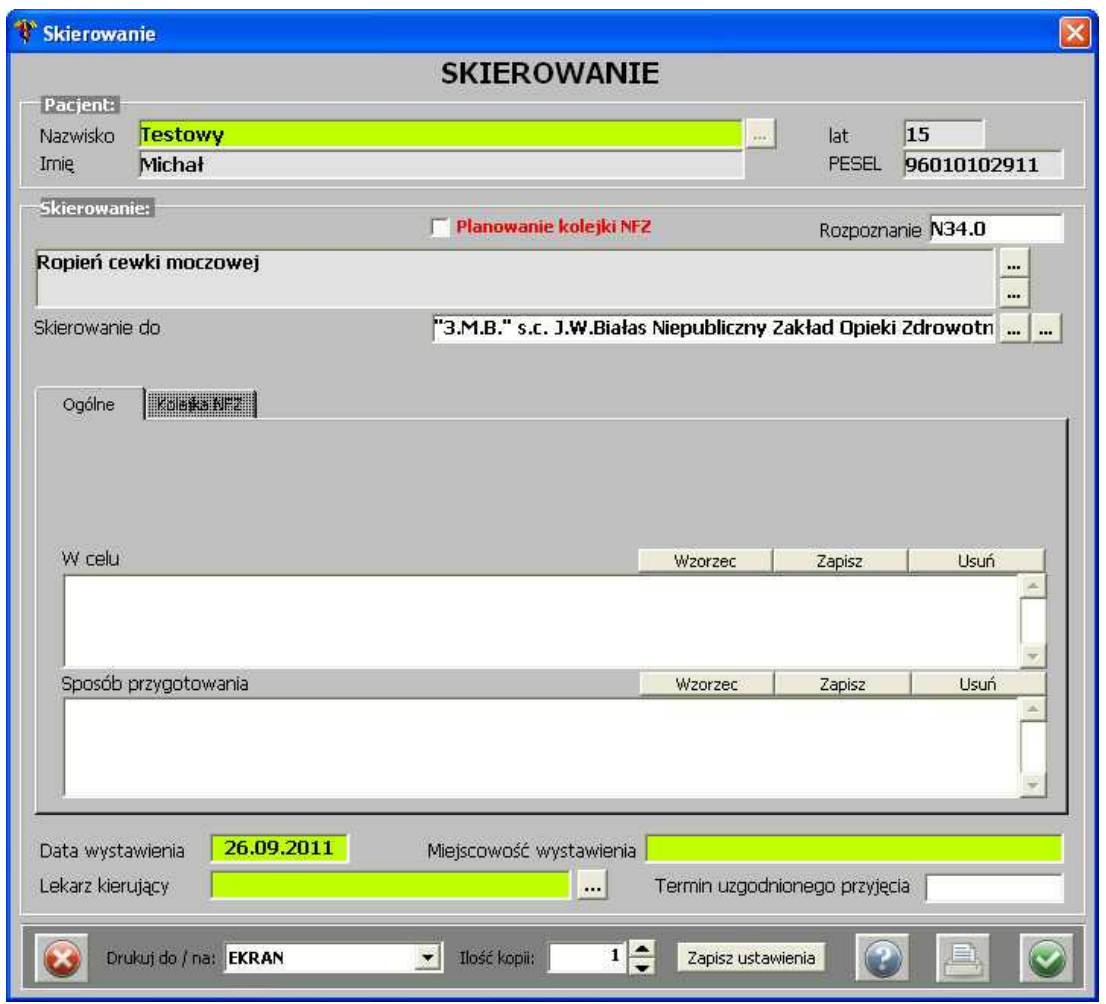

**Skierowanie na zewnątrz**

Z poziomu tego skierowania, możliwe jest zaznaczenie planowania kolejki NFZ - należy zaznaczyć opcję *Planowanie kolejki NFZ*, a zakładka *Kolej ka NFZ* aktywuje się:

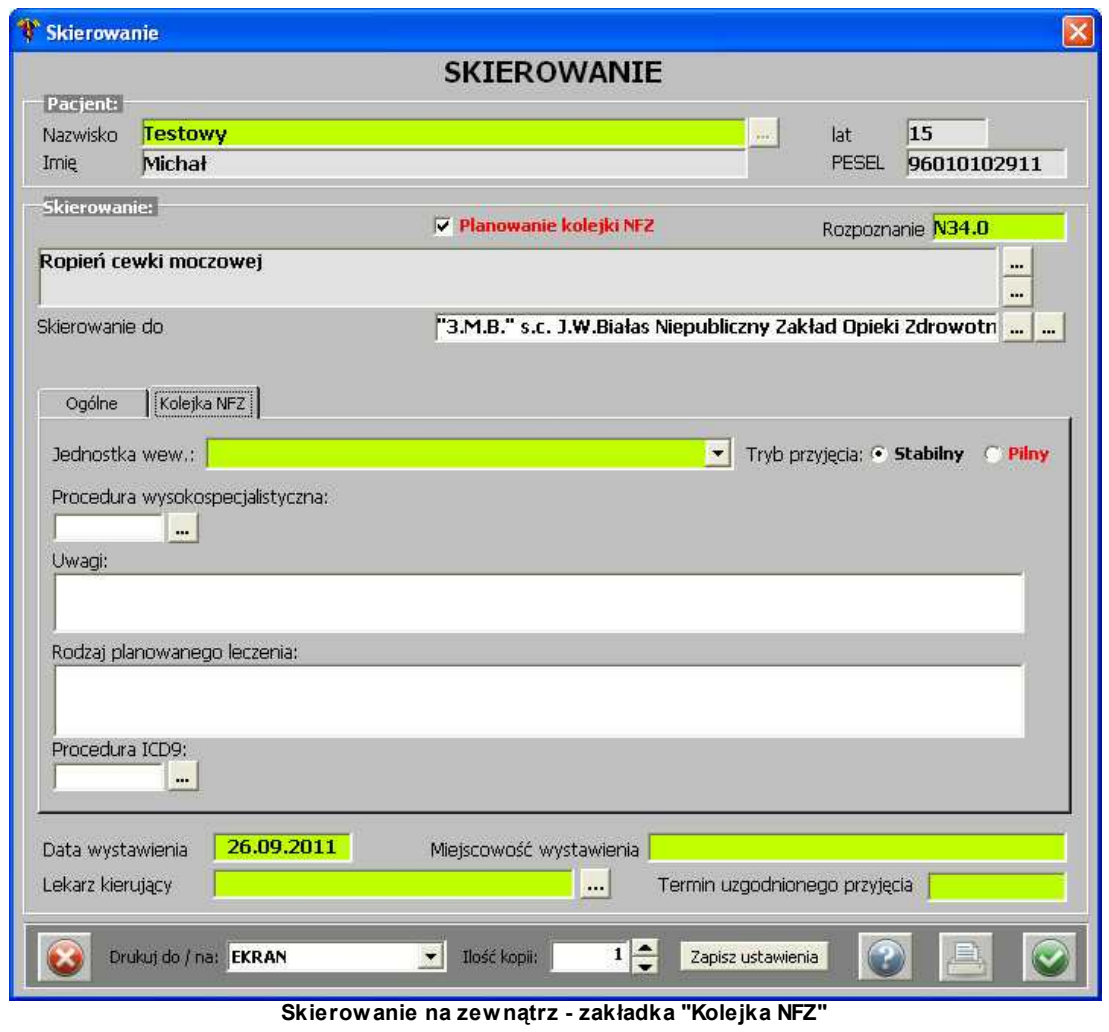

Po uzupełnieniu danych, należy je zatwierdzić przyciskiem

1.1.1.10.8 Zw olnienie lekarskie

Po wybraniu zwolnienia lekarskiego, pojawia się okno:

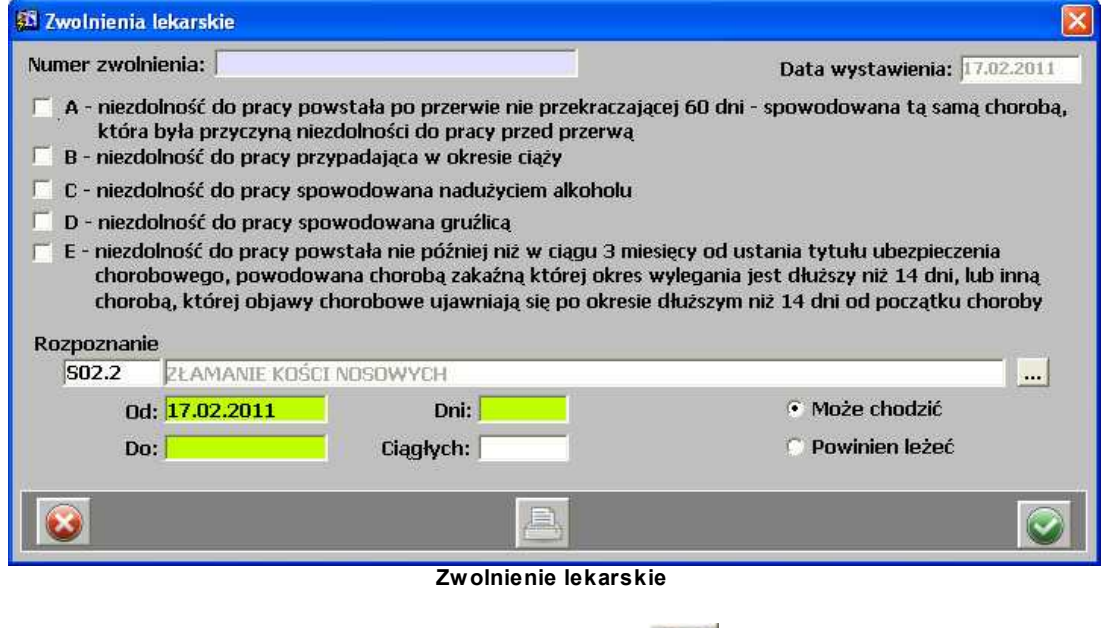

Po uzupełnieniu danych, należy je zatwierdzić przyciskiem

1.1.1.10.9 Informacja dla lekarza kierującego/POZ

Po wybraniu informacji dla lekarza kierującego/POZ, pojawia się okno, które składa się z dwóch zakładek - *Dane pacj enta, rozpoznanie* oraz *Dane zaświadczenia*:

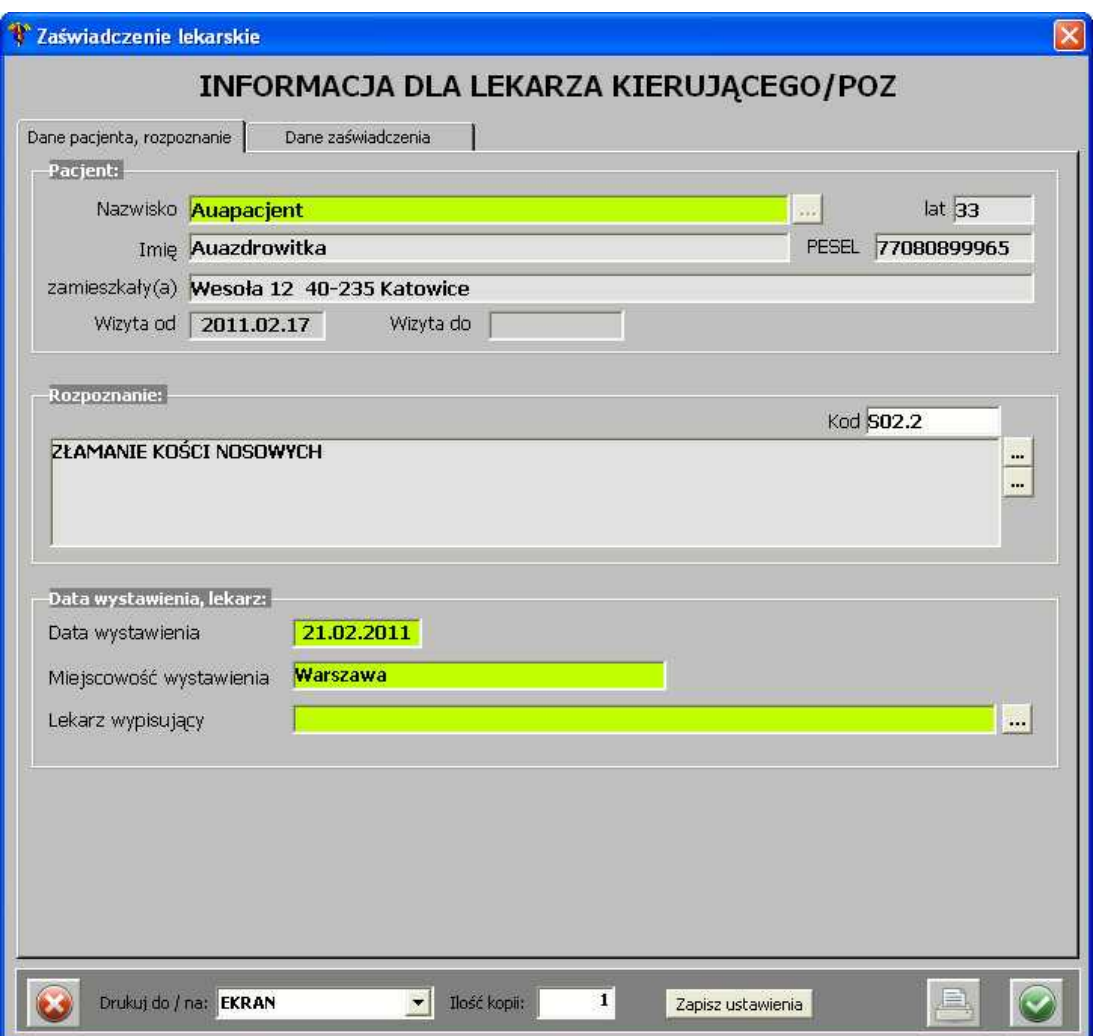

**Informacja dla lekarza kierującego/POZ - zakładka "Dane pacjenta, rozpoznanie"**

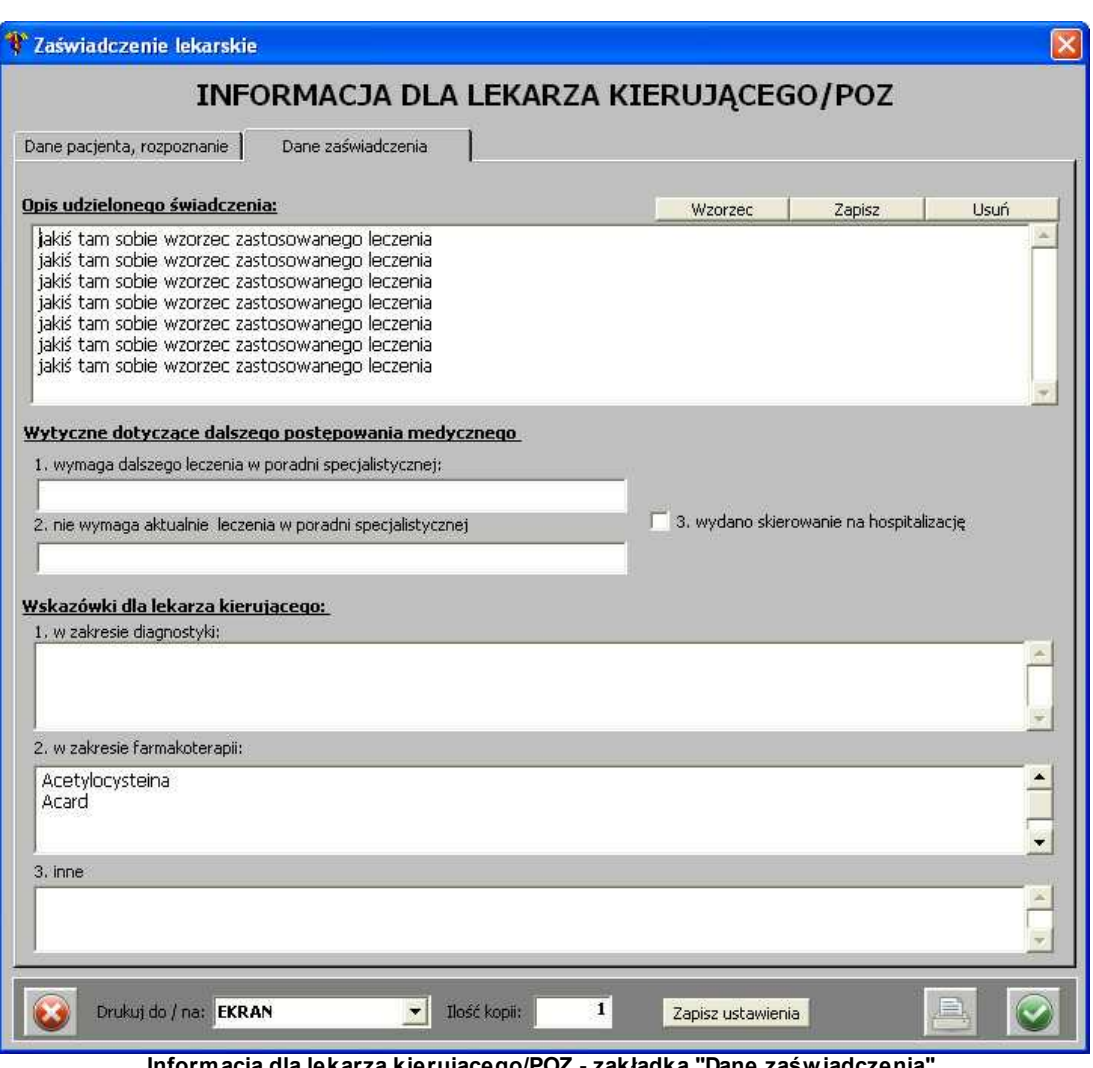

**Informacja dla lekarza kierującego/POZ - zakładka "Dane zaświadczenia"**

1.1.1.10.10 Skierow anie zew nętrzne do pracow ni diagnostycznej

Po wybraniu skierowania zewnętrznego do pracowni diagnostycznej, pojawia się okno:

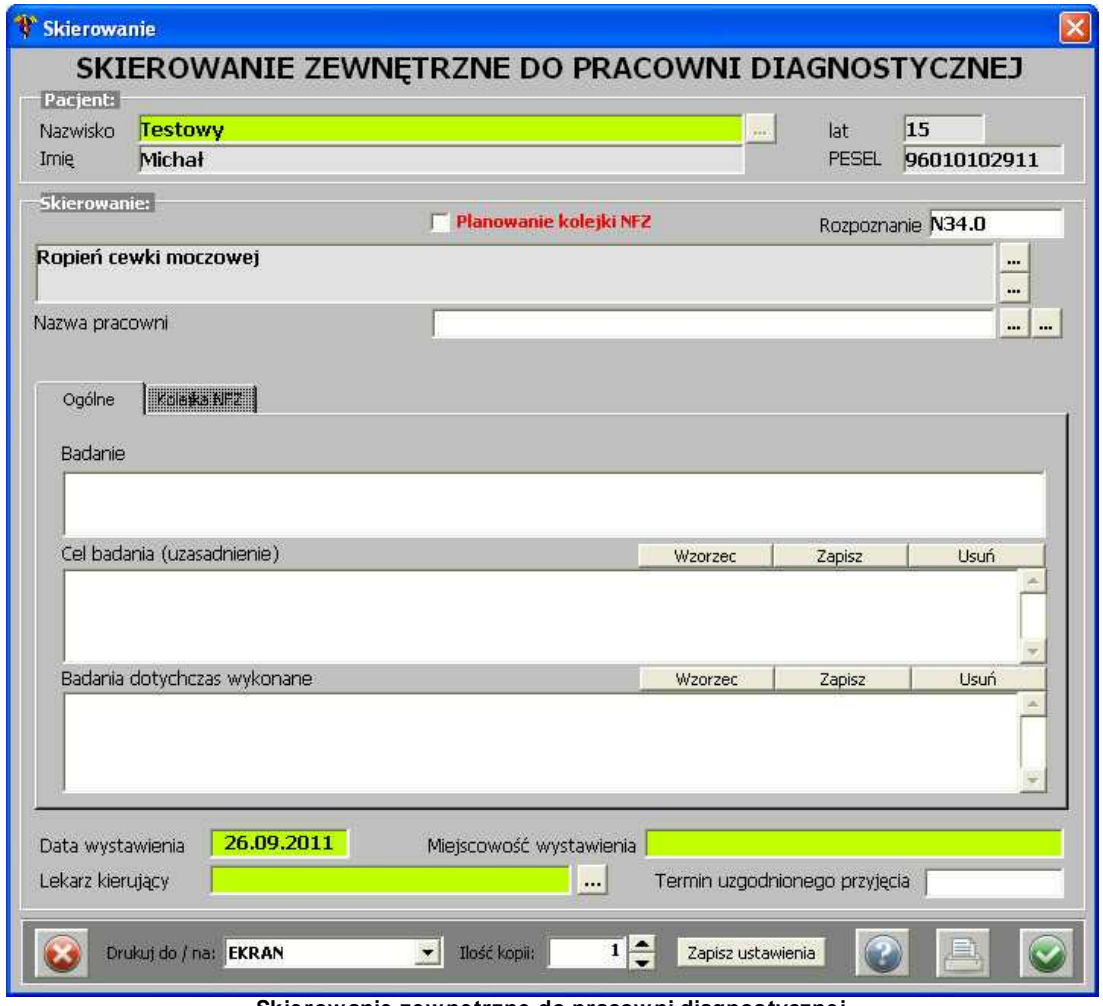

**Skierowanie zewnętrzne do pracowni diagnostycznej**

Z poziomu tego skierowania, możliwe jest zaznaczenie planowania kolejki NFZ - należy zaznaczyć opcję *Planowanie kolejki NFZ*, a zakładka *Kolej ka NFZ* aktywuje się:

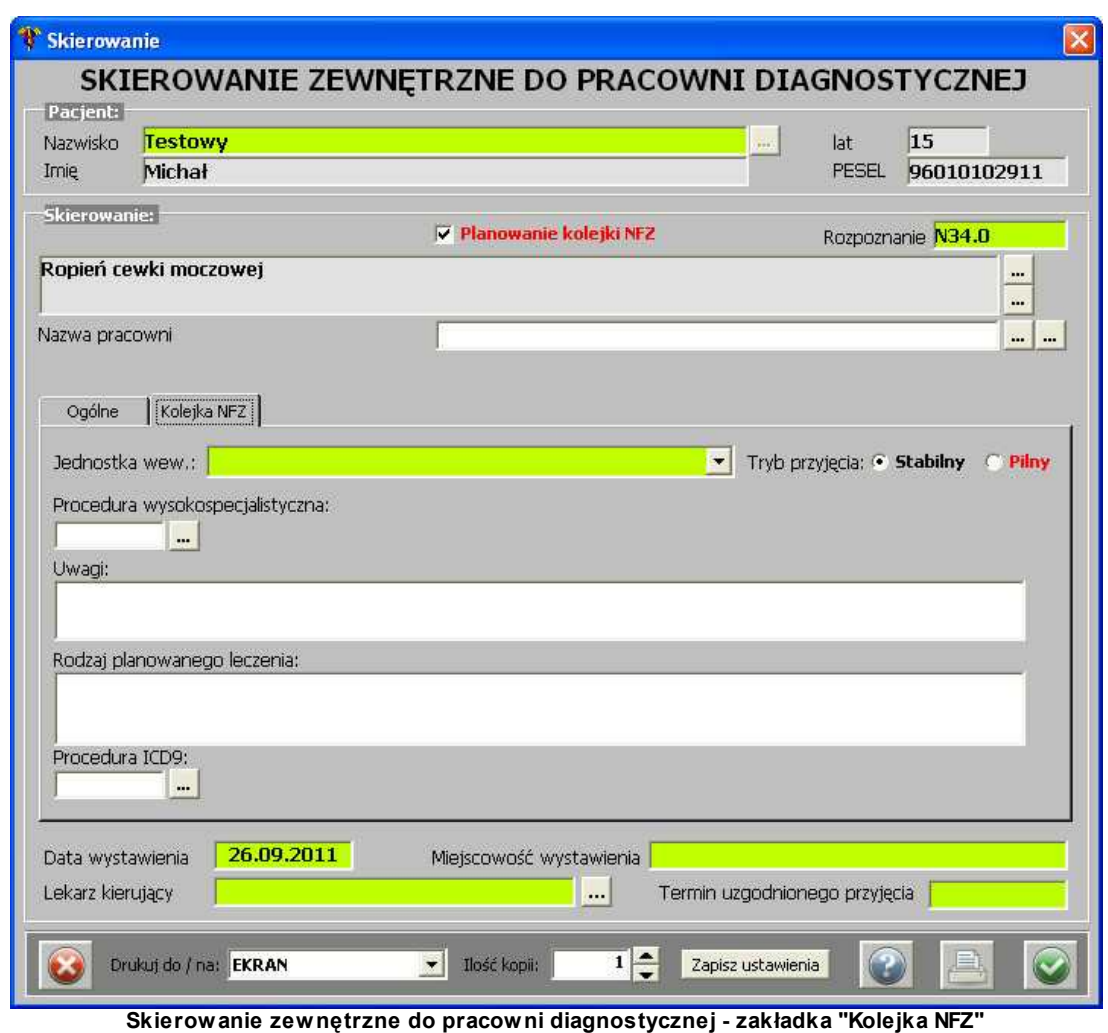

Po uzupełnieniu danych, należy je zatwierdzić przyciskiem

1.1.1.10.11 Skierow anie ortopedyczne

Po wybraniu skierowania ortopedycznego, pojawia się okno:

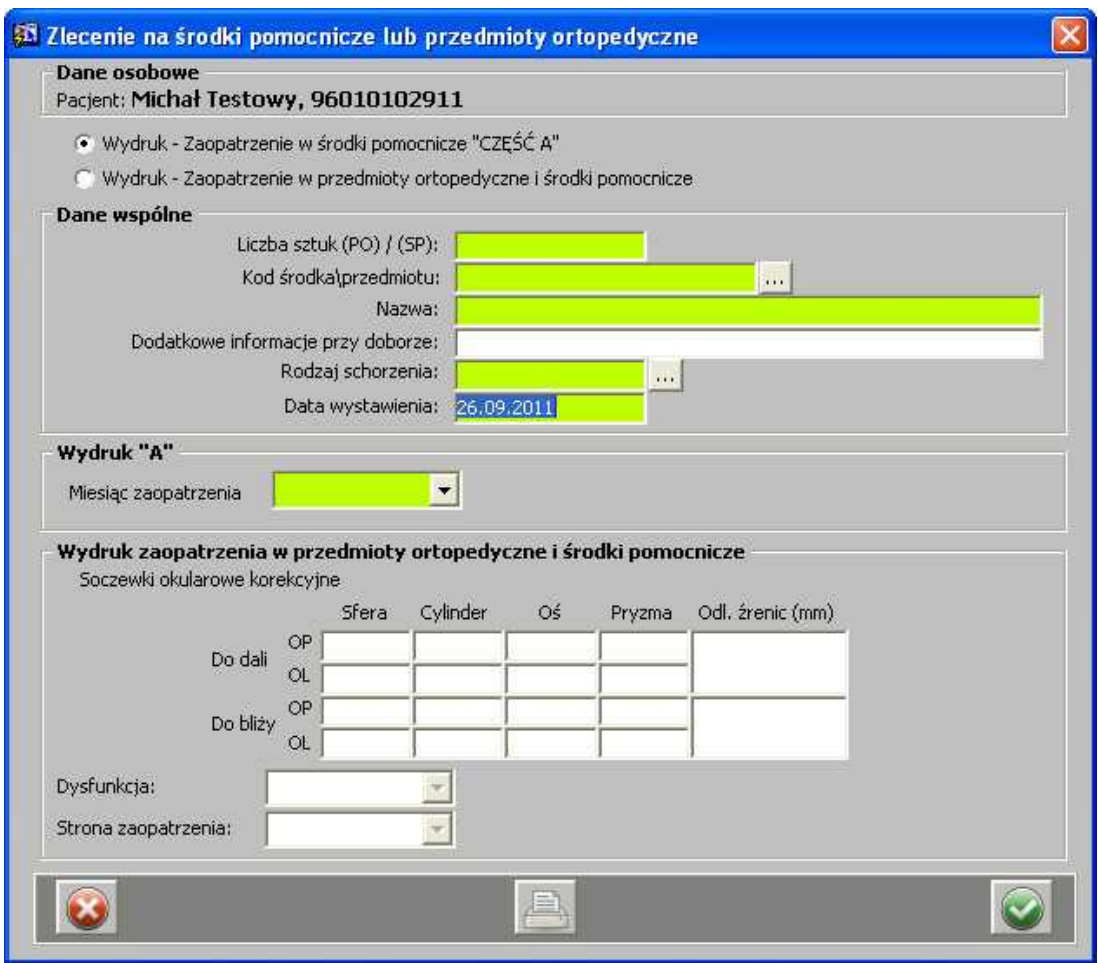

**Zlecenie na środki pomocnicze lub przedmioty ortopedyczne**

Po uzupełnieniu danych, należy je zatwierdzić przyciskiem .

# **1.1.1.11 Skierowanie**

Jeśli pacjent jest przyjmowany na podstawie skierowania i skierowanie to zostało uzupełnione w rejestracji, wówczas jego dane pojawiają się w obszarze *Skierowanie*:

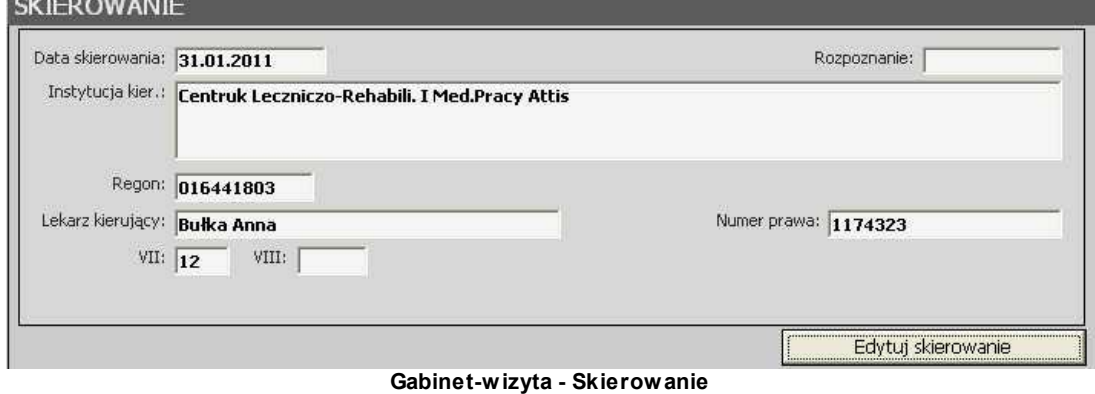

Gdyby zaistniała potrzeba zmiany danych skierowania lub wprowadzenia danych ze skierowania (w przypadku, gdy nie zostało ono uzupełnione w rejestracji) - należy posłużyć się przyciskiem

:

Edytuj skierowanie

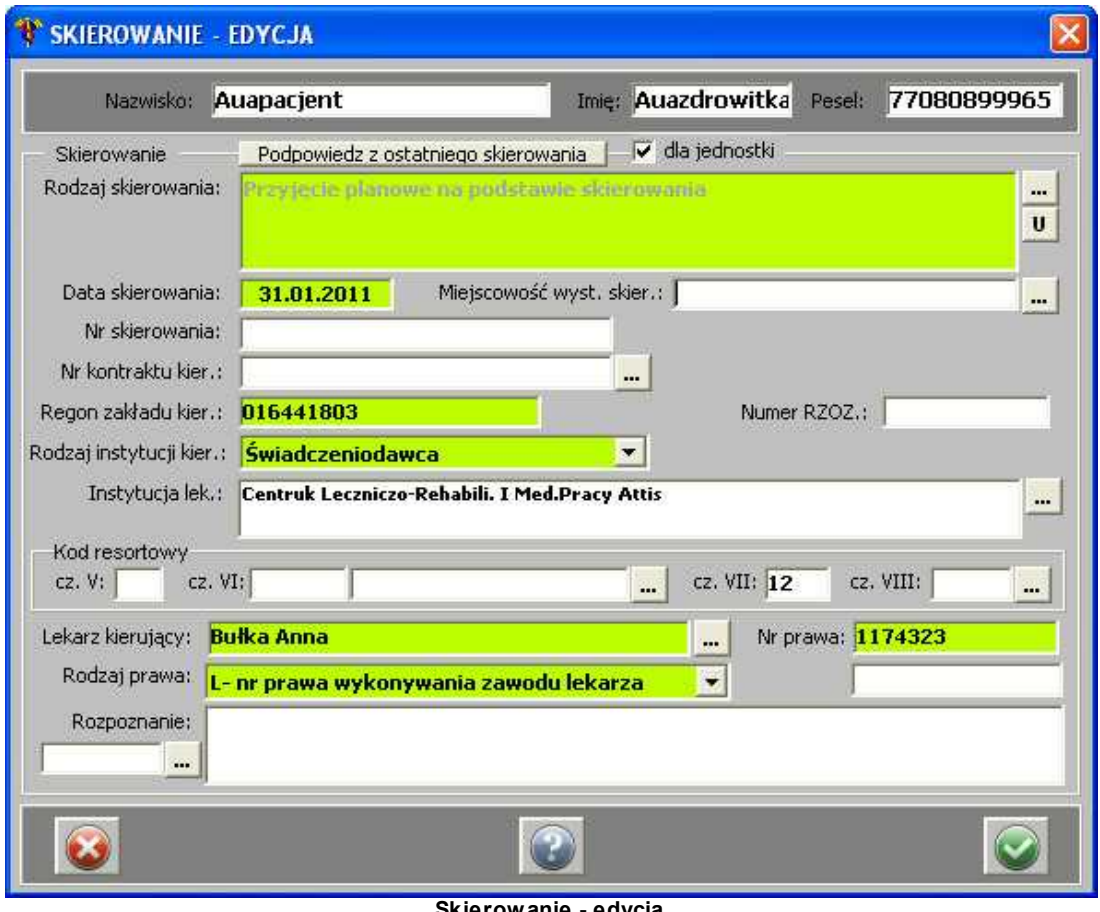

**Skierowanie - edycja**

Po uzupełnieniu danych, należy je zatwierdzić przyciskiem .

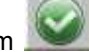

## **1.1.1.12 Opis przebiegu zabiegu**

Aby wprowadzić opis przebiegu zabiegu, należy wprowadzić tekst w polach dot. zabiegu ( **UWAGA:** pola są aktywne tylko dla wizyty *ZABIEGOWEJ* - o czym informuje nas etykieta po najechaniu myszą na pola):

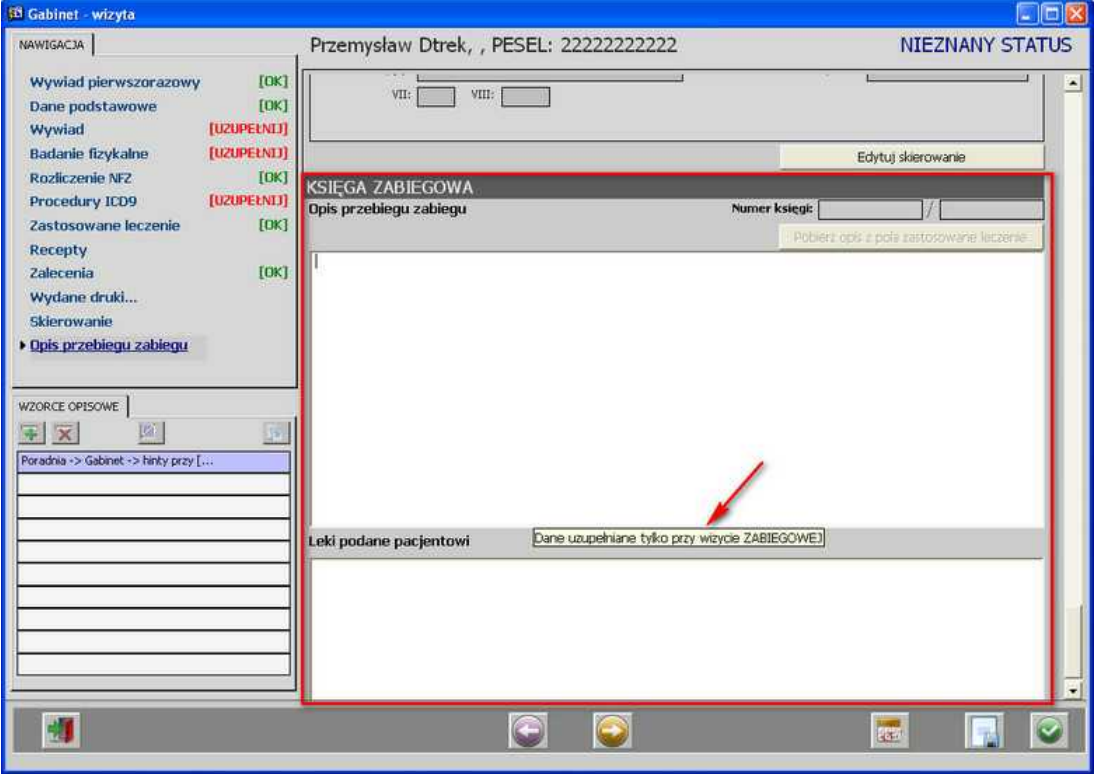

**Gabinet-wizyta - opis przebiegu zabiegu**

# **1.1.2 Dodanie nowej wizyty**

Dodanie nowej wizyty możliwe jest dla pacjenta, który na liście "Terminy" ma status wizyty *ZAPLANOWANA* lub jest to kolejna wizyta pacjenta (z pominięciem rejestracji)

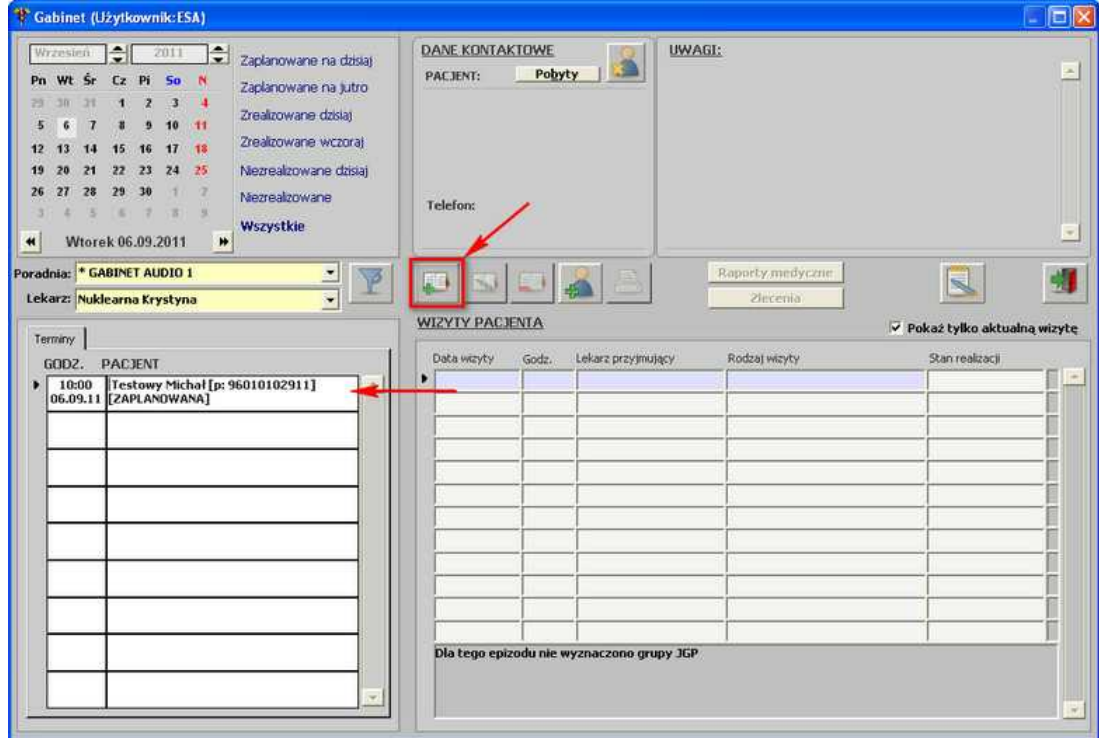

**Gabinet - dodanie nowej wizyty**

Po użyciu przycisku **[Umożliwia dodanie pacjentowi nowej wizyty - nie dotyczy pacjentów pierwszorazowych]** otwiera się okno Wizyty - uzupełnienie danych identyczne, jak w przypadku [opisu istniejącej wizyty](#page-12-0).

# **1.1.3 Usunięcie danych wizyty**

Jeśli zaistnieje taka potrzeba, wprowadzoną wizytę można usunąć. Służy do tego przycisk **- [Umożliwia usunięcie danych wizyty]:**

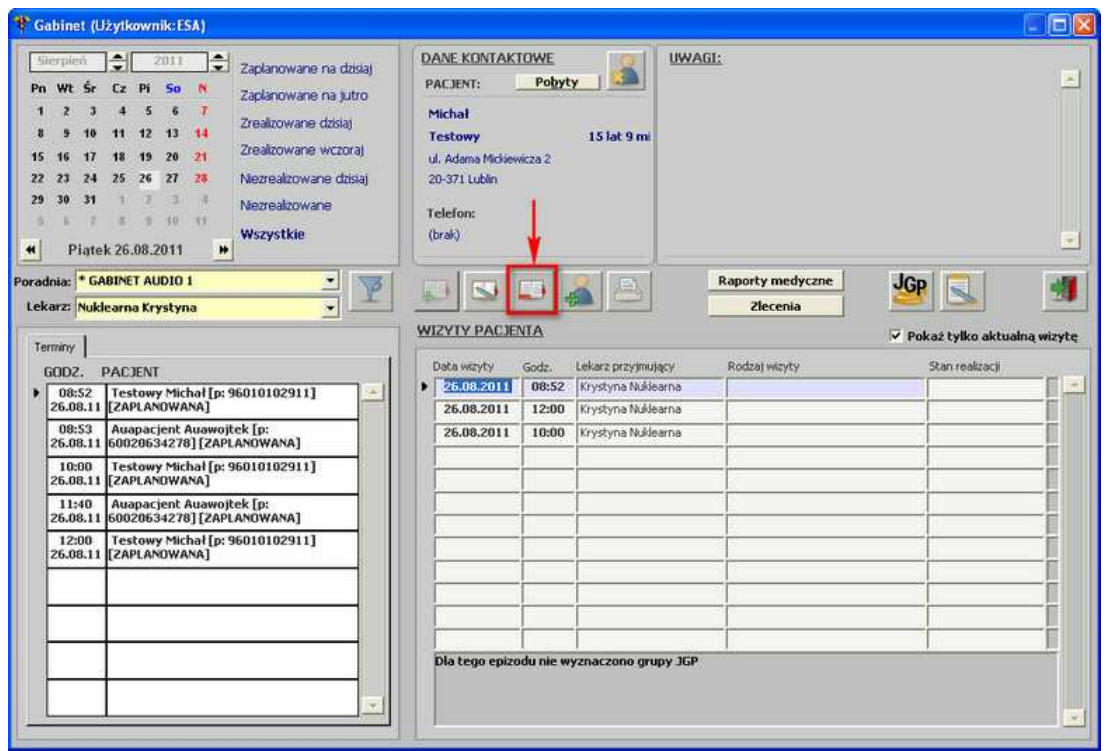

**Gabinet - usunięcie danych wizyty**

Po użyciu przycisku pojawia się pytanie o usunięcie wizyty:

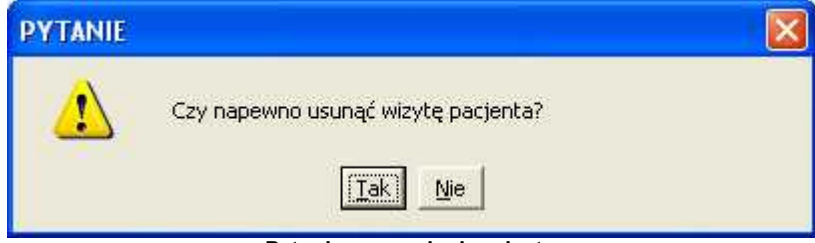

**Pytanie o usunięcie wizyty**

Po zatwierdzeniu pytania, wizyta zostaje usunięta z listy.

# **1.1.4 Wydruk danych**

Wydruk danych możliwy jest dla wprowadzonych wizyt o każdym statusie - przycisk **- [Wydruk danych z przyjęcia, wizyty]:**

| <sup>*</sup> Gabinet (Użytkownik:ESA)                                                                                                    |                                                                                                    | $\Box$ ex                   |
|----------------------------------------------------------------------------------------------------|----------------------------------------------------------------------------------------------------|-----------------------------|
| $\hat{\mathbf{z}}$<br>Sterpieň<br>2011<br>Zaplanowane na dzisiai<br>50<br>Wt<br><b>Sr</b><br>Cz Pi<br>Pn<br>Zaplanowane na jutro<br>к<br>Zreakzowane dzisiaj<br>12<br>13<br>-14<br>Zreakzowane wczorał<br>20<br>$-21$<br>Niezrealizowane dzisiaj<br>27<br>28<br>26<br>24<br>25<br>22<br>-23<br>14<br>30<br>31<br>29<br><b>Niezrealzowane</b><br>30<br>$-11$<br>Wszystkie<br>Piatek 26.08.2011<br>₩<br>$\blacktriangleleft$ | DANE KONTAKTOWE<br><b>UWAGI:</b><br>Pobyty<br>PACJENT:<br>Michał<br>15 lat 9 mi<br><b>Testowy</b><br>ul. Adama Mickiewicza 2<br>20-371 Lublin<br><b>Telefon:</b><br>(brak) | $\mathcal{L}_{\mathcal{B}}$ |
| Poradnia: * GABINET AUDIO 1<br>$\mathbf{p}$<br>Lekarz: Nuklearna Krystyna                                                                                                    | Raporty medyczne<br>JGP<br>Zlecenia<br><b>WIZYTY PACJENTA</b><br>v Pokaż tylko aktualna wizyte                                                                             |                             |
| <b>Terminy</b><br>GODZ.<br><b>PACIENT</b>                                                                                                    | Stan realizacii<br>Lekarz przymujący<br>Rodzaj wizyty<br>Data wcyty<br>Godz.                                                                                               |                             |
| Testowy Michał [p: 96010102911]<br>08:52                                                                                                    | 26,08,2011<br>08:52<br>Krystyna Nuklearna                                                                                                    | m                           |
| [ZAPLANOWANA]<br>26.08.11                                                                                                    | 26.08.2011<br>Krystyna Nuklearna<br>12:00                                                                                                    |                             |
| 08:53<br>Auapacjent Auawojtek [p:<br>600206342781[ZAPLANOWANA]<br>26.08.11                                                                                                    | Krystyna Nuklearna<br>26.08.2011<br>10:00                                                                                                    |                             |
| Testowy Michał [p: 96010102911]<br>10:00<br>[ZAPLANOWANA]<br>26.08.11                                                                                                    |                                                                                                    |                             |
| Auapacjent Auawojtek [p:<br>11:40<br>60020634278] [ZAPLANOWANA]<br>26.08.11                                                                                                    |                                                                                                    |                             |
| Testowy Michał [p: 96010102911]<br>12:00<br>[ZAPLANOWANA]<br>26.08.11                                                                                                    |                                                                                                    |                             |
|                                                                                                    | Dla tego epizodu nie wyznaczono grupy JGP                                                                                                    |                             |

**Gabinet - wydruk danych z przyjęcia, wizyty**

Po użyciu przycisku pojawia się okno z wyborem dokumentów do wydruku:
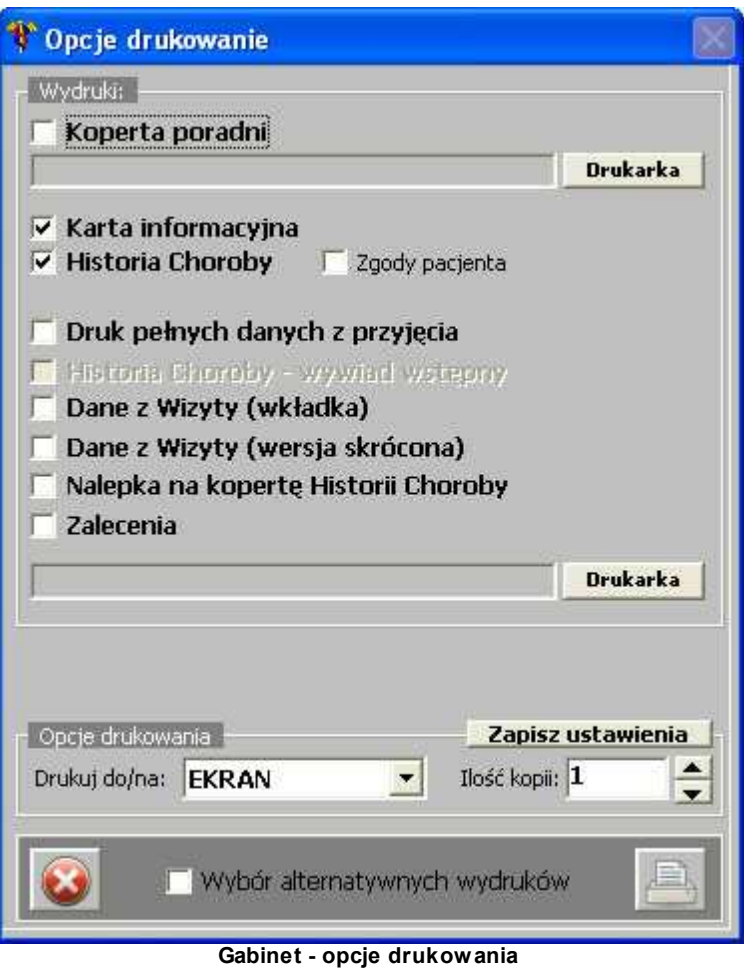

# **1.1.5 Dodanie wizyty pacjentowi niezaplanowanemu**

Aby dodać wizytę pacjentowi, który nie miał wizyty zaplanowanej, należy posłużyć się

przyciskiem - **[Dodaj wizytę pacjentowi, który nie miał zaplanowanego terminu]**:

**74 Optimed** 

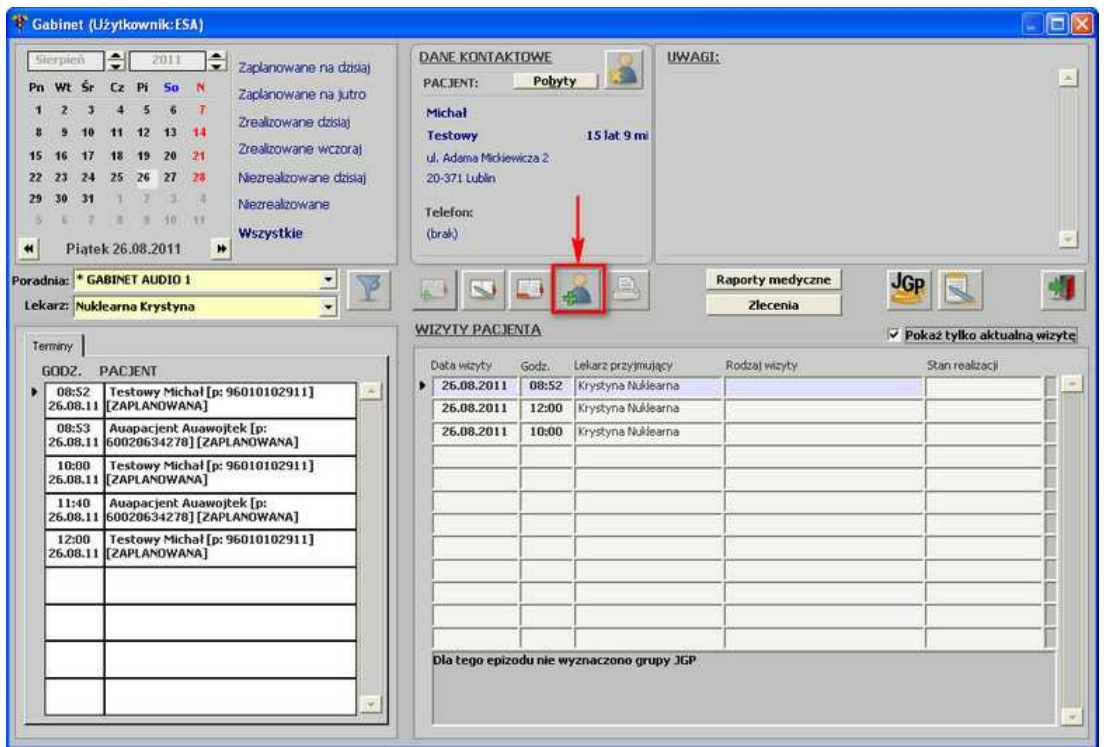

**Gabinet - dodanie wizyty pacjentowi niezaplanowanemu**

Po użyciu przycisku otwiera się okno z listą pacjentów danej poradni:

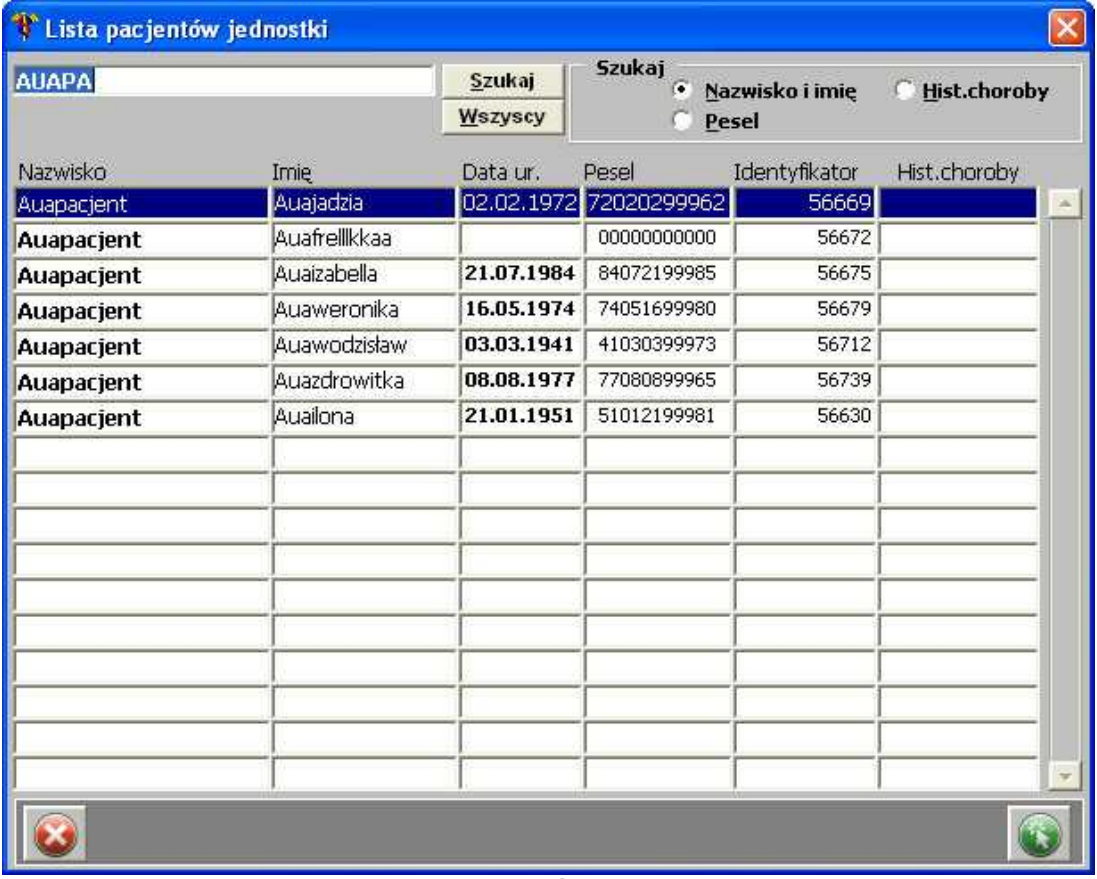

**Lista pacjentów poradni**

Po wybraniu pacjenta, następuje automatyczne przeniesienie do okna uzupełnienia [danych z](#page-12-0) [wizyty.](#page-12-0)

# **1.1.6 Zlecenia**

Chcąc przejść do kolejnych zleceń należy posłużyć się przyciskiem **[Zlecenia]** - rozwija się panel:

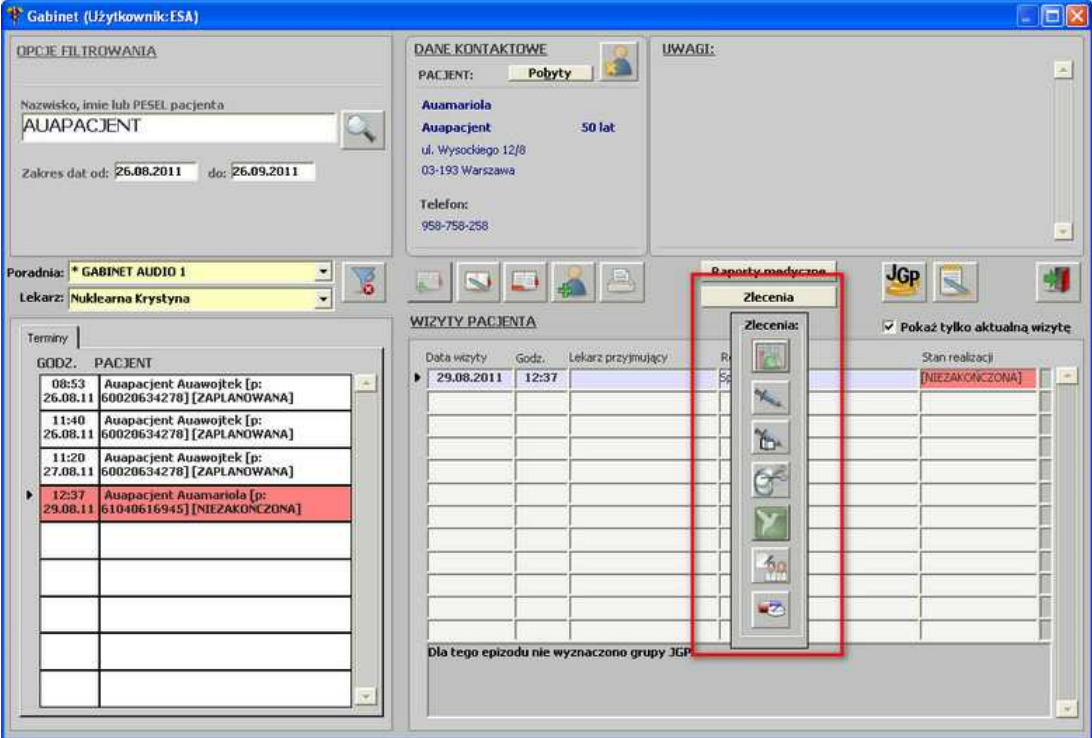

**Gabinet - [Zlecenia] - rozwinięty panel**

**76 Optimed** 

#### **1.1.6.1 Badania laboratoryjne**

Aby uruchomić okno z listą badań laboratoryjnych, należy posłużyć się przyciskiem **- [Badania laboratoryjne].**

|                                                                     |                                  | <b>* BADANIA LABORATORY JNE DLA PACJENTA --&gt; Abacka Wanda 1d: 24886 Ks0:18 /2010</b> |                                                   |               |                                 |   |                                              |             |                                               |       |                        |      |
|---------------------------------------------------------------------|----------------------------------|-----------------------------------------------------------------------------------------|---------------------------------------------------|---------------|---------------------------------|---|----------------------------------------------|-------------|-----------------------------------------------|-------|------------------------|------|
| Lista Zlecen: Wszystkie<br>Stan: Wyk. Anul. Odrz. Zlec. Dzis. Usun. |                                  |                                                                                         | $\bullet$<br>Ust. domyślne                        | Odśwież       | Zapameta)<br>Anului<br>Terminal |   | Dział badań: Mszystkie<br>Badanie: Mszystkie |             | I<br>                                         |       | Wszystkie<br>Wszystkie |      |
|                                                                     |                                  | Pobyty : i aktualna jednostka · aktualny pobyt i wszystkie                              |                                                   |               |                                 |   |                                              |             |                                               |       |                        | W.   |
| Us. Data g. plan.                                                   | Skrót działu                     | Nazwa badania                                                                           |                                                   |               | Wynik                           | ю | Jedn.                                        | Stan        | Data g. wyk.                                  | Zlec. | חד                     |      |
| 30.12.2010, 07:00 805                                               |                                  | <b>Badanie w kierunku DH (Dermatitis herpetiformis) me</b>                              |                                                   |               |                                 |   |                                              | <b>ZLEC</b> |                                               | 121   |                        |      |
| 30.12.2010, 07:00 805                                               |                                  | P/c. przeciw mieloperoksydazie w kl. IgG met. Elisa                                     |                                                   |               |                                 |   |                                              | ZLEC        |                                               | 121   | TT                     |      |
| 30.12.2010, 07:00 806                                               |                                  | Amylina                                                                                 |                                                   |               |                                 |   |                                              | ZLEC        |                                               | 121   | TT                     |      |
| 30.12.2010, 07:00 806                                               |                                  | Adiponektyna                                                                            |                                                   |               |                                 |   |                                              | ZLEC        |                                               | 121   | TT                     |      |
| 30.12.2010, 07:00 803                                               |                                  | Nużyca, demodekoza                                                                      |                                                   |               |                                 |   |                                              | ZLEC        |                                               | 121   | TГ                     |      |
| 15.01.2011, 07:00 805                                               |                                  | P/c. p. pemphigus (desmogleina 1 i desmogleina 3) i p                                   |                                                   |               |                                 |   |                                              | ZLEC        |                                               | 121   | T IT                   |      |
| 15.01.2011, 07:00 805                                               |                                  | Badania tkankowe                                                                        |                                                   |               |                                 |   |                                              | <b>ZLEC</b> |                                               | 121   | TT                     |      |
| 15.01.2011, 07:00 805                                               |                                  | P/c. p. mieśniowi sercowemu met. IIF                                                    |                                                   |               |                                 |   |                                              | ZLEC        |                                               | 121   | TTT                    |      |
| 15.01.2011, 07:00 805                                               |                                  | P/c. p. blonie podstawnej kłeb. nerkowych (anty-GMB                                     |                                                   |               |                                 |   |                                              | ZLEC        |                                               | 121   | TГ                     |      |
| 15.01.2011, 07:00 805                                               |                                  | Panel watrobowy SPECJALISTYCZNY (anty-LKM-1, ant)                                       |                                                   |               |                                 |   |                                              | ZLEC        |                                               | 121   | T IT                   |      |
| 15.01.2011, 07:00 803                                               |                                  | Kał - rota i adenowirusy                                                                |                                                   |               |                                 |   |                                              | ZLEC        |                                               | 121   | TH                     | ite. |
| 15.01.2011, 07:00 803                                               |                                  | Lamblioza (Lamblia intestinalis)                                                        |                                                   |               |                                 |   |                                              | ZLEC        |                                               | 121   | TEIF                   |      |
| 19.01.2011, 07:00 807                                               |                                  | Wymaz z gardła (bad. bakt. beztlenowo)                                                  |                                                   |               |                                 |   |                                              | ZLEC        |                                               | 121   | <b>FFF</b>             |      |
| 26.09.2011, 15:09 809                                               |                                  | <b>Białko w PMR</b>                                                                     |                                                   |               | $12 \overline{ }$               |   | mg/dl                                        |             | WYK 26.09.2011, 15:09                         |       | <b>VEF</b>             |      |
| 26.09.2011, 15:09 809                                               |                                  | CRP, półilościowo                                                                       |                                                   |               | 10                              |   | mall                                         |             | WYK 26.09.2011, 15:09                         |       | <b>VEF</b>             |      |
|                                                                     |                                  |                                                                                         |                                                   |               |                                 |   |                                              |             |                                               |       | 医压压                    |      |
|                                                                     | Dział badań: AUTOIMMUNOLOGIA     |                                                                                         |                                                   |               |                                 |   |                                              |             |                                               |       |                        |      |
|                                                                     |                                  | Nazwa badania: Badanie w kierunku DH (Dermatitis herpetiformis) met. IIF                |                                                   |               |                                 |   |                                              |             |                                               |       |                        |      |
| Wynik:                                                              |                                  |                                                                                         |                                                   | Opis badania: |                                 |   |                                              |             |                                               |       |                        |      |
| Norma:                                                              |                                  |                                                                                         |                                                   |               |                                 |   |                                              |             |                                               |       |                        |      |
| Uwagi:                                                              |                                  |                                                                                         |                                                   |               |                                 |   |                                              |             |                                               |       |                        |      |
|                                                                     | Zleck: G. Cegno 2010.12.29 16:12 |                                                                                         | Zlecenie wprowadził: E. Esasaski 2010.12.29.16:12 |               |                                 |   |                                              |             | Material pobral: E. Esasaski 2010.12.29.16:49 |       |                        |      |
|                                                                     |                                  |                                                                                         |                                                   |               |                                 |   |                                              |             |                                               |       |                        |      |

**Badania laboratoryjne dla pacjenta**

W górnej części okna znajdują się filtry, wg których można wyszukiwać zlecone badania dla danego pacjenta:

- · status badania: Wykonane, Anulowane, Odrzucone, Zlecone, Dzisiejsze,
- · dział badań;
- · badanie;
- · pobyt pacjenta: aktualna jednostka, aktualny pobyt, wszystkie.

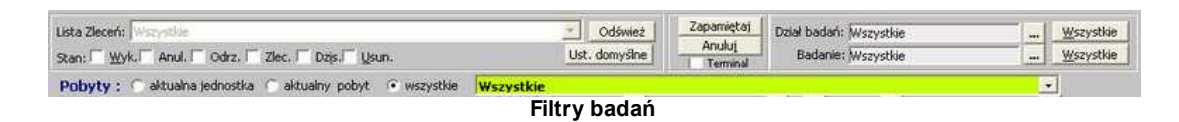

Poniżej znajduje się lista badań zleconych i wykonanych dla danego pacjenta, z możliwością zaznaczenia, czy dane badanie ma zostać wydrukowane na: karcie informacyjnej czy w raporcie badań.

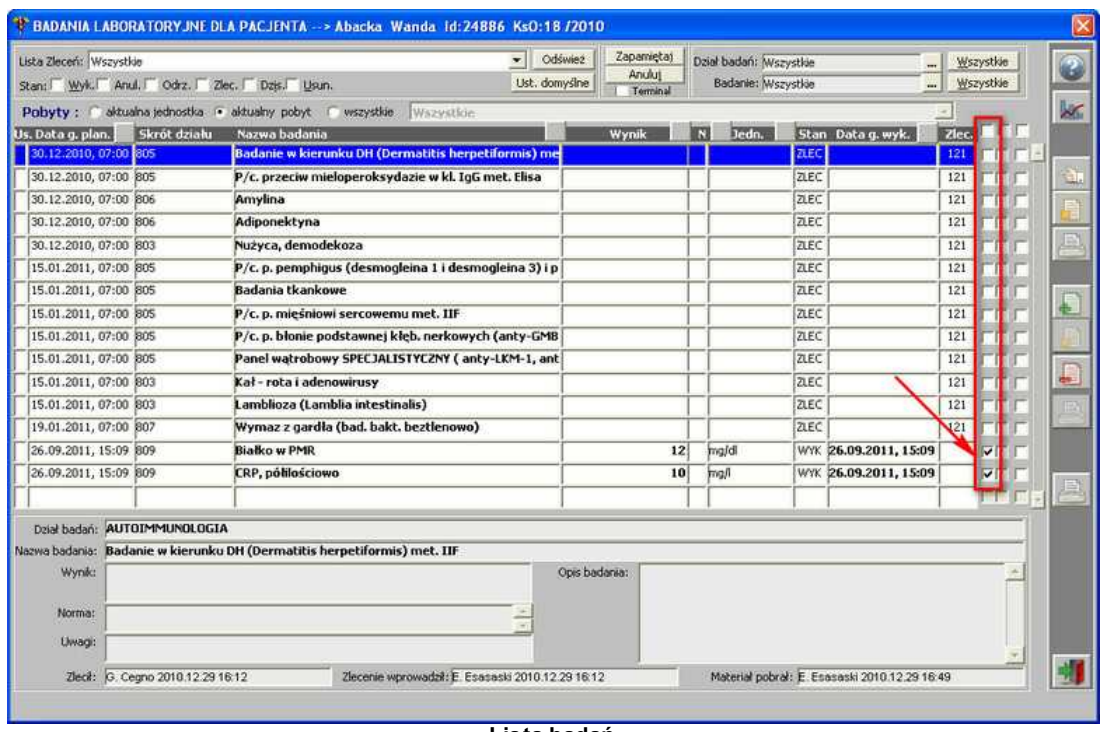

**Lista badań**

Istnieje także możliwość seryjnego usunięcia badań z poziomu okna *Badania laboratoryjne dla*

*pacjenta*. Aby to zrobić należy zaznaczyć dane badania, a następnie usunąć przyciskiem :

| Lista Zlecen: Wszystkie |                                                | Stan: Wyk. Anul. Odrz. Zlec. Dzis. Usun. | ×II                                                   | Odśwież<br>Ust. domyślne | Zapamiętaj<br>Anului<br>Terminal |   | Dział badań: Mszystkie<br>Badanie: Mszystkie |                | and )                                         |       | Wszystkie<br>Wszystkie |                              |   |
|-------------------------|------------------------------------------------|------------------------------------------|-------------------------------------------------------|--------------------------|----------------------------------|---|----------------------------------------------|----------------|-----------------------------------------------|-------|------------------------|------------------------------|---|
|                         | Pobyty : C aktualna jednostka : aktualny pobyt |                                          | C wszystkie<br>Wszystkie                              |                          |                                  |   |                                              |                |                                               |       |                        |                              |   |
| Us. Data g. plan.       | Skrót działu                                   | Nazwa badania                            |                                                       |                          | Wynik                            | m | ledn.                                        |                | Stan Data g. wyk.                             | Zlec. |                        |                              |   |
| 30.12.2010, 07:00 805   |                                                |                                          | Badanie w kierunku DH (Dermatitis herpetiformis) me   |                          |                                  |   |                                              | ZLEC           |                                               | 121   |                        |                              |   |
| 30.12.2010, 07:00 805   |                                                |                                          | P/c. przeciw mieloperoksydazie w kl. IgG met. Elisa   |                          |                                  |   |                                              | 2LEC           |                                               | 121   |                        |                              |   |
| 30.12.2010, 07:00 806   |                                                | Amylina                                  |                                                       |                          |                                  |   |                                              | ZLEC           |                                               | 121   |                        | $\overline{\mathbf{v}}$      |   |
| 30.12.2010, 07:00 806   |                                                | Adiponektyna                             |                                                       |                          |                                  |   |                                              | <b>ZLEC</b>    |                                               |       |                        | Zaznacz badanie do usuniecia |   |
| 30.12.2010, 07:00 803   |                                                | Nużyca, demodekoza                       |                                                       |                          |                                  |   |                                              | <b>ZLEC</b>    |                                               |       | <b>121 PM PM</b>       |                              |   |
| 15.01.2011, 07:00 805   |                                                |                                          | P/c. p. pemphigus (desmogleina 1 i desmogleina 3) i p |                          |                                  |   |                                              | ZLEC           |                                               | 121   | ात्र                   |                              |   |
| 15.01.2011, 07:00 805   |                                                | Badania tkankowe                         |                                                       |                          |                                  |   |                                              | ZLEC           |                                               | 121   | TT                     |                              |   |
| 15.01.2011, 07:00 805   |                                                | P/c. p. mieśniowi sercowemu met. IIF     |                                                       |                          |                                  |   |                                              | ZLEC           |                                               | 121   | ਜਗ                     |                              |   |
| 15.01.2011.07:00 805    |                                                |                                          | P/c.p. blonie podstawnej kłęb. nerkowych (anty-GMB)   |                          |                                  |   |                                              | ZLEC           |                                               | 121   | ा त                    |                              |   |
| 15.01.2011, 07:00 805   |                                                |                                          | Panel watrobowy SPECJALISTYCZNY (anty-LKM-1, ant)     |                          |                                  |   |                                              | <b>ALCOHOL</b> |                                               |       | LL L                   |                              |   |
| 15.01.2011, 07:00 803   |                                                | Kał - rota i adenowirusy                 |                                                       |                          |                                  |   |                                              |                | Usuniecie badania                             |       |                        |                              | ÷ |
| 15.01.2011, 07:00 803   |                                                | Lamblioza (Lamblia intestinalis)         |                                                       |                          |                                  |   |                                              | ZLEC           |                                               | 121   | 7Б                     |                              |   |
| 19.01.2011, 07:00 807   |                                                |                                          | Wymaz z gardła (bad. bakt. beztlenowo)                |                          |                                  |   |                                              | <b>ZLEC</b>    |                                               | 121   | rrir                   |                              |   |
| 26.09.2011, 15:09 809   |                                                | <b>Białko w PMR</b>                      |                                                       |                          | 12                               |   | ma/di                                        |                | WYK 26.09.2011, 15:09                         |       | $V \Box$               |                              |   |
| 26.09.2011, 15:09 809   |                                                | <b>CRP, półlościowo</b>                  |                                                       |                          | 10                               |   | mall                                         |                | WYK 26.09.2011, 15:09                         |       | $\nabla \Box$          |                              |   |
|                         |                                                |                                          |                                                       |                          |                                  |   |                                              |                |                                               |       |                        | <b>同工 医 (</b> )              |   |
|                         | Datel badari: BADANIA NAUKOWE                  |                                          |                                                       |                          |                                  |   |                                              |                |                                               |       |                        |                              |   |
| Nazwa badania: Amylina  |                                                |                                          |                                                       |                          |                                  |   |                                              |                |                                               |       |                        |                              |   |
| <b>Wynik:</b>           |                                                |                                          |                                                       | Opis badania:            |                                  |   |                                              |                |                                               |       |                        |                              |   |
|                         |                                                |                                          |                                                       |                          |                                  |   |                                              |                |                                               |       |                        |                              |   |
| Norma:                  |                                                |                                          |                                                       |                          |                                  |   |                                              |                |                                               |       |                        |                              |   |
| <b>Uwagi:</b>           |                                                |                                          |                                                       |                          |                                  |   |                                              |                |                                               |       |                        |                              |   |
|                         | Zleck: G. Cegno 2010.12.29 16:12               |                                          | Zlecenie wprowadził: E. Esasaski 2010.12.29 16:12     |                          |                                  |   |                                              |                | Material pobrat: E. Esasaski 2010.12.29 16:49 |       |                        |                              |   |

**Usunięcie badań**

U dołu okna znajdują się pola informacyjne z: nazwą działu badań, do którego zaznaczone badanie należy; nazwą badania; wynikiem; opisem badania; normą; uwagami dot. badania.

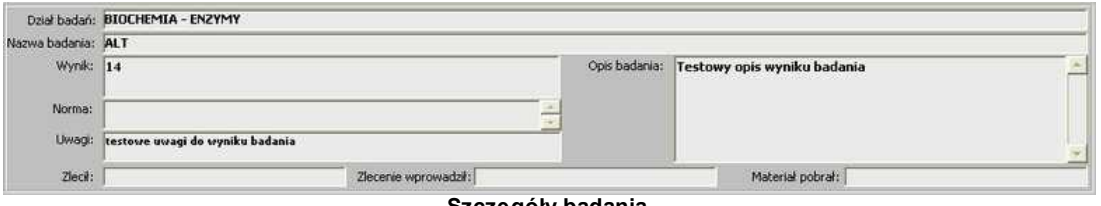

**Szczegóły badania**

Z prawej strony okna znajdują się przyciski funkcyjne, umożliwiające zlecanie badań do laboratorium, dodawanie badań, modyfikację zleceń lub badań.

#### **Zlecanie badań do wykonania w laboratorium**

Aby zlecić badania do laboratorium, należy użyć przycisku **[Zleć do wyk. w laboratorium]**:

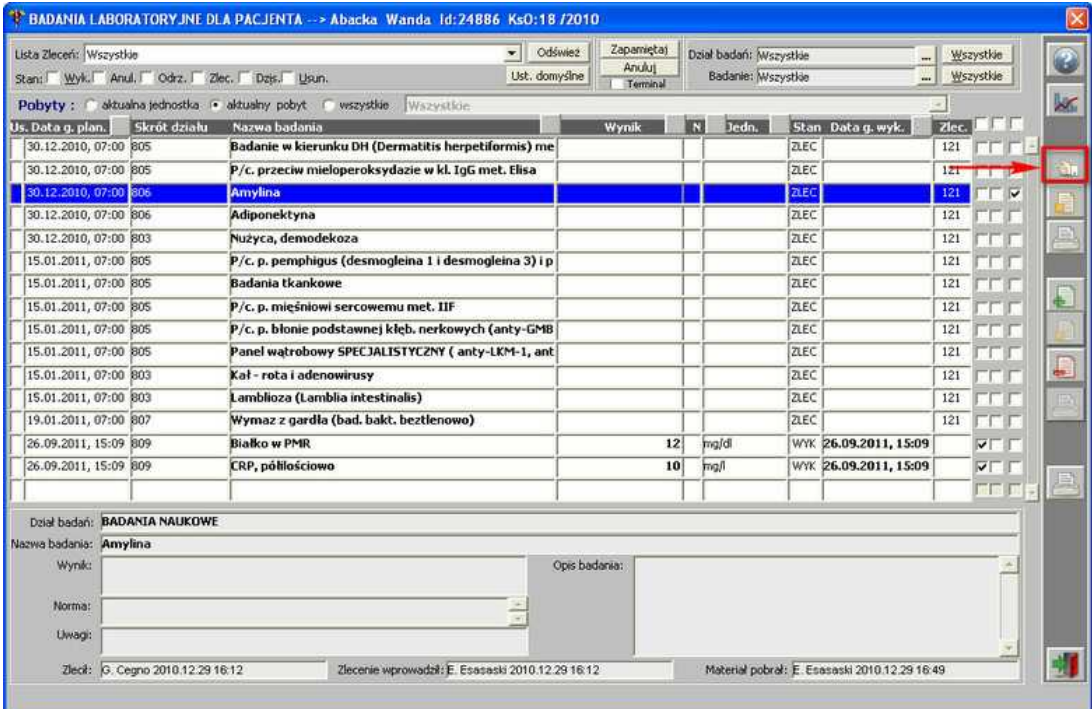

**Zlecenie badań do wykonania w laboratorium - przycisk [Zleć do wyk. w laboratorium]** Zakładka *Zlecenie* zawiera następujące dane dotyczące:

- · materiału badanego pole wypełniane poprzez sczytanie kodu kreskowego próbki w przypadku zleceń natychmiastowych bez pośrednictwa punktu pobrań,
- · przyjęcia zlecenia,

**UWAGA:** system umożliwia zlecenie badań do laboratorium, które mają być "przypięte" do następnego pobytu pacjenta. Aby tak się stało, należy zlecić badania pacjentowi WYPISANEMU ze szpitala. Przy kolejnym przyjęciu pacjenta na oddział, zlecenie automatycznie zostanie podpięte do aktualnego pobytu. -> opcja do zaznaczenia: *PRZY NASTĘPNYM POBYCIE.*

**UWAGA:** system umożliwia zlecenie badań do laboratorium, które mają być wykonane na oddziale, na który pacjent dopiero zostanie przeniesiony, np. przy przeniesieniach na OIOM. Zaplanowanie badania, pobranie lub wykonanie po dacie przyjęcia na taki oddział spowoduje przepisanie badań, kiedy przyjęcie na nowym

oddziale zostanie odnotowane w systemie. -> opcja do zaznaczenia: *NA INNYM ODDZIALE* oraz dodatkowo należy wybrać oddział z listy *Wykonaj na innym oddziale.* Zlecenie takie widoczne jest w punktach pobrań na obu oddziałach.

- · cyklu wykonywania badania,
- · zlecenia wewnętrznego -> wymagane pole do uzupełnienia: *Lekarz*,
- · uwagi do zlecenia.

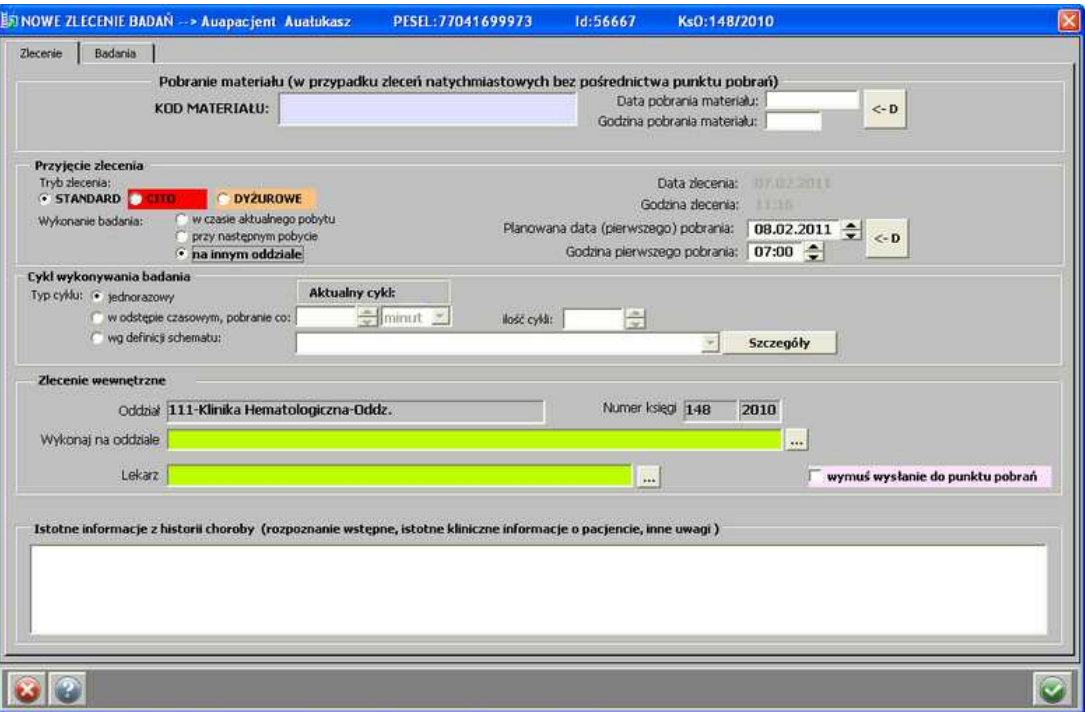

**Badania latoratoryjne - zakładka "Zlecenie"**

Na zakładce *Badania* następuje wybór badań zleconych do wykonania – istnieje możliwość zlecania zarówno pojedynczych badań - **Zleć badanie** lub 2-klik lewym przyciskiem myszy na badaniu, jak i całych działów badań - **Zleć cały dział badań** | Gdyby zaistniała potrzeba usunięcia badania ze zlecenia, należy użyć przycisku **Lub Wisuń badanie z lub** 2klik lewym przyciskiem myszy na wybranym badaniu.

# **80 Optimed**

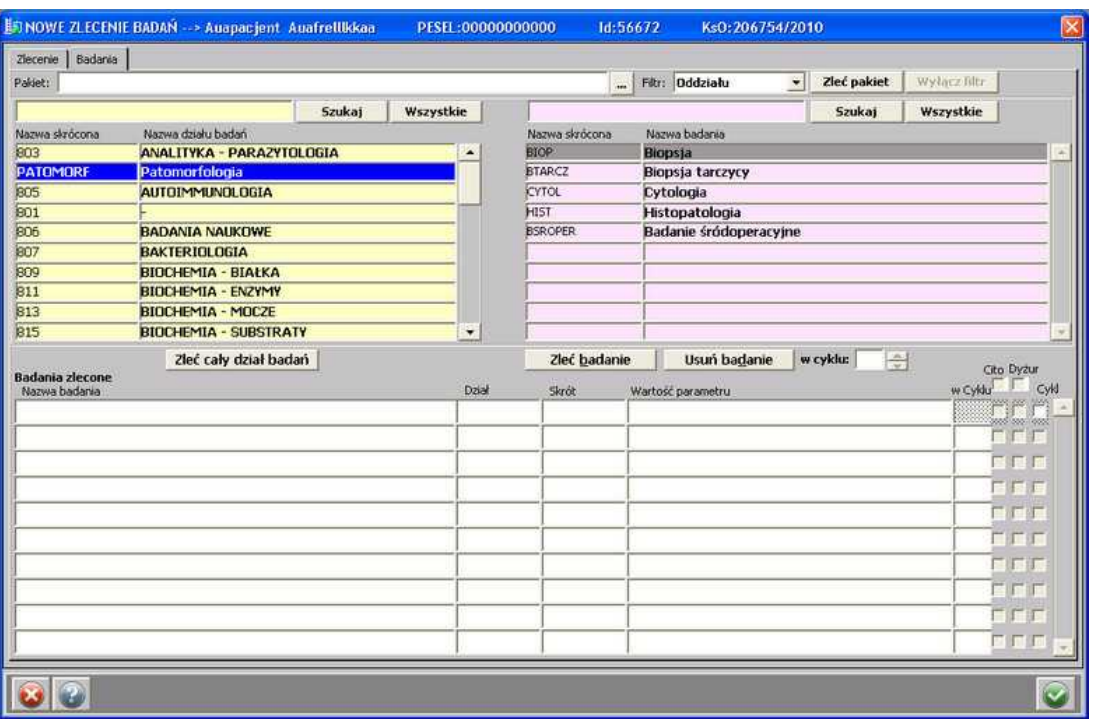

**Badania latoratoryjne - zakładka "Badania"**

W górnej części okna można wybrać pakiet (jeśli takowy został skonfigurowany - konfiguracja pakietu została szerzej omówiona w punkcie: Administracja->Wykazy medyczne-> Laboratorium pakiety badań) - przycisk **[...]**. Po wybraniu pakietu, można z niego zlecać

pojedyncze badania lub zlecić cały pakiet - przycisk **Zleć pakiet** . Aby powrócić do wyglądu pierwotnego - czyli aby wyłączyć filtr, należy posłużyć się przyciskiem Wyłącz filtr .

> **UWAGA:** po odpowiedniej konfiguracji może być wyświetlona inna zakładka z wyborem badań:

*© 2011 ESAProj ekt*

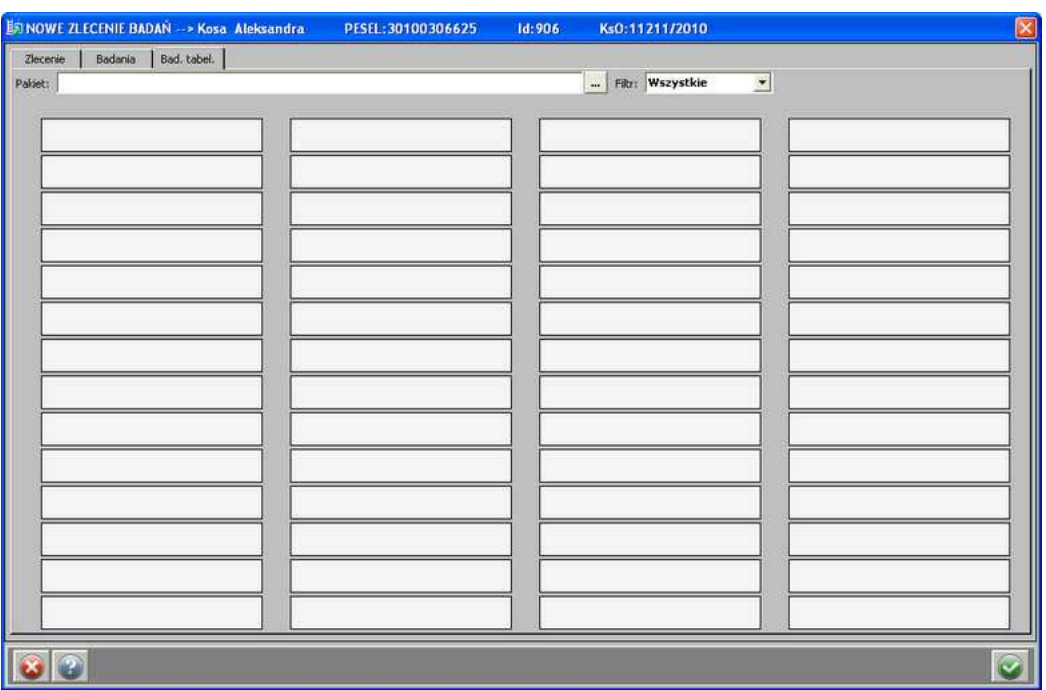

**Badania laboratoryjne - zakładka "Bad.tabel."**

**UWAGA (dla administratora):** aby zakładka była widoczna, należy ustawić licencję: ESA\_ZLEC\_LAB\_POKAZ\_TABELKE, gdzie: pozycja=kod\_oddz (kod oddziału, na którym licencja ma zostać włączona pozostawienie pozycji pustej oznacza włączenie licencji w całej jednostce), status=T/N - włącza/wyłącza działanie licencji, klucz1=T.

W górnej części okna należy wybrać pakiet (jeśli został skonfigurowany - konfiguracja pakietu została szerzej omówiona w punkcie: Administracja->Wykazy medyczne->Laboratorium pakiety badań) - okno wyboru otworzyć przyciskiem **[...]**. Po wybraniu pakietu, badania pojawiają się na liście:

82 *<u>Osaprojekt</u>* Optimed

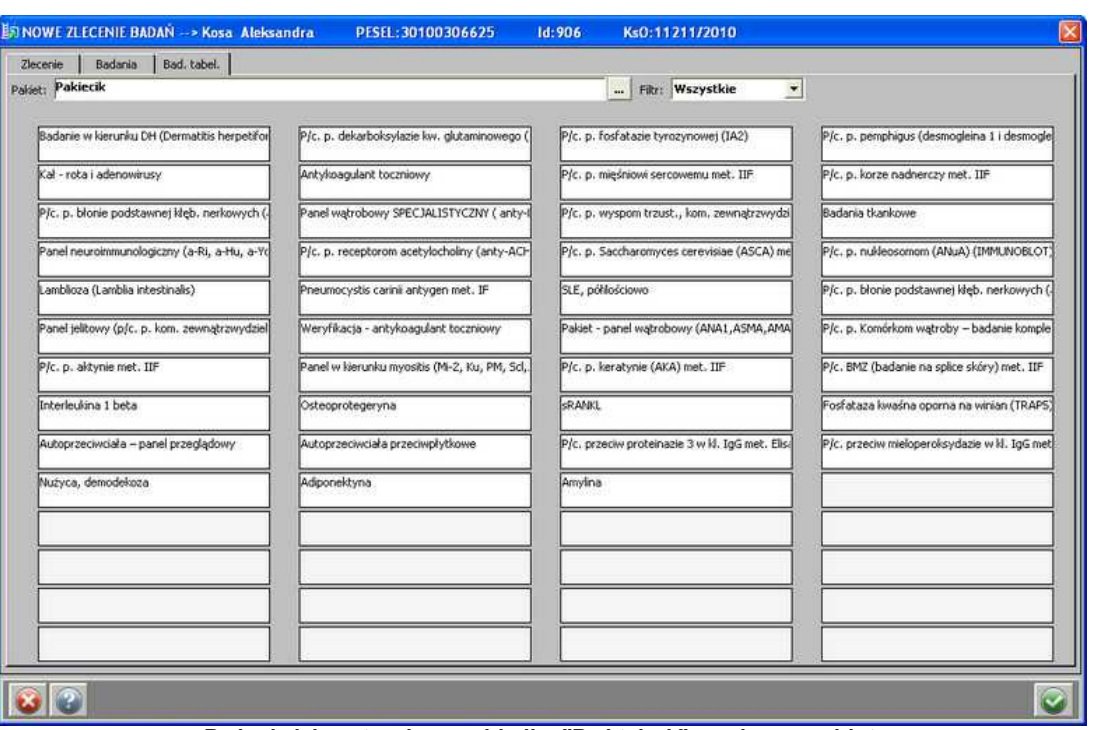

**Badania laboratoryjne - zakładka "Bad.tabel." - wybrany pakiet**

Wybór badania odbywa się poprzez kliknięcie na badaniu lewym przyciskiem myszy następuje jego zaznaczenie:

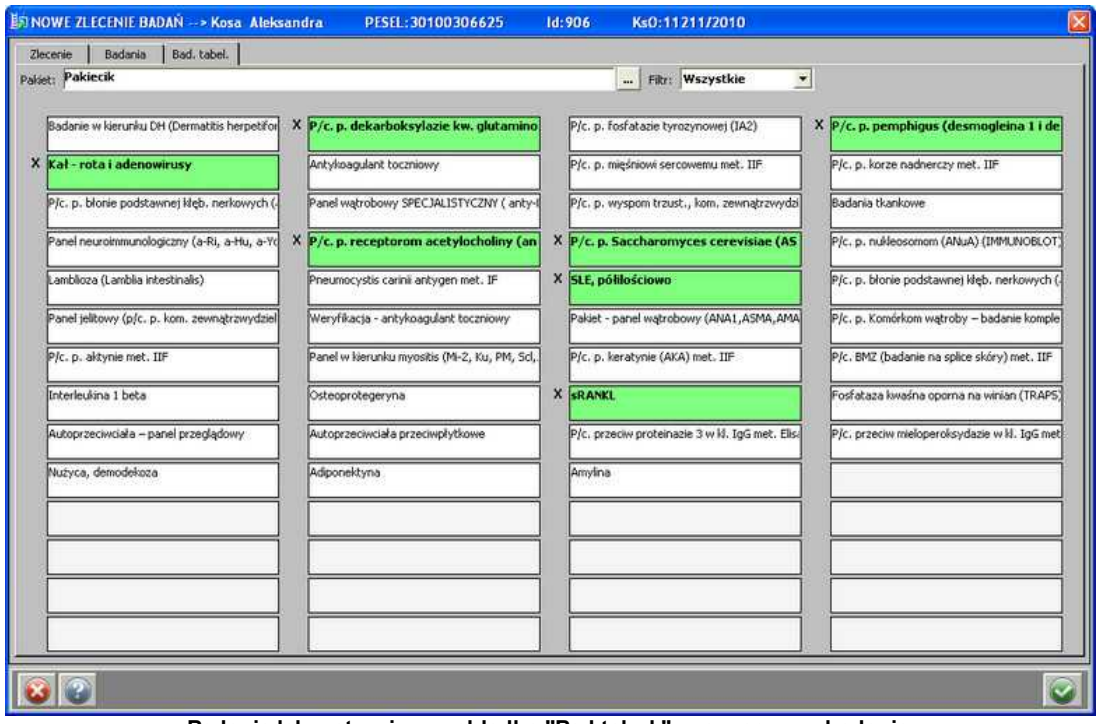

**Badania laboratoryjne - zakładka "Bad.tabel." - zaznaczone badania**

Po uzupełnieniu wszystkich danych, zlecenie należy zatwierdzić - przycisk **.** W przypadku poprawnego wysłania laboratoryjnego zlecenia do punktu pobrań, pojawia się komunikat:

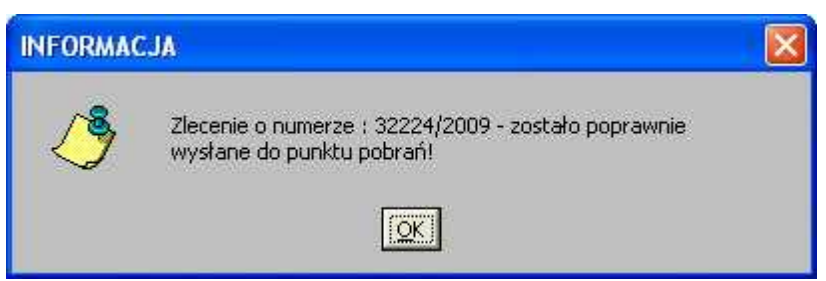

**Komunikat o poprawności wysłania zlecenia do punktu pobrań**

W przypadku, gdy zlecenie trafia od razu do laboratorium - bez pośrednictwa punktu pobrań pojawia się komunikat:

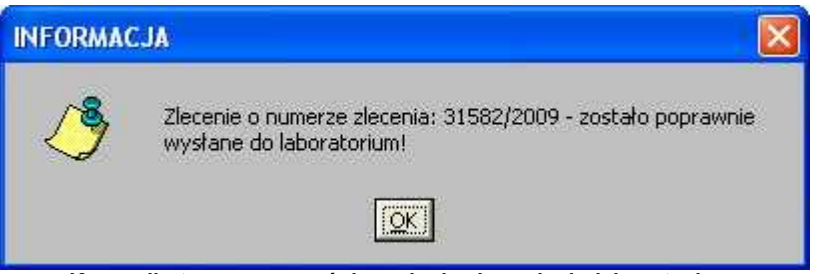

**Komunikat o poprawności wysłania zlecenia do laboratorium**

Po zatwierdzeniu komunikatu następuje przejście do okna *Badania laboratoryjne dla pacjenta* – na liście badań laboratoryjnych pojawiły się zlecone przed chwilą badania – mają one status **ZLEC**:

| Lista Zlecen: Wszystkie |                                  |                                                              |                                                       | $\overline{\mathbf{v}}$ | Odśwież       | Zapametaj<br>Anului | Dział badań: Wszystkie |             |                                               |       | Wszystkie  |   |
|-------------------------|----------------------------------|--------------------------------------------------------------|-------------------------------------------------------|-------------------------|---------------|---------------------|------------------------|-------------|-----------------------------------------------|-------|------------|---|
|                         |                                  | Stan: Wyk. Anul. Odrz. Zlec. Dzis. Usun.                     |                                                       |                         | Ust. domyślne | Terminal            | Badanie: Wszystkie     |             | m.                                            |       | Wszystkie  |   |
|                         |                                  | Pobyty : C sktuaina jednostka - aktualny pobyt - C wszystkie | Wszystkie                                             |                         |               |                     |                        |             |                                               |       |            | × |
| Us. Data g. plan.       | Skrót działu                     | Nazwa badania                                                |                                                       |                         |               | Wynik               | ledn.                  |             | Stan Data g. wyk.                             | Zlec. |            |   |
| 30.12.2010, 07:00 805   |                                  |                                                              | Badanie w kierunku DH (Dermatitis herpetiformis) me   |                         |               |                     |                        | ZLEC        |                                               | 121   |            |   |
| 30.12.2010, 07:00 805   |                                  |                                                              | P/c. przeciw mieloperoksydazie w kl. IgG met. Elisa   |                         |               |                     |                        | ZLEC        |                                               | 121   |            |   |
| 30.12.2010, 07:00 806   |                                  | Amylina                                                      |                                                       |                         |               |                     |                        | ZLEC        |                                               | 121   |            |   |
| 30.12.2010, 07:00 806   |                                  | Adiponektyna                                                 |                                                       |                         |               |                     |                        | ZLEC        |                                               | 121   |            |   |
| 30.12.2010, 07:00 803   |                                  | Nużyca, demodekoza                                           |                                                       |                         |               |                     |                        | ZLEC        |                                               | 121   |            |   |
| 15.01.2011, 07:00 805   |                                  |                                                              | P/c. p. pemphigus (desmogleina 1 i desmogleina 3) i p |                         |               |                     |                        | ZLEC        |                                               | 121   |            |   |
| 15.01.2011, 07:00 805   |                                  | Badania tkankowe                                             |                                                       |                         |               |                     |                        | <b>ZLEC</b> |                                               | 121   |            |   |
| 15.01.2011, 07:00 805   |                                  |                                                              | P/c. p. mieśniowi sercowemu met. IIF                  |                         |               |                     |                        | ZLEC        |                                               | 121   |            |   |
| 15.01.2011, 07:00 805   |                                  |                                                              | P/c. p. błonie podstawnej kłeb, nerkowych (anty-GMB   |                         |               |                     |                        | zutc        |                                               | 121   |            |   |
| 15.01.2011.07:00 805    |                                  |                                                              | Panel watrobowy SPECJALISTYCZNY ( anty-LKM-1, ant     |                         |               |                     |                        | Ze d        |                                               | 121   |            |   |
| 15.01.2011, 07:00 803   |                                  | Kał - rota i adenowirusy                                     |                                                       |                         |               |                     |                        | zuc         |                                               | 121   |            | ₽ |
| 15.01.2011, 07:00 803   |                                  |                                                              | Lamblioza (Lamblia intestinalis)                      |                         |               |                     |                        | <b>Zuic</b> |                                               | 121   | TТ         |   |
| 19.01.2011, 07:00 807   |                                  |                                                              | Wymaz z gardła (bad. bakt. beztlenowo)                |                         |               |                     |                        | 216         |                                               | 121   | ECE        |   |
| 26.09.2011, 15:09 809   |                                  | <b>Białko w PMR</b>                                          |                                                       |                         |               | 12                  | iblight                | WYK:        | 26.09.2011, 15:09                             |       | $V \Gamma$ |   |
| 26.09.2011, 15:09 809   |                                  | CRP, półilościowo                                            |                                                       |                         |               | 10                  | mall                   |             | WYK 26.09.2011, 15:09                         |       | $V \Gamma$ |   |
|                         |                                  |                                                              |                                                       |                         |               |                     |                        |             |                                               |       | 医巨顶        | ב |
|                         | Dział badań: BADANIA NAUKOWE     |                                                              |                                                       |                         |               |                     |                        |             |                                               |       |            |   |
| Nazwa badania: Amylina  |                                  |                                                              |                                                       |                         |               |                     |                        |             |                                               |       |            |   |
| Wynik:                  |                                  |                                                              |                                                       |                         | Opis badania: |                     |                        |             |                                               |       |            |   |
|                         |                                  |                                                              |                                                       |                         |               |                     |                        |             |                                               |       |            |   |
| Norma:                  |                                  |                                                              |                                                       |                         |               |                     |                        |             |                                               |       |            |   |
| Uwagi:                  |                                  |                                                              |                                                       |                         |               |                     |                        |             |                                               |       |            |   |
|                         | Zleck: G. Cegno 2010.12.29 16:12 |                                                              | Zlecenie wprowadził: E. Esasaski 2010.12.29 16:12     |                         |               |                     |                        |             | Material pobral: E. Esasaski 2010.12.29 16:49 |       |            |   |

**Lista badań zleconych do laboratorium**

Jeśli zaistnieje potrzeba zmiany zlecenia, można skorzystać z przycisku - **[Modyfikuj zlecenie]**.

**UWAGA:** można zmodyfikować zlecenie tylko w przypadku, gdy nie zostało ono

wysłane do laboratorium. Oznaczane jest to gwiazdkami zamiast numeru próbki widoczne w filtrze *Lista Zleceń*:

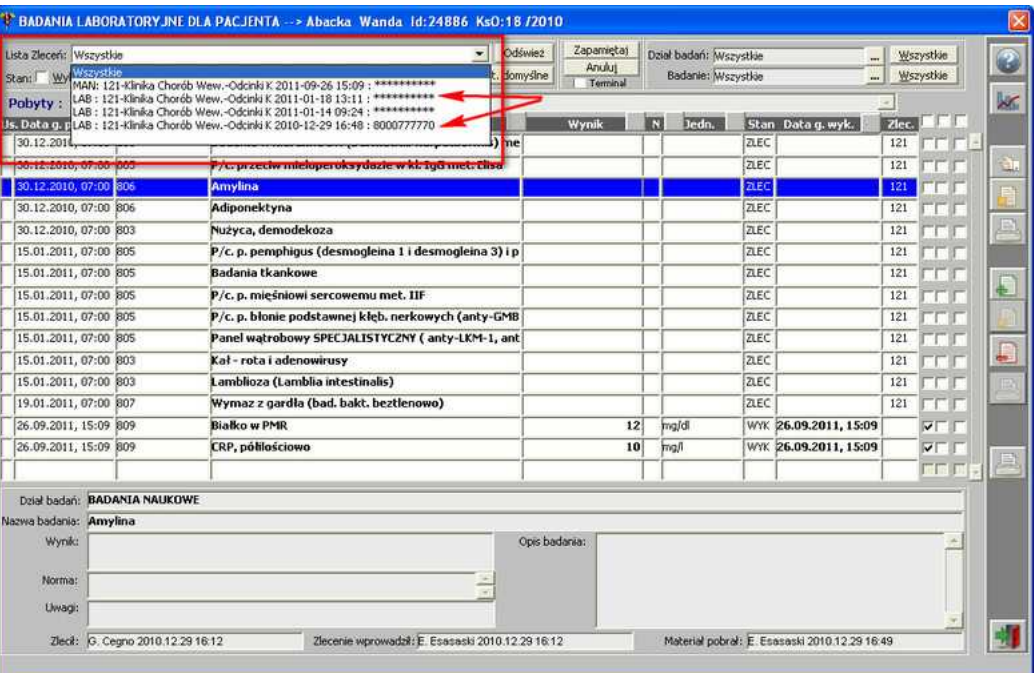

**Lista zleceń**

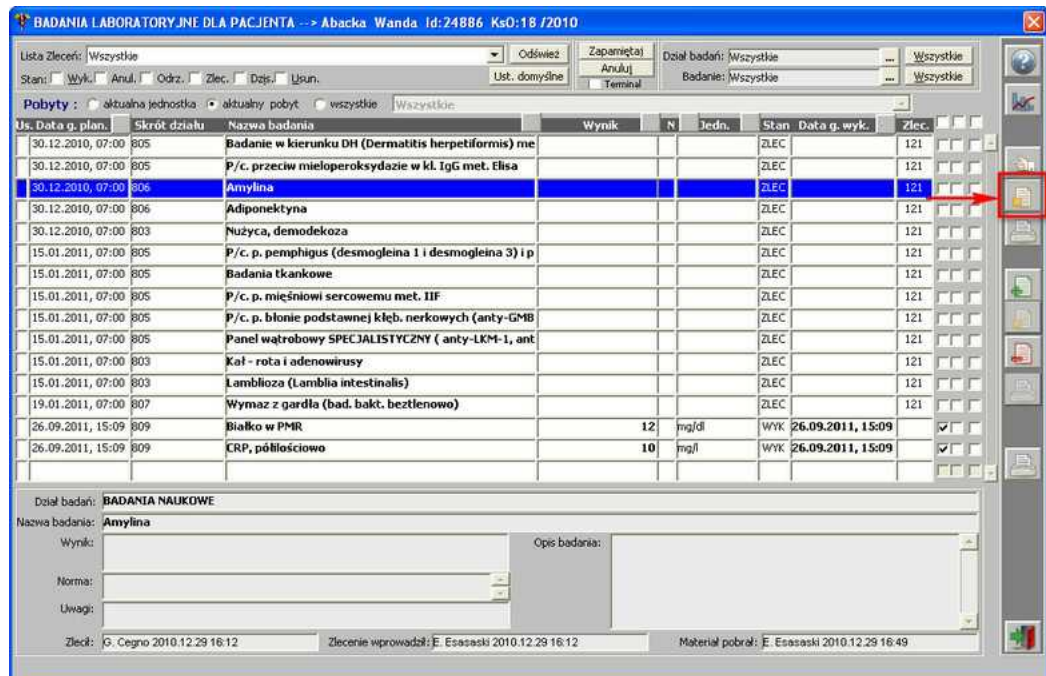

**Modyfikacja zlecenia - przycisk [Modyfikuj zlecenie]**

Listę badań zleconych do wykonania w laboratorium można wydrukować za pomocą

przycisku - **[Drukuj badania do wyk. w laboratorium]**.

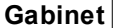

**Gabinet 85**

| Lista Zleceň: Wszystkie      |              | $\overline{\mathbf{v}}$<br>Stan: Wyk. Anul. Odrz. Dziec. Dzis. Usun.    | Odśwież<br>Ust. domyślne | Zapametaj<br>Anului<br>Terminal |    | Dział badań: Wszystkie<br>Badanie: Mszystkie |             | $\cdots$              |       | Wszystkie<br>Wszystkie |  |
|------------------------------|--------------|-------------------------------------------------------------------------|--------------------------|---------------------------------|----|----------------------------------------------|-------------|-----------------------|-------|------------------------|--|
|                              |              | Pobyty : aktualna jednostka - aktualny pobyt - i wszystkie<br>Wszystkie |                          |                                 |    |                                              |             |                       |       |                        |  |
| Us. Data g. plan.            | Skrót działu | Nazwa badania                                                           |                          | Wynik                           | ŒЗ | Jedn.                                        |             | Stan Data g. wyk.     | Ziec. | 1.1                    |  |
| 30.12.2010, 07:00 805        |              | Badanie w kierunku DH (Dermatitis herpetiformis) me                     |                          |                                 |    |                                              | ZLEC        |                       | 121   |                        |  |
| 30.12.2010, 07:00 805        |              | P/c. przeciw mieloperoksydazie w kl. IgG met. Elisa                     |                          |                                 |    |                                              | ZLEC        |                       | 121   | TТ                     |  |
| 30.12.2010, 07:00 806        |              | Amylina                                                                 |                          |                                 |    |                                              | ZLEC        |                       | 121   | r                      |  |
| 30.12.2010, 07:00 806        |              | Adiponektyna                                                            |                          |                                 |    |                                              | ZLEC        |                       | 121   | г                      |  |
| 30.12.2010, 07:00 803        |              | Nużyca, demodekoza                                                      |                          |                                 |    |                                              | <b>ZLEC</b> |                       | 12T   | ┳                      |  |
| 15.01.2011, 07:00 805        |              | P/c. p. pemphiqus (desmogleina 1 i desmogleina 3) i p                   |                          |                                 |    |                                              | ZLEC        |                       | 121   | г                      |  |
| 15.01.2011, 07:00 805        |              | <b>Badania tkankowe</b>                                                 |                          |                                 |    |                                              | ZLEC        |                       | 121   | г                      |  |
| 15.01.2011, 07:00 805        |              | P/c. p. mieśniowi sercowemu met. IIF                                    |                          |                                 |    |                                              | ZLEC        |                       | 121   | ÷                      |  |
| 15.01.2011, 07:00 805        |              | P/c. p. błonie podstawnej kłeb. nerkowych (anty-GMB                     |                          |                                 |    |                                              | ZLEC        |                       | 121   | TТ                     |  |
| 15.01.2011, 07:00 805        |              | Panel watrobowy SPECJALISTYCZNY (anty-LKM-1, ant)                       |                          |                                 |    |                                              | ZLEC        |                       | 121   | TT                     |  |
| 15.01.2011, 07:00 803        |              | Kał - rota i adenowirusy                                                |                          |                                 |    |                                              | ZLEC        |                       | 121   | TТ                     |  |
| 15.01.2011, 07:00 803        |              | Lamblioza (Lamblia intestinalis)                                        |                          |                                 |    |                                              | ZLEC        |                       | 121   | TТ                     |  |
| 19.01.2011, 07:00 807        |              | Wymaz z gardła (bad. bakt. beztlenowo)                                  |                          |                                 |    |                                              | ZLEC        |                       | 121   | <b>LLL</b>             |  |
| 26.09.2011, 15:09 809        |              | <b>Białko w PMR</b>                                                     |                          | 12                              |    | maldi                                        |             | WYK 26.09.2011, 15:09 |       | $\nabla$ $\Gamma$      |  |
| 26.09.2011, 15:09 809        |              | CRP, półilościowo                                                       |                          | 10                              |    | mall                                         |             | WYK 26.09.2011, 15:09 |       | $V \Gamma$             |  |
|                              |              |                                                                         |                          |                                 |    |                                              |             |                       |       | <b>FFF</b>             |  |
| Dział badań: BADANIA NAUKOWE |              |                                                                         |                          |                                 |    |                                              |             |                       |       |                        |  |
|                              |              |                                                                         |                          |                                 |    |                                              |             |                       |       |                        |  |
| Nazwa badania: Amylina       |              |                                                                         |                          | Opis badaria:                   |    |                                              |             |                       |       |                        |  |
| Wynik:                       |              |                                                                         |                          |                                 |    |                                              |             |                       |       |                        |  |
| Norma:                       |              |                                                                         |                          |                                 |    |                                              |             |                       |       |                        |  |
|                              |              |                                                                         |                          |                                 |    |                                              |             |                       |       |                        |  |
| Uwagi:                       |              |                                                                         |                          |                                 |    |                                              |             |                       |       |                        |  |

**Wydruk badań zleconych do wykonania w laboratorium**

**UWAGA (dla administratora):** wzorzec wydruku zlecenia może być ustawiony konfiguracyjnie. Służy do tego licencja: ESA\_ZLEC\_DO\_LAB, gdzie: pozycja=kod\_oddz (kod oddziału, na którym licencja ma zostać włączona pozostawienie pozycji pustej oznacza włączenie licencji w całej jednostce), status=T/N - włącza/wyłącza działanie licencji, klucz1=ścieżka do raportu.

#### **Wprowadzenie zewnętrznych wyników badań**

Aby wprowadzić wyniki zewnętrznych badań w oknie *Badania laboratoryjne dla pacjenta*,

należy posłużyć się przyciskiem w obszarze Badania laboratoryjne.

## **86 Optimed**

.

 $\prec$ 

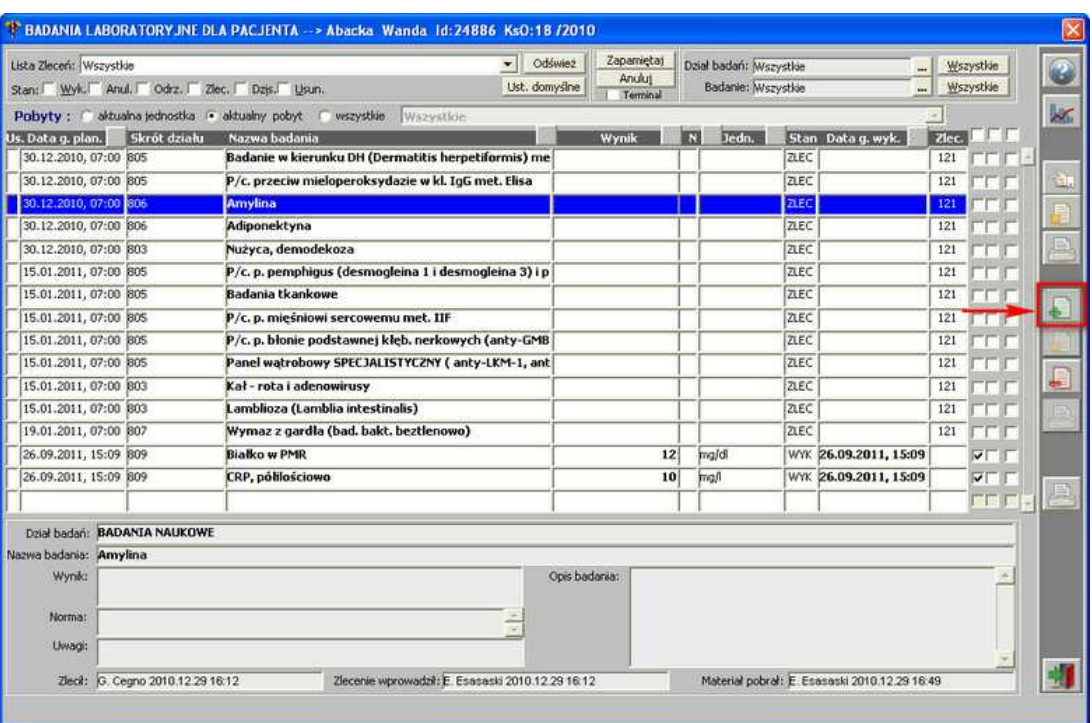

#### **Dodanie badań**

W oknie *Wpis badań dla pacjenta* można wybrać zarówno pojedyncze badania do wykonania

– przycisk , jak i całą grupę badań - przycisk , wchodzących w skład danego działu. Jeśli któreś z badań okaże się zbędne, można je usunąć z listy za pomocą przycisku

> **UWAGA:** Na każdym przycisku została umieszczona podpowiedź, co można wykonać, za pomocą danego przycisku. Wystarczy tylko najechać na niego kursorem myszki, a etykietka z opisem się pojawi.

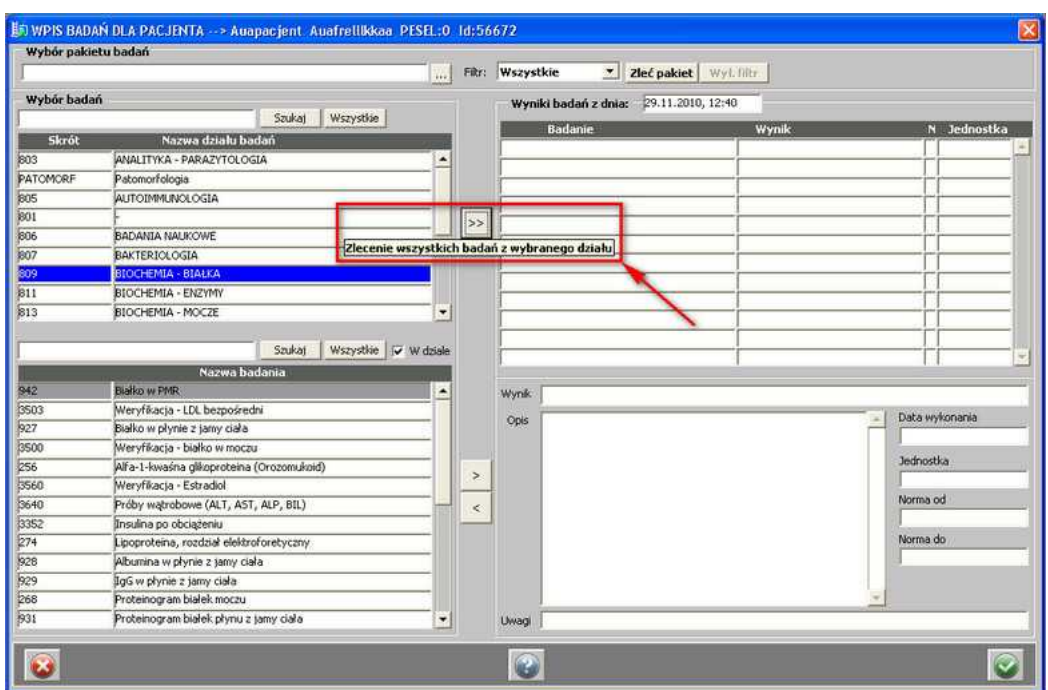

**Etykieta z opisem działania przycisku**

Wpisanie wyniku następuje w tym samym oknie, co wybór badań do wykonania:

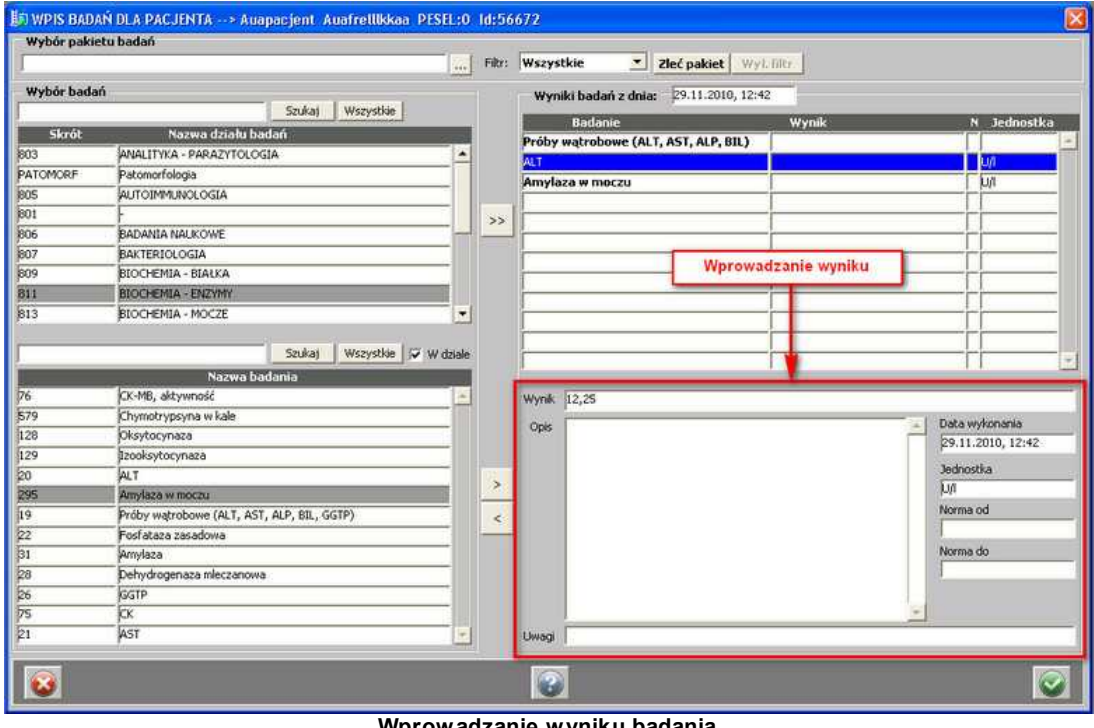

**Wprowadzanie wyniku badania**

Tak wprowadzone wyniki, po zatwierdzeniu przyciskiem , widoczne są na liście badań laboratoryjnych, ze statusem **WYK**, wraz z wynikami:

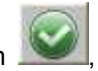

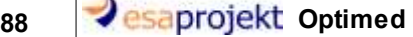

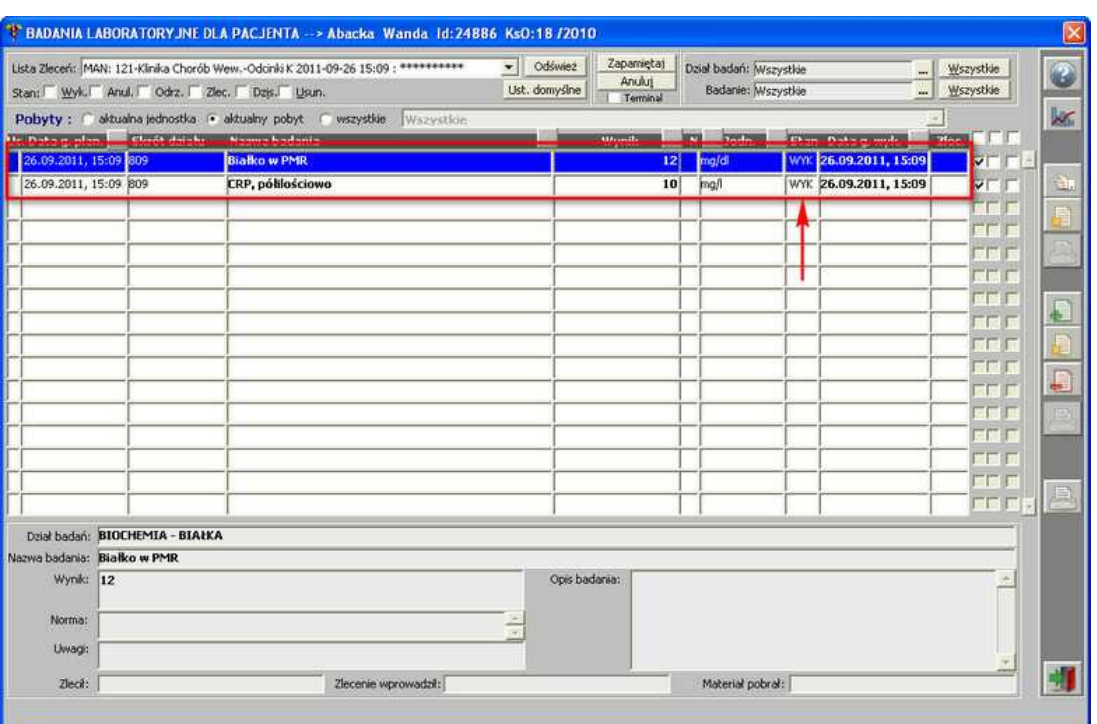

**Badania wykonane**

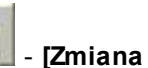

Jeśli zaistnieje potrzeba modyfikacji wyniku, można skorzystać z przycisku - **[Zmiana wyniku badania dopisanego]** - pojawi się następująca formatka:

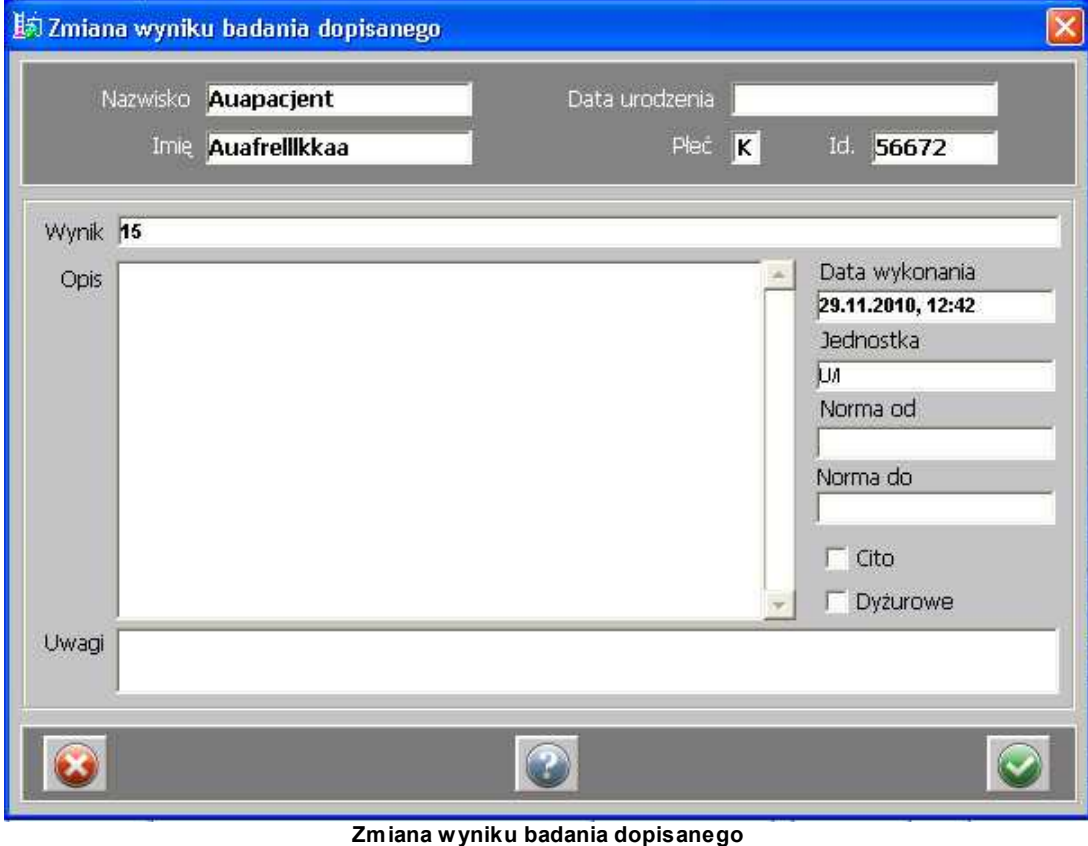

Okno *Badania laboratoryjne dla pacjenta* umożliwia także wydruk listy wszystkich badań

zleconych pacjentowi i wykonanych. Aby wydrukować taką listę należy kliknąć - **[Drukuj listę badań]**:

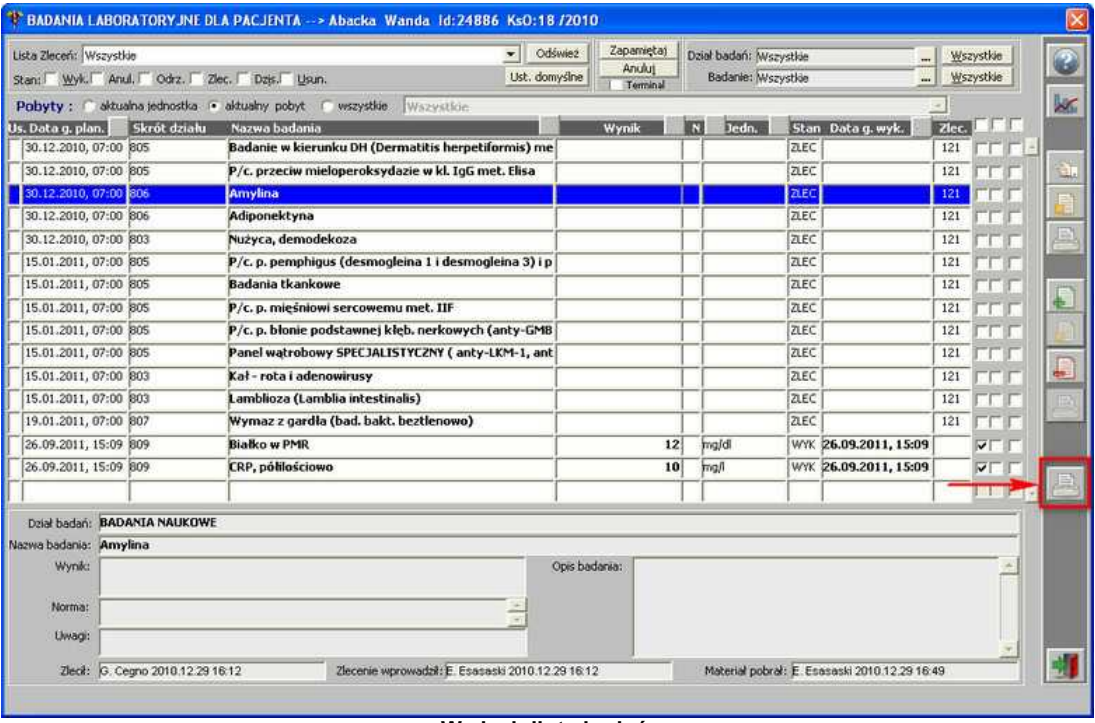

**Wydruk listy badań**

### **1.1.6.2 Zabiegi**

Chcąc uruchomić okno z listą zabiegów/procedur, należy posłużyć się przyciskiem :

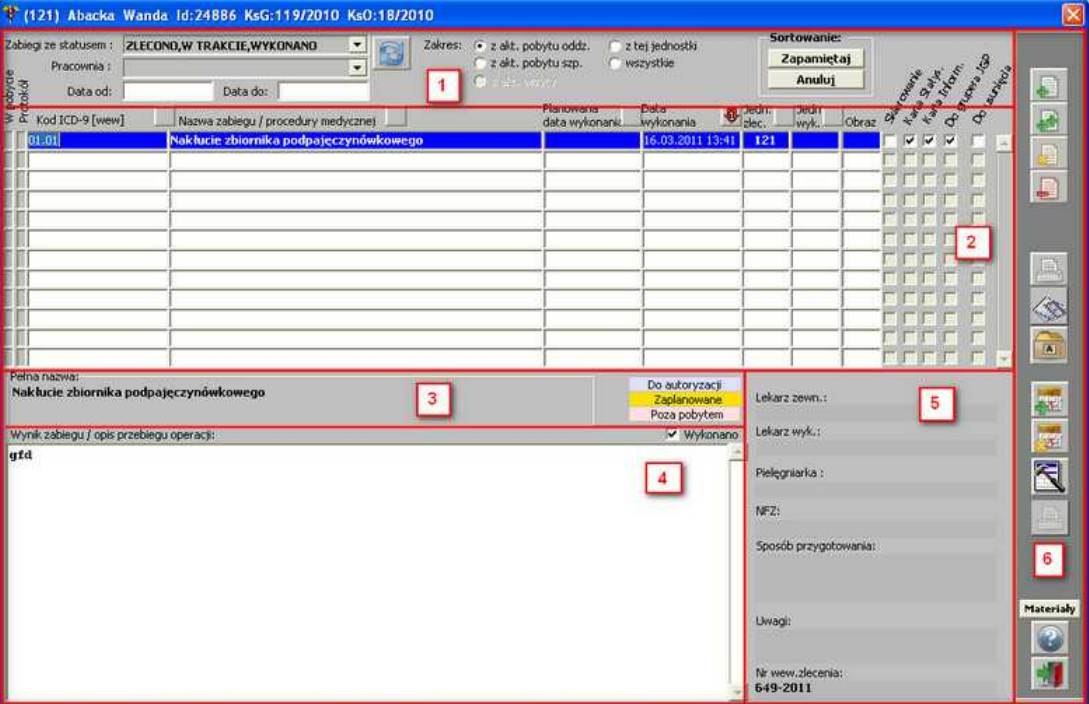

**Okno z listą zabiegów/procedur**

Okno składa się z 6 obszarów:

- 1. **Obszar filtrów** umożliwia wyszukiwanie i sortowanie danych wg: statusu zabiegu, pracowni oraz pobytu pacjenta.
- 2. **Lista zabiegów** lista zleconych oraz wykonanych zabiegów i procedur.
- 3. Pełna nazwa zaznaczonego zabiegu.
- 4. Wynik/opis wykonanego zabiegu.
- 5. Informacje dodatkowe nt. zabiegu.
- 6. **Obszar przycisków funkcyjnych** przyciski dot. [zabiegu nieoperacyjnego/chirurgicznego](#page-90-0) oraz [zabiegu chirurgicznego:](#page-96-0)

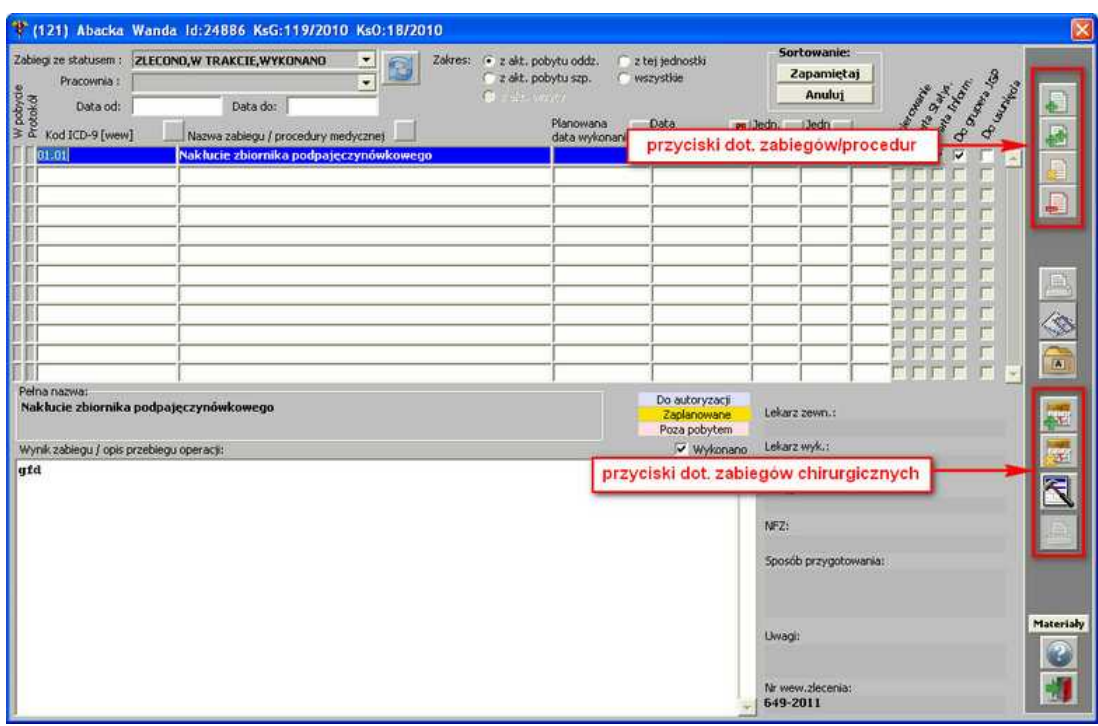

**Okno z listą zabiegów/procedur - obszar przycisków funkcyjnych**

#### <span id="page-90-0"></span>1.1.6.2.1 Zabiegi/procedury

Przyciski do obsługi zarówno zabiegów zlecanych do różnych pracowni, jak i zabiegów operacyjnych, znajdują się w górnej części obszaru przycisków funkcyjnych:

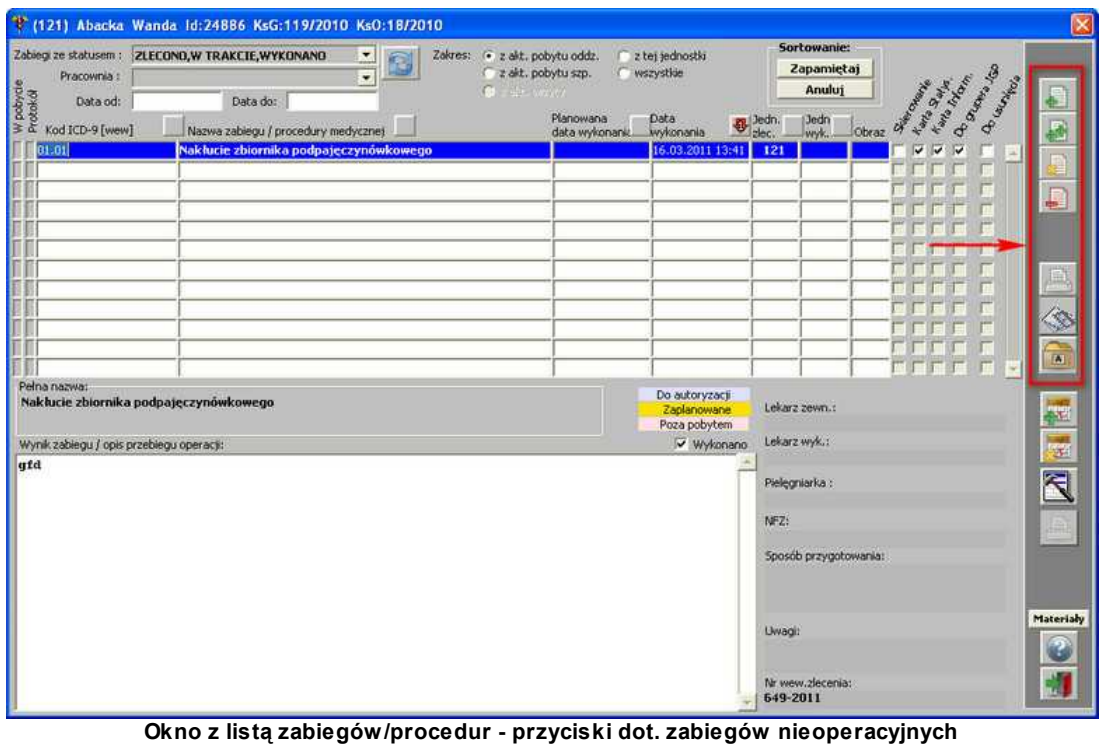

Aby dodać zabieg/procedurę należy posłużyć się przyciskiem - **[Dodaj]** (identyczna w

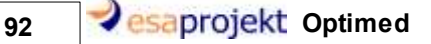

przypadku użycia przycisku - **[Zmień]**):

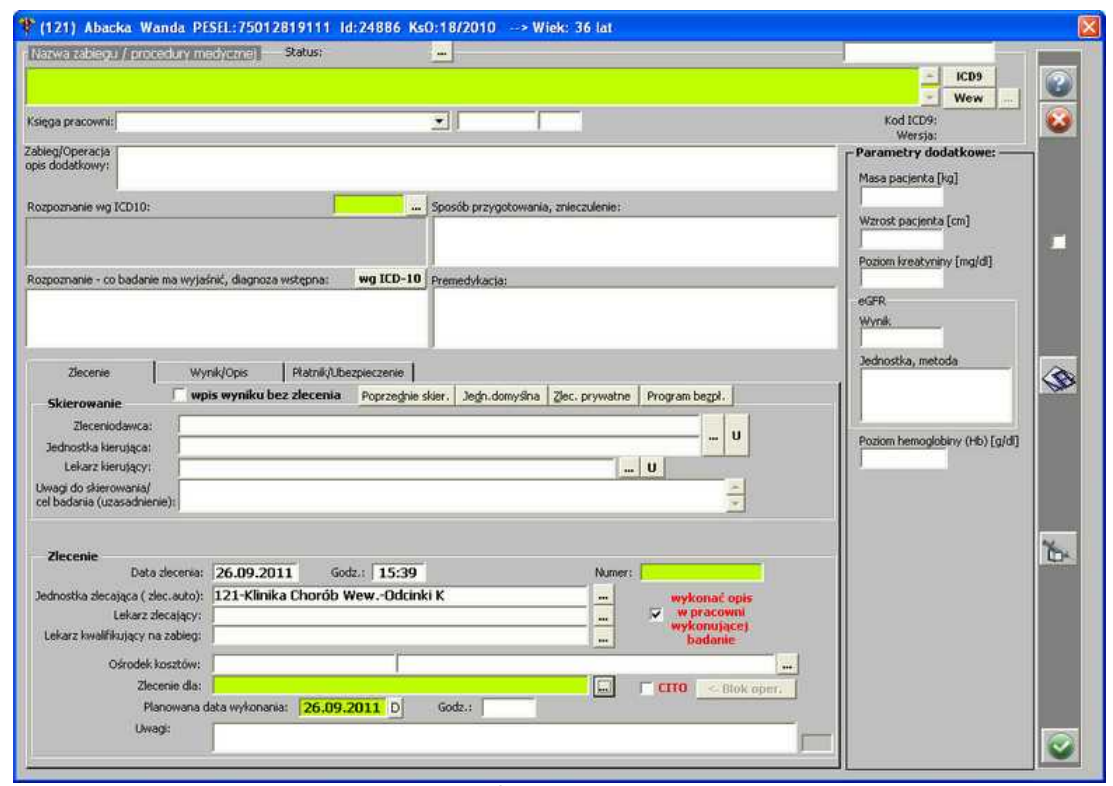

**Dodanie/modyfikacja zabiegu/procedury**

Formatka składa się z trzech obszarów. W pierwszym – górnym obszarze, widoczne są dane dot. zabiegu/procedury medycznej:

- · Status aktualny status zabiegu/procedury medycznej. Możliwe do wyboru są statusy: Zlecono, Wykonano, Anulowano, W trakcie, Planowany, Skierowano, Do autoryzacji;
- ICD9 słownik procedur ICD9:

|                 |     |    |                                                                           | Szukaj | Wszystkie                 | Sortuj wg:<br>nazwy zabiegu<br>œ                                   |                      |
|-----------------|-----|----|---------------------------------------------------------------------------|--------|---------------------------|--------------------------------------------------------------------|----------------------|
|                 |     |    | <b>WIDOK</b> Moje preferowane                                             |        |                           | Zapisz ustawienia<br>kodu zabiegu                                  |                      |
|                 |     |    | Jednostka preferowane                                                     |        | Rodzaj pakietu: Wszystkie | $\overline{\phantom{a}}$                                           |                      |
|                 |     |    | Najczęściej wybierane                                                     |        |                           |                                                                    |                      |
|                 |     |    | · Wszystkie                                                               |        | Pakiet:                   |                                                                    | $\blacktriangledown$ |
|                 | Kod |    | Nazwa zabiegu / procedury medycznej<br>11-Dezoksykortykotestosteron (DOC) |        |                           |                                                                    | Typ                  |
| K51             |     |    | 11-Dezoksykortyzol                                                        |        |                           |                                                                    |                      |
| .73             |     |    | 17-Hydroksykorykosteroidy, całkowite (17-OHCS)                            |        |                           |                                                                    |                      |
| .81             |     |    | 17-Hydroksypregnenolon                                                    |        |                           |                                                                    |                      |
| L79             |     |    | 17-Hydroksyprogesteron                                                    |        |                           |                                                                    |                      |
| M17             |     |    | 17-Ketosterydy, całkowite (17-KS)                                         |        |                           |                                                                    |                      |
| L77             |     |    | 18-Hydroksykortykosteron                                                  |        |                           |                                                                    |                      |
| L75             |     |    | 18-Hydroksydezoksykortykosteron                                           |        |                           |                                                                    |                      |
| P01             |     |    | 1-hydroksypiren                                                           |        |                           |                                                                    |                      |
| 199             | 12  | 97 | 24-godzinny dożylny wlew - innych leków inotropowo dodatnich              |        |                           |                                                                    |                      |
| 99              | Þ   | 96 |                                                                           |        |                           | 24-godzinny dożylny wlew agonistów receptorów beta-adrenergicznych |                      |
| 99              | 2   | 99 | 24-godzinny dożylny wlew digoksyny/metylodigoksyny                        |        |                           |                                                                    |                      |
| 99              | b   | 98 | 24-godzinny dożylny wlew leków wazodilatacyjnych                          |        |                           |                                                                    |                      |
| P <sub>03</sub> |     |    | 2,5-heksanodion                                                           |        |                           |                                                                    |                      |
|                 |     |    | Pełna nazwa zabiegu / procedury medycznej                                 |        |                           |                                                                    |                      |
|                 |     |    | 11-Dezoksykortykotestosteron (DOC)                                        |        |                           |                                                                    |                      |
|                 |     |    |                                                                           |        |                           |                                                                    |                      |
|                 |     |    |                                                                           |        |                           |                                                                    |                      |

**Wykaz zabiegów i procedur ICD9**

Widok może być przestawiany na: Moje preferowane, Jednostka preferowane, Najczęściej wybierane, Wszystkie. Aby dodać dany zabieg/procedurę do preferowanych, należy zaznaczyć

(podświetlić) dany zabieg, a następnie użyć przycisku . Aby z kolei usunąć dany zabieg/ procedurę z preferowanych, należy przejść na widok *Moje preferowane*, zaznaczyć

(podświetlić) dany zabieg i użyć przycisku .

- Wew słownik procedur wewnętrznych szpitala;
- · słownik procedur zgrupowanych;
- rozpoznanie wg ICD10 możliwość zmiany rozpoznania za pomocą **;...**
- · możliwość wprowadzenia dodatkowych opisów dot.: Rozpoznania, Sposobu przygotowania, znieczulenia, Premedykacji,

**UWAGA (dla administratora):** wymagalność pól: *Rozpoznanie wg ICD10* oraz *Rozpoznanie - diagnoza wstępna* jest włączana/wyłączana konfiguracyjnie. Służy do tego licencja: ESA\_ROZPOZNANIE\_WYM, gdzie: pozycja=kod\_oddz (kod oddziału, na którym licencja ma zostać włączona pozostawienie pozycji pustej oznacza włączenie licencji w całej jednostce), status=T/N - włącza/wyłącza wymagalność pola *Rozpoznanie wg ICD10*,

klucz1=T/N - włącza/wyłącza wymagalność pola *Rozpoznanie - diagnoza wstępna*.

W drugim - bocznym obszarze - widoczne są parametry dodatkowe: masa pacjenta, wzrost pacjenta, poziom kreatyniny, dane dot. eGFR, poziom hemoglobiny.

W trzecim – dolnym obszarze – widoczne są 3 zakładki:

- · Zlecenie,
- · Wynik/Opis,
- · Płatnik/Ubezpieczenie.

Na zakładce *Zlecenie* umieszczone są dane dot. *Skierowania zewnętrznego*, z jakim pacjent przychodzi do szpitala oraz *Zlecenia do jednostki szpitala*, jakie wydawane jest przez dany oddział, na którym znajduje się pacjent.

Dane dot. Skierowania zewnętrznego:

- · Zleceniodawca jednostka, która zleciła wykonanie danego zabiegu, np. szpital,
- · Jednostka zlecająca jednostka w ramach zleceniodawcy, np. oddział szpitala,
- · Lekarz lekarz, który wypisał skierowanie,
- · Uwagi do skierowania.

Dane dot. Zlecenia wystawianego do jednostki szpitala:

- · Data zlecenia automatycznie wpisywana bieżąca data,
- · Godz. godzina zlecenia,
- · Numer nadany numer zlecenia (pole opcjonalne),
- · Jednostka zlecająca (zlec. auto) pole wypełnione automatycznie poradnią, na którą zalogowany jest dany użytkownik/operator,
- · Lekarz zlecający wybór lekarza zlecającego z listy,
- · Lekarz kwalifikujący na zabieg,
- · Ośrodek kosztów wybór z listy jednostki, która będzie ponosić koszt za wykonanie danego zabiegu,
- · Zlecenie dla wybór z listy jednostki szpitala, na którą skierowany będzie pacjent,
- · Planowana data i godzina wykonania zabiegu,
- · CITO czy dany zabieg ma zostać wykonany w trybie natychmiastowym,
- · Uwagi.

**UWAGA:** Zaznaczenie pola *Wpis wyniku bez zlecenia* spowoduje przejście do zakładki *Wynik/Opis*. W tym przypadku nie jest konieczne uzupełnianie pola *Zlecenie dla*. Dodatkowo możliwy jest wybór *Księgi pracowni* w górnym obszarze formatki - przegląd tych zabiegów będzie możliwy w *Księdze zabiegowej*.

Zakładka *Wynik/Opis* umożliwia wprowadzenie wyniku danego zabiegu oraz innych danych:

- · Jednostka wykonująca,
- · Lekarz wykonujący/opisujący,
- · Lekarz asystujący,
- · Lekarz zewnętrzny,
- · Pielęgniarka,
- · Technik.

**UWAGA:** Dane na zakładce *Wynik/Opis* wypisuje jednostka, do której zostało zlecone wykonanie zabiegu.

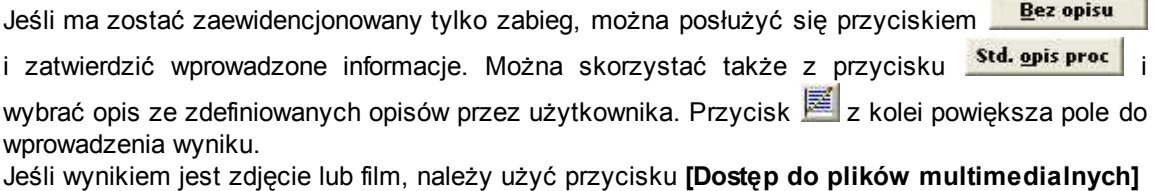

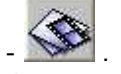

Gdy zaistnieje taka potrzeba, można zapisać opis wyniku, jako wzorcowy - za pomocą przycisku Zapisz wz. Aby go potem wprowadzić, należy użyć przycisku **... Wzorzec** 

Ostatnia - trzecia zakładka umożliwia wprowadzenie informacji na temat ubezpieczenia pacjenta.

Tak uzupełnione dane, po zatwierdzeniu przyciskiem - **[Zatwierdź]**, trafiają na *Listę zabiegów/procedur*:

W oknie oprócz zabiegów/procedur widoczne są także:

- · wynik/opis zabiegu,
- · czy dany zabieg ma być drukowany na: raporcie skierowania do pracowni, karcie statystycznej, karcie informacyjnej, do rozliczeń, do grupera JGP,
- · status zabiegu: do autoryzacji, zaplanowane.

Jeśli zaistnieje potrzeba, można daną pozycję usunąć z listy - za pomocą przycisku - **[Usuń]**.

Dane z listy można także wydrukować, używając przycisku **characterial** - **[Drukuj]**, a następnie wybierając odpowiednie opcje wydruku:

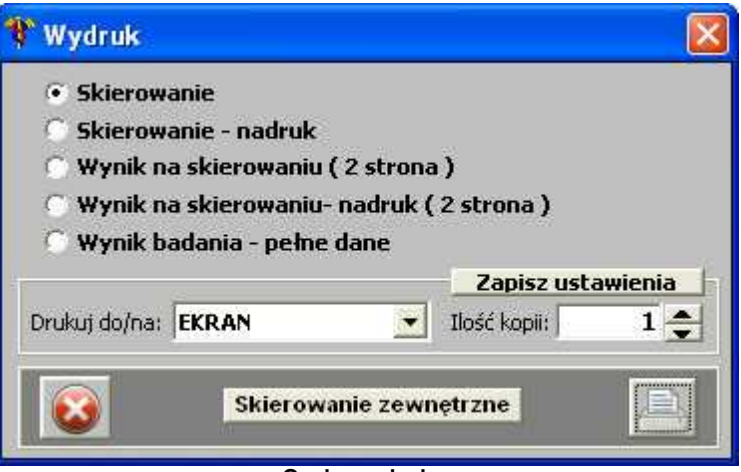

**Opcje wydruku**

**UWAGA (dla administratora):** okno z wyborem dokumentów do wydruku pojawia się automatycznie. Jednakże można to wyłączyć poprzez licencję:

ESA\_PYTAC\_O\_WYDRUK\_ZLEC, gdzie:

pozycja=kod\_oddz (kod oddziału, na którym licencja ma zostać włączona pozostawienie pozycji pustej oznacza włączenie licencji w całej jednostce), status=T/N - włącza/wyłącza wyświetlanie okna z wyborem dokumentów do wydruku.

**UWAGA (dla administratora):** wzorzec wydruku zlecenia może być ustawiony konfiguracyjnie. Służy do tego licencja: ESA\_ZAB\_WZOR\_FORMULARZA\_SKIER, gdzie:

pozycja=kod\_oddz (kod oddziału, na którym licencja ma zostać włączona pozostawienie pozycji pustej oznacza włączenie licencji w całej jednostce), status=T/N - włącza/wyłącza działanie licencji, klucz1=ścieżka do raportu.

## <span id="page-96-0"></span>1.1.6.2.2 Zabiegi operacyjne

Przyciski do obsługi zabiegów operacyjnych, znajdują się w dolnej części obszaru przycisków funkcyjnych:

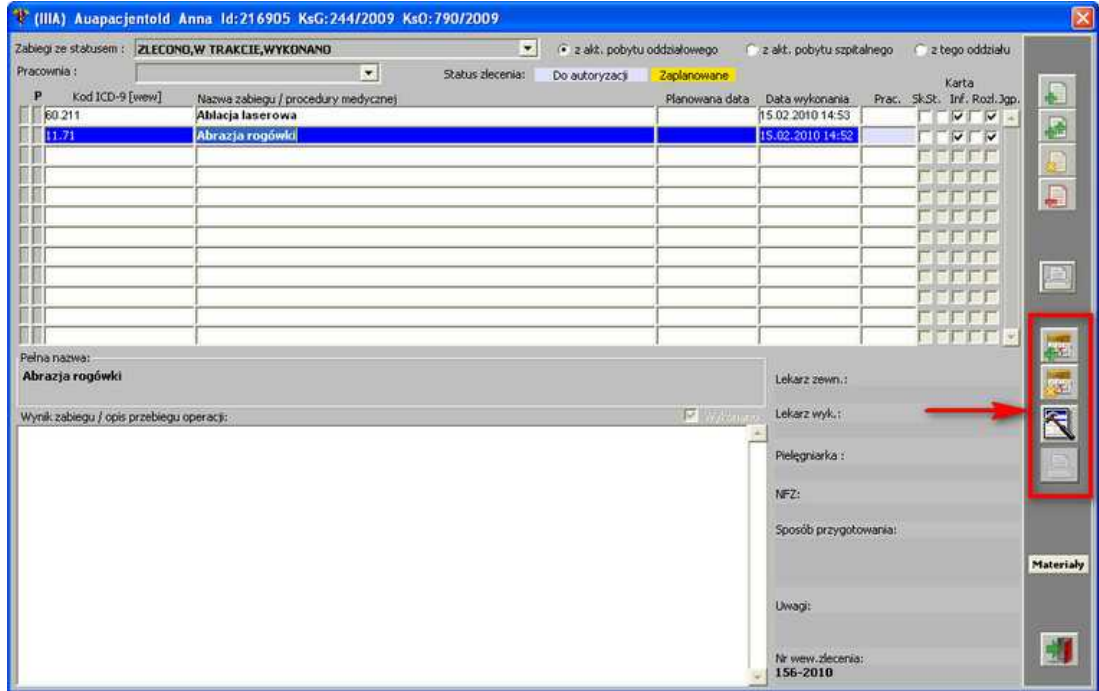

**Okno z listą zabiegów/procedur - przyciski dot. zabiegów chirurgicznych**

Aby dodać zabieg chirurgiczny należy posłużyć się przyciskiem - **[Dodaj do planu operacji nowy zabieg operacyjny]** - otwiera się formatka dot. planowania zabiegu:

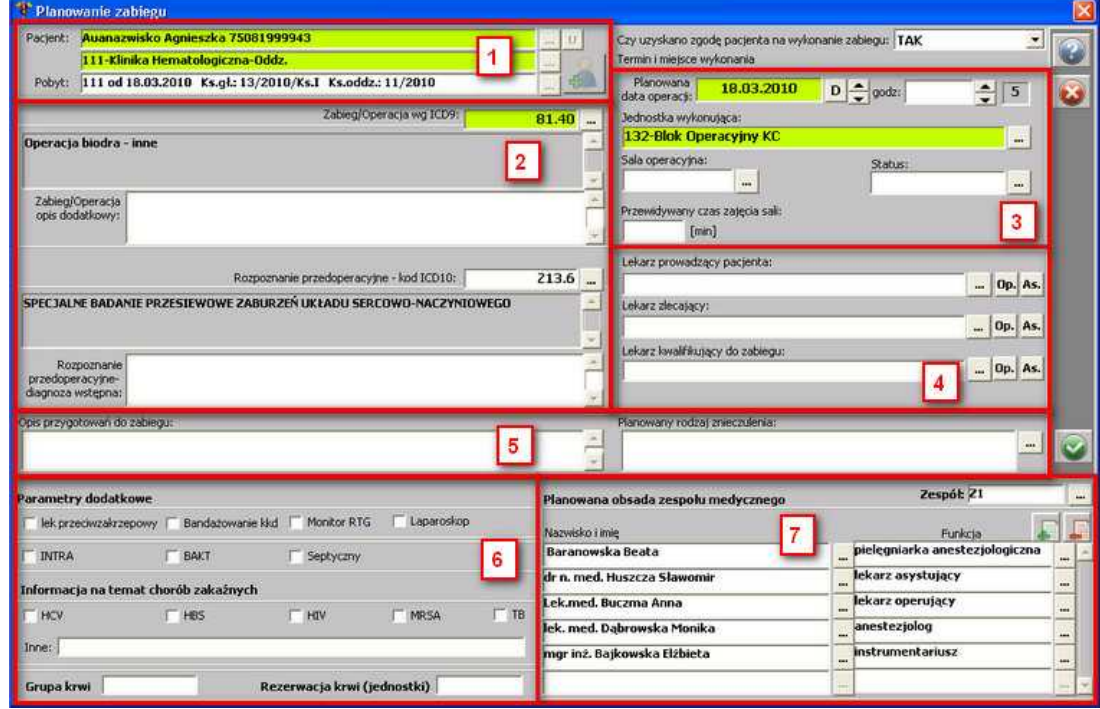

**Planowanie zabiegu**

Okno podzielone jest na 7 obszarów:

- 1. Dane pacjenta, dla którego zlecany jest zabieg chirurgiczny.
- 2. Dane dotyczące zabiegu:
	- · *Zabieg/Operacja wg ICD9*,
	- · *Zabieg/Operacja opis dodatkowy* wprowadzony tu opis pojawi się w protokole operacyjnym,
	- · *Rozpoznanie przedoperacyjne diagnoza wstępna* diagnoza wstępna, jaka została wpisana pacjentowi podczas przyjęcia na oddział,
	- · *Rozpoznanie przedoperacyjne ICD10* rozpoznanie, jakie zostało wpisane pacjentowi podczas przyjęcia na oddział,
- 3. Dane dotyczące zabiegu:
	- · *Planowana data operacji*,
	- · Planowana *godzina* operacji,
	- · *Jednostka wykonująca* zabieg,
	- · *Sala operacyjna* sala, na której planowany zabieg ma zostać przeprowadzony (wybór sali operacyjnej na tym poziomie nie jest wiążący - osoba mająca uprawnienia do akceptacji zabiegów na rozkładzie operacji może tę salę zmienić),
	- · *Status* stan realizacji zabiegu: Anulowano, Zlecono,
	- · *Przewidywany czas zajęcia sali* (w minutach).
- 4. Dane dotyczące lekarzy:
	- · *prowadzącego pacjenta* lekarz, który prowadzi dany przypadek choroby na oddziale; jeśli dany lekarz prowadzący ma być lekarzem operującym, należy posłużyć się

przyciskiem  $\frac{dp.}{dp}$ ; jeśli ma być lekarzem asystującym, należy posłużyć się przyciskiem

As. ; jeśli natomiast zajdzie potrzeba zmiany lekarza prowadzącego, należy posłużyć się przyciskiem ...

· *zlecającego zabieg* - lekarz, który zleca dany zabieg pacjentowi; jeśli dany lekarz

prowadzący ma być lekarzem operującym, należy posłużyć się przyciskiem **Op.**, jeśli

ma być lekarzem asystującym, należy posłużyć się przyciskiem **As.** ; jeśli natomiast

zajdzie potrzeba zmiany lekarza prowadzącego, należy posłużyć się przyciskiem ... · *kwalifikującego do zabiegu* - lekarz, który kwalifikuje pacjenta na zabieg; jeśli dany

lekarz prowadzący ma być lekarzem operującym, należy posłużyć się przyciskiem <sup>Op.</sup>

jeśli ma być lekarzem asystującym, należy posłużyć się przyciskiem **As.** : jeśli natomiast zajdzie potrzeba zmiany lekarza prowadzącego, należy posłużyć się

przyciskiem ...

- 5. Dane dotyczące przygotowań do zabiegu:
	- · *Opis przygotowań do zabiegu*,
	- · *Planowany rodzaj znieczulenia*.
- 6. Informacje dodatkowe dotyczące:
	- · *Parametrówdodatkowych* co będzie wykorzystane podczas zabiegu: lek przeciwzakrzepowy, bandażowanie kkd, monitor RTG, laparoskop,
	- · *Chorób zakaźnych* HCV, HBS, HIV, MRSA, TB, Inne,
- · *Grupy krwi*,
- · *Rezerwacji krwi*.

7. Planowana obsada zespołu medycznego - personel medyczny, który będzie obecny przy zabiegu.

Aby dodać osobę do zespołu medycznego, należy posłużyć się przyciskiem **im lub dwukrotnie** kliknąć lewym przyciskiem myszy w pole w kolumnie *Nazwisko i imię*. Pojawi się wówczas komunikat, by w pierwszej kolejności określić funkcję danej osoby w zespole medycznym:

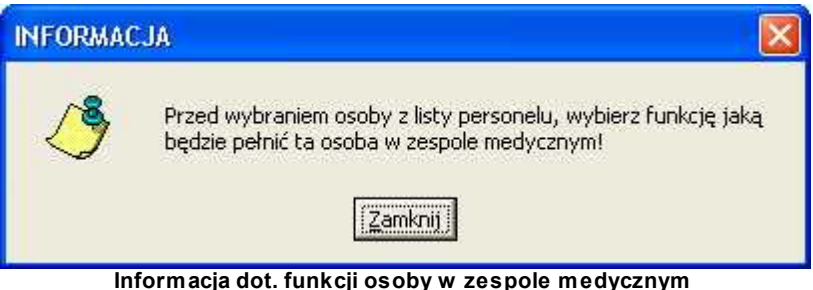

Po zatwierdzeniu komunikatu, pojawia się lista z funkcjami pełnionymi w zespole:

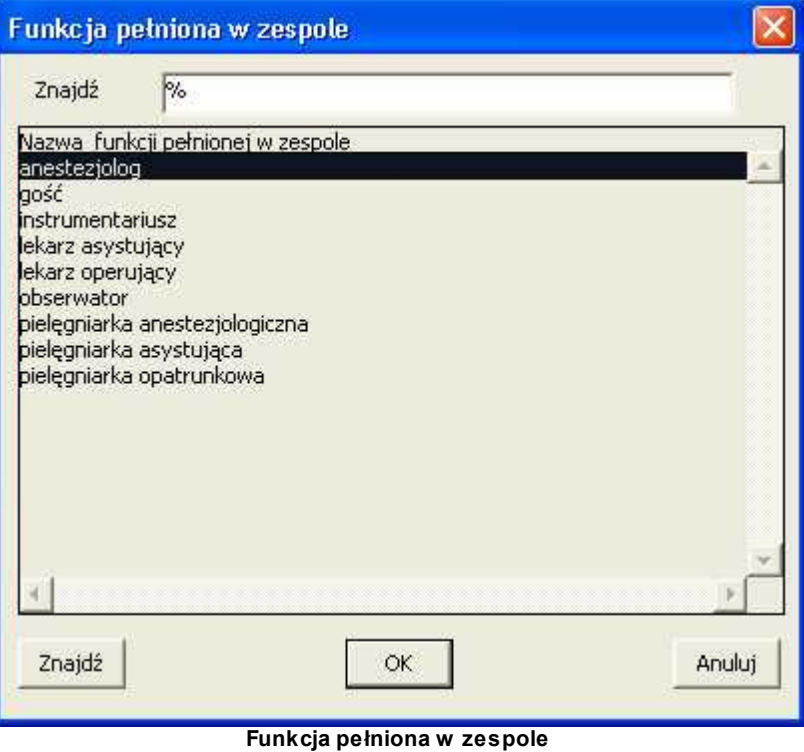

Po wyborze funkcji pełnionej w zespole, pojawia się lista z lekarzami/pielęgniarkami:

100 **B**esaprojekt Optimed

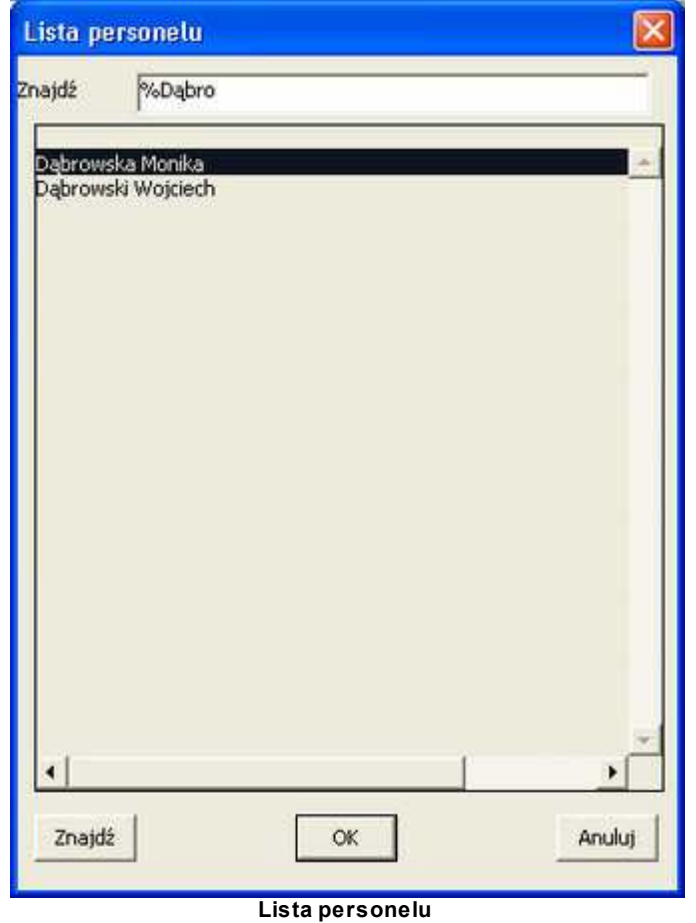

Osoby do zespołu medycznego można także dodać za pomocą przycisku **- [Dodaj nową osobę]** - pojawia się okienko:

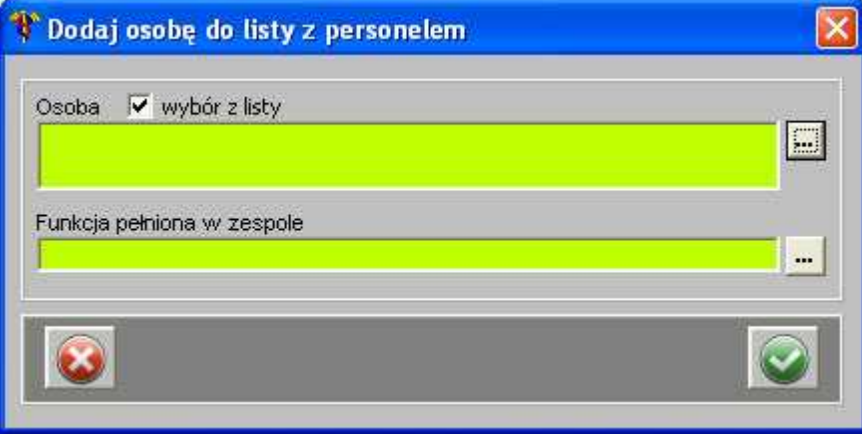

**Dodanie osoby do zespołu medycznego**

Po kliknięciu przycisku **- [Wybierz osobę]** przy polu *Osoba* pojawia się lista z personelem do wyboru:

|                    | Szukaj        | Wszyscy            |
|--------------------|---------------|--------------------|
| <b>Hazwisko</b>    | Imie          | <b>Uprawnienia</b> |
| Bączyk <b>i</b>    | Elżbieta      | Ľ                  |
| <b>Baczyk</b>      | Elżbieta      |                    |
| Bączyk             | Elżbieta      | Ï.                 |
| <b>Bak</b>         | Elżbieta      |                    |
| <b>Bak</b>         | <b>Tomasz</b> | Ŀ                  |
| Bednarczyk         | <b>Cezary</b> |                    |
| <b>Berak</b>       | <b>Hanna</b>  |                    |
| <b>Bernas</b>      | Maria         | E                  |
| <b>Białek</b>      | Maciej        | Ī.                 |
| Bielawska-Puszkarz | <b>Bożena</b> |                    |
| <b>Rienek</b>      | Radosław      | E                  |
| Bieńkowski         | <b>Janusz</b> |                    |
| <b>Bijata</b>      | Wojciech      |                    |
| Biniecka           | Elżbieta      | p                  |
| Bluszcz            | Andrzej       | L                  |
| Błażejewski        | Marcin        | ı.                 |
| Bobula-Piętka      | Edyta         | E                  |
| <b>Bolek</b>       | Sławomir      |                    |

**Lista z personelem medycznym**

Po wybraniu osoby, należy określić jej funkcję w zespole - przycisk **- [Wybierz funkcję]** przy polu *Funkcja pełniona w zespole*:

| Kod | <b>Hazwa funkcji</b>           | <b>Uprawnienia</b> | Usun. |
|-----|--------------------------------|--------------------|-------|
| 1   | lekarz operujący               | Lekarskie          | Ħ     |
| 2   | lekarz asystujący              | Lekarskie          | N     |
| 3   | anestezjolog                   | Lekarskie          | N     |
| ļ4  | instrumentariusz               | Pielęgniarskie     | N     |
| 5   | pielęgniarka anestezjologiczna | Pielegniarskie     | N     |
| 6   | pielęgniarka asystująca        | Pielegniarskie     | N     |
| F   | pielęgniarka opatrunkowa       | Pielegniarskie     | N     |
| 8   | obserwator                     | <b>Dowolne</b>     | N     |
| 9   | gość                           | <b>Dowolne</b>     | N     |
|     |                                |                    |       |
|     |                                |                    |       |

**Słownik funkcji w zespole medycznym**

Po wybraniu funkcji danej osoby i zatwierdzeniu danych, obsada zespołu medycznego widoczna jest w oknie planowania zabiegu:

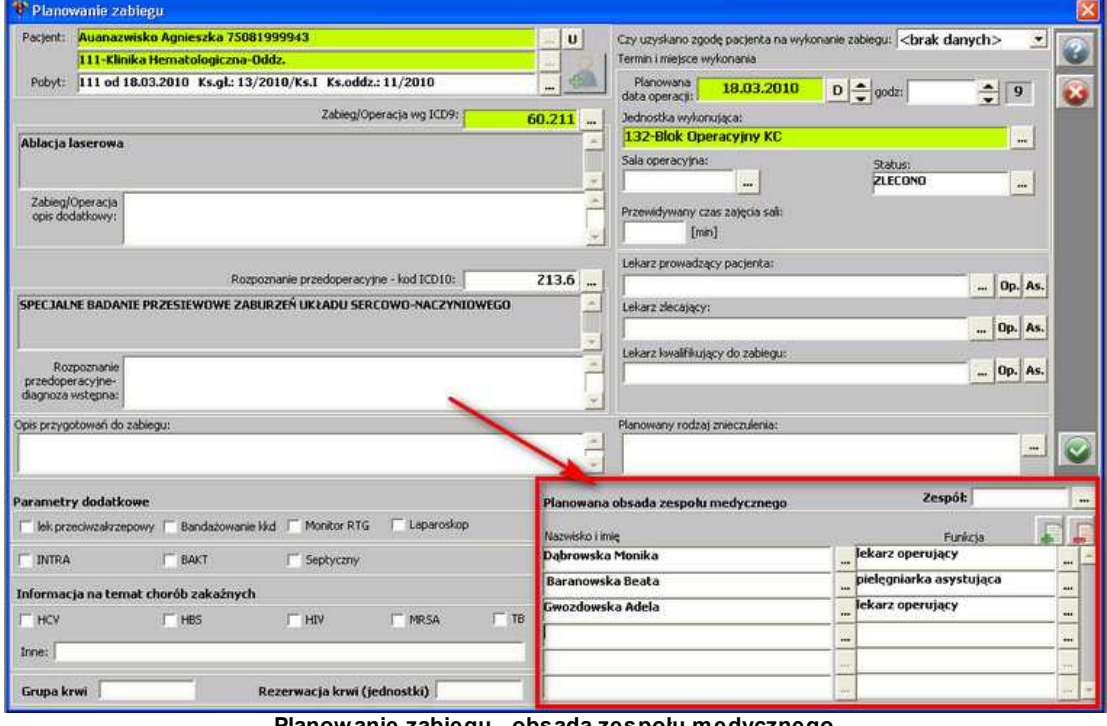

**Planowanie zabiegu - obsada zespołu medycznego**

Jeśli wcześniej był zdefiniowany zespół medyczny, można go wybrać poprzez użycie przycisku - **[Wybierz zespół medyczny]** przy polu *Zespół* (definiowanie zespołu .<br>medycznego odbywa się w module **Blok operacyjny**):

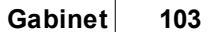

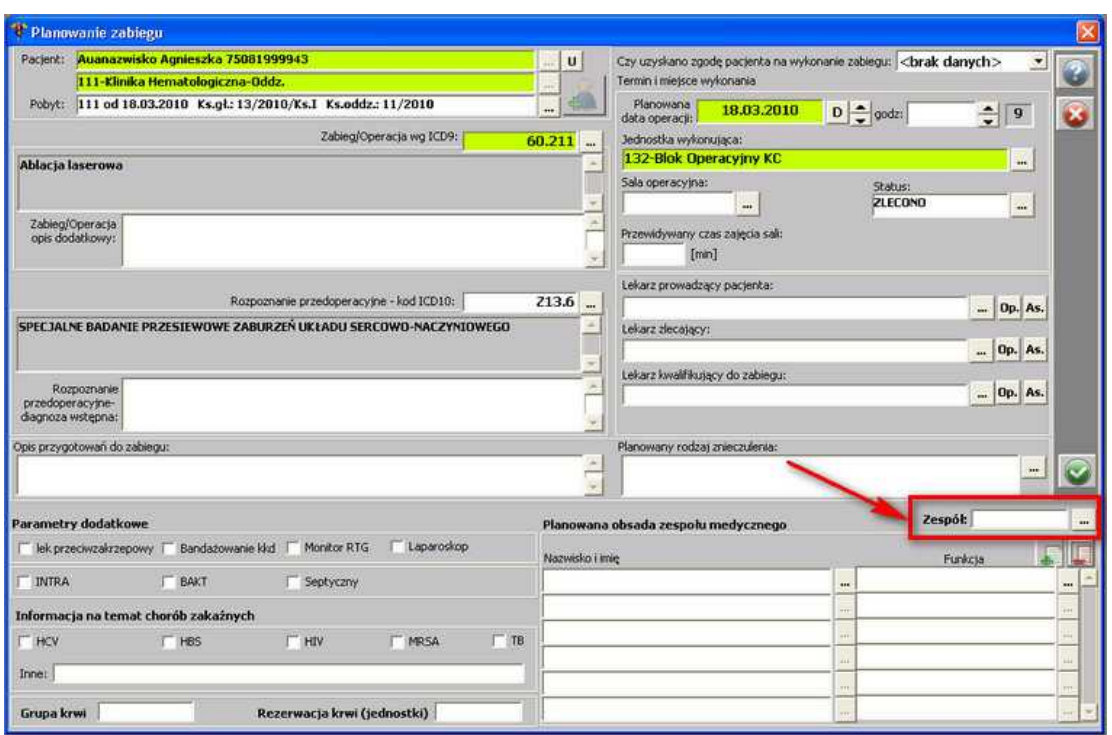

**Planowanie zabiegu - wybór zespołu medycznego**

Po kliknięciu przycisku pojawia się okienko z listą zespołów medycznych do wyboru:

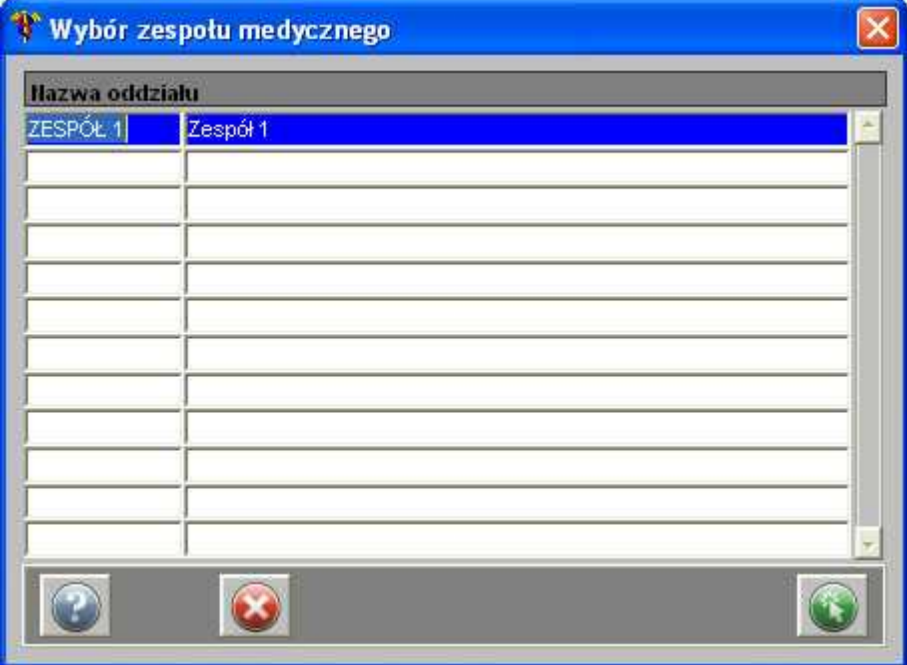

#### **Wybór zespołu medycznego**

W przypadku, gdy została określona planowana obsada zespołu medycznego, a następnie wybrano wzorcowy zespół medyczny, pojawi się komunikat:

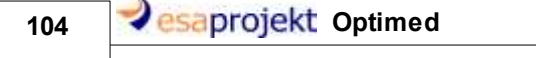

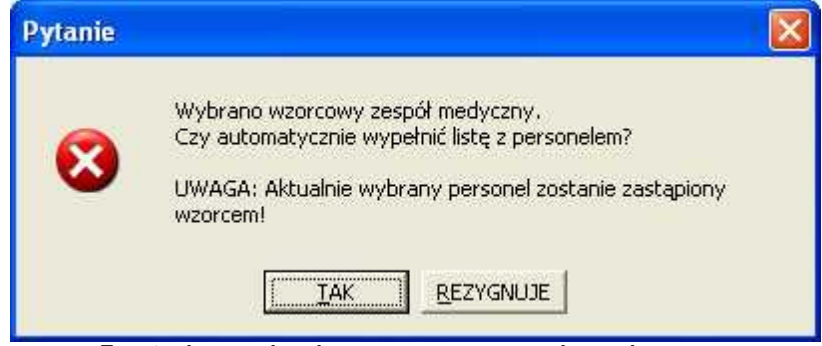

**Zapytanie o zapisanie wzorcowego zespołu medycznego**

Po zatwierdzeniu wszystkich danych w oknie planowania zabiegu, dany zabieg pojawia się na liście zabiegów/procedur zleconych/wykonanych pacjentowi:

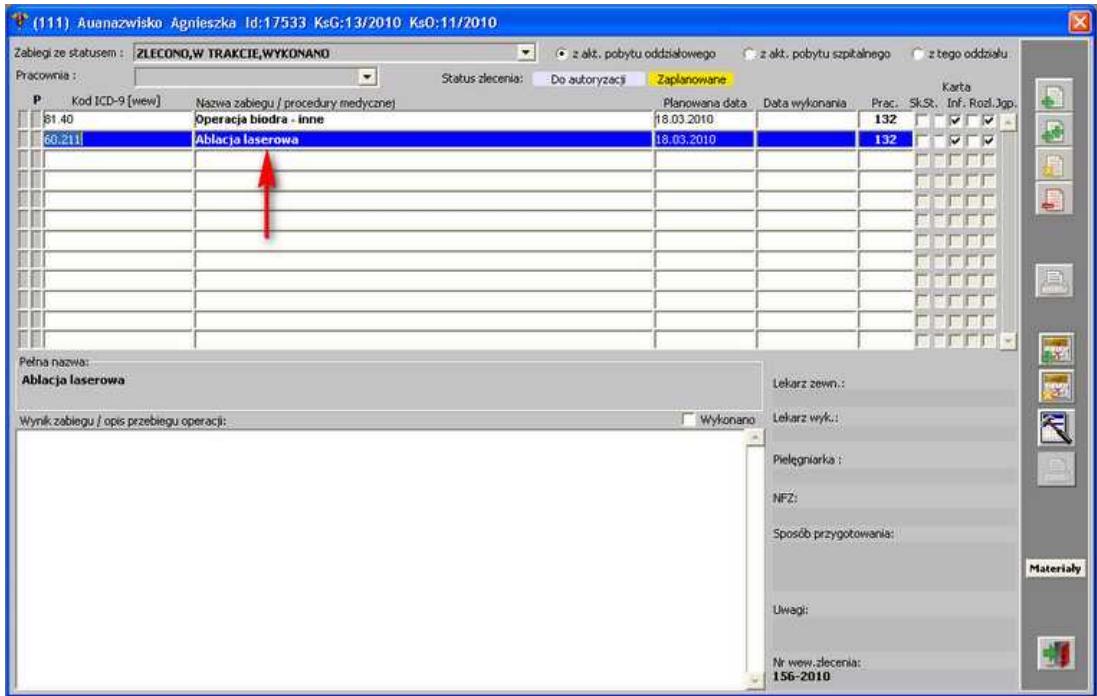

**Okno z listą zabiegów/procedur - zlecony zabieg chirurgiczny**

Jeśli zajdzie taka potrzeba, dany zaplanowany zabieg można zmodyfikować - za pomocą

przycisku - **[Zmień dane o planowanym zabiegu operacyjnym]**.

#### **1.1.6.3 Księga zabiegowa poradni**

Aby przejść do księgi zabiegowej poradni, należy posłużyć się przyciskiem :

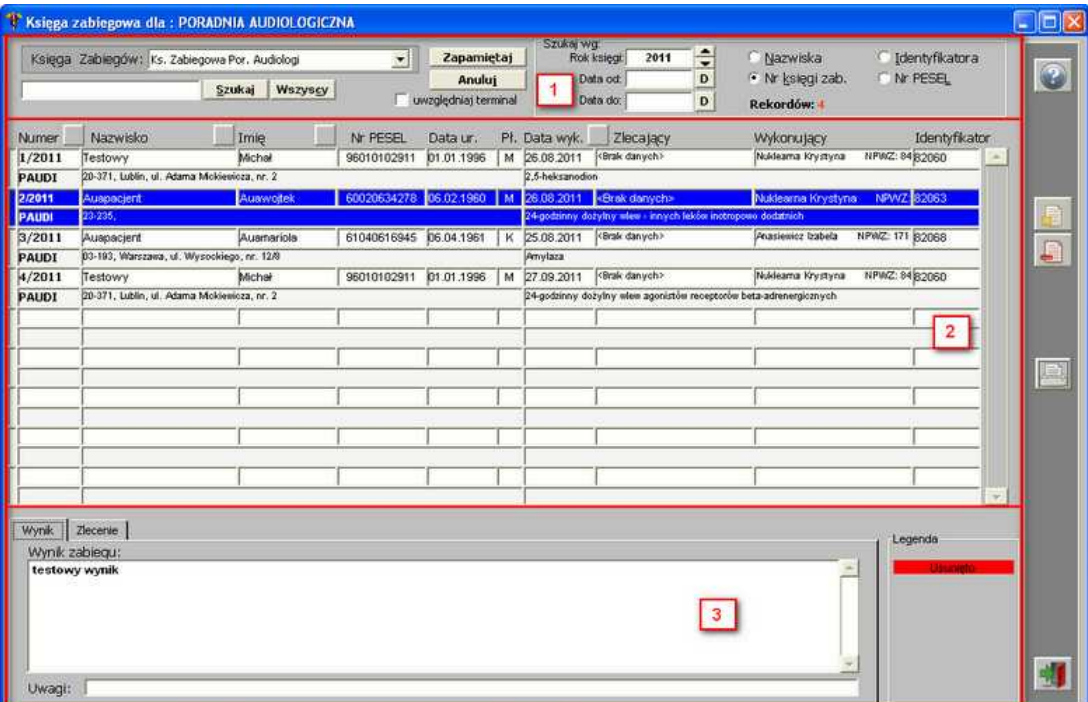

**Księga zabiegowa poradni**

Okno składa się z 3 obszarów:

- 1. **Obszar filtrów** możliwość wyszukiwania/sortowania danych wg różnych kryteriów;
- 2. **Lista pacjentów** lista pacjentów wraz z danymi dot. zabiegu;
- 3. **Wynik** tekstowy wynik zabiegu/opis przebiegu zabiegu.

Z poziomu tego okna możliwa jest edycja danego wpisu do księgi zabiegowej - przycisk . Jeśli zaistnieje taka potrzeba, dany wpis można usunąć z listy księgi - służy do tego przycisk

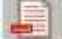

.

Możliwy jest także wydruk księgi zabiegowej poradni - przycisk .

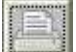

106 **Casaprojekt** Optimed

## **1.1.6.4 Procedury drobne**

Aby przejść do okna z listą procedur drobnych, należy użyć przycisku **:**

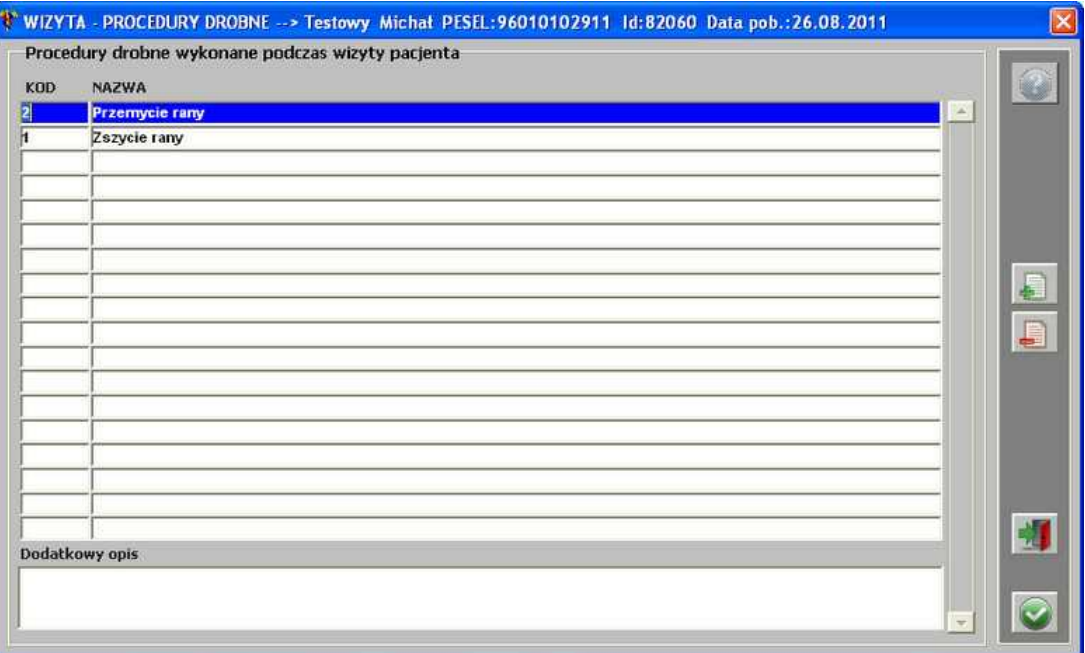

**Wizyta - procedury drobne**

Chcąc dodać procedurę do danej wizyty, należy kliknąć przycisk dodawania - otwiera się okno:

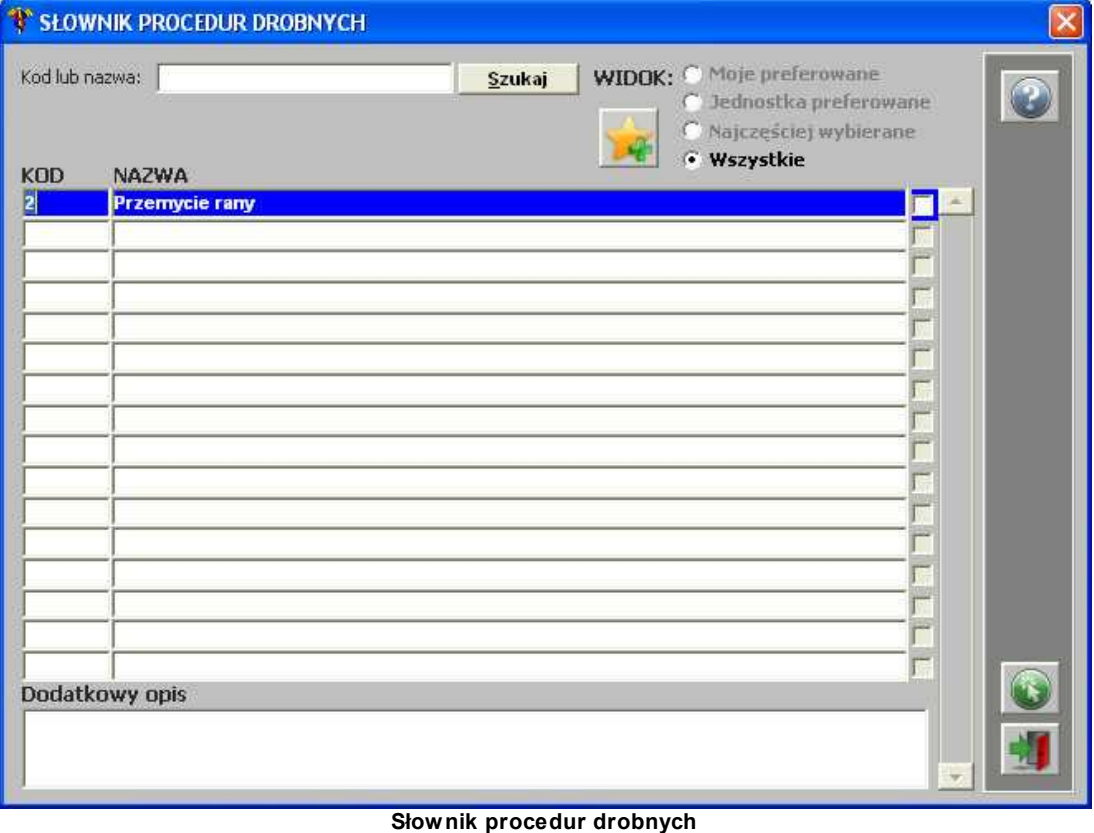

a następnie zaznaczyć daną procedurę:

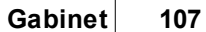

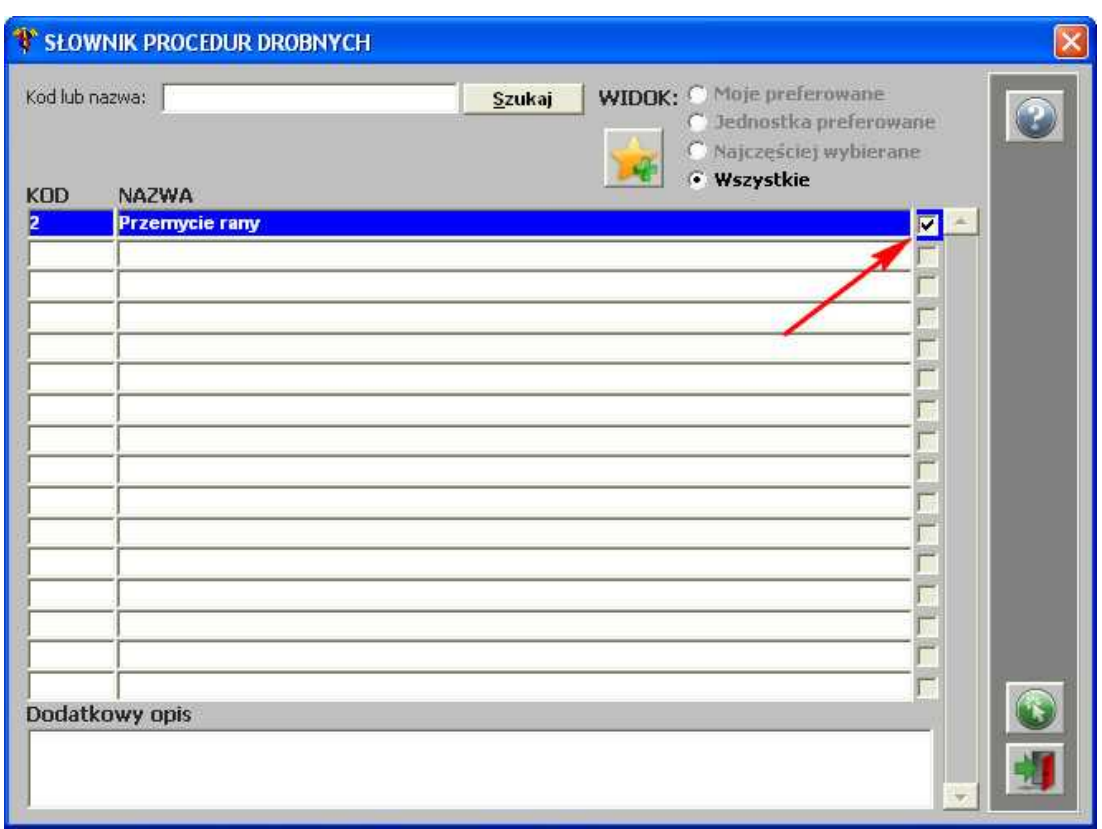

**Słownik procedur drobnych - zaznaczona pozycja**

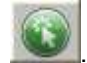

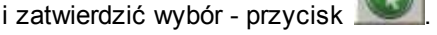

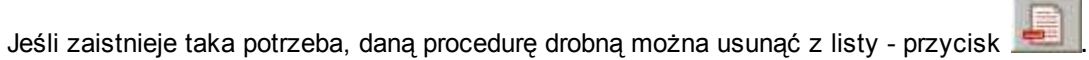

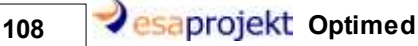

#### **1.1.6.5 Konsultacje lekarskie**

Aby przejść do okna Konsultacji lekarskich, należy użyć przycisku :

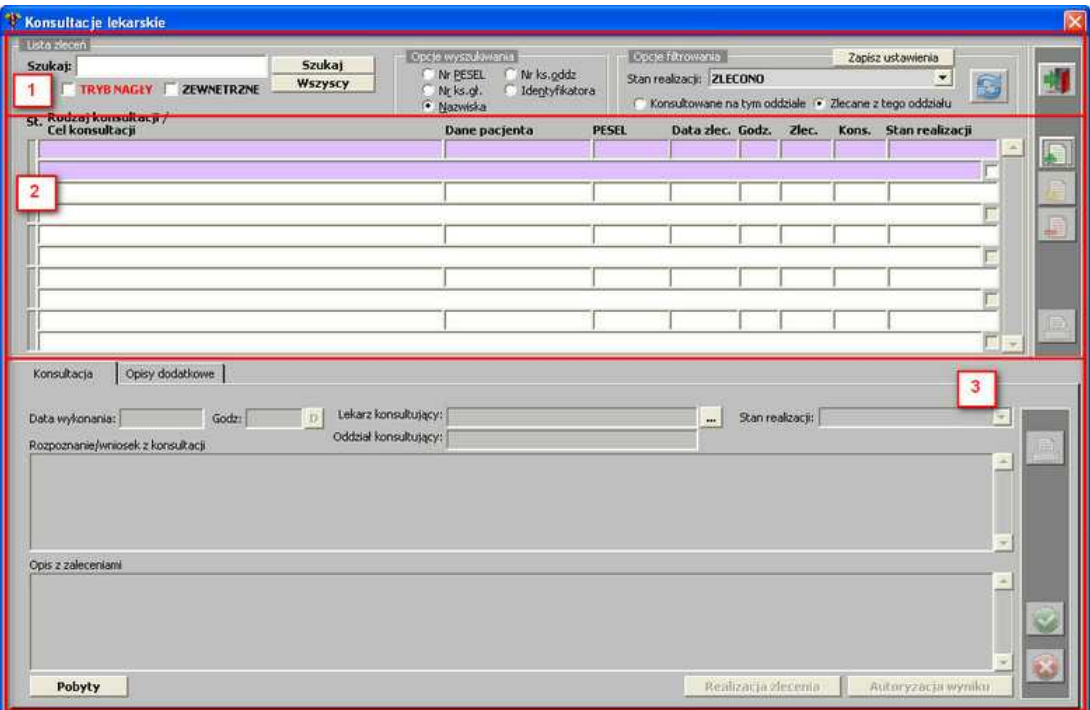

**Okno "Konsultacje lekarskie"**

Okno podzielone jest na 3 obszary:

- 1. **Obszar filtrów** możliwość wyszukiwania lub sortowania danych:
	- · wyświetlenie wszystkich konsultacji;
	- · wyszukiwanie wg: Numeru PESEL, Numeru księgi głównej, Nazwiska pacjenta, Numeru księgi oddziałowej, Identyfikatora;
	- · filtrowanie wg stanu realizacji: Zlecono, Wykonano, Anulowano, Do autoryzacji;
	- · wyświetlenie konsultacji konsultowanych na danym oddziale;
	- · wyświetlenie konsultacji zlecanych z danego oddziału.
- 2. Lista konsultacji;
- 3. Obszar dot. danej konsultacji oraz jej opisy dodatkowe.
**TENU** 

1.1.6.5.1 Dodanie konsultacji

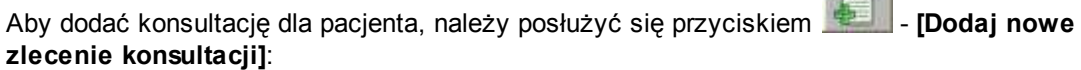

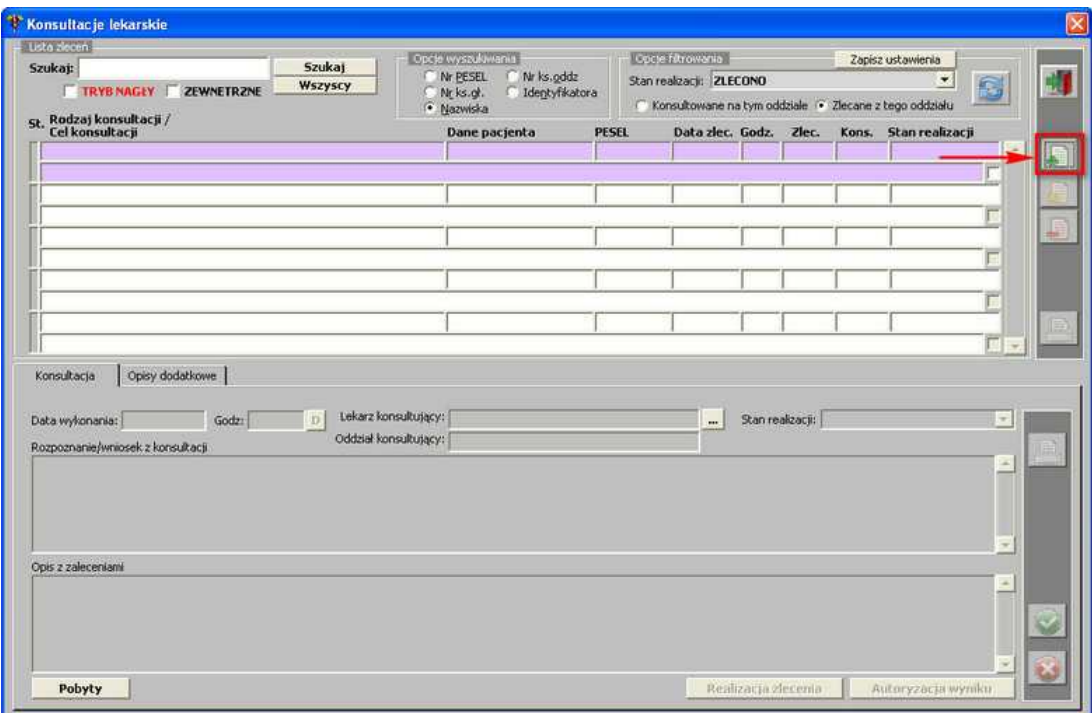

**Okno "Konsultacje lekarskie" - przycisk [Dodaj nowe zlecenie konsultacji]**

**UWAGA (dla administratora):** aby przycisk był aktywny, użytkownik musi posiadać prawo: *Konsultacje - Zlecenie: Nowe* oraz wyznaczone oddziały, na których ma mieć dostęp do zlecania konsultacji.

Otwiera się okno:

# 110 **C**saprojekt Optimed

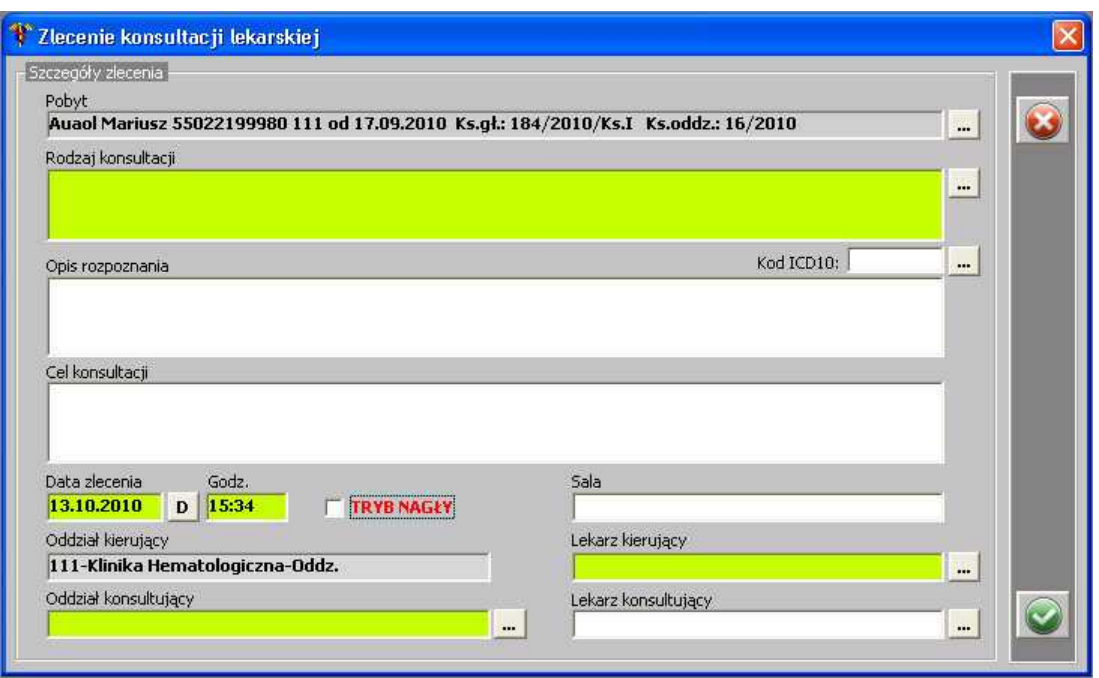

**Zlecenie konsultacji lekarskiej**

Po uzupełnieniu, dane należy zapisać - przycisk . Zlecenie konsultacji pojawia się w oknie konsultacji lekarskich:

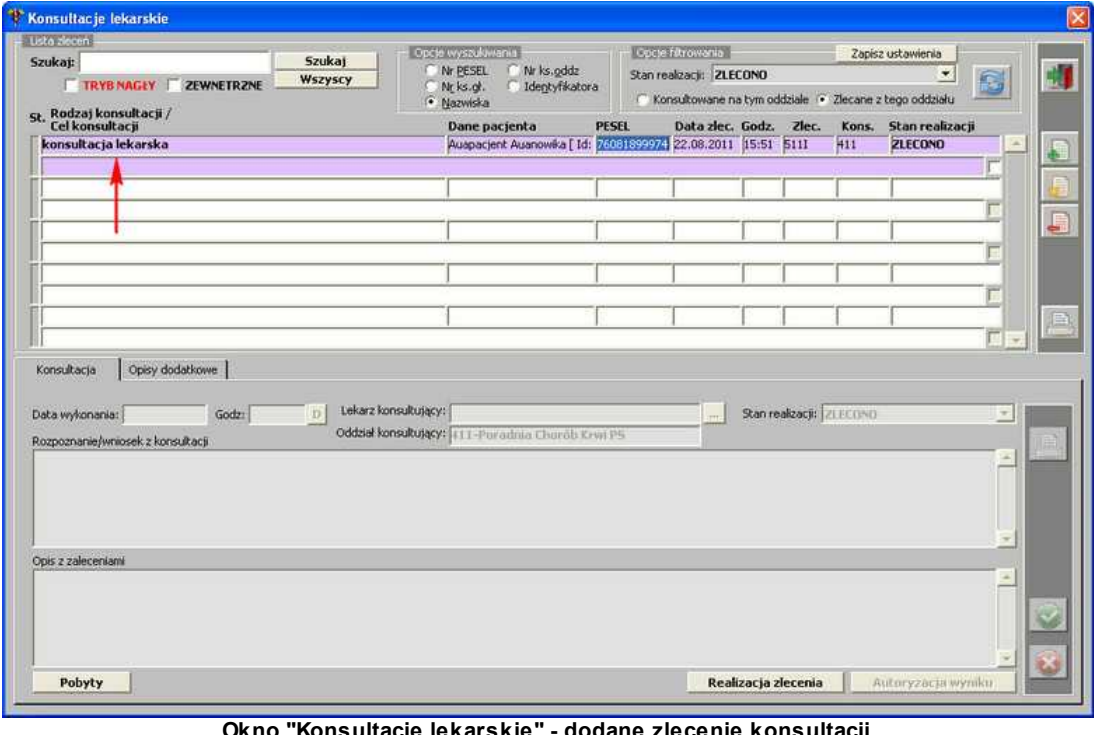

**Okno "Konsultacje lekarskie" - dodane zlecenie konsultacji**

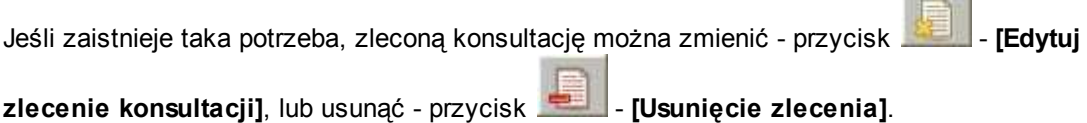

**STATISTICS** 

**UWAGA (dla administratora):** aby przyciski były aktywne, użytkownik musi posiadać prawo: *Konsultacje - Zlecenie: Usuń* oraz wyznaczone oddziały, na których ma mieć dostęp do tych operacji na konsultacjach.

#### 1.1.6.5.2 Realizacja/autoryzacja konsultacji

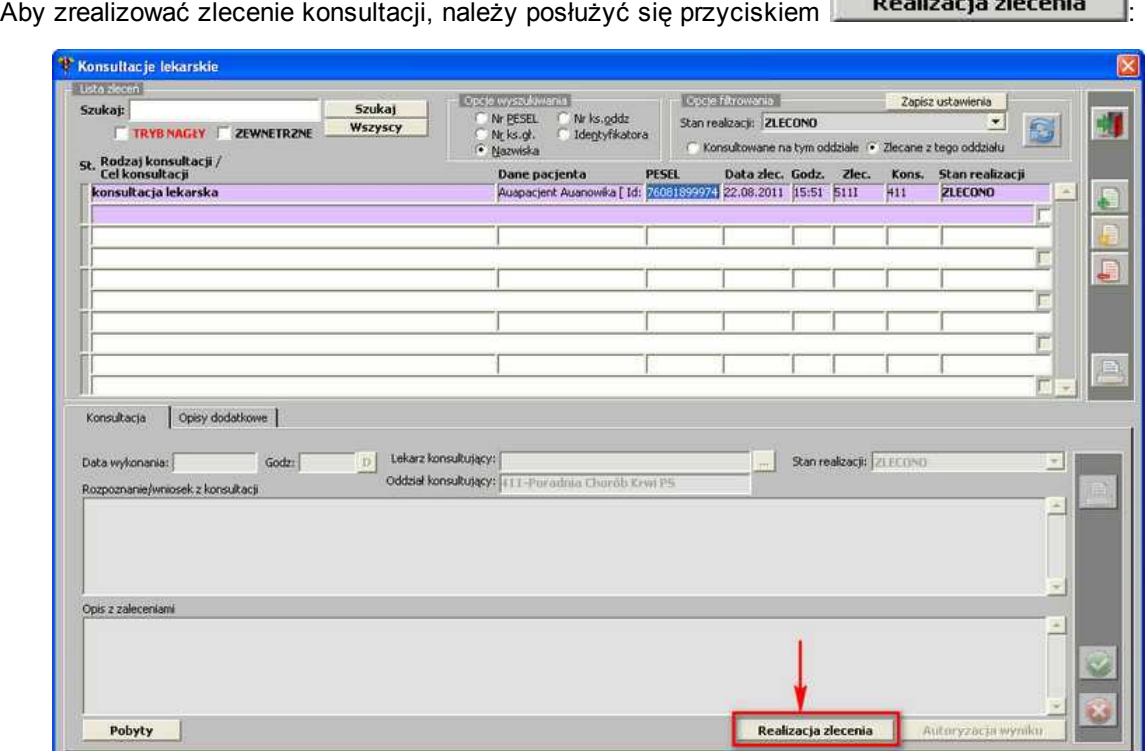

**Okno "Konsultacje lekarskie" - przycisk [Realizacja zlecenia]**

**UWAGA (dla administratora):** aby przycisk był aktywny, użytkownik musi posiadać prawo: *Konsultacje - Wynik: realizacja* oraz wyznaczone oddziały, na których ma mieć dostęp do realizacji konsultacji.

Po użyciu przycisku, aktywuje się dolna część okna - zakładka *Konsultacja*:

112 **asaprojekt** Optimed

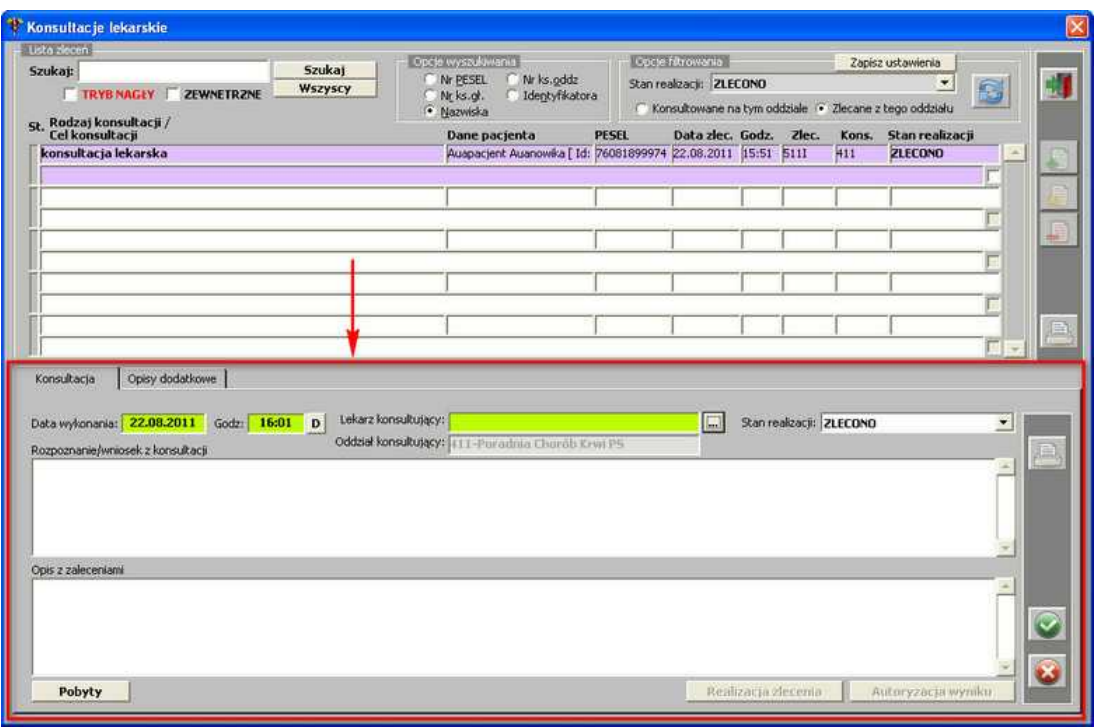

**Okno "Konsultacje lekarskie" - aktywna zakładka "Konsultacja"**

Po wprowadzeniu danych, należy je zapisać:

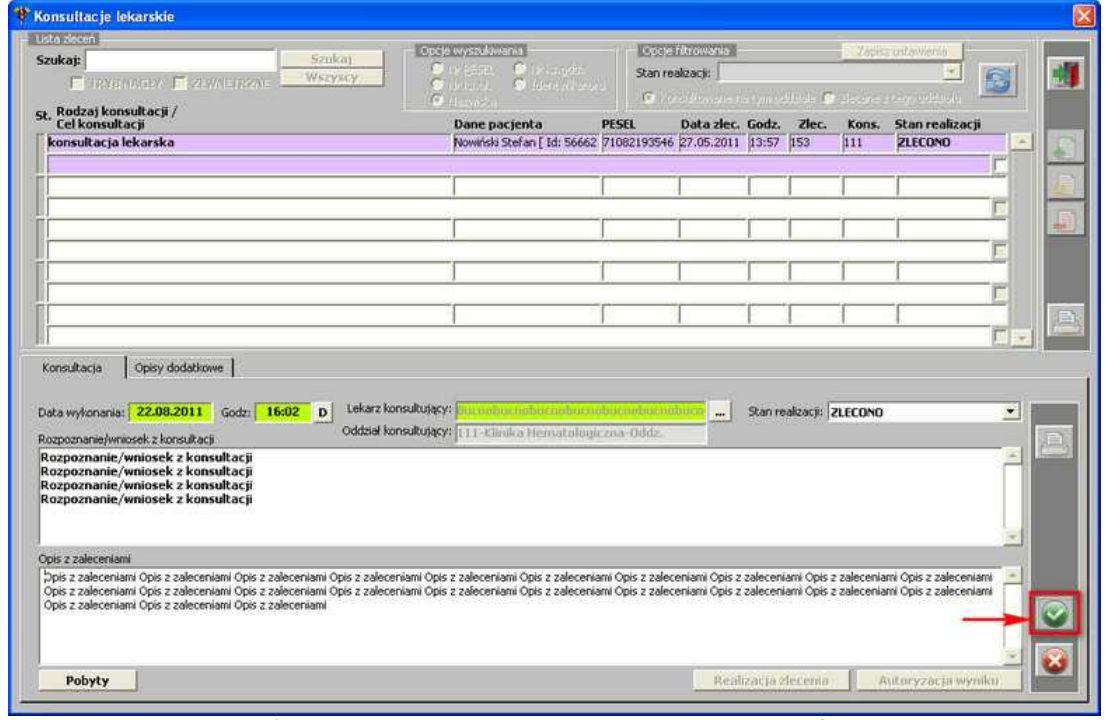

**Okno "Konsultacje lekarskie" - przycisk [Zatwierdź]**

Po zatwierdzeniu danych, w zależności od tego, jakie użytkownik ma nadane prawa, status konsultacji zmienia się na *Do autoryzacji* lub *Wykonano*.

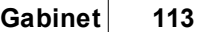

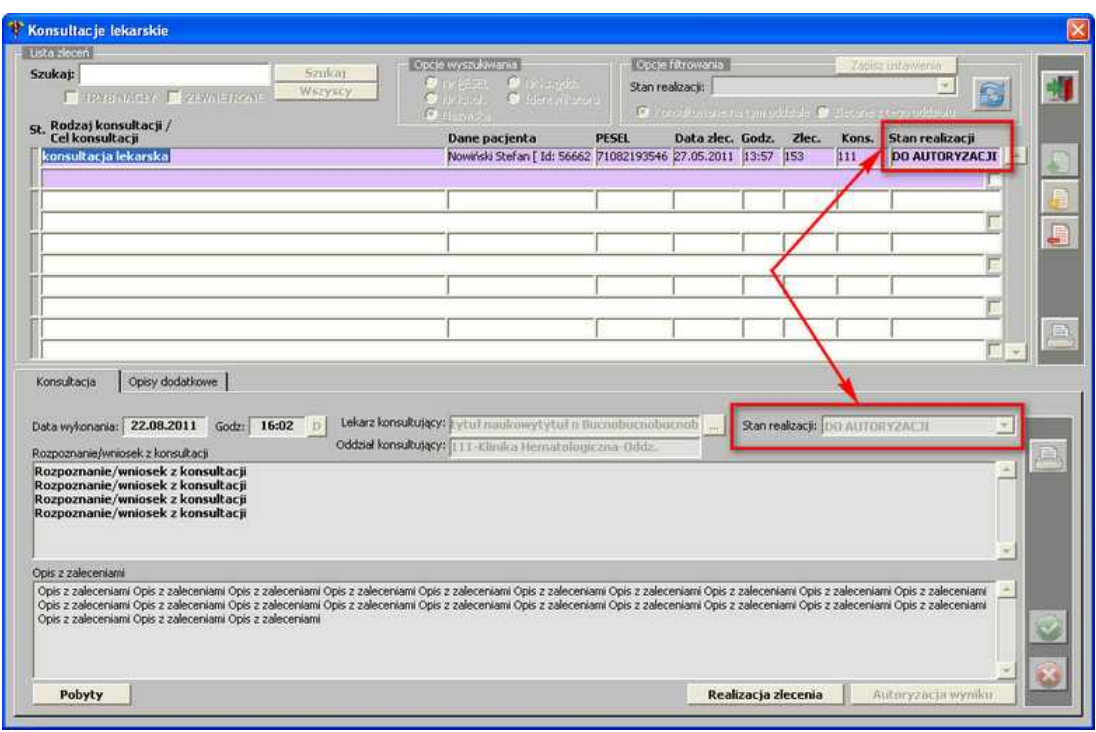

**Okno "Konsultacje lekarskie" - konsultacja o statusie "Do autoryzacji"**

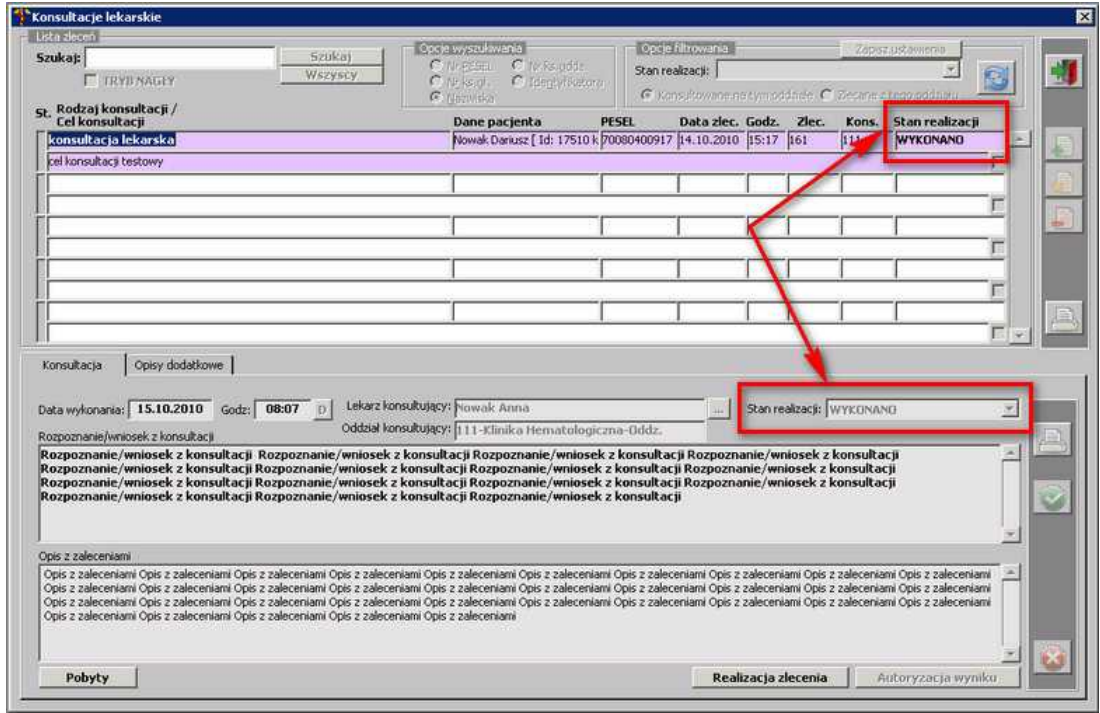

**Okno "Konsultacje lekarskie" - konsultacja o statusie "Wykonano"**

Gdy konsultacja posiada status *Do autoryzacji*, użytkownik posiadający prawo do jej autoryzacji ma dostępny przycisk **Autoryzacja wyniku** 

114 *<u>Oesaprojekt</u>* Optimed

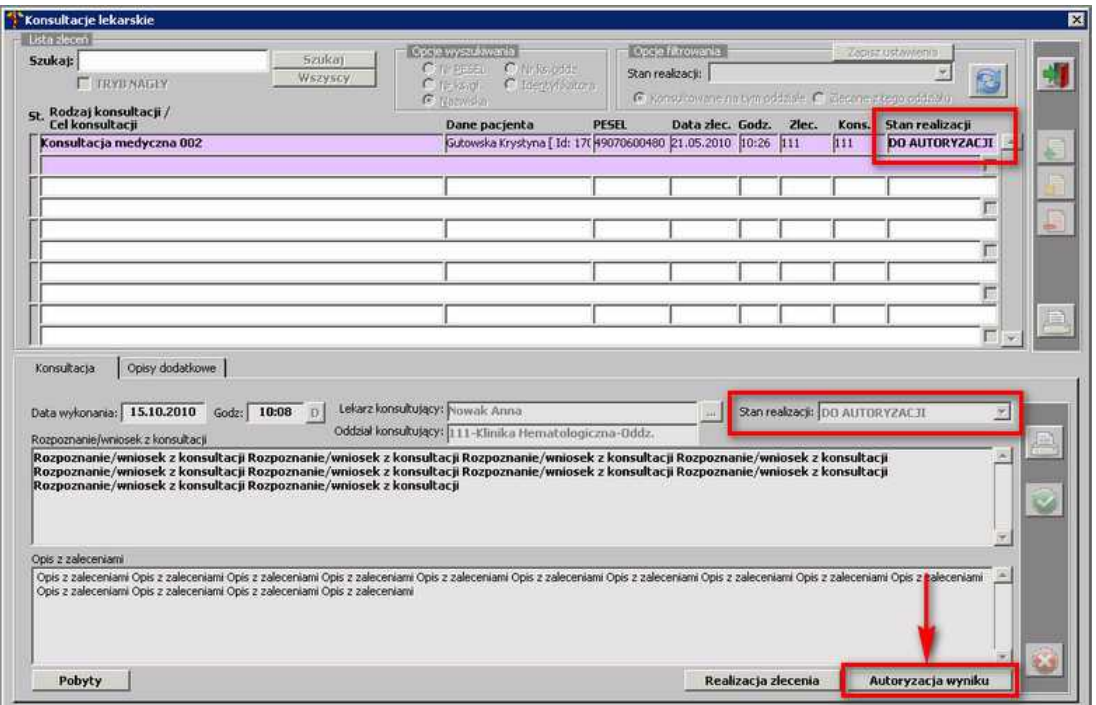

**Okno "Konsultacje lekarskie" - przycisk [Autoryzacja wyniku]**

**UWAGA (dla administratora):** aby przycisk był aktywny, użytkownik musi posiadać prawo: *Konsultacje - Wynik: autoryzacja* oraz wyznaczone oddziały, na których ma mieć dostęp do autoryzacji wyniku konsultacji.

#### **1.1.6.6 Podanie leków pacjentowi**

Chcąc wprowadzić informacje o podanych lekach dla pacjenta podczas wizyty, należy otwiera się następujące okno:

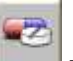

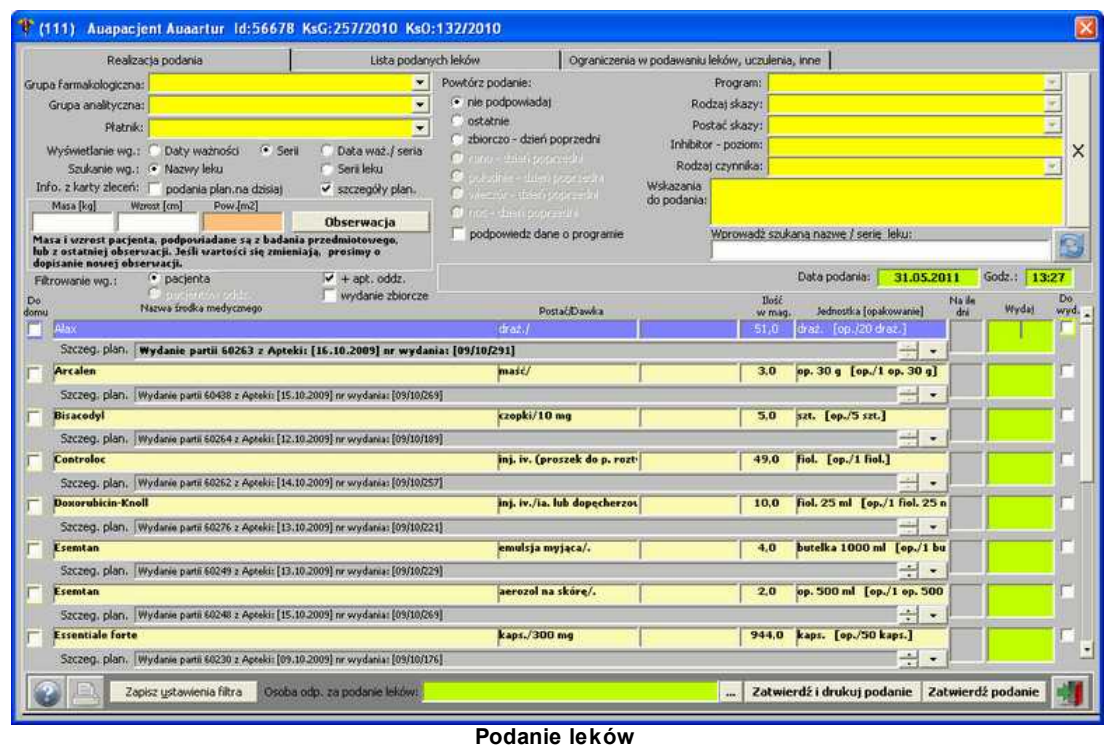

Zaznaczenie opcji "apteczka oddziałowa" sprawi wyświetlenie na liście wszystkich dostępnych

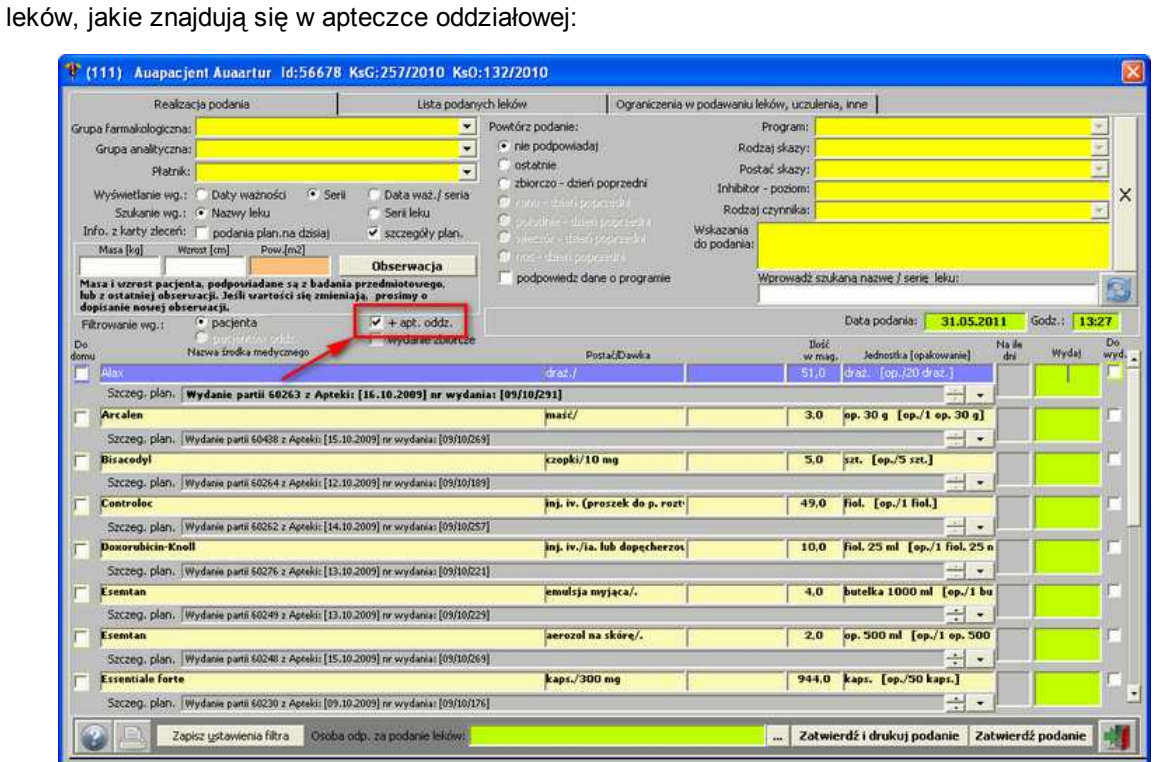

**Podanie leków - zaznaczenie opcji "Apteczka oddziałowa"**

Aby odnotować fakt podania danego leku, należy wyszukać go na liście, a następnie wpisać w polu *Wydaj* podaną ilość środka farmakologicznego:

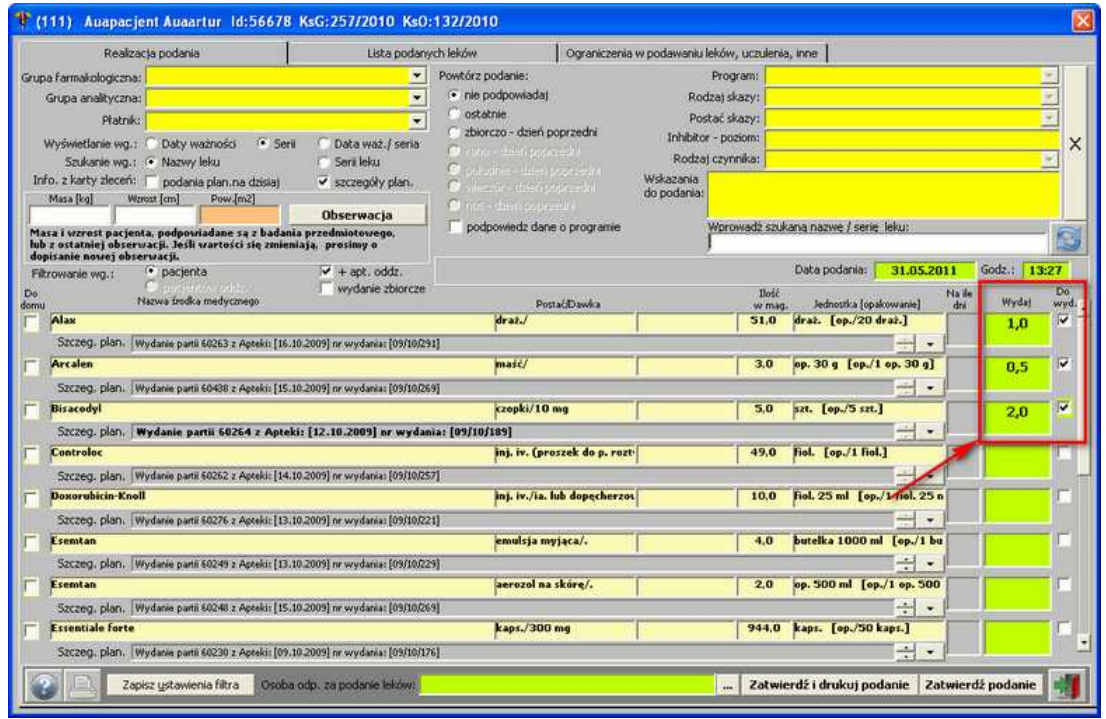

**Podanie leków - ilość środka farmakologicznego**

Jeśli dawki już są podane, należy uzupełnić osobę odpowiedzialną za podanie leków.

Kiedy wszystkie dane są wprowadzone, należy takie podanie zatwierdzić - służy do tego przycisk Zatwierdź podanie

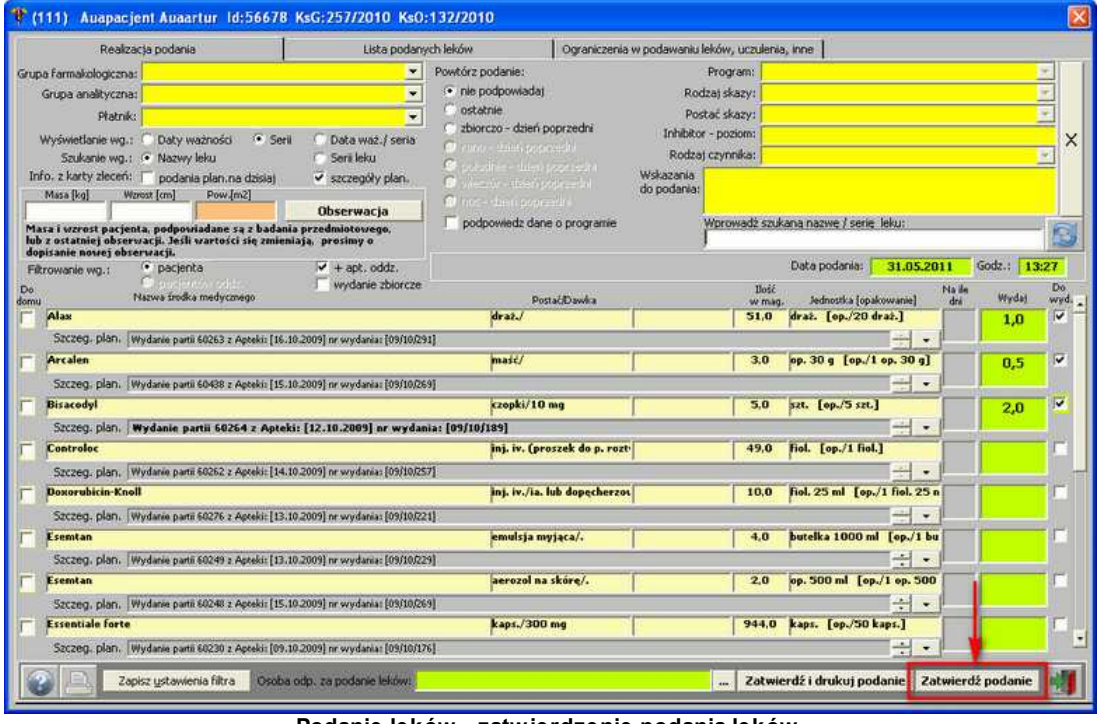

**Podanie leków - zatwierdzenie podania leków**

**UWAGA (dla administratora):** aby przyciski zatwierdzania były aktywne, użytkownik

musi posiadać prawo: *Oddział(Pacjenci na oddziale) - Leki: wpis podania* oraz wyznaczone oddziały, na których ma mieć dostęp do wpisu podanych leków.

Po zatwierdzeniu podania, leki te pojawią się na liście na zakładce *Lista podanych leków*:

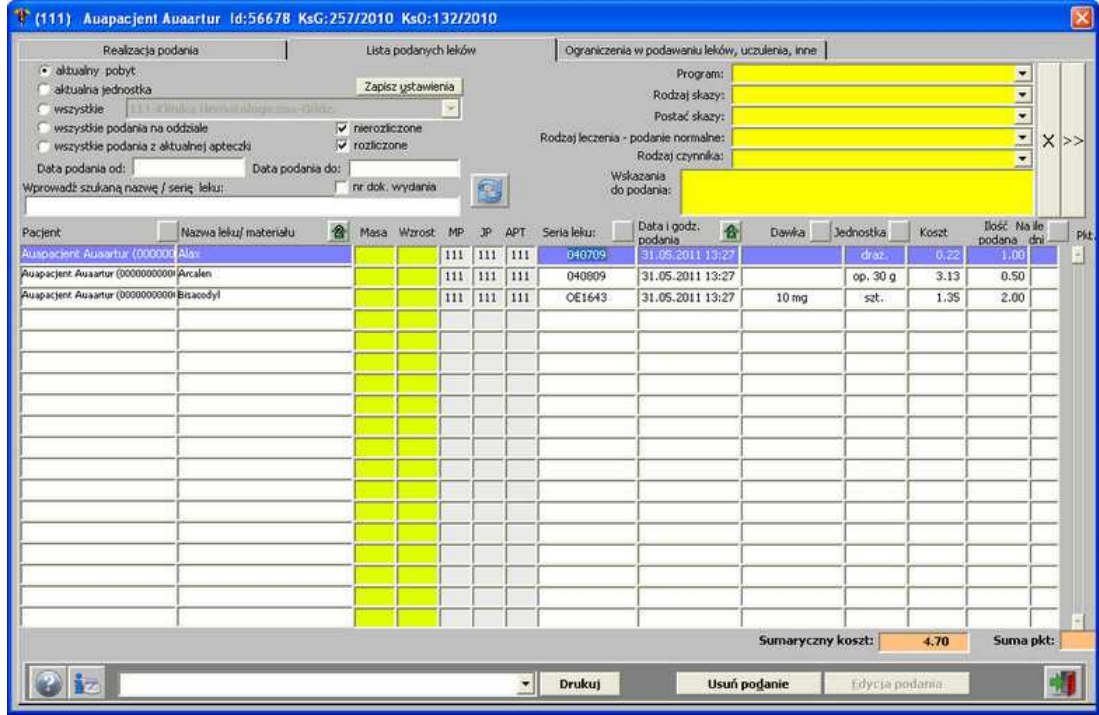

**Podanie leków - lista podanych leków**

Jeśli zaistnieje taka potrzeba, dane podanie leku można usunąć z listy - służy do tego przycisk

Usuń podanie . Po użyciu przycisku pojawia się pytanie o anulowanie podania wybranego leku:

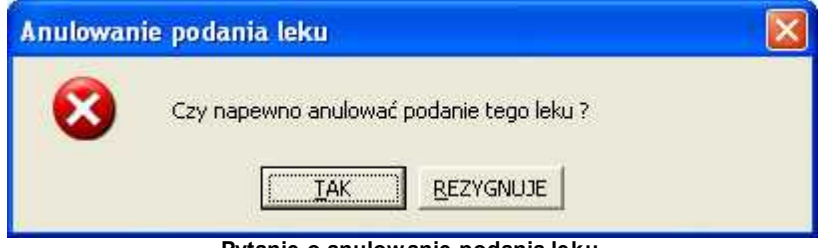

**Pytanie o anulowanie podania leku**

Po zatwierdzeniu, lek zostaje usunięty z listy.

118 **B**esaprojekt Optimed

### **1.1.7 Gruper JGP**

W celu uruchomienia Grupera JGP, należy posłużyć się przyciskiem - otwiera się okno:

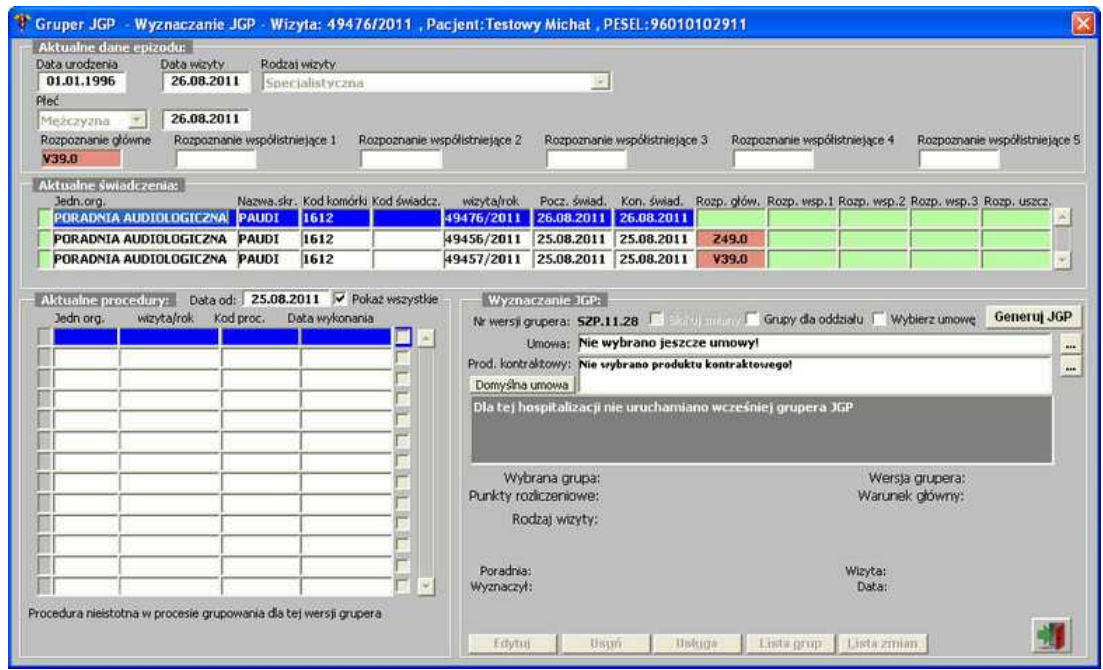

**JGP** 

**Gruper JGP**

należy wybrać *Umowę* oraz *Produkt kontraktowy*:

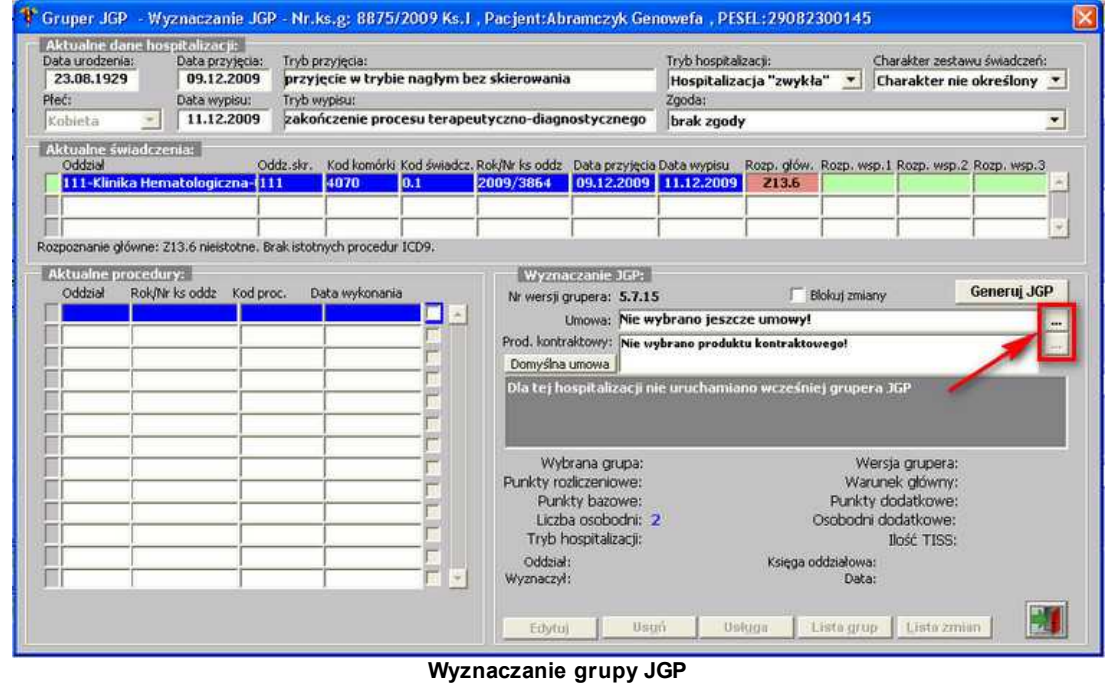

Gdy *Umowa* i *Produkt kontraktowy* są już wybrane, należy kliknąć przycisk **[Generuj JGP]** pojawia się kolejne okno - z wygenerowanymi grupami JGP:

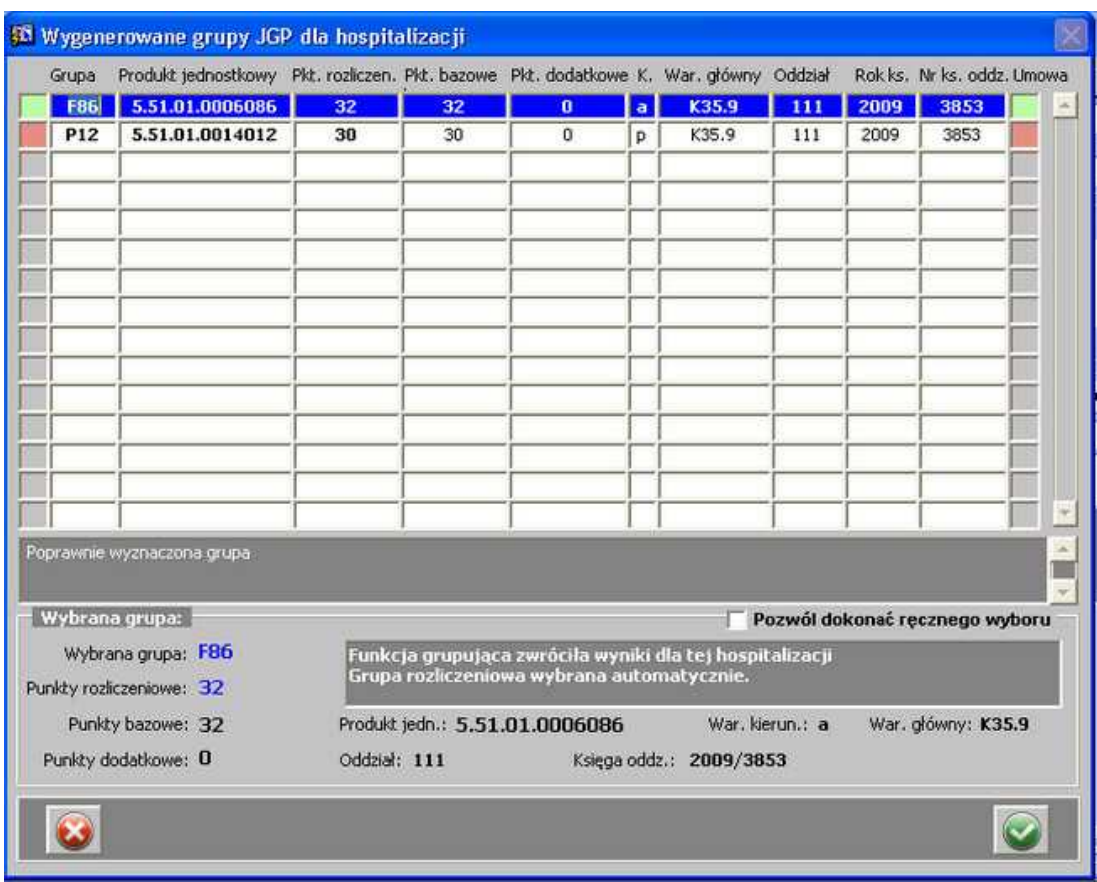

**Wygenerowane grupy JGP**

Po wybraniu grupy (wyznaczona poprawnie, wyznaczona grupa zgodna z umową - kolor zielony po obu stronach) pojawiają się dodatkowe informacje w oknie wyznaczania grupy JGP:

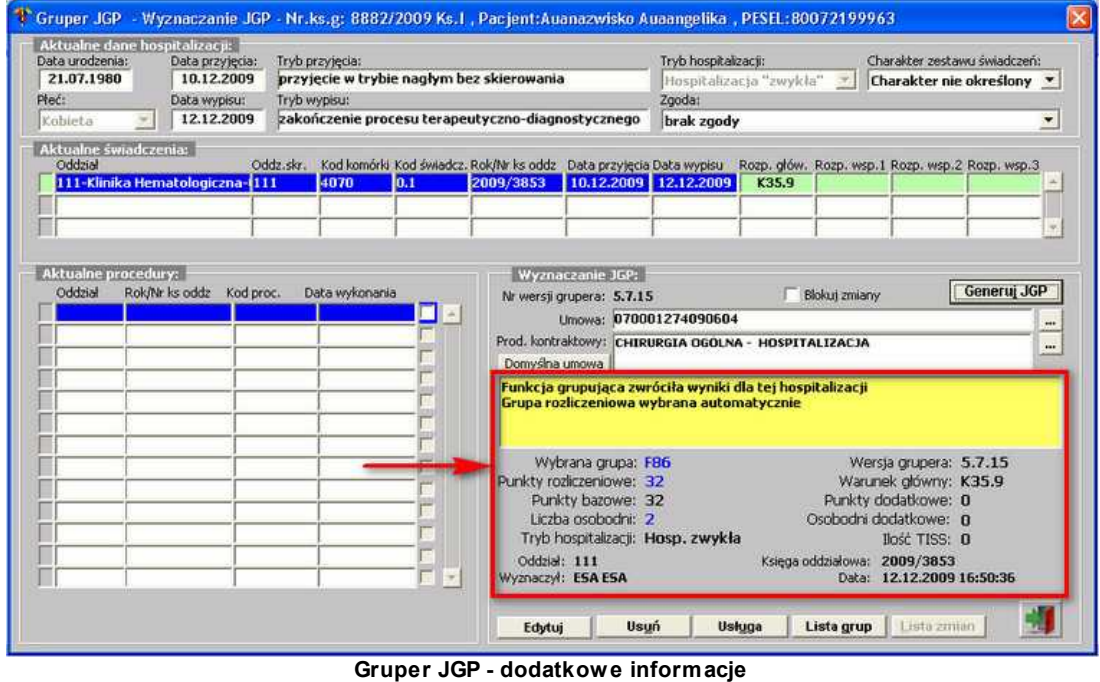

Teraz można dodać usługę dla danej hospitalizacji - służy do tego przycisk **[Usługa]** - otwiera się okno:

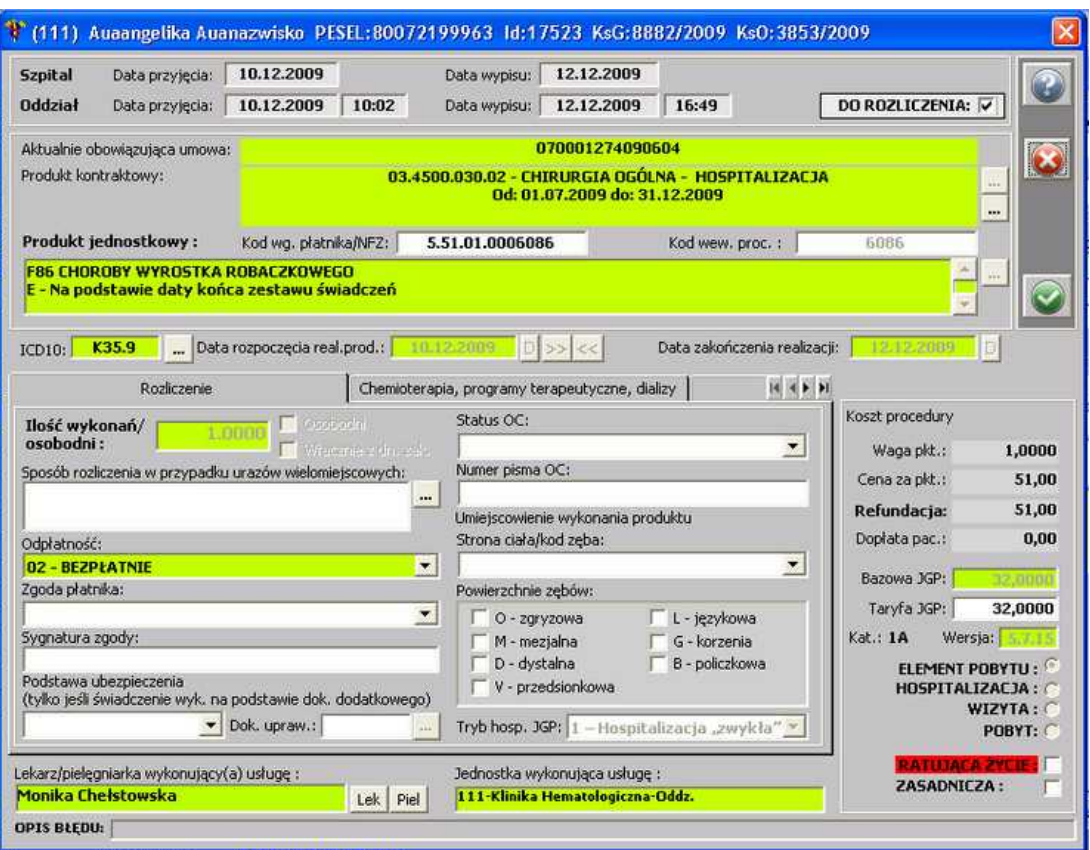

**Gruper JGP - dodanie usługi**

Po zatwierdzeniu usługi i zatwierdzeniu komunikatu o dodaniu usługi, w oknie Grupera JGP pojawiają się dodatkowe informacje:

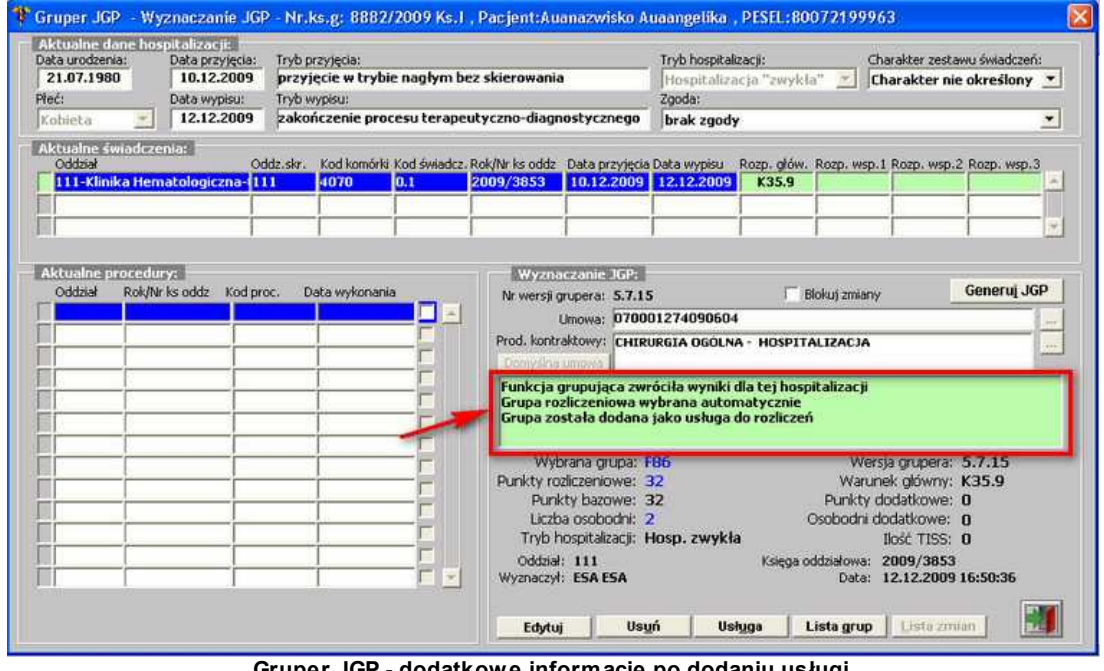

**Gruper JGP - dodatkowe informacje po dodaniu usługi**

### **1.1.8 Plan wizyt pacjentów**

Terminarz pozwala w sposób elastyczny definiować wizyty w kolejnych dniach dla poszczególnych lekarzy/gabinetów/poradni.

Terminarz wyświetlany jest zawsze dla wybranego lekarza (gabinetu lub pracowni), obejmuje zadany przedział czasu oraz może być przeglądany w kolejnych tygodniach.

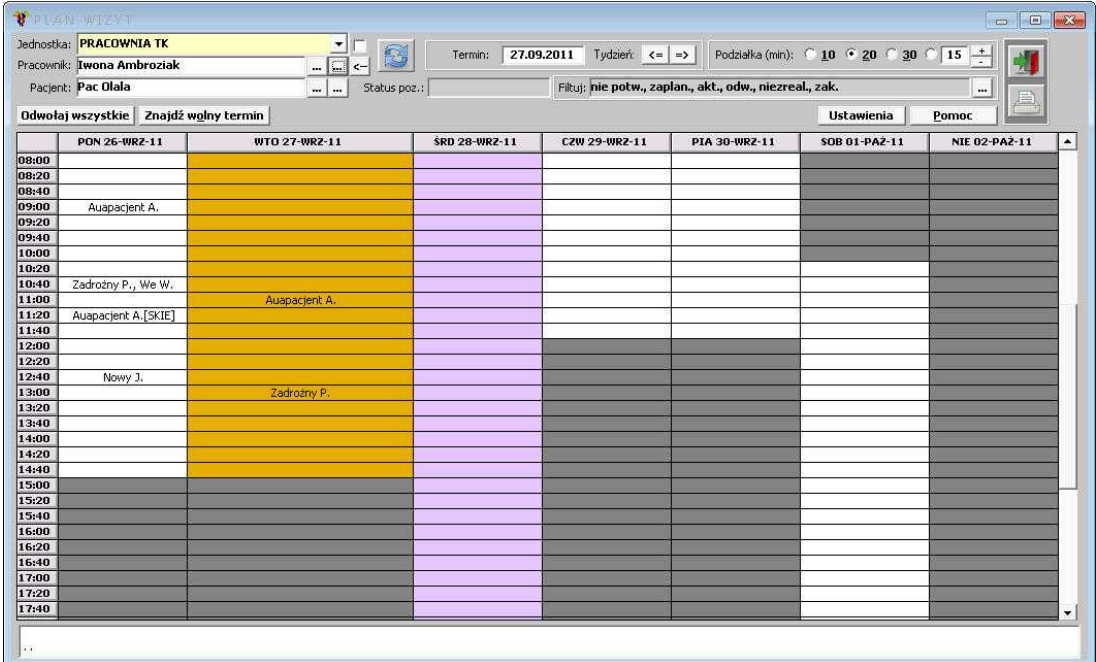

**Terminarz wizyt pacjentów**

Aby przeglądać informacje wg danych dotyczących *Lekarza* - należy posłużyć się przyciskami:

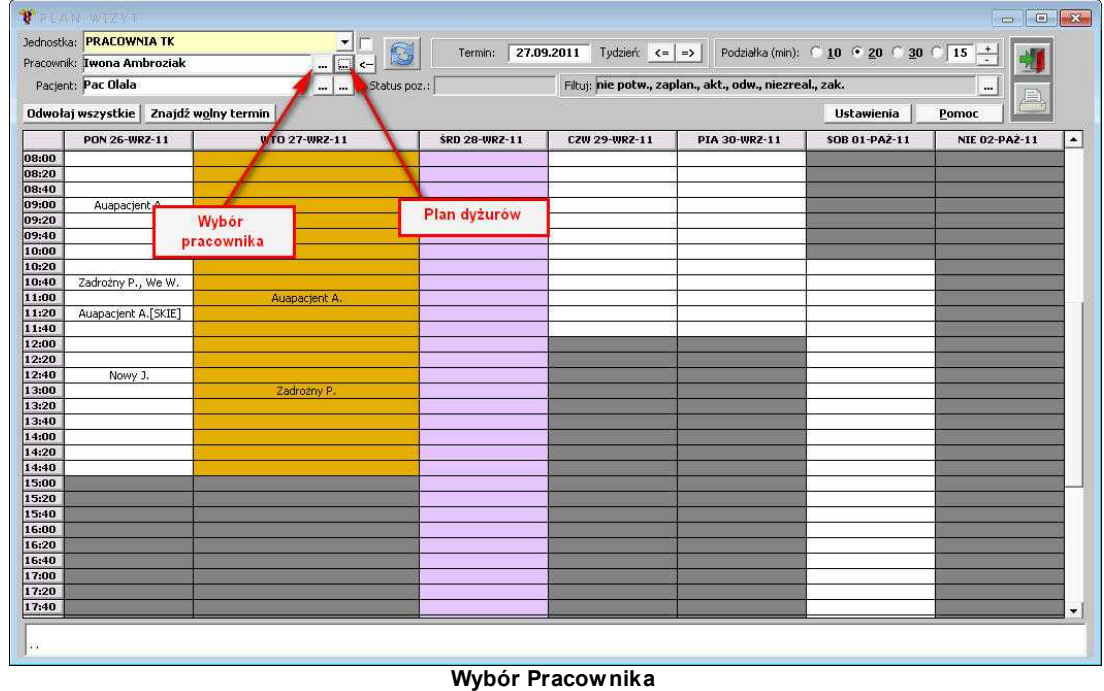

Aby przeglądać informacje wg danych dotyczących *Pacjenta* - należy posłużyć się przyciskami:

# 122 *<u>Optimed</u>*

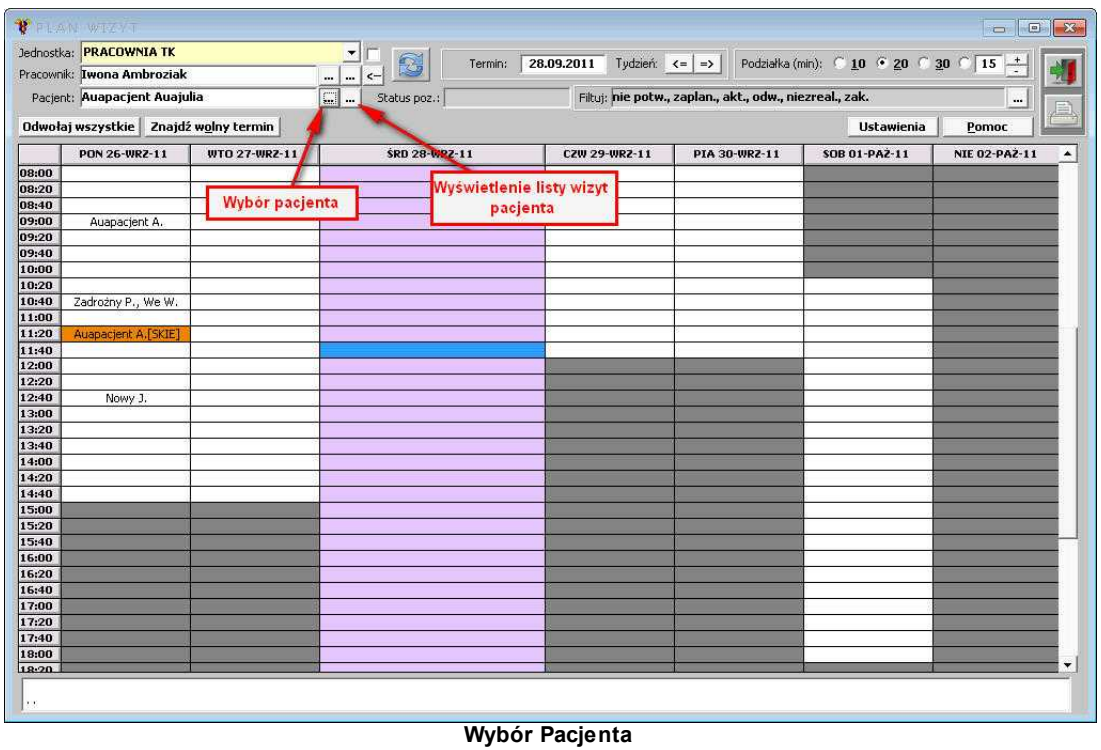

Jeśli są zarejestrowane wizyty dla danego pacjenta (w zadanym okresie czasowym), to po użyciu oznaczającego *Listę wizyt pacjenta*, pojawi się okienko:

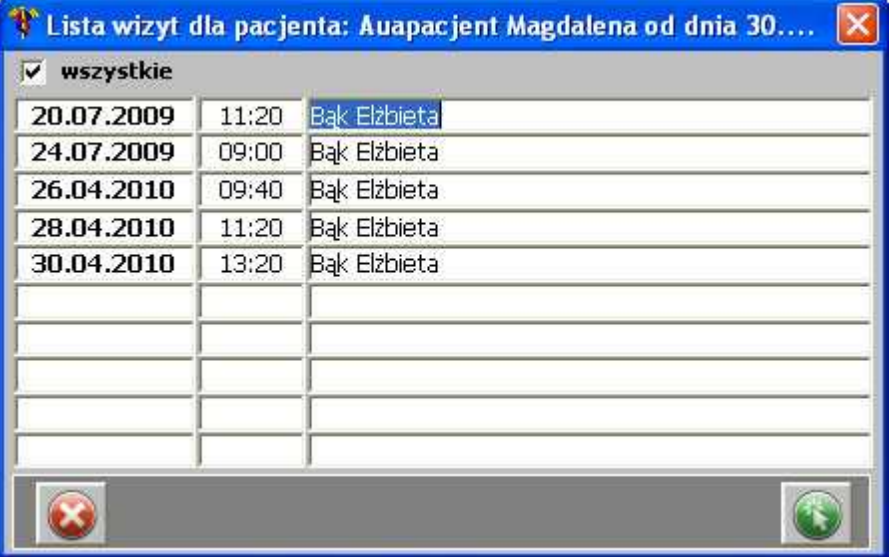

### **Wizyty pacjenta**

Dodatkowo wizyty można filtrować po statusie:

- · zaplanowane,
- · aktualne,
- · odwołane,
- · niezrealizowane,

· zakończone.

### **1.1.8.1 Dodanie terminu wizyty**

Aby dodać termin wizyty dla pacjenta, należy zaznaczyć dany przedział czasowy dyżuru wybranego lekarza, a następnie kliknąć prawym przyciskiem myszy i wybrać polecenie *Dodaj termin wizyty*:

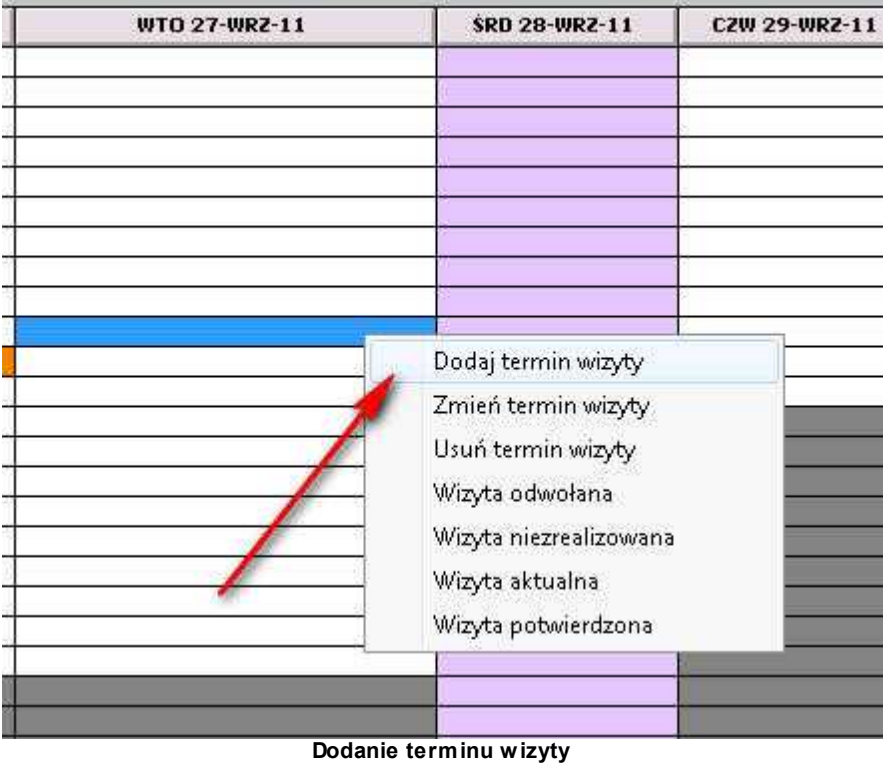

Jeśli w obszarze filtrów w polu *Pacjent* nie ma wybranego pacjenta, kolejnym krokiem jest wybór pacjenta z listy:

| Szukanie pacjentów     |                  |                   |                      |                 |                     |  |
|------------------------|------------------|-------------------|----------------------|-----------------|---------------------|--|
|                        |                  | Szukaj<br>Wszyscy | Szukaj<br>ä<br>Pesel | Nazwisko i imię | <b>Hist.choroby</b> |  |
| Nazwisko               | Imie             | Data ur.          | Pesel                | Identyfikator   | Hist.choroby        |  |
| Auapacjent             | Anna             | 16.04.1976        | 76041699983          | 216940          | 02/07/2009          |  |
| Auapacjent             | Hanna            | 12.08.1977        | 77081299962          | 216935          | $-13/07/2009$       |  |
| Auapacjent             | Henryk           | 12.04.1976        | 76041299916          | 216937          | 02/07/2009          |  |
| Auapacjent             | Magdalena        | 12.09.1968        | 68091299985          |                 | 216947 125/07/2009  |  |
| Aua                    | Pacjent          | 15.01.1978        | 78011599918          | 216945          |                     |  |
| Auapacient             | Aneta            | 15.01.1982        | 82011599946          | 216956          |                     |  |
| Auapacjent             | Jan              | 24.02.1965        | 65022499911          | 216938          |                     |  |
| Auapacjent             | <b>Jerzy</b>     | 12.01.1974        | 74011299971          | 216943          |                     |  |
| Auapacjent             | Małgorzata       | 12.01.1975        | 75011299947          | 216934          |                     |  |
| Auapacjent             | Marianna         | 01.01.1974        | 74010199982          | 216960          |                     |  |
| Auapacjent             | Mariusz          | 15.05.1983        | 83051599916          | 216932          |                     |  |
| Auapacjent             | Tomasz           | 16.04.1976        | 76041699914          | 216936          |                     |  |
| Auapacjent             | Władysława       | 01.12.1945        | 45120199924          | 216959          |                     |  |
| Auapacjentnazwisko     | Auapacjentimię   |                   | 00000000000          | 216924          |                     |  |
| <b>Badziewiak-Test</b> | Janusz           | 29.11.1987        | 00000000000          | 216899          |                     |  |
| <b>Buniewicz</b>       | Zbyszek          |                   | 00000000000          | 216900          |                     |  |
| Nn1                    | Wpis: 15.07.2009 |                   | 00000000000          | 216941          |                     |  |
|                        |                  |                   |                      |                 |                     |  |

**Wyszukiwanie pacjentów**

Następnie pojawia się formatka z danymi wizyty - jeśli dane się zgadzają, należy zatwierdzić ją

przyciskiem **in the state** 

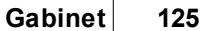

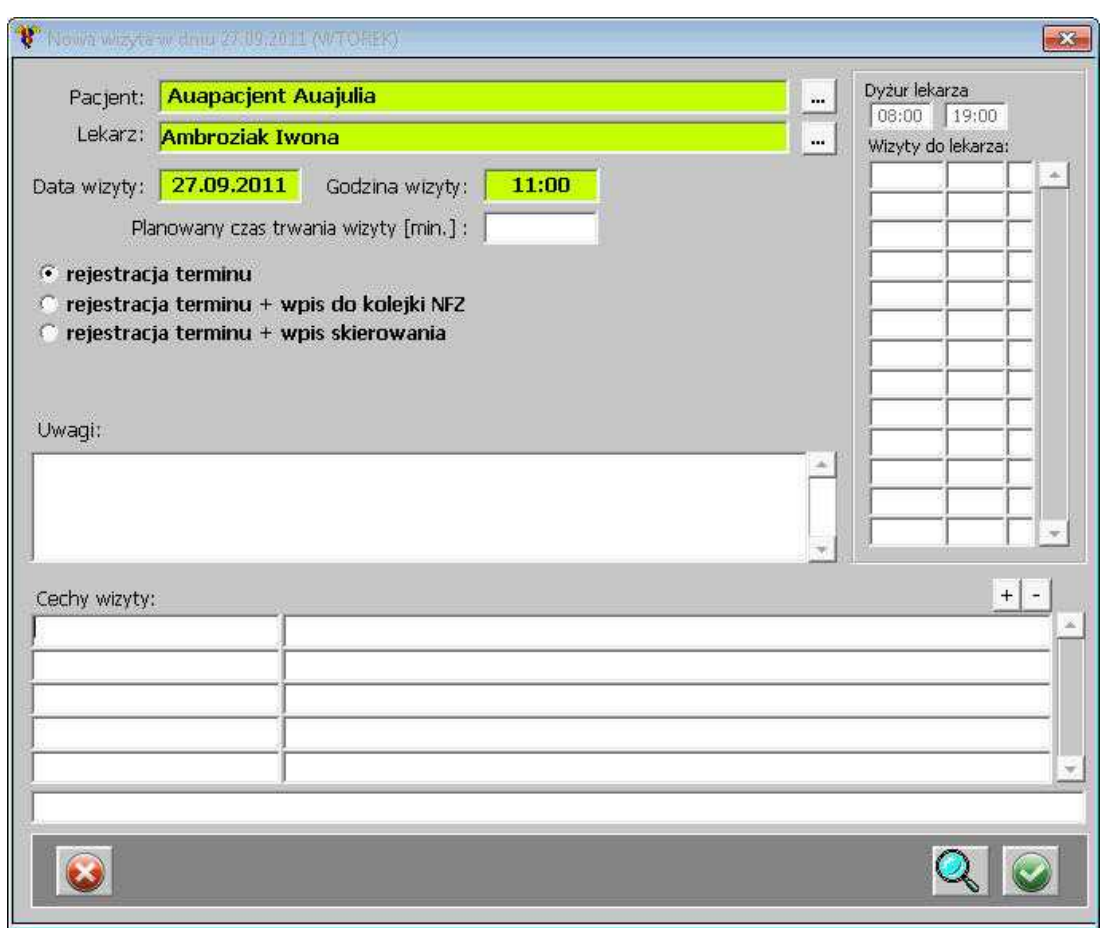

**Dane dotyczące nowej wizyty**

W oknie można oszacować planowany czas trwania wizyty.

Dodatkowo - po prawej stronie - widnieją informacje dotyczące dyżuru lekarza w dniu, w którym planowana jest wizyta danego pacjenta oraz w jakim czasie zostały zaplanowane inne wizyty tego dnia.

Jeśli dany pacjent ma już zarejestrowane jakieś wizyty, bądź wizyty w tym samym dniu, pojawi się zapytanie o kontynuację działań:

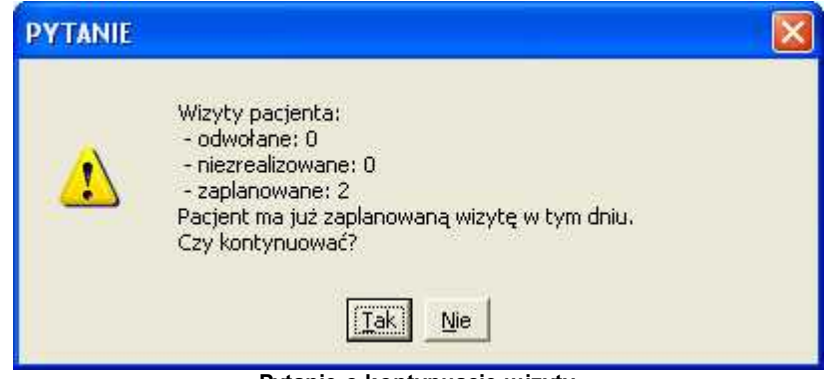

**Pytanie o kontynuację wizyty**

Tak zatwierdzona wizyta, pojawia się na liście zaplanowanych wizyt:

|       | PON 26-WRZ-11       | WTO 27-WR2-11 | <b>SRD 28-WRZ-11</b> | <b>CZW 29-WRZ-11</b> | PIA 30-WRZ-11 | SOB 01-PA2-11 | $\blacktriangle$<br>NIE 02-PAZ-11 |
|-------|---------------------|---------------|----------------------|----------------------|---------------|---------------|-----------------------------------|
| 08:00 |                     |               |                      |                      |               |               |                                   |
| 08:20 |                     |               |                      |                      |               |               |                                   |
| 08:40 |                     |               |                      |                      |               |               |                                   |
| 09:00 | Auapacjent A.       |               |                      |                      |               |               |                                   |
| 09:20 |                     |               |                      |                      |               |               |                                   |
| 09:40 |                     |               |                      |                      |               |               |                                   |
| 10:00 |                     |               |                      |                      |               |               |                                   |
| 10:20 |                     |               |                      |                      |               |               |                                   |
| 10:40 | Zadrożny P., We W.  |               |                      |                      |               |               |                                   |
| 11:00 |                     | Auapacjent A. |                      |                      |               |               |                                   |
| 11:20 | Auapacjent A.[SKIE] |               |                      |                      |               |               |                                   |
| 11:40 |                     |               |                      |                      |               |               |                                   |
| 12:00 |                     |               |                      |                      |               |               |                                   |
| 12:20 |                     |               |                      |                      |               |               |                                   |
| 12:40 | Nowy J.             |               |                      |                      |               |               |                                   |
| 13:00 |                     |               |                      |                      |               |               |                                   |
| 13.20 |                     |               |                      |                      |               |               |                                   |
| 13:40 |                     |               |                      |                      |               |               |                                   |
| 14:00 |                     |               |                      |                      |               |               |                                   |
| 14:20 |                     |               |                      |                      |               |               |                                   |
| 14:40 |                     |               |                      |                      |               |               |                                   |
| 15:00 |                     |               |                      |                      |               |               |                                   |
| 15:20 |                     |               |                      |                      |               |               |                                   |
| 15:40 |                     |               |                      |                      |               |               |                                   |
| 16:00 |                     |               |                      |                      |               |               |                                   |
| 16:20 |                     |               |                      |                      |               |               |                                   |
| 16:40 |                     |               |                      |                      |               |               |                                   |
| 17:00 |                     |               |                      |                      |               |               |                                   |
| 17:20 |                     |               |                      |                      |               |               |                                   |
| 17:40 |                     |               |                      |                      |               |               |                                   |
| 18:00 |                     |               |                      |                      |               |               |                                   |
| 18.20 |                     |               |                      |                      |               |               | $\cdot$                           |

**Dodana wizyta do planu wizyt**

**UWAGA:** jeśli w polu *Pacjent* zostanie wybrany pacjent z listy, to przy dodawaniu wizyty, zostanie on uzupełniony automatycznie. Jednakże jeśli zaistnieje taka potrzeba, można go zmienić.

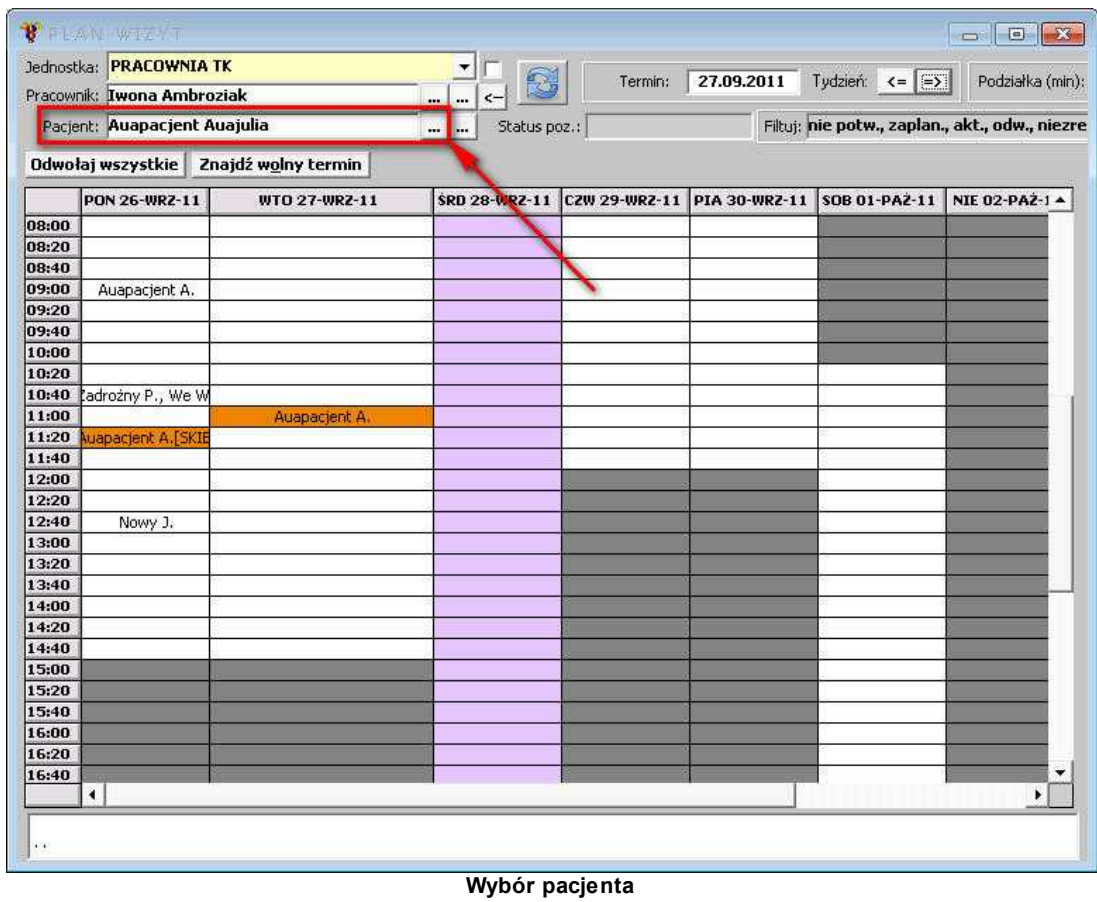

W przypadku, gdy limit pacjentów na dyżur został przekroczony, ale został określony limit wizyt rezerwowych, dyżur zaznaczony jest kolorem żółto-zielonkawym:

|       | PON 26-KWI-10  | WTO 27-KWI-10      | SRD 28-KWI-10  | CZW 29-KWI-10  | PIA |
|-------|----------------|--------------------|----------------|----------------|-----|
| 08:00 |                |                    |                |                |     |
| 08:15 |                |                    |                |                |     |
| 08:30 |                |                    |                |                |     |
| 08:45 |                |                    |                |                |     |
| 09:00 |                |                    |                |                |     |
| 09:15 | Ausnazwisko A. |                    |                |                |     |
| 09:30 |                | Arribrozian I      |                |                |     |
| 09:45 |                |                    |                |                |     |
| 10:00 |                | <b>AFEROWICZ E</b> |                |                |     |
| 10:15 |                |                    |                |                |     |
| 10:30 | Auspacient A.  |                    |                |                |     |
| 10:45 |                | <b>Coorski</b> W   |                |                |     |
| 11:00 |                |                    | Auanazwisko A. | Afeltowicz E.  |     |
| 11:15 |                |                    |                |                |     |
| 11:30 | Afekowicz E.   | Auanazweiko A      |                |                |     |
| 11:45 |                |                    |                |                |     |
| 12:00 |                | Wachniewicz J.     |                |                |     |
| 12:15 |                |                    | Afekovicz E.   |                |     |
| 12:30 |                |                    |                |                |     |
| 12:45 |                |                    |                |                |     |
| 13:00 |                |                    |                | Auapacjent A.  |     |
| 13:15 |                |                    |                |                |     |
| 13:30 |                |                    |                |                |     |
| 13:45 |                |                    |                |                |     |
| 14:00 |                |                    |                |                |     |
| 14:15 |                |                    |                |                |     |
| 14:30 |                |                    |                |                |     |
| 14:45 |                |                    |                |                |     |
| 15:00 |                |                    |                | Auanazwisko A. |     |
| 15:15 |                |                    |                |                |     |
| 15:30 |                |                    |                |                |     |
| 15:45 |                |                    | Auapacient A.  |                |     |
| 16:00 |                |                    |                |                |     |
| 16:15 |                |                    |                |                |     |
| 16:30 |                |                    |                |                |     |
| 16:45 |                |                    |                |                |     |
| 17:00 |                |                    |                |                |     |

**Przekroczony limit wizyt z rezerwą**

Kiedy operator będzie chciał dodać wizytę do takiego dyżuru, system wyświetla informację:

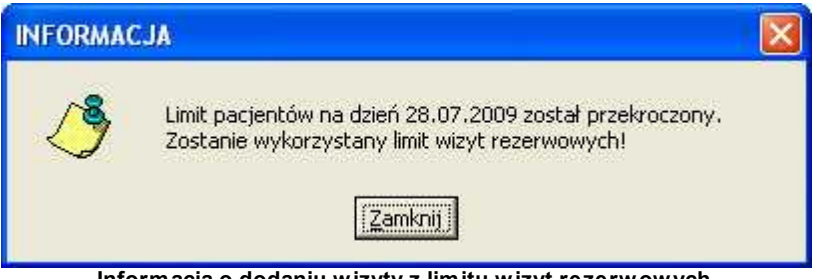

**Informacja o dodaniu wizyty z limitu wizyt rezerwowych**

W przypadku, gdy limit pacjentów na dyżur został przekroczony, wraz z ewentualnym limitem wizyt rezerwowych, dyżur zaznaczony jest kolorem czerwonym:

|       | PON 26-KWI-10         | WTO 27-KWI-10           | SRD 28-KWI-10       | C2W 29-KWI-10         |  |
|-------|-----------------------|-------------------------|---------------------|-----------------------|--|
| 08:00 |                       |                         |                     |                       |  |
| 08:15 |                       |                         |                     |                       |  |
| 08:30 |                       |                         |                     |                       |  |
| 08:45 |                       |                         |                     |                       |  |
| 09:00 |                       |                         |                     |                       |  |
| 09:15 | Auguszwisko Agnesztia |                         |                     |                       |  |
| 09:30 |                       | <b>Christie Brena</b>   |                     |                       |  |
| 09:45 |                       |                         |                     |                       |  |
| 10:00 |                       | <b>Internet Eldwete</b> |                     |                       |  |
| 10:15 |                       |                         |                     |                       |  |
| 10:30 | Auspacient Auadariusz |                         |                     |                       |  |
| 10:45 |                       | onde Wildowsers         |                     |                       |  |
| 11:00 |                       | Apociere Auadanusz      | wanazwijao Agneszka | Afeltowicz Elżbieta   |  |
| 11:15 |                       |                         |                     |                       |  |
| 11:30 | Afeltowicz Elżbieta   | Ausnazwisko Agrieszka   |                     |                       |  |
| 11:45 |                       |                         |                     |                       |  |
| 12:00 |                       | <b>advicerior Testy</b> |                     |                       |  |
| 12:15 |                       |                         | Mekowicz Elżbieta   |                       |  |
| 12:30 |                       | Ausnativello Agneszka   |                     |                       |  |
| 12:45 |                       |                         |                     |                       |  |
| 13:00 |                       |                         |                     | Auapacient Auadariusz |  |
| 13:15 |                       |                         | г                   |                       |  |
| 13:30 |                       |                         |                     |                       |  |
| 13:45 |                       |                         |                     |                       |  |
| 14:00 |                       |                         |                     |                       |  |
| 14:15 |                       |                         |                     |                       |  |
| 14:30 |                       |                         |                     |                       |  |
| 14:45 |                       |                         |                     |                       |  |
| 15:00 |                       |                         |                     | Ausnazwisko Agrieszka |  |
| 15:15 |                       |                         |                     |                       |  |

**Wyczerpany limit wizyt**

Kiedy operator będzie chciał dodać wizytę do takiego dyżuru, system wyświetla informację o wyczerpanym limicie wizyt:

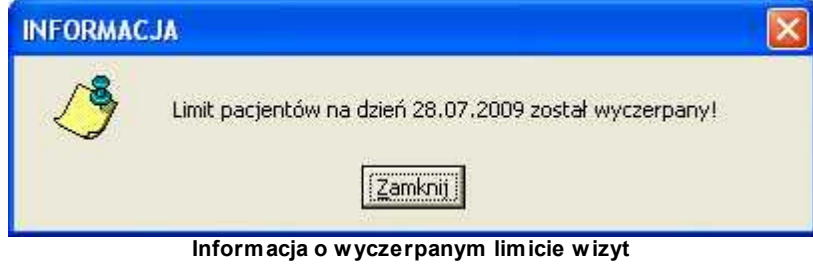

### **1.1.8.2 Zmiana terminu wizyty**

Istnieje możliwość zmiany terminu wizyty - należy zaznaczyć daną wizytę w terminarzu, prawym przyciskiem myszy wywołać menu kontekstowe i wybrać polecenie *Zmień termin wizyty*:

|       | PON 26-KWI-10      | WTO 27-KWI-10         | \$RD 28-KWI-10      |
|-------|--------------------|-----------------------|---------------------|
| 08:00 |                    |                       |                     |
| 08:15 |                    |                       |                     |
| 08:30 |                    |                       |                     |
| 08:45 |                    |                       |                     |
| 09:00 |                    |                       |                     |
| 09:15 | Ausnazwiska Ar     |                       |                     |
| 09:30 |                    | Dodaj termin wizyty   |                     |
| 09:45 |                    | Imen termin wayty     |                     |
| 10:00 |                    | Usun termin wizyty    |                     |
| 10:15 |                    | Wizyta odwołana:      |                     |
| 10:30 | Auapacjent Aua     | Wizyta niezreakzowana |                     |
| 10:45 |                    |                       |                     |
| 11:00 |                    | Wizyta aktualna       | Augnizivesko Agnies |
| 11:15 |                    |                       |                     |
| 11:30 | Afekowicz Elżbieta | Ausnazymio Agrieszka  |                     |
| 11:45 |                    |                       |                     |
| 12:00 |                    | Wachriewicz Jerzy     |                     |
| 12:15 |                    |                       | Afeltowicz Elżbieta |
| 12:30 |                    | Auanazwisko Agreszka  |                     |
| 12:45 |                    |                       |                     |
| 13:00 |                    |                       |                     |
| 13:15 |                    |                       |                     |
| 13:30 |                    |                       |                     |
| 13:45 |                    |                       |                     |
| 14:00 |                    |                       |                     |
| 14:15 |                    |                       |                     |
| 14:30 |                    |                       |                     |
| 14-45 |                    |                       |                     |

**Zmiana terminu wizyty**

### **1.1.8.3 Usunięcie terminu wizyty**

Jeśli zajdzie taka potrzeba, można usunąć daną wizytę z terminarza. Aby to zrobić, należy zaznaczyć wizytę do usunięcia, prawym przyciskiem myszy wywołać menu kontekstowe i wybrać polecenie *Usuń termin wizyty*:

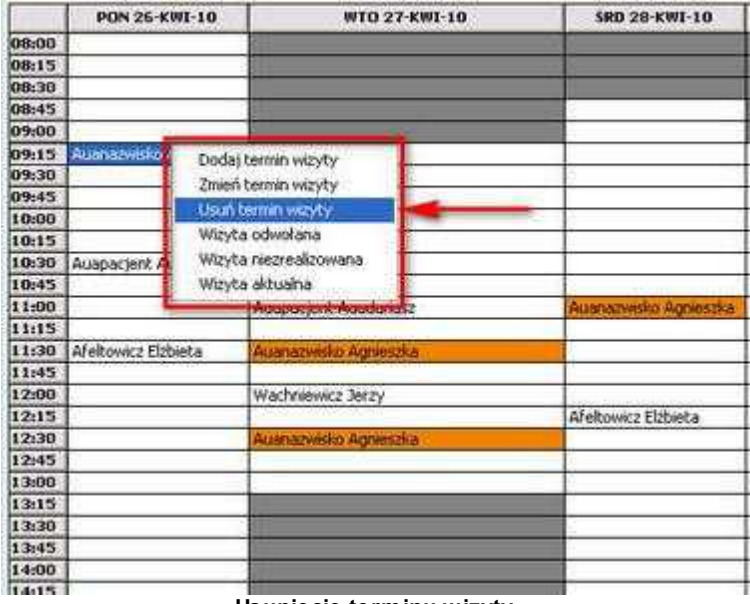

**Usunięcie terminu wizyty**

Po wybraniu polecenia, pojawi się komunikat z zapytaniem, czy usunąć wizytę:

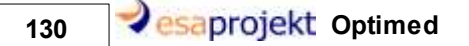

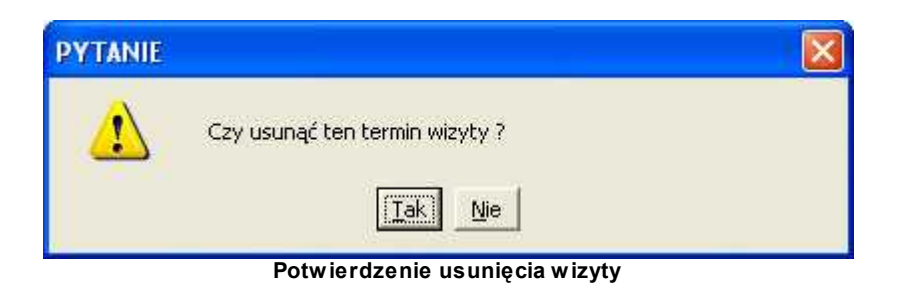

### **1.1.8.4 Zmiana statusu wizyty**

Aby zmienić status wizyty, należy zaznaczyć daną wizytę, prawym przyciskiem myszy wywołać menu kontekstowe i wybrać jeden z podanych statusów. Dostępne są następujące statusy:

- · wizyta odwołana,
- · wizyta niezrealizowana,
- · wizyta aktualna.

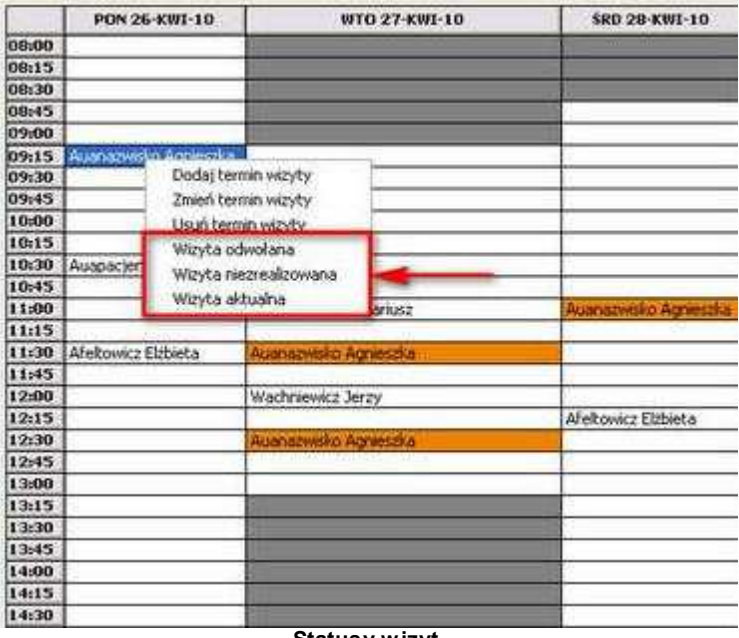

**Statusy wizyt**

## **1.2 Terminarz**

Menu główne "Terminarz" składa się z następujących poleceń:

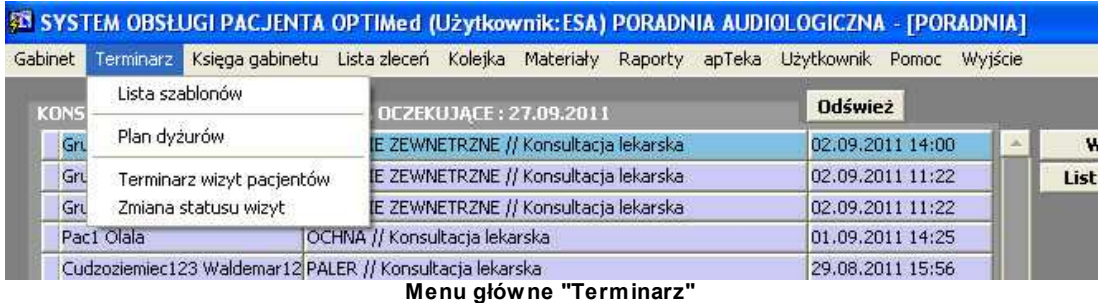

Terminarz pozwala zaplanować czas pracy poszczególnych pracowników oraz wizyty pacjentów z uwzględnieniem czasu pracy personelu.

### **1.2.1 Lista szablonów**

Aby uruchomić listę szablonów dla personelu medycznego, należy wybrać polecenie *Lista szablonów*z menu głównego *Terminarz -* pojawia się okno:

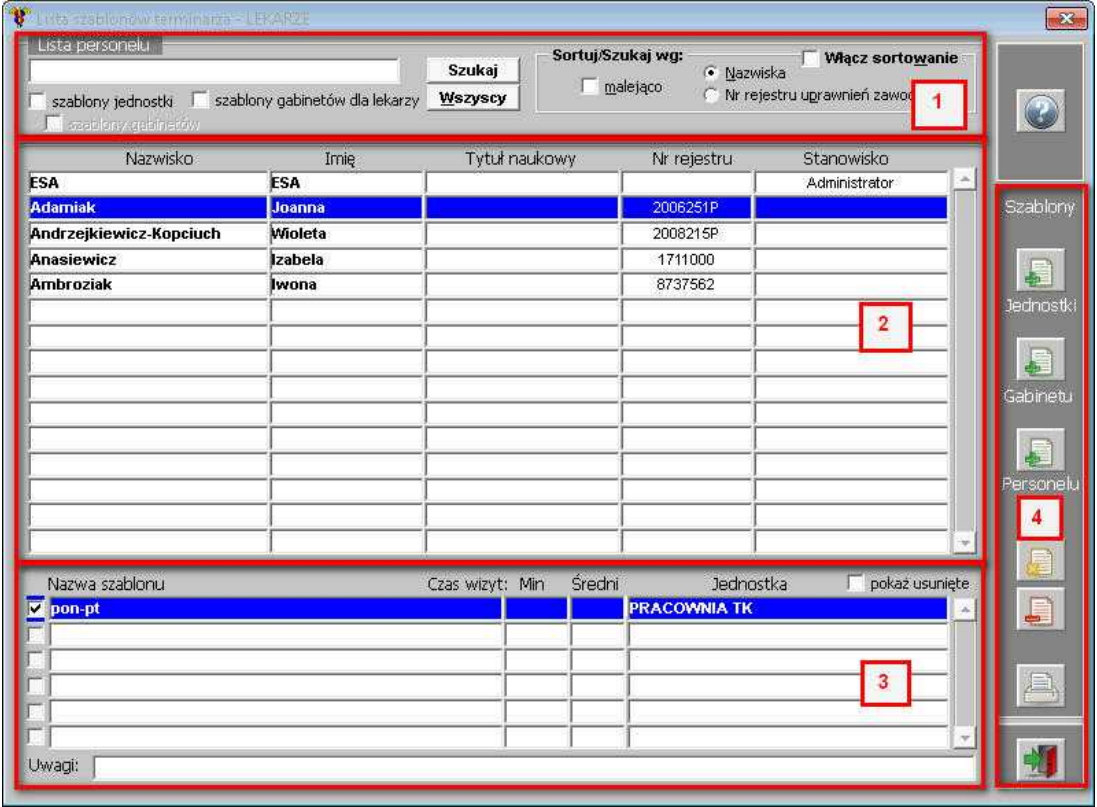

#### **Lista szablonów terminarza**

Okno składa się z 4 obszarów:

- 1. **Obszar filtrów** możliwość wyszukiwania lub sortowania danych:
	- · wyszukiwanie personelu medycznego, lub pokazanie na liście Wszystkich,
	- · sortowanie pozycji malejąco,
	- · sortowanie pozycji wg: Nazwiska, Nr rejestru uprawnień zawodowych.
- 2. **Lista personelu** w tym obszarze prezentowana jest lista personelu danej poradni.
- 3. **Lista szablonów** lista szablonów, jakie zostały zdefiniowane dla danego lekarza.

4. **Obszar przycisków funkcyjnych** - przyciski dot. obsługi szablonu - dodawanie, edycja, usunięcie, wydruk.

### **1.2.1.1 Dodanie nowego szablonu**

Z poziomu okna *Lista szablonów terminarza* można dodać szablon terminarza w dwojaki sposób.

Aby dodać szablon dla dowolnego lekarza poradni należy wybrać przycisk - **[Nowy szablon]**:

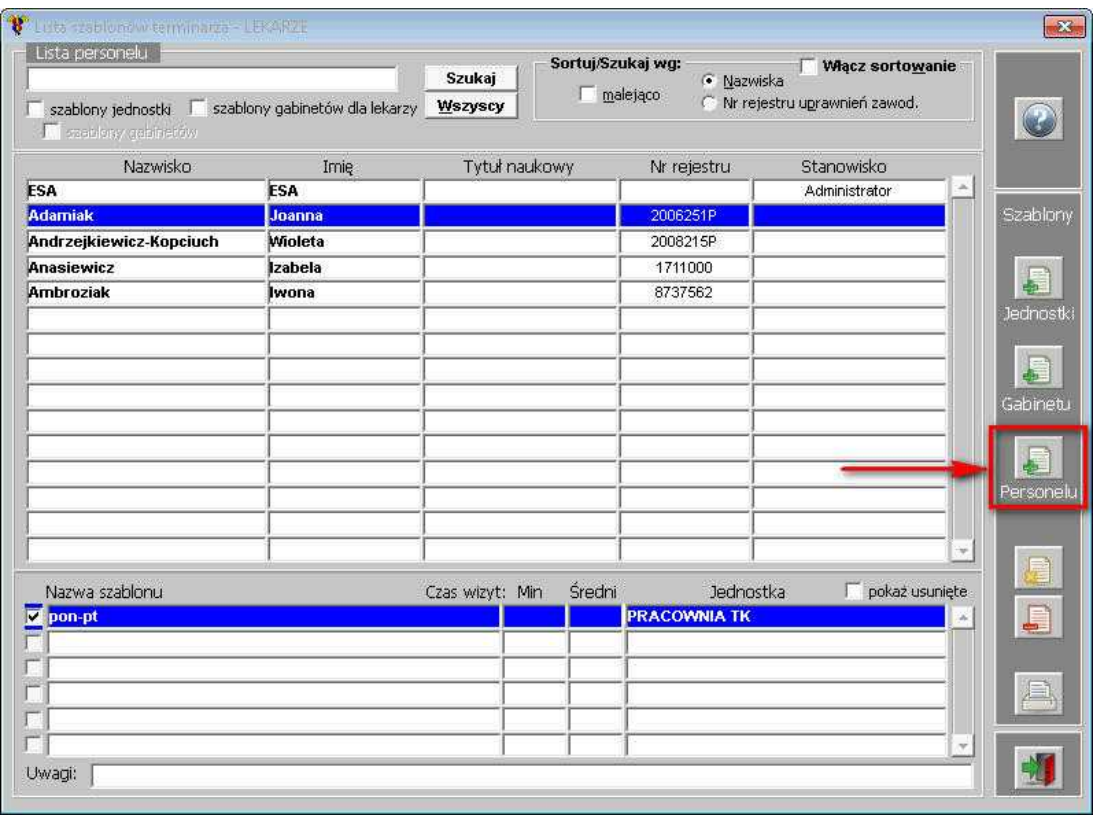

**Dodanie szablonu dla dowolnego lekarza**

Otworzy się formatka do utworzenia szablonu terminarza - pozwala ona zdefiniować godziny pracy w poszczególnych dniach tygodnia:

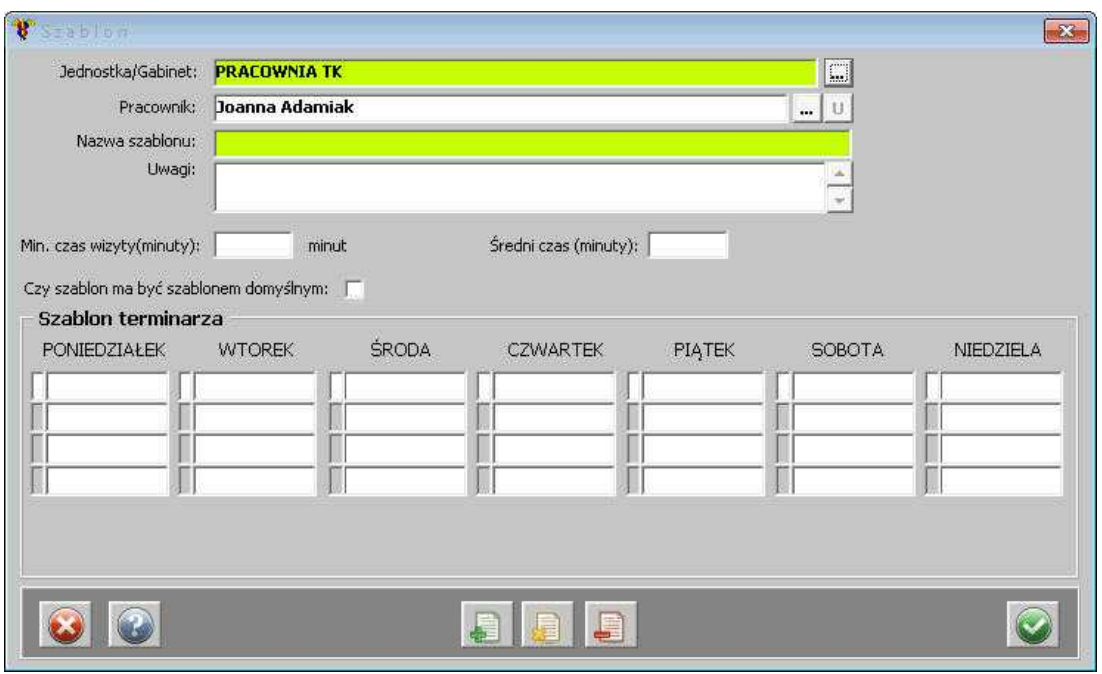

**Szablon terminarza**

Automatycznie podpowiada się Jednostka - jest nią poradnia, na którą użytkownik/operator jest aktualnie zalogowany.

Pole *Pracownik* jest puste, z możliwością wyboru dowolnego pracownika z listy - za pomocą przycisku ...

Polem wymaganym do uzupełnienia jest *Nazwa szablonu*.

Polami opcjonalnymi natomiast: *Minimalny* oraz *Średni czas wizyty*. Istnieje także możliwość zaznaczenia, czy dany szablon, ma być szablonem domyślnym.

Po uzupełnieniu danych w górnej części okna, należy zatwierdzić szablon, przy użyciu przycisku Zatwierdź szabłon

- przyciski u dołu formatki aktywują się:

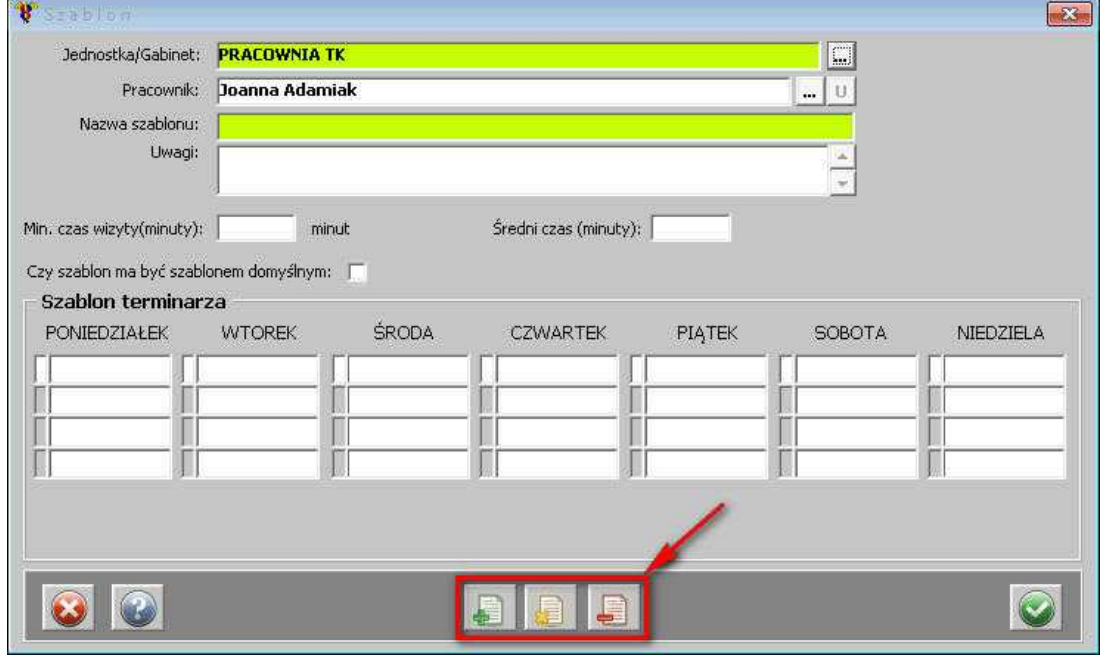

**Szablon terminarza - aktywne przyciski**

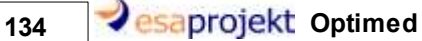

Aby dodać nowy termin do szablonu, należy kliknąć przycisk - **[Dodaj nowy]** - uzupełnić

dane na formatce i zatwierdzić przyciskiem . Każdy dzień pracy musi być zdefiniowany niezależnie.

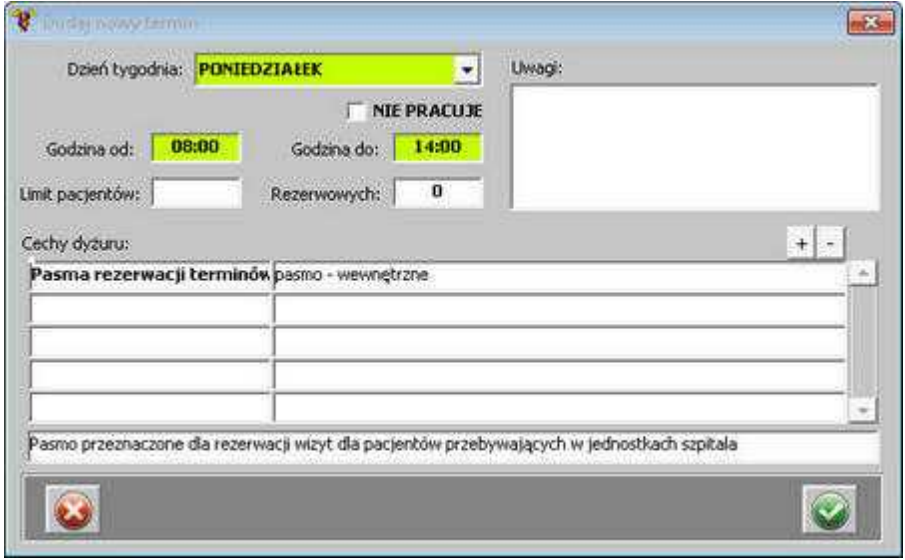

**Dodanie nowego terminu do szablonu**

Po dodaniu terminów - szablon wygląda następująco:

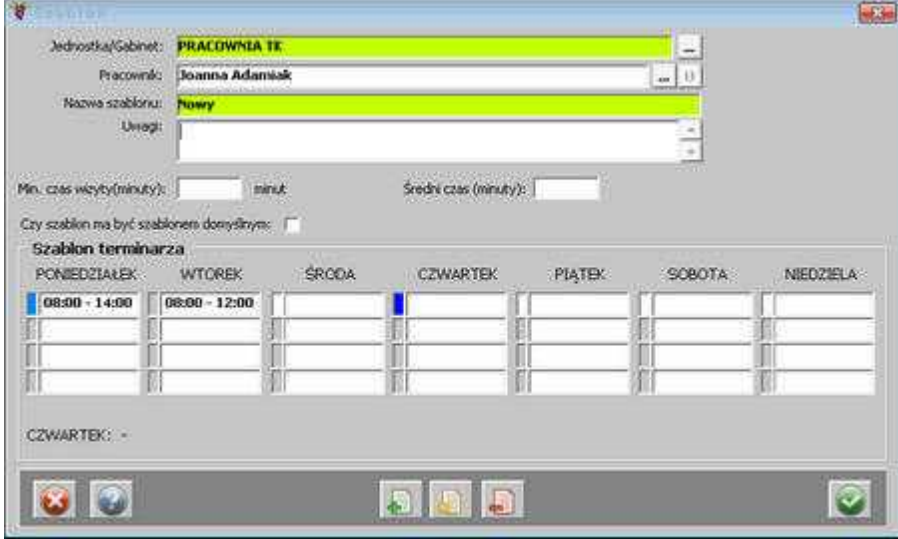

**Szablon z uzupełnionym terminem**

Jeśli zaistnieje potrzeba zmiany lub usunięcia danego terminu, można skorzystać z przycisków:

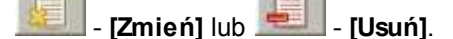

Aby dodać szablon dla wybranego lekarza, należy zaznaczyć go na liście w oknie Lista szablonów

terminarza, a następnie użyć przycisku - **[Nowy szablon]** :

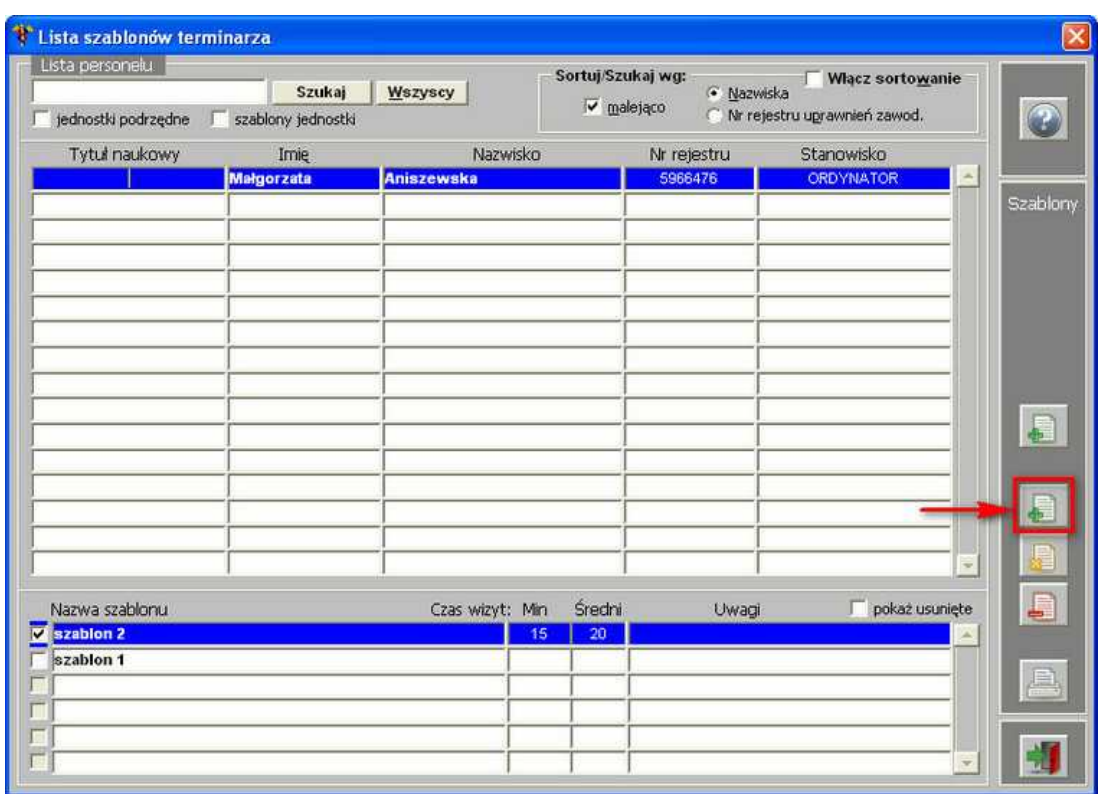

**Dodanie szablonu dla wybranego lekarza**

Otworzy się formatka do utworzenia szablonu terminarza - pole *Pracownik* jest już uzupełnione:

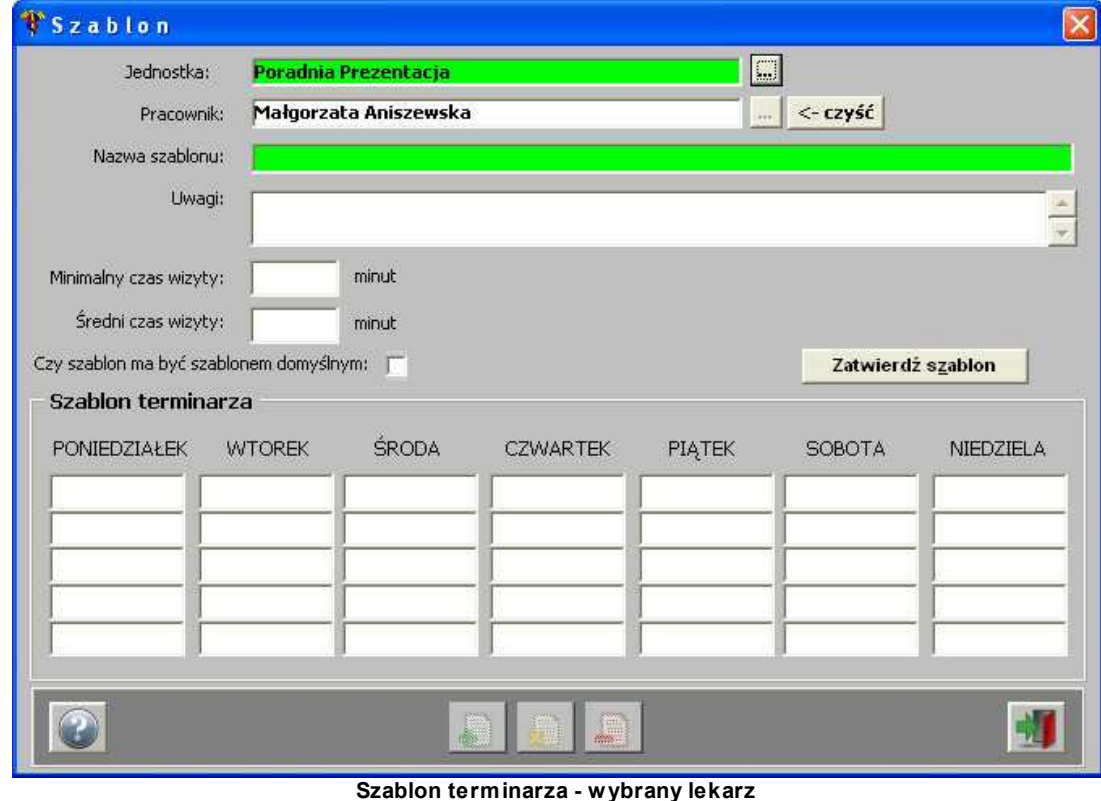

Jeżeli jednak zaistnieje potrzeba zmiany lekarza na tym poziomie, można wyczyścić pole

## 136 **Conservery** esaprojekt Optimed

Pracownik za pomocą przycisku **konczyść**, a następnie wybrać odpowiedniego lekarza z listy, którą można otworzyć za pomocą ...

Dalsze prace związane z uzupełnieniem szablonu terminarza wyglądają identycznie, jak w przypadku Szablonu dla dowolnego pracownika.

Aby zakończyć wprowadzanie terminów do szablonu, należy użyć przycisku .

Dodany szablon jest widoczny w dolnej części okna *Lista szablonówterminarza*:

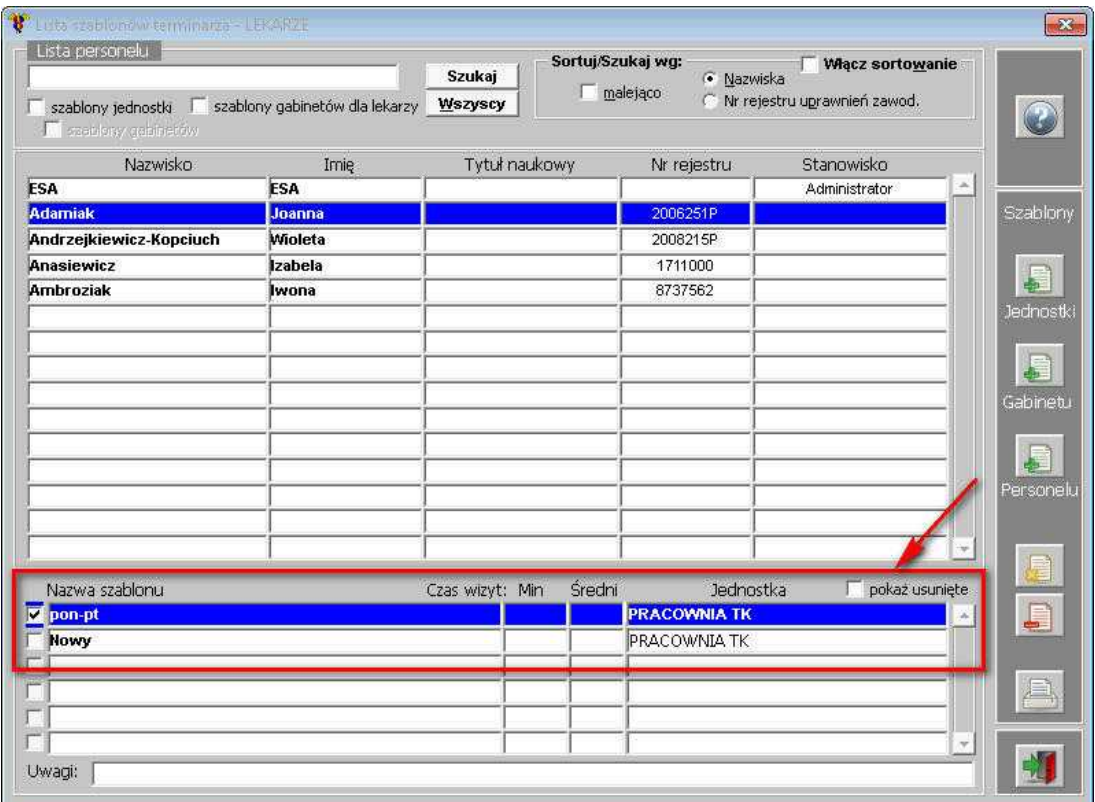

**Lista szablonów**

**UWAGA:** Dla jednej osoby można zdefiniować wiele szablonów terminarza.

### **1.2.1.2 Edycja szablonu**

Aby zmienić lub uzupełnić dane o szablonie, należy użyć przycisku - **[Uzupełnij dane o szablonie]**.

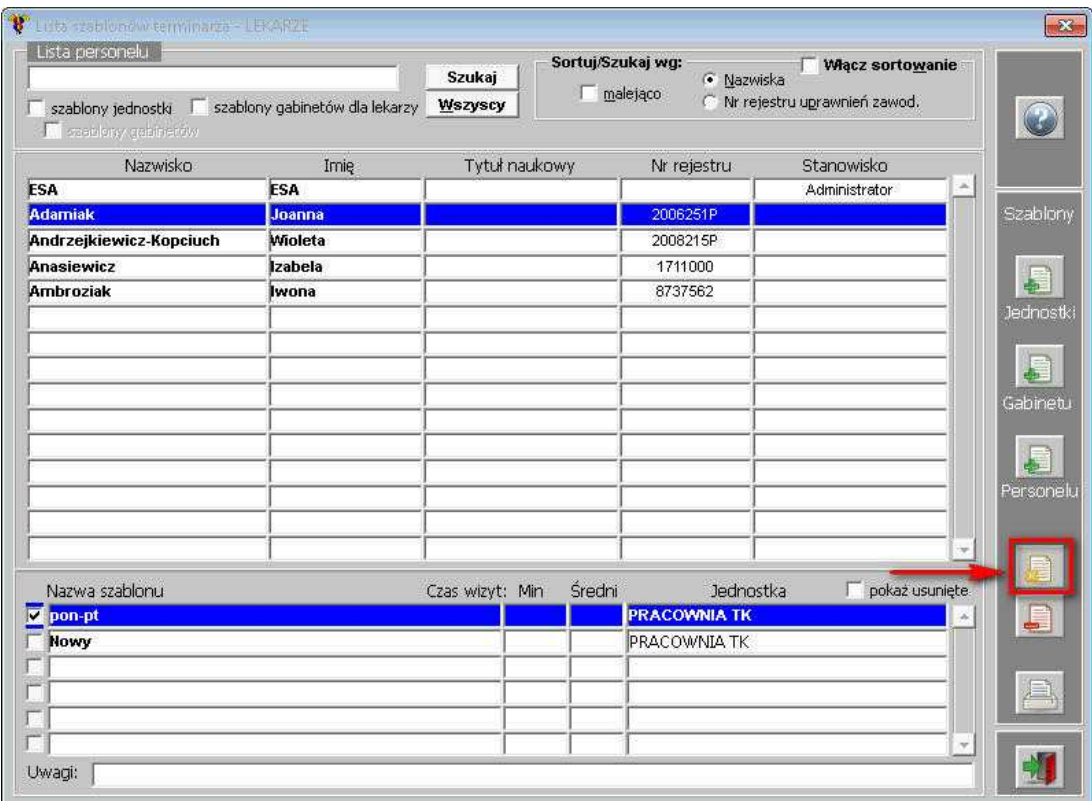

**Modyfikacja szablonu**

138 **a** esaprojekt Optimed

### **1.2.1.3 Usunięcie szablonu**

Jeśli zaistnieje potrzeba, można dany szablon usunąć lub przywrócić usunięty - za pomocą

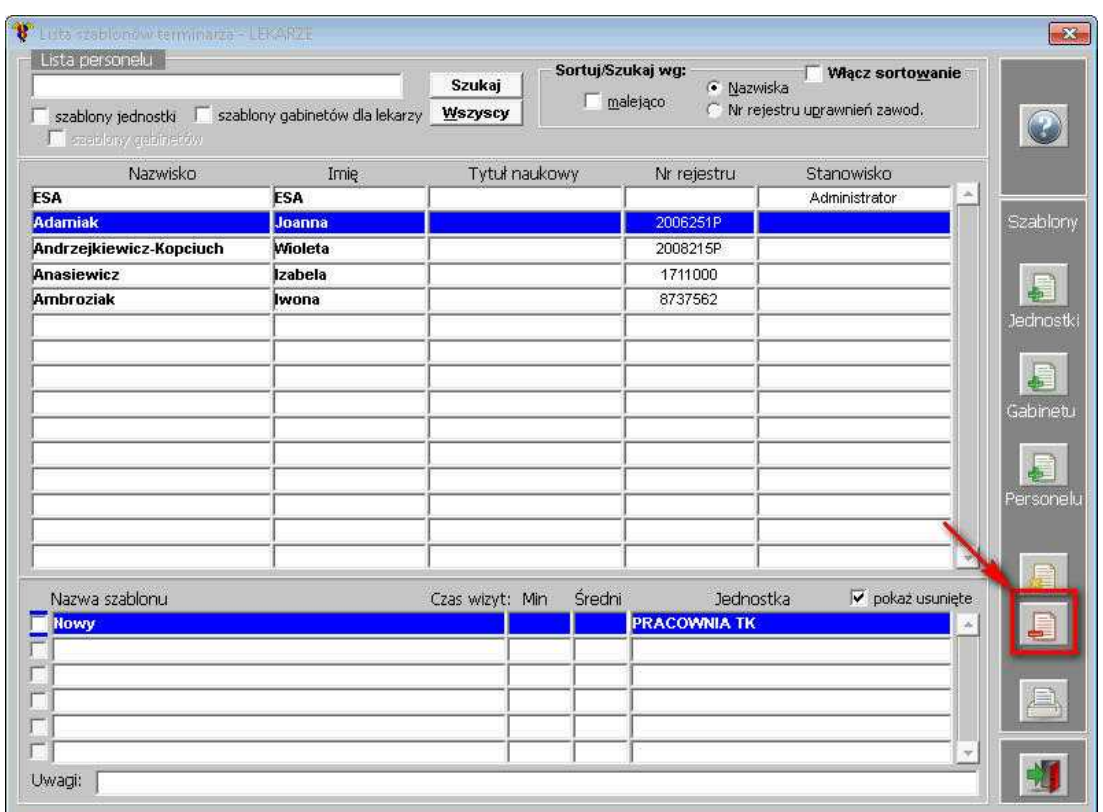

przycisku **- <b>[Usuń/Przywróć szablon**].

**Usunięcie/przywrócenie szablonu**

Aby wyświetlić na liście szablony usunięte, należy włączyć opcję *Pokaż usunięte*:

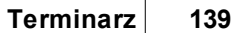

 $\Box$ 

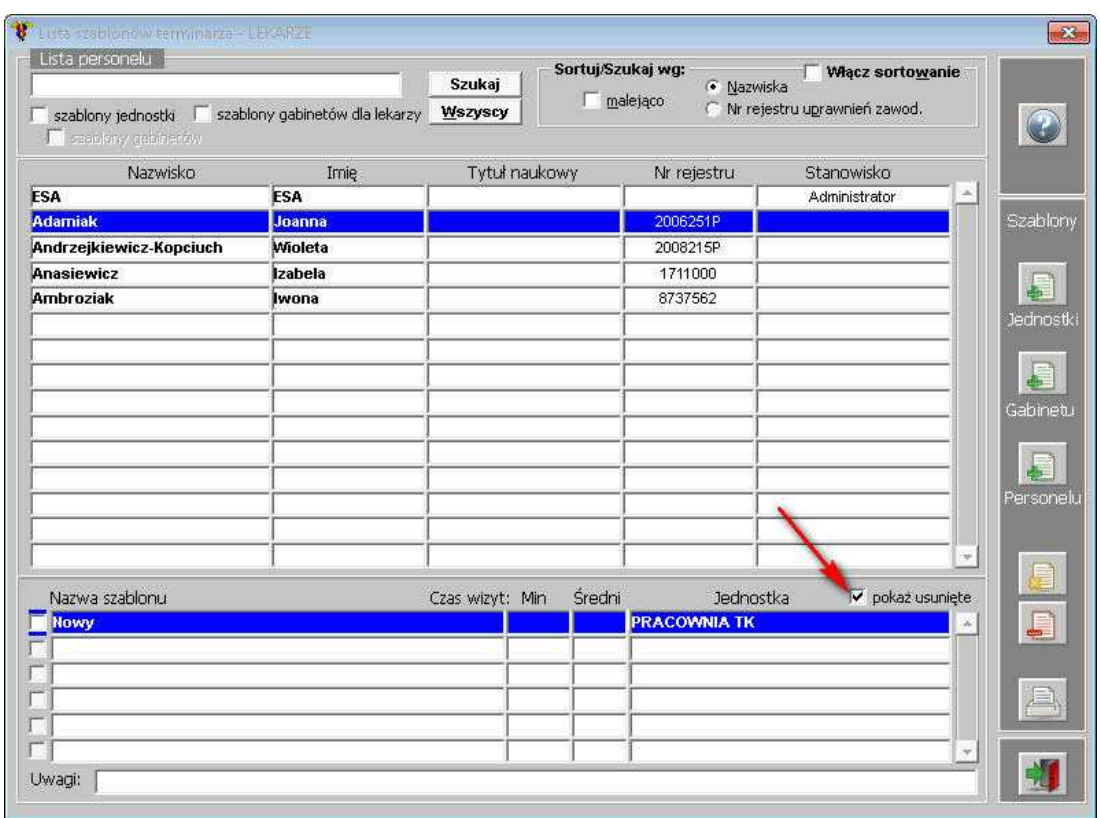

**Wyświetlenie usuniętych szablonów**

## **1.2.1.4 Wydruk szablonu terminarza**

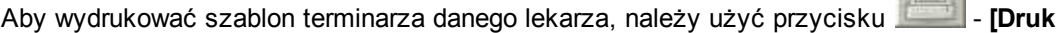

szablonu], a następnie wybrać miejsce wydruku - ekran lub drukarkę i uruchomić wydruk - <sup>: : gt</sup> :

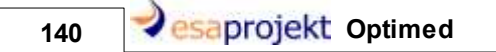

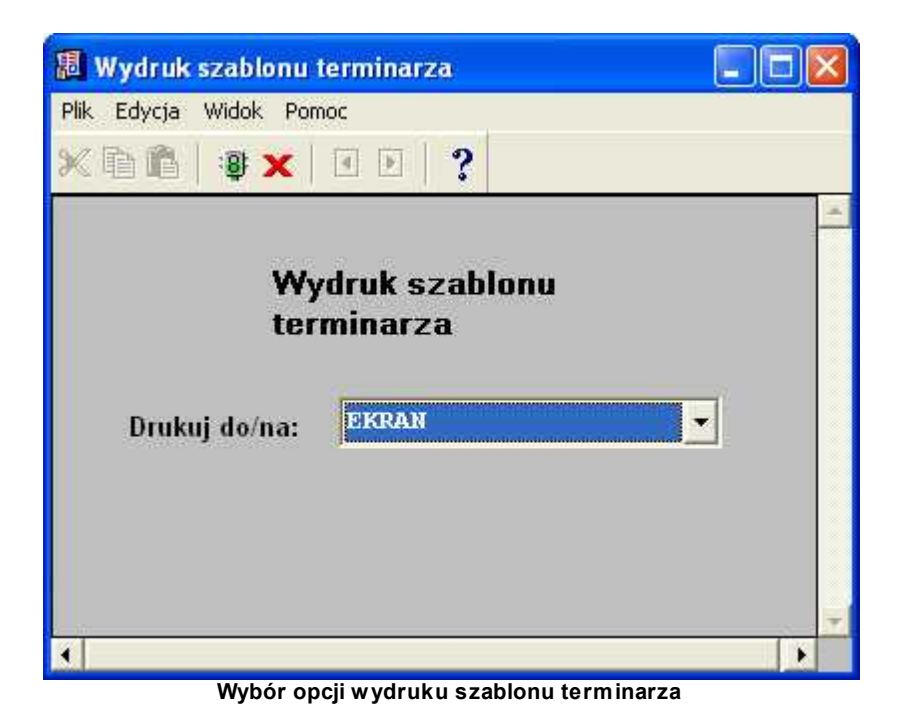

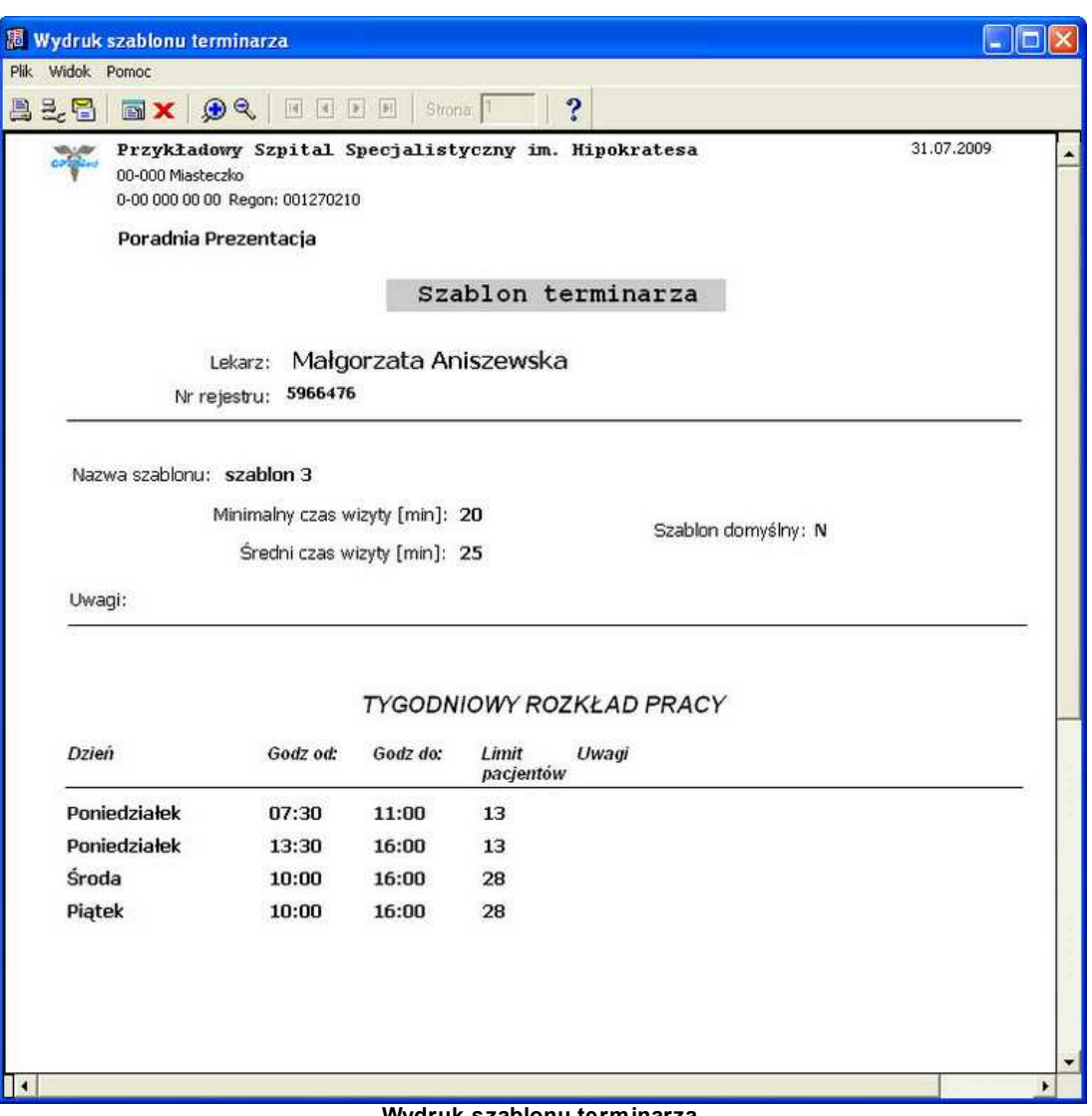

**Wydruk szablonu terminarza**

142 *<u>Pesaprojekt</u>* Optimed

### **1.2.2 Plan dyżurów**

Okno przedstawia plan dyżurów pracowników:

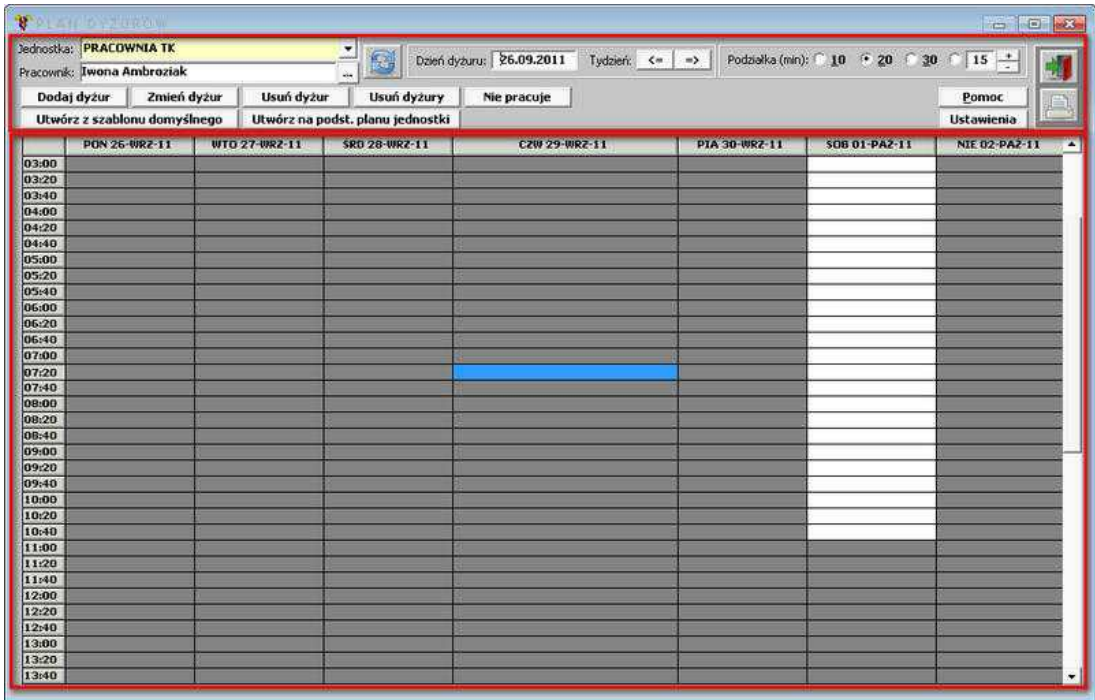

### **Plan dyżurów pracowników**

Górny obszar okna to następująca funkcjonalność:

- · wybór pracownika, dla którego mają zostać wyświetlone dyżury,
- · wyświetlenie planu dyżurów wg określonej daty,
- · wyświetlenie planu dyżurów wg określonej podziałki czasowej.

Dolny obszar okna przedstawia siatkę planu dyżurów wg wytycznych określonych w górnym obszarze okna.

#### **1.2.2.1 Dodanie dyżuru**

Dyżur można utworzyć ręcznie lub na podstawie szablonu.

Utworzenie na podstawie szablonu następuje przez naciśnięcie przycisku **Utwórz z szablonu domyślnego** | Po takim wyborze dane automatycznie przepisywane są na grafik z szablonu domyślnego.

Utworzenie ręczne szablonu następuje poprzez wybranie polecenia *Dodaj dyżur* z menu kontekstowego wywołanego prawym przyciskiem myszy na siatce planu dyżurów lub przez dwukrotne kliknięcie lewym przyciskiem myszy w danym przedziale czasowym:

|                | Jednostka: PRACOWNIA TK      |               | 医身                               | Dzień dyżuru: 26.09.2011 | Tydzień: <=<br>$\Rightarrow$ | Podziałka (min): 10 10 120 20 130 15 | $\left  \cdot \right $ |
|----------------|------------------------------|---------------|----------------------------------|--------------------------|------------------------------|--------------------------------------|------------------------|
|                | Pracownik: Iwona Ambroziak   |               | ù.                               |                          |                              |                                      |                        |
|                | Dodaj dyżur<br>Zmień dyżur   | Usuń dyżur    | Usuń dyżury                      | Nie pracuje              |                              |                                      | Pomoc                  |
|                | Utwórz z szablonu domyślnego |               | Utwórz na podst. planu jednostki |                          |                              |                                      | Ustawienia             |
|                | PON 26-WR2-11                | WTO 27-WRZ-11 | SRD 28-WRZ-11                    | <b>C2W 29-WR2-11</b>     | PIA 30-WR2-11                | SOB 01-PA2-11                        | NIE 02-PAZ-11          |
| 08:00          |                              |               |                                  |                          |                              |                                      |                        |
| 08:20          |                              |               |                                  |                          |                              |                                      |                        |
| 08:40          |                              |               |                                  |                          |                              |                                      |                        |
| 09:00          |                              |               |                                  |                          |                              |                                      |                        |
| 09:20          |                              |               |                                  |                          |                              |                                      |                        |
| 09:40          |                              |               |                                  |                          |                              |                                      |                        |
| 10:00          |                              |               |                                  |                          |                              |                                      |                        |
| 10:20          |                              |               |                                  |                          |                              | Dodaj dyżur                          |                        |
| 10:40          |                              |               |                                  |                          |                              | Zmień czas dyżuru                    |                        |
| 11:00          |                              |               |                                  |                          |                              | Usuń dyżur                           |                        |
| 11:20          |                              |               |                                  |                          |                              |                                      | 田田田                    |
| 11:40          |                              |               |                                  |                          |                              | Nie pracuje                          |                        |
| 12:00          |                              |               |                                  |                          |                              |                                      |                        |
| 12:20          |                              |               |                                  |                          |                              |                                      |                        |
| 12:40          |                              |               |                                  |                          |                              |                                      |                        |
| 13:00          |                              |               |                                  |                          |                              |                                      |                        |
| 13:20          |                              |               |                                  |                          |                              |                                      |                        |
| 13:40          |                              |               |                                  |                          |                              |                                      |                        |
| 14:00          |                              |               |                                  |                          |                              |                                      |                        |
| 14:20          |                              |               |                                  |                          |                              |                                      |                        |
| 14:40          |                              |               |                                  |                          |                              |                                      |                        |
| 15:00<br>15:20 |                              |               |                                  |                          |                              |                                      |                        |
| 15:40          |                              |               |                                  |                          |                              |                                      |                        |
| 16:00          |                              |               |                                  |                          |                              |                                      |                        |
| 16:20          |                              |               |                                  |                          |                              |                                      |                        |
| 16:40          |                              |               |                                  |                          |                              |                                      |                        |
| 17:00          |                              |               |                                  |                          |                              |                                      |                        |
| 17:20          |                              |               |                                  |                          |                              |                                      |                        |
| 17:40          |                              |               |                                  |                          |                              |                                      |                        |
| 18:00          |                              |               |                                  |                          |                              |                                      |                        |
| 18:20          |                              |               |                                  |                          |                              |                                      |                        |
| 18:40          |                              |               |                                  |                          |                              |                                      |                        |

**Dodanie ręczne dyżuru**

Pojawi się formatka, dzięki której można dodać dyżur wg ustalonego wcześniej szablonu lub w podanych godzinach:

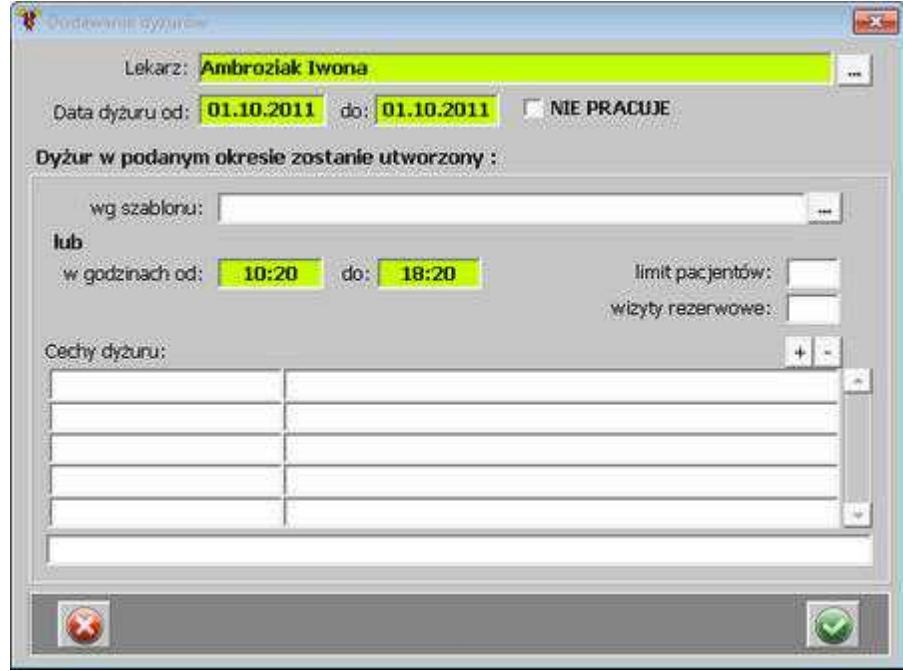

**Dodawanie dyżuru**

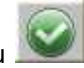

Zatwierdzenie, a tym samym dodanie, dyżuru nastąpi po użyciu przycisku .

Jeśli polecenie *Dodaj dyżur* zostanie wywołane i wybrane na istniejącym dyżurze, pojawi się komunikat:

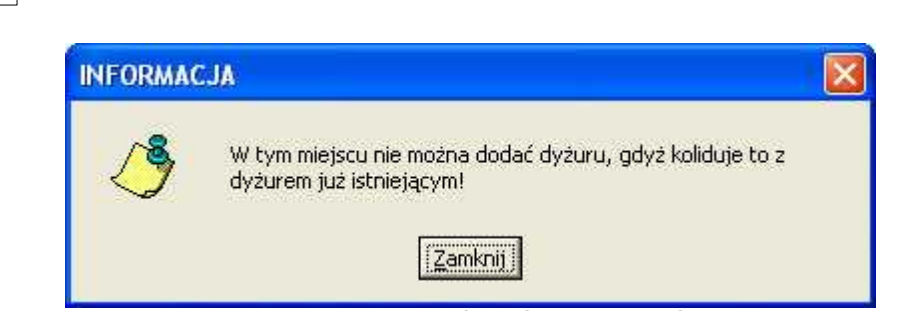

**Komunikat o braku możliwości dodania dyżuru**

### **1.2.2.2 Zmiana czasu dyżuru**

144 *<u>Oesaprojekt</u>* Optimed

Aby zmienić dany dyżur, należy wywołać menu kontekstowe na danym dyżurze, a następnie wybrać polecenie *Zmień czas dyżuru* lub dwukrotnie kliknąć na dyżurze lewym przyciskiem myszy:

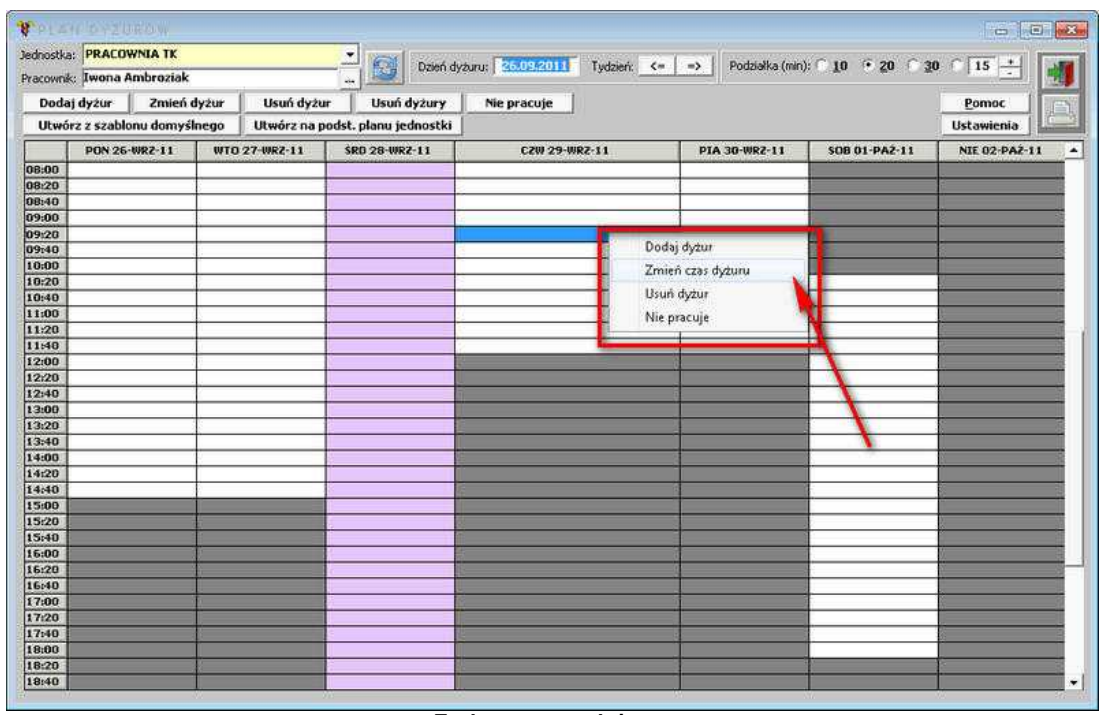

**Zmiana czasu dyżuru**

Pojawi się formatka do zmiany danych dot. dyżuru:
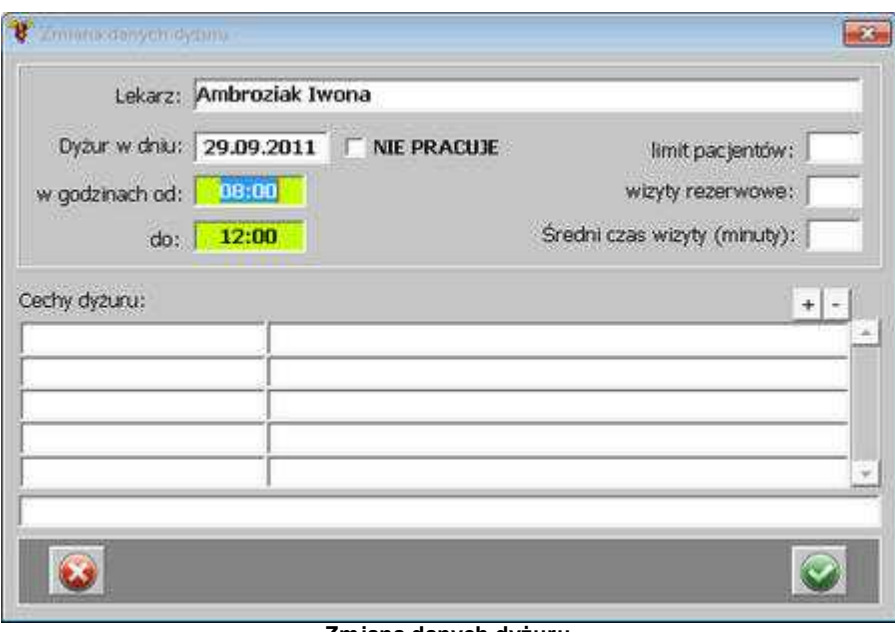

**Zmiana danych dyżuru**

Aby zatwierdzić zmiany, należy posłużyć się przyciskiem .

### **1.2.2.3 Usunięcie dyżuru**

Okno *Plan dyżurów*umożliwia usunięcie dyżurów. Można tego dokonać poprzez wybór polecenia *Usuń dyżur* z menu kontekstowego wywoływanego prawym przyciskiem myszy na danym dyżurze:

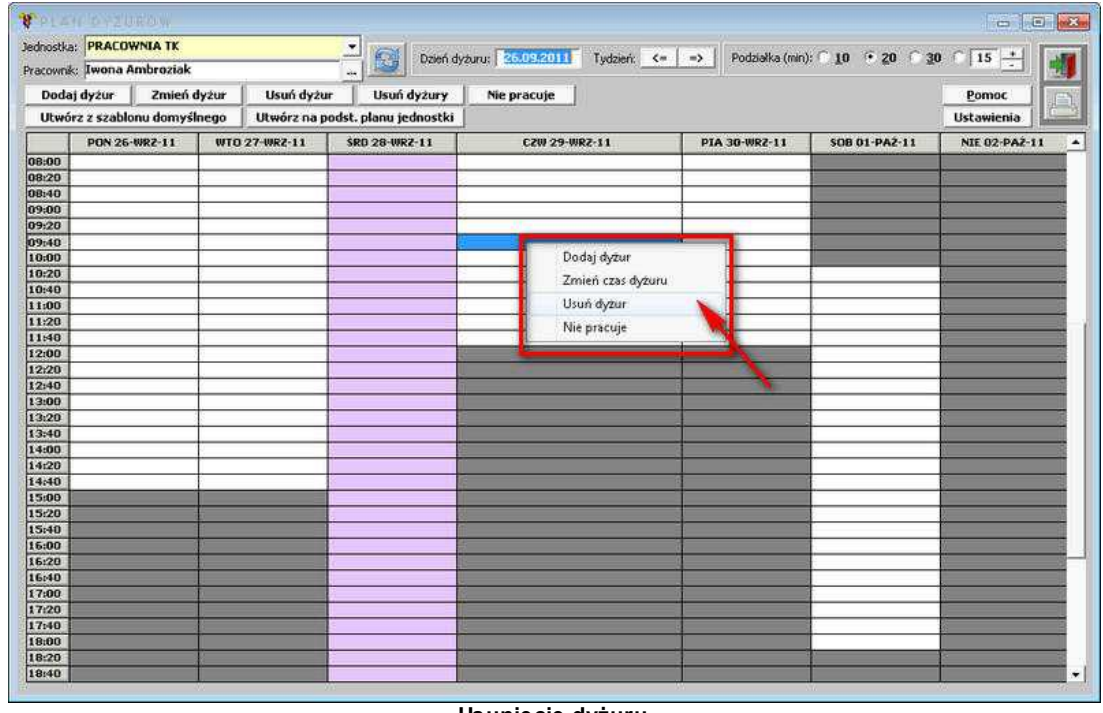

**Usunięcie dyżuru**

Istnieje także możliwość usunięcia wszystkich dyżurów z bieżącego tygodnia. Można tego dokonać za pomocą przycisku **inkland działa**:

# 146 **Pasaprojekt** Optimed

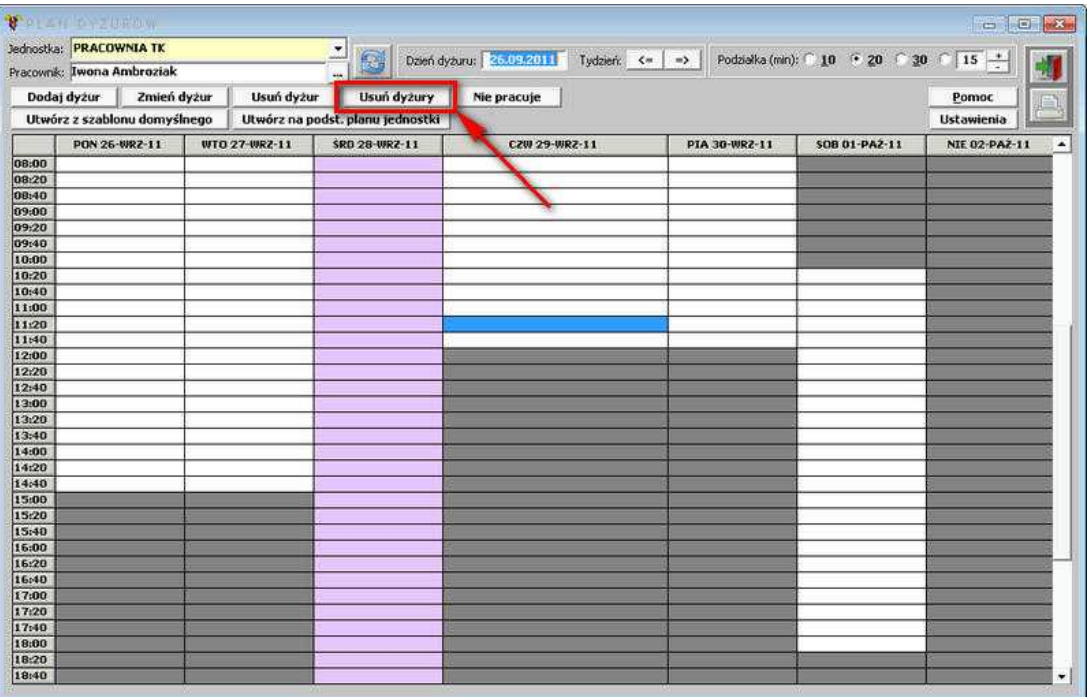

**Usunięcie wszystkich dyżurów**

### **1.2.2.4 Wydruk planu dyżurów**

Okno *Plan dyżurów*umożliwia wydruk zaplanowanych dyżurów danego lekarza w danym tygodniu.

Aby go wydrukować, należy użyć przycisku :

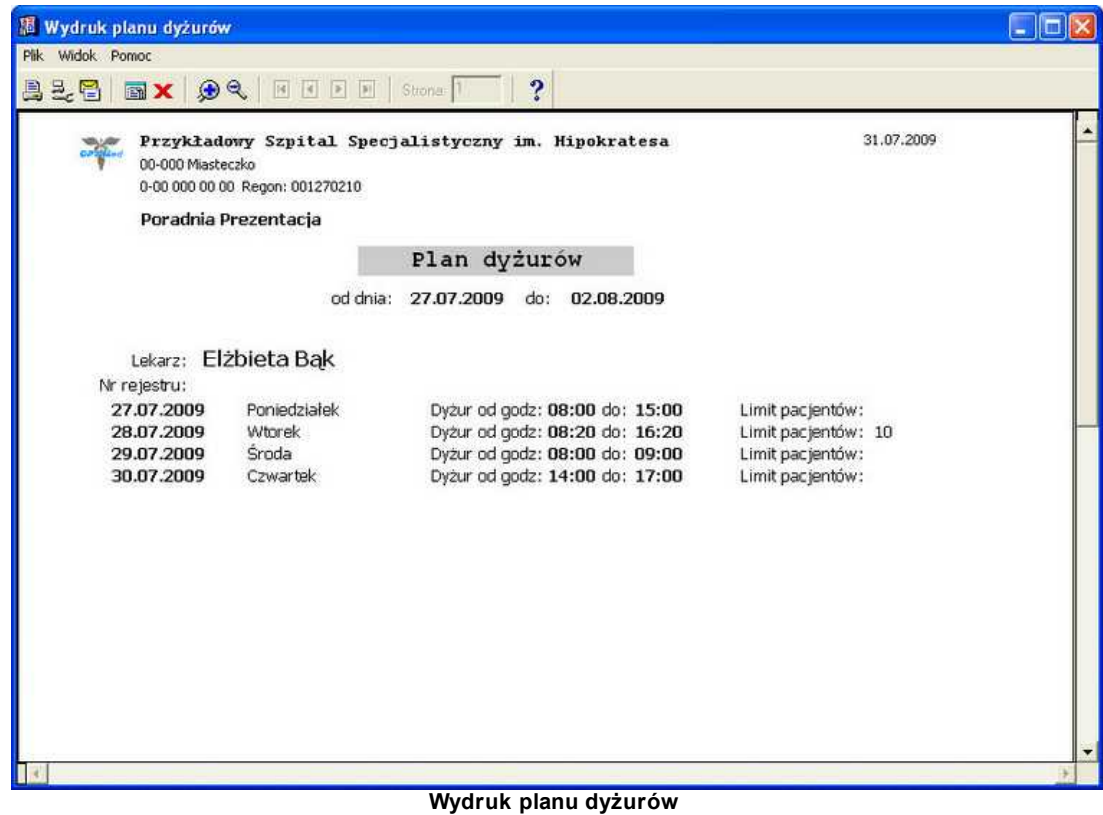

## **1.2.3 Terminarz wizyt pacjentów**

Terminarz pozwala w sposób elastyczny definiować wizyty w kolejnych dniach dla poszczególnych lekarzy/gabinetów/poradni.

Terminarz wyświetlany jest zawsze dla wybranego lekarza (gabinetu lub pracowni), obejmuje zadany przedział czasu oraz może być przeglądany w kolejnych tygodniach.

# 148 **a** esaprojekt Optimed

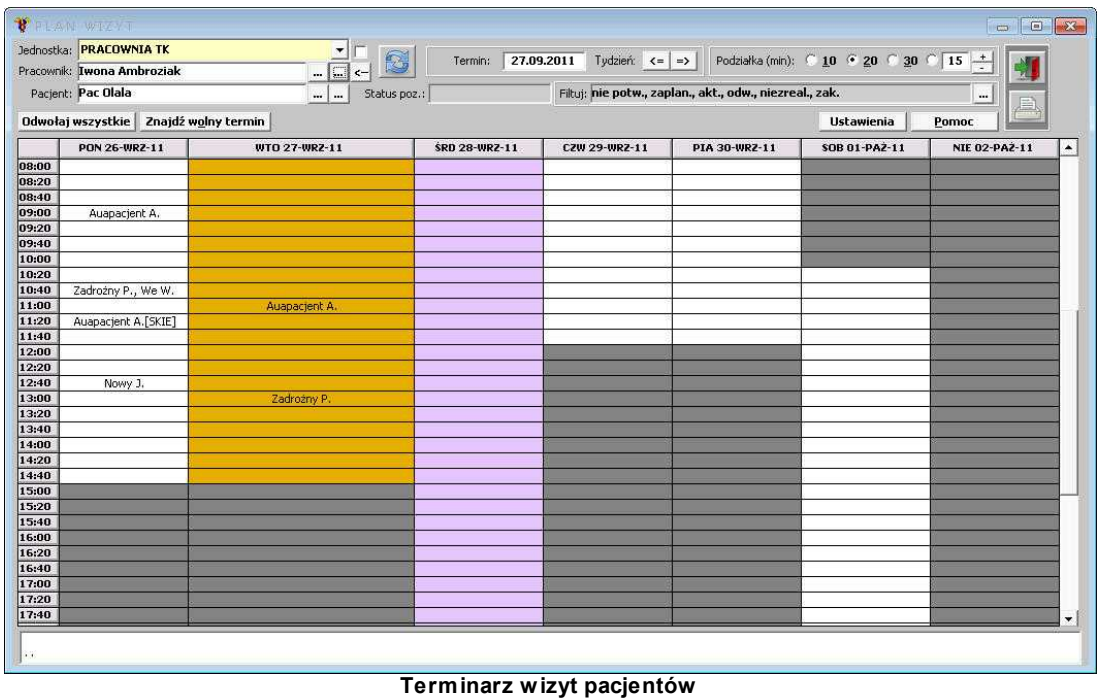

Aby przeglądać informacje wg danych dotyczących *Lekarza* - należy posłużyć się przyciskami:

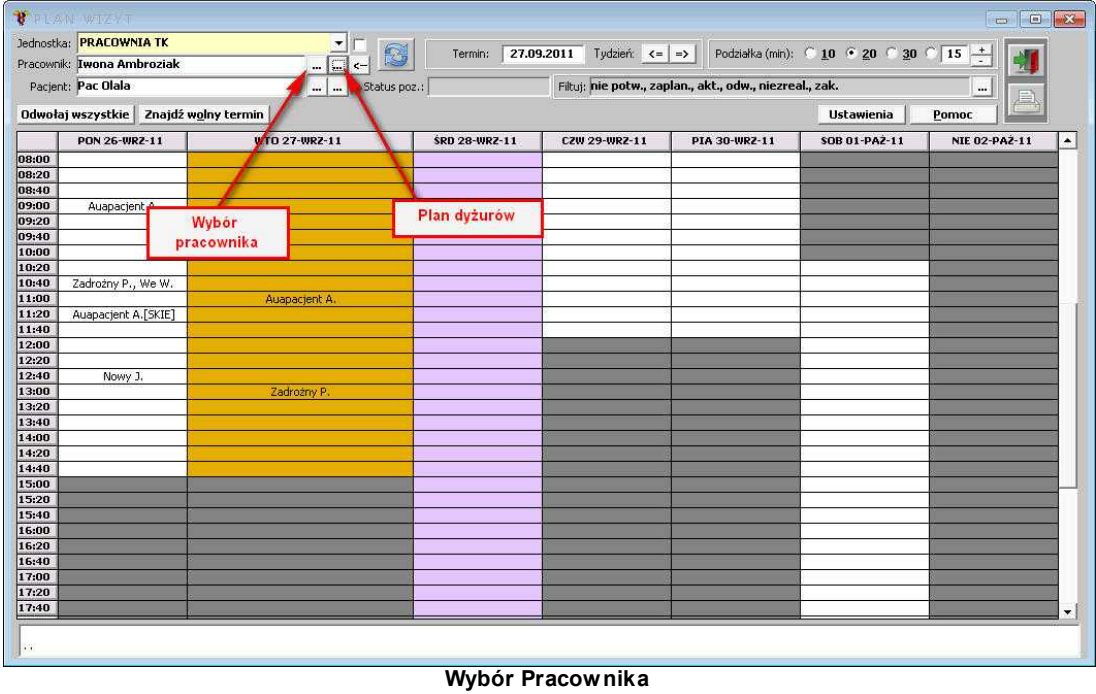

Aby przeglądać informacje wg danych dotyczących *Pacjenta* - należy posłużyć się przyciskami:

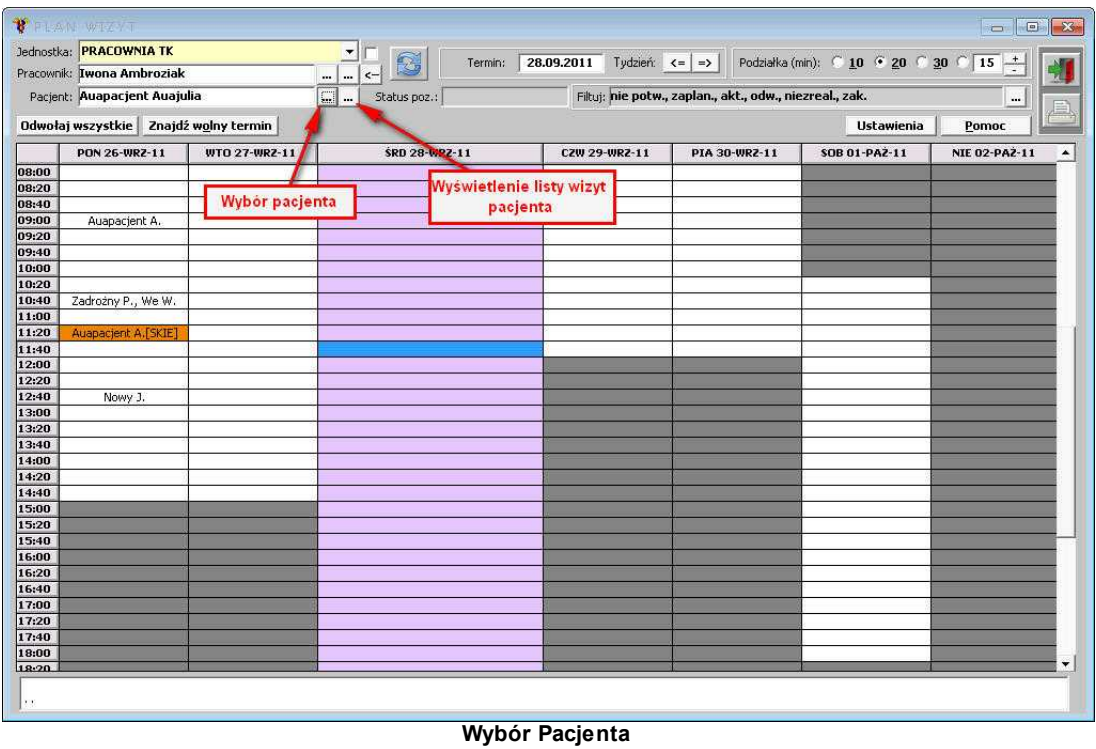

Jeśli są zarejestrowane wizyty dla danego pacjenta (w zadanym okresie czasowym), to po użyciu oznaczającego *Listę wizyt pacjenta*, pojawi się okienko:

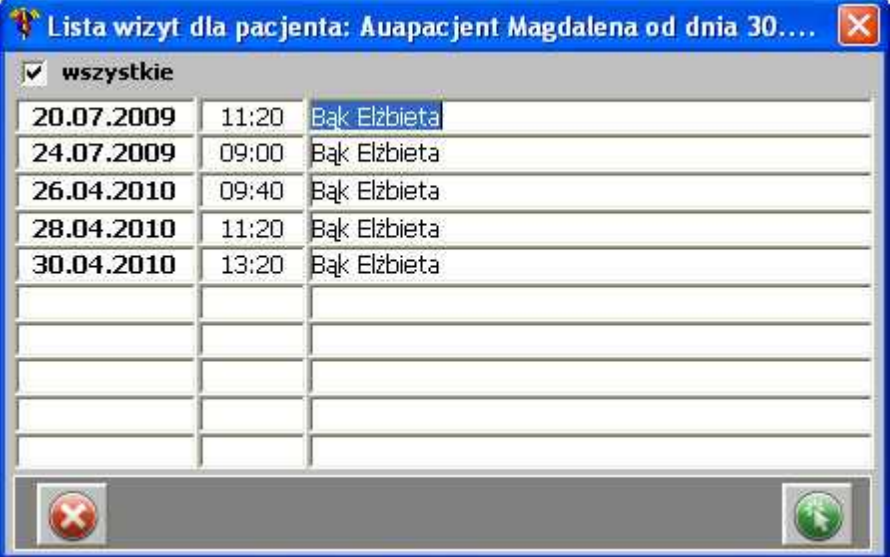

**Wizyty pacjenta**

Dodatkowo wizyty można filtrować po statusie:

- · zaplanowane,
- · aktualne,
- · odwołane,
- · niezrealizowane,

· zakończone.

#### **1.2.3.1 Dodanie terminu wizyty**

Aby dodać termin wizyty dla pacjenta, należy zaznaczyć dany przedział czasowy dyżuru wybranego lekarza, a następnie kliknąć prawym przyciskiem myszy i wybrać polecenie *Dodaj termin wizyty*:

| <b>WTO 27-WRZ-11</b> | <b>SRD 28-WRZ-11</b>   | <b>CZW 29-WRZ-11</b> |
|----------------------|------------------------|----------------------|
|                      |                        |                      |
|                      |                        |                      |
|                      |                        |                      |
|                      |                        |                      |
|                      |                        |                      |
|                      |                        |                      |
|                      |                        |                      |
|                      | Dodaj termin wizyty    |                      |
|                      | Zmień termin wizyty.   |                      |
|                      | Usuń termin wizyty     |                      |
|                      | Wizyta odwołana        |                      |
|                      | Wizyta niezrealizowana |                      |
|                      | Wizyta aktualna        |                      |
|                      | Wizyta potwierdzona    |                      |
|                      |                        |                      |
|                      |                        |                      |
|                      |                        |                      |
|                      | Dodanie terminu wizyty |                      |

Jeśli w obszarze filtrów w polu *Pacjent* nie ma wybranego pacjenta, kolejnym krokiem jest wybór pacjenta z listy:

| Szukanie pacjentów     |                  |                   |                        |                 |                     |  |
|------------------------|------------------|-------------------|------------------------|-----------------|---------------------|--|
|                        |                  | Szukaj<br>Wszyscy | <b>Szukaj</b><br>Pesel | Nazwisko i imię | <b>Hist.choroby</b> |  |
| Nazwisko               | Imie             | Data ur.          | Pesel                  | Identyfikator   | Hist.choroby        |  |
| Auapacjent             | Anna             | 16.04.1976        | 76041699983            | 216940          | 02/07/2009          |  |
| Auapacjent             | Hanna            | 12.08.1977        | 77081299962            | 216935          | $-13/07/2009$       |  |
| Auapacjent             | Henryk           | 12.04.1976        | 76041299916            | 216937          | 02/07/2009          |  |
| Auapacjent             | Magdalena        | 12.09.1968        | 68091299985            |                 | 216947 125/07/2009  |  |
| Aua                    | Pacjent          | 15.01.1978        | 78011599918            | 216945          |                     |  |
| Auapacient             | Aneta            | 15.01.1982        | 82011599946            | 216956          |                     |  |
| Auapacjent             | Jan              | 24.02.1965        | 65022499911            | 216938          |                     |  |
| Auapacjent             | Jerzy            | 12.01.1974        | 74011299971            | 216943          |                     |  |
| Auapacient             | Małgorzata       | 12.01.1975        | 75011299947            | 216934          |                     |  |
| Auapacjent             | Marianna         | 01.01.1974        | 74010199982            | 216960          |                     |  |
| Auapacjent             | Mariusz          | 15.05.1983        | 83051599916            | 216932          |                     |  |
| Auapacjent             | Tomasz           | 16.04.1976        | 76041699914            | 216936          |                     |  |
| Auapacjent             | Władysława       | 01.12.1945        | 45120199924            | 216959          |                     |  |
| Auapacjentnazwisko     | Auapacjentimię   |                   | 00000000000            | 216924          |                     |  |
| <b>Badziewiak-Test</b> | Janusz           | 29.11.1987        | 00000000000            | 216899          |                     |  |
| <b>Buniewicz</b>       | Zbyszek          |                   | 00000000000            | 216900          |                     |  |
| Nn1                    | Wpis: 15.07.2009 |                   | 00000000000            | 216941          |                     |  |
|                        |                  |                   |                        |                 |                     |  |

**Wyszukiwanie pacjentów**

Następnie pojawia się formatka z danymi wizyty - jeśli dane się zgadzają, należy zatwierdzić ją

przyciskiem

152 **B**esaprojekt Optimed

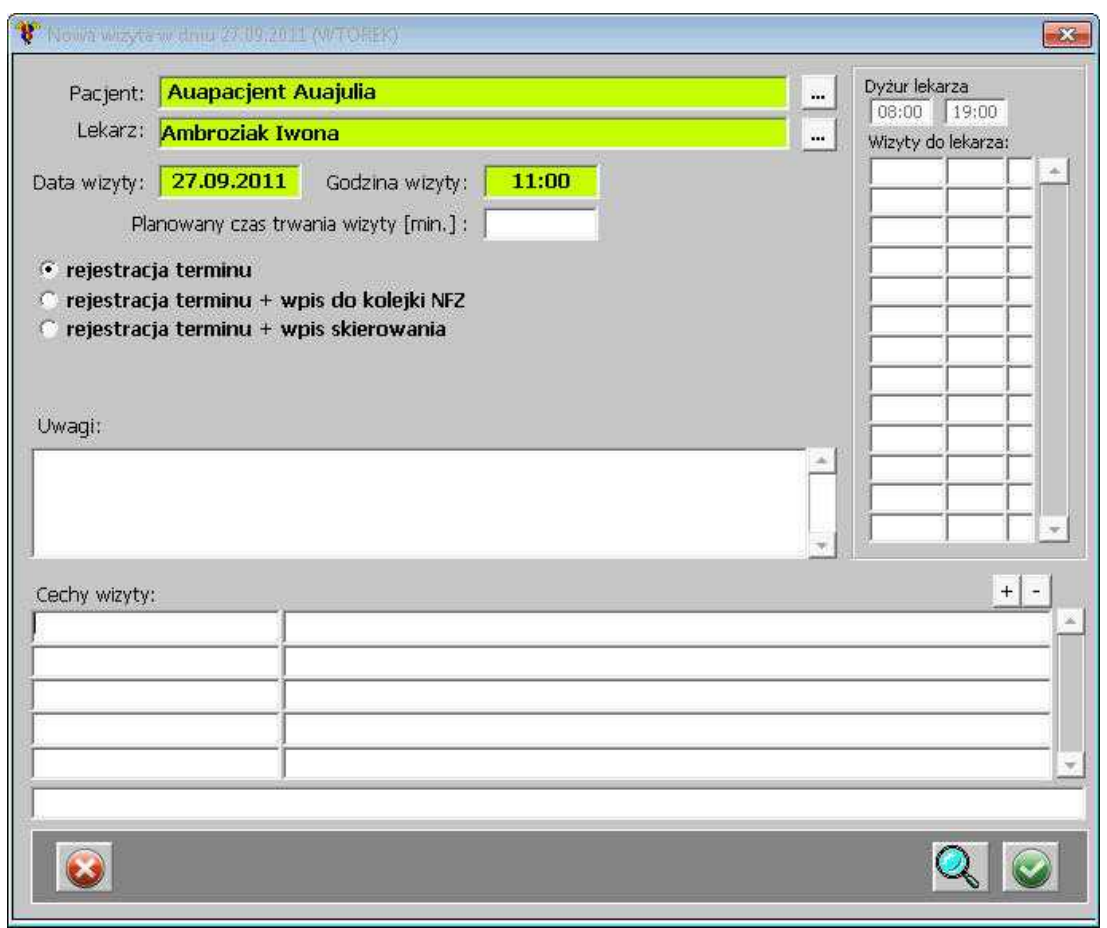

**Dane dotyczące nowej wizyty**

W oknie można oszacować planowany czas trwania wizyty.

Dodatkowo - po prawej stronie - widnieją informacje dotyczące dyżuru lekarza w dniu, w którym planowana jest wizyta danego pacjenta oraz w jakim czasie zostały zaplanowane inne wizyty tego dnia.

Jeśli dany pacjent ma już zarejestrowane jakieś wizyty, bądź wizyty w tym samym dniu, pojawi się zapytanie o kontynuację działań:

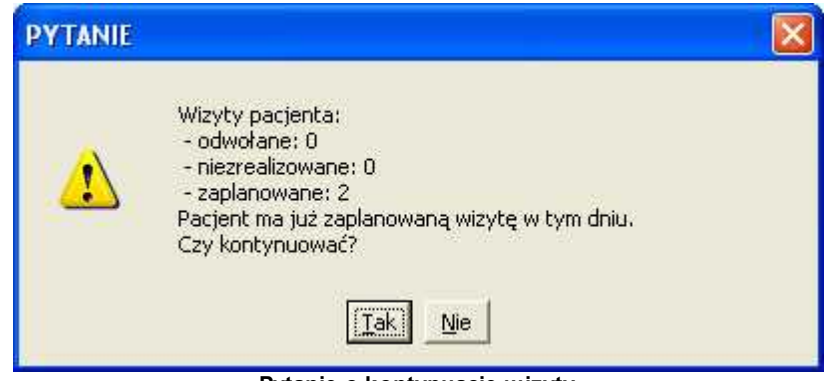

**Pytanie o kontynuację wizyty**

Tak zatwierdzona wizyta, pojawia się na liście zaplanowanych wizyt:

*© 2011 ESAProj ekt*

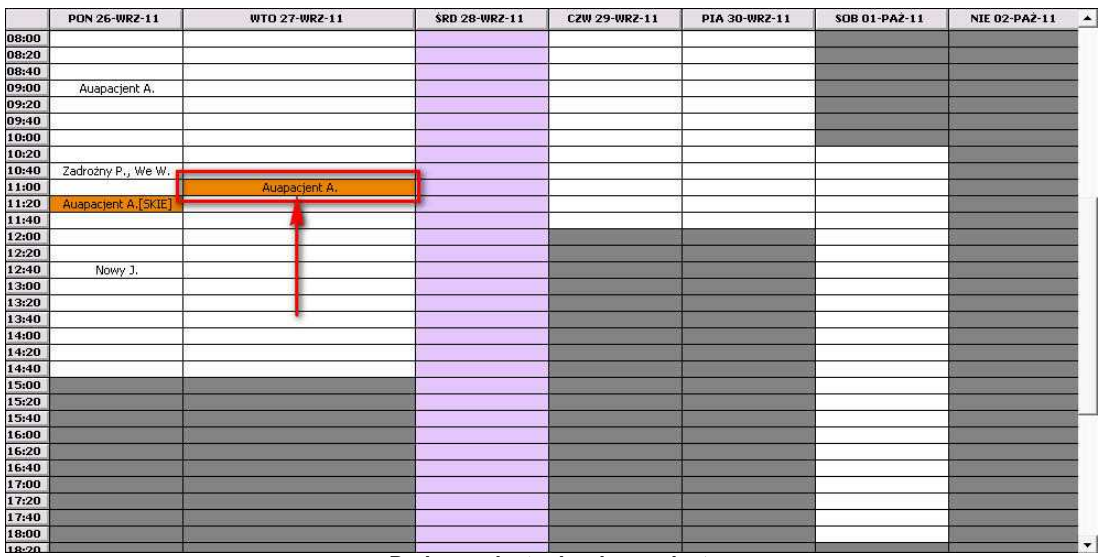

**Dodana wizyta do planu wizyt**

**UWAGA:** jeśli w polu *Pacjent* zostanie wybrany pacjent z listy, to przy dodawaniu wizyty, zostanie on uzupełniony automatycznie. Jednakże jeśli zaistnieje taka potrzeba, można go zmienić.

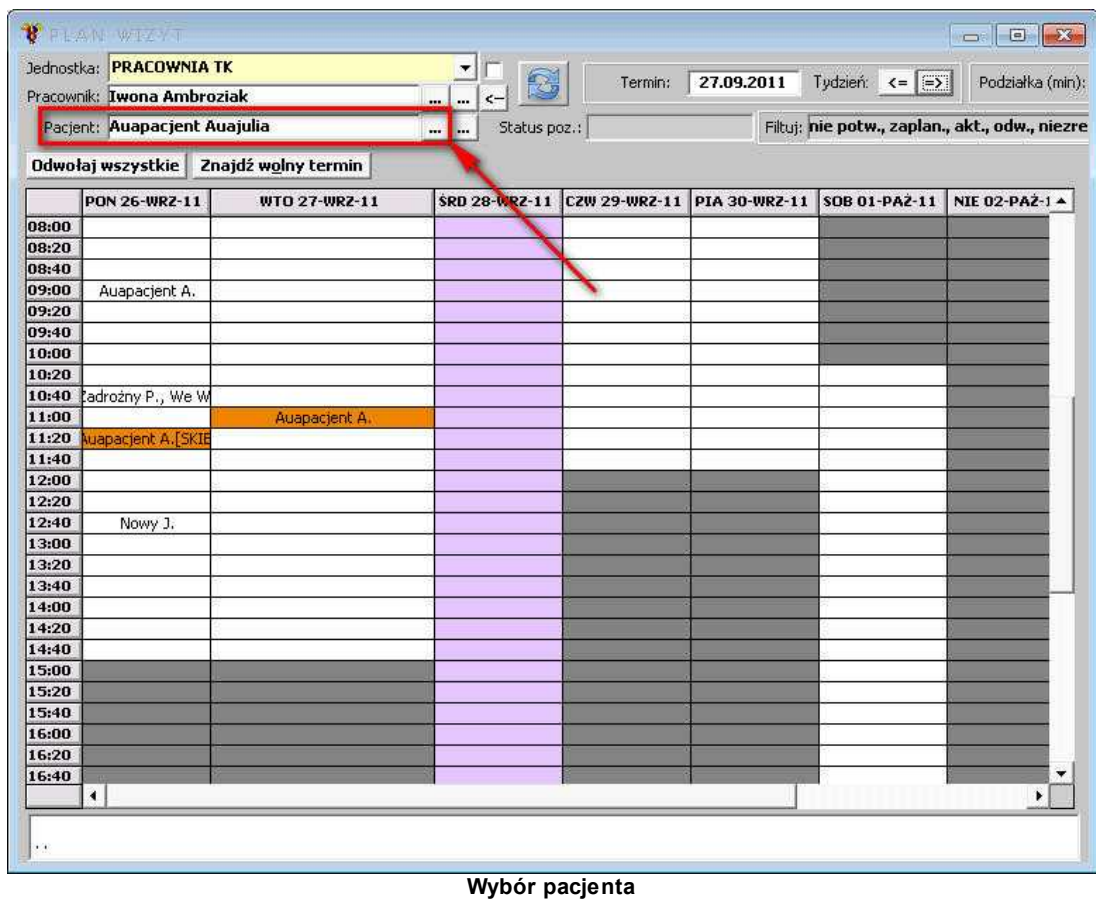

W przypadku, gdy limit pacjentów na dyżur został przekroczony, ale został określony limit wizyt rezerwowych, dyżur zaznaczony jest kolorem żółto-zielonkawym:

|       | PON 26-KWI-10  | WTO 27-KWI-10 | SRD 28-KWI-10 | C2W 29-KWI-10  | PIA |
|-------|----------------|---------------|---------------|----------------|-----|
| 08:00 |                |               |               |                |     |
| 08:15 |                |               |               |                |     |
| 08:30 |                |               |               |                |     |
| 08:45 |                |               |               |                |     |
| 09:00 |                | $\frac{1}{2}$ |               |                |     |
| 09:15 | Auanazwisko A. |               |               |                |     |
| 09:30 |                | Anbroziar I   |               |                |     |
| 09:45 |                |               |               |                |     |
| 10:00 |                | A/eltowicz E  |               |                |     |
| 10:15 |                |               |               |                |     |
| 10:30 | Auspacient A.  |               |               |                |     |
| 10:45 |                | Oborski W     |               |                |     |
| 11:00 |                |               | Auanazwisko A | Afeltowicz E.  |     |
| 11:15 |                |               |               |                |     |
| 11:30 | Afekowicz E.   | Auanazwako A  |               |                |     |
| 11:45 |                |               |               |                |     |
| 12:00 |                | Wachhevw.z J. |               |                |     |
| 12:15 |                |               | Meltowicz E.  |                |     |
| 12:30 |                |               |               |                |     |
| 12:45 |                |               |               |                |     |
| 13:00 |                |               |               | Auapacient A.  |     |
| 13:15 |                |               |               |                |     |
| 13:30 |                |               |               |                |     |
| 13:45 |                |               |               |                |     |
| 14:00 |                |               |               |                |     |
| 14:15 |                |               |               |                |     |
| 14:30 |                |               |               |                |     |
| 14:45 |                |               |               |                |     |
| 15:00 |                |               |               | Auanazwisko A. |     |
| 15:15 |                |               |               |                |     |
| 15:30 |                |               |               |                |     |
| 15:45 |                |               | Auapacjent A. |                |     |
| 16:00 |                |               |               |                |     |
| 16:15 |                |               |               |                |     |
| 16:30 |                |               |               |                |     |
| 16:45 |                |               |               |                |     |
| 17:00 |                |               |               |                |     |

**Przekroczony limit wizyt z rezerwą**

Kiedy operator będzie chciał dodać wizytę do takiego dyżuru, system wyświetla informację:

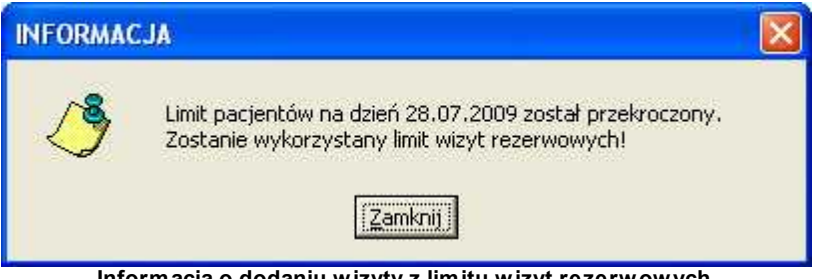

**Informacja o dodaniu wizyty z limitu wizyt rezerwowych**

W przypadku, gdy limit pacjentów na dyżur został przekroczony, wraz z ewentualnym limitem wizyt rezerwowych, dyżur zaznaczony jest kolorem czerwonym:

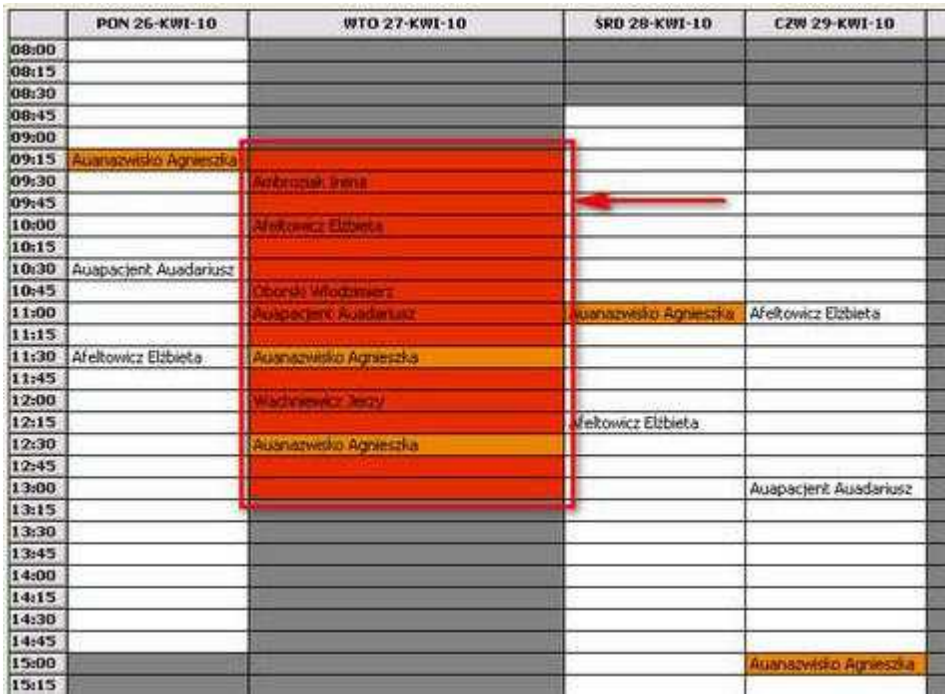

**Wyczerpany limit wizyt**

Kiedy operator będzie chciał dodać wizytę do takiego dyżuru, system wyświetla informację o wyczerpanym limicie wizyt:

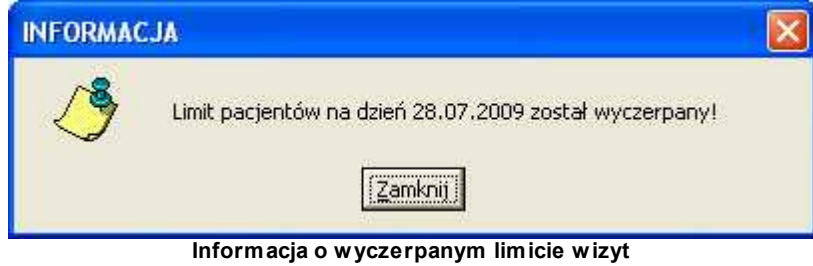

156 *<u>Oesaprojekt</u>* Optimed

#### **1.2.3.2 Zmiana terminu wizyty**

Istnieje możliwość zmiany terminu wizyty - należy zaznaczyć daną wizytę w terminarzu, prawym przyciskiem myszy wywołać menu kontekstowe i wybrać polecenie *Zmień termin wizyty*:

|       | PON 26-KWI-10      | WTO 27-KWI-10         | <b>\$RD 28-KWI-10</b>      |
|-------|--------------------|-----------------------|----------------------------|
| 08:00 |                    |                       |                            |
| 08:15 |                    |                       |                            |
| 08:30 |                    |                       |                            |
| 08:45 |                    |                       |                            |
| 09:00 |                    |                       |                            |
| 09:15 | Ausnazwiska Ar     |                       |                            |
| 09:30 |                    | Dodaj termin wizyty   |                            |
| 09:45 |                    | Imen termin wayby     |                            |
| 10:00 |                    | Usun termin wizyty    |                            |
| 10:15 |                    | Wizyta odwołana:      |                            |
| 10:30 | Auapacient Aus     | Wizyta niezreakzowana |                            |
| 10:45 |                    | Wizyta aktualna       |                            |
| 11:00 |                    |                       | <b>Augnizvesko Agniero</b> |
| 11:15 |                    |                       |                            |
| 11:30 | Afekowicz Elżbieta | Ausnazwisko Agneszka  |                            |
| 11:45 |                    |                       |                            |
| 12:00 |                    | Wachriewicz Jerzy     |                            |
| 12:15 |                    |                       | Afeltowicz Elżbieta        |
| 12:30 |                    | Ausnazwisko Augustas  |                            |
| 12:45 |                    |                       |                            |
| 13:00 |                    |                       |                            |
| 13:15 |                    |                       |                            |
| 13:30 |                    |                       |                            |
| 13:45 |                    |                       |                            |
| 14:00 |                    |                       |                            |
| 14:15 |                    |                       |                            |
| 14:30 |                    |                       |                            |
| 14-45 |                    |                       |                            |

**Zmiana terminu wizyty**

#### **1.2.3.3 Usunięcie terminu wizyty**

Jeśli zajdzie taka potrzeba, można usunąć daną wizytę z terminarza. Aby to zrobić, należy zaznaczyć wizytę do usunięcia, prawym przyciskiem myszy wywołać menu kontekstowe i wybrać polecenie *Usuń termin wizyty*:

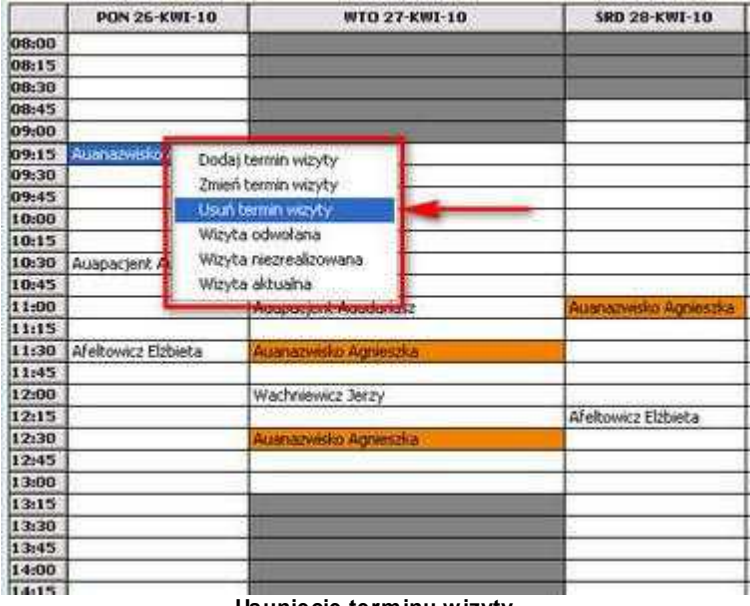

**Usunięcie terminu wizyty**

Po wybraniu polecenia, pojawi się komunikat z zapytaniem, czy usunąć wizytę:

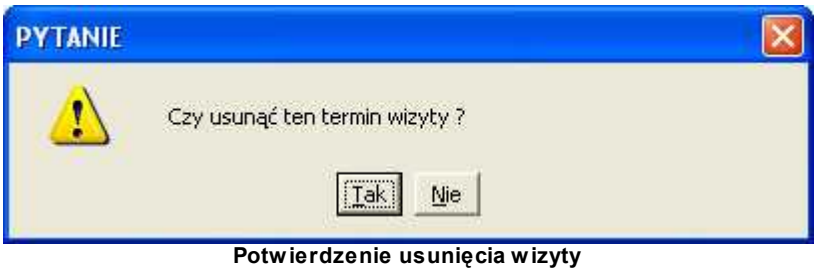

### **1.2.3.4 Zmiana statusu wizyty**

Aby zmienić status wizyty, należy zaznaczyć daną wizytę, prawym przyciskiem myszy wywołać menu kontekstowe i wybrać jeden z podanych statusów. Dostępne są następujące statusy:

- · wizyta odwołana,
- · wizyta niezrealizowana,
- · wizyta aktualna.

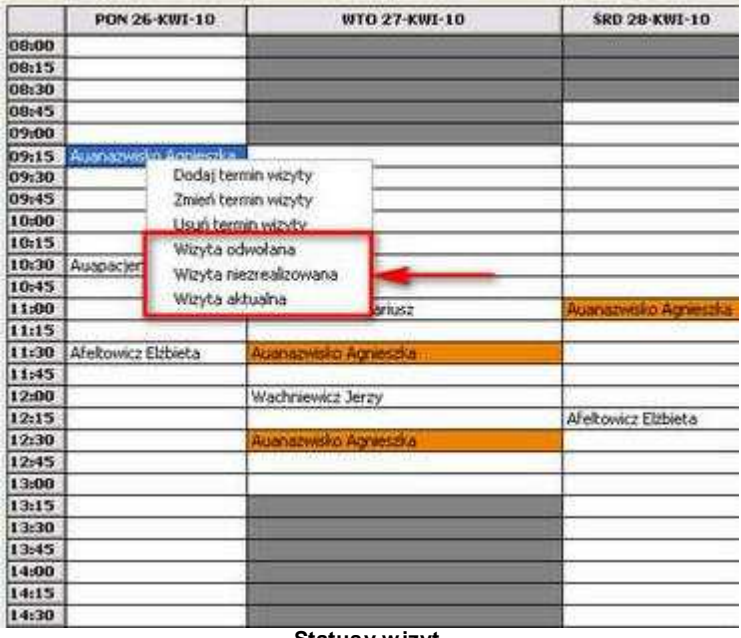

**Statusy wizyt**

158 **Optimed** 

### **1.2.4 Zmiana statusu wizyty**

Istnienie możliwość seryjnej zmiany statusu wizyt. Po wyborze polecenia *Zmiana statusu wizyt* z menu głównego *Terminarz*, pojawi się okienko:

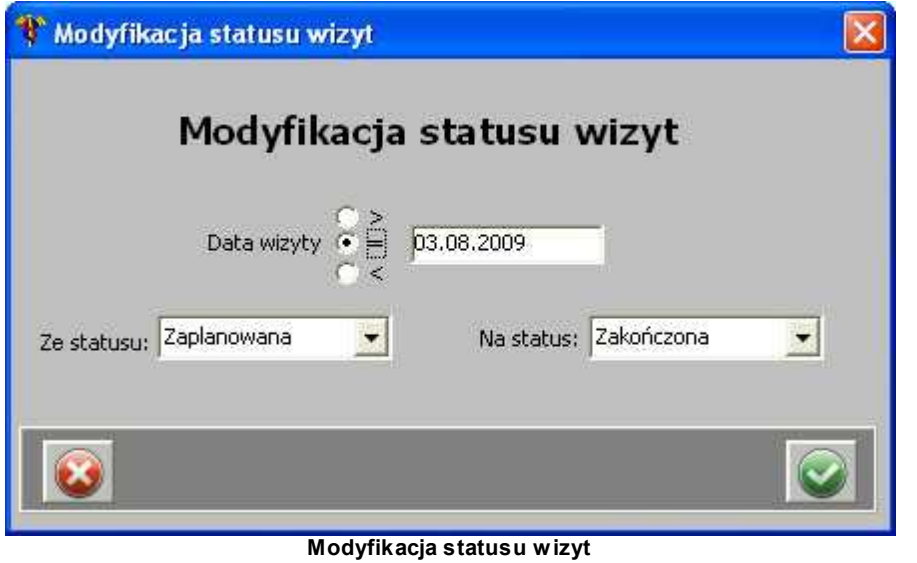

# **1.3 Księga gabinetu**

Chcąc przejść do Księgi gabinetu w programie, należy wybrać *Księga gabinetu* z menu głównego pojawia się okno:

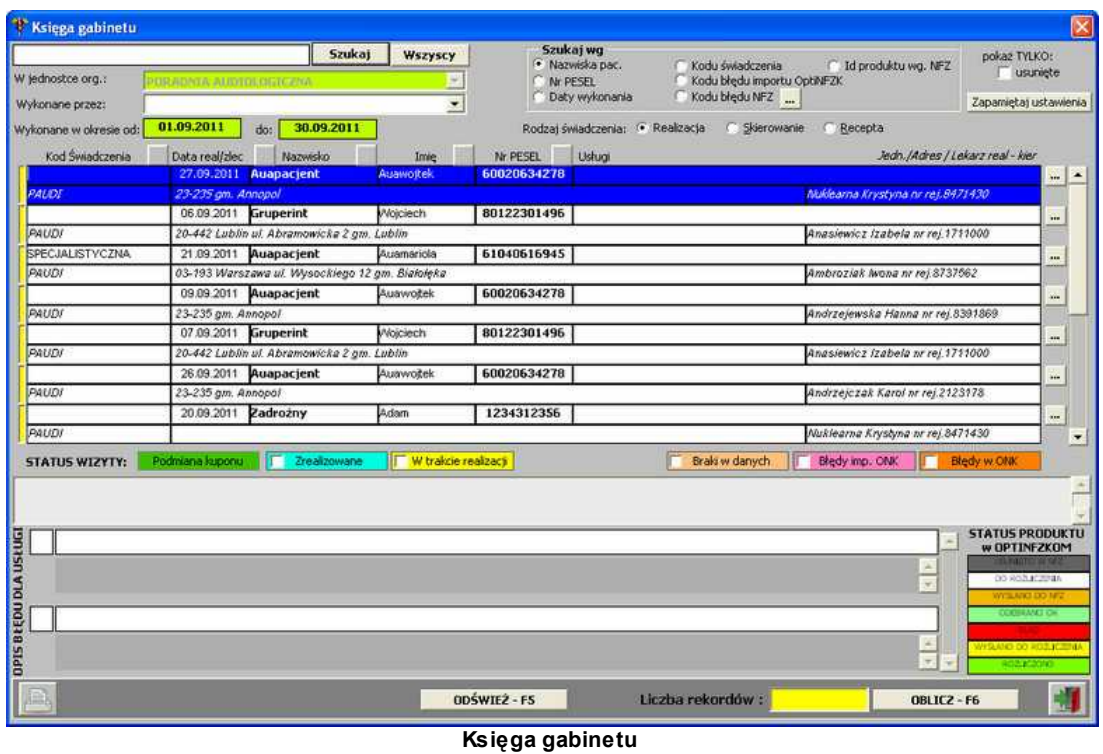

Lista przedstawia wszystkie wizyty w zadanym okresie, które można filtrować wg różnych kryteriów.

# **1.4 Lista zleceń**

Menu główne "Lista zleceń" składa się z następujących poleceń:

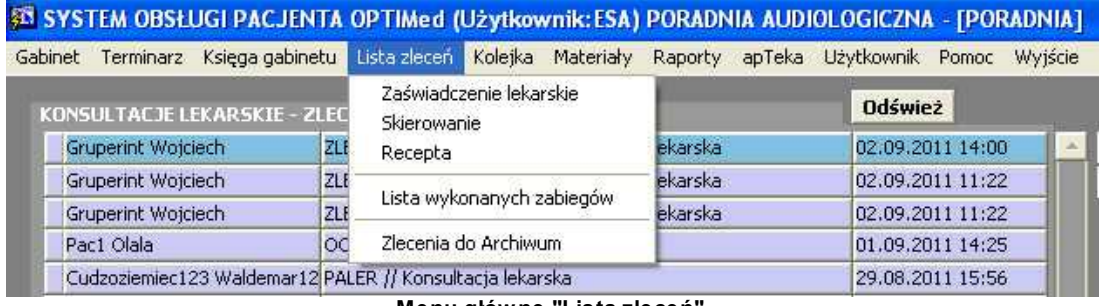

**Menu główne "Lista zleceń"**

Za pomocą *Listy zleceń*, można wystawić pacjentowi zaświadczenie lekarskie, skierowanie lub receptę. Są one z tego miejsca tylko drukowane, nie są nigdzie w systemie zapisywane.

160 **Conserversity Optimed** 

### **1.4.1 Zaświadczenie lekarskie**

Aby wystawić/wydrukować pacjentowi zaświadczenie lekarskie, należy wybrać polecenie *Zaświadczenie lekarskie* z menu głównego *Lista zleceń* - pojawia się okno składające się z dwóch zakładek: *Dane pacj enta, rozpoznanie* i *Dane zaświadczenia*:

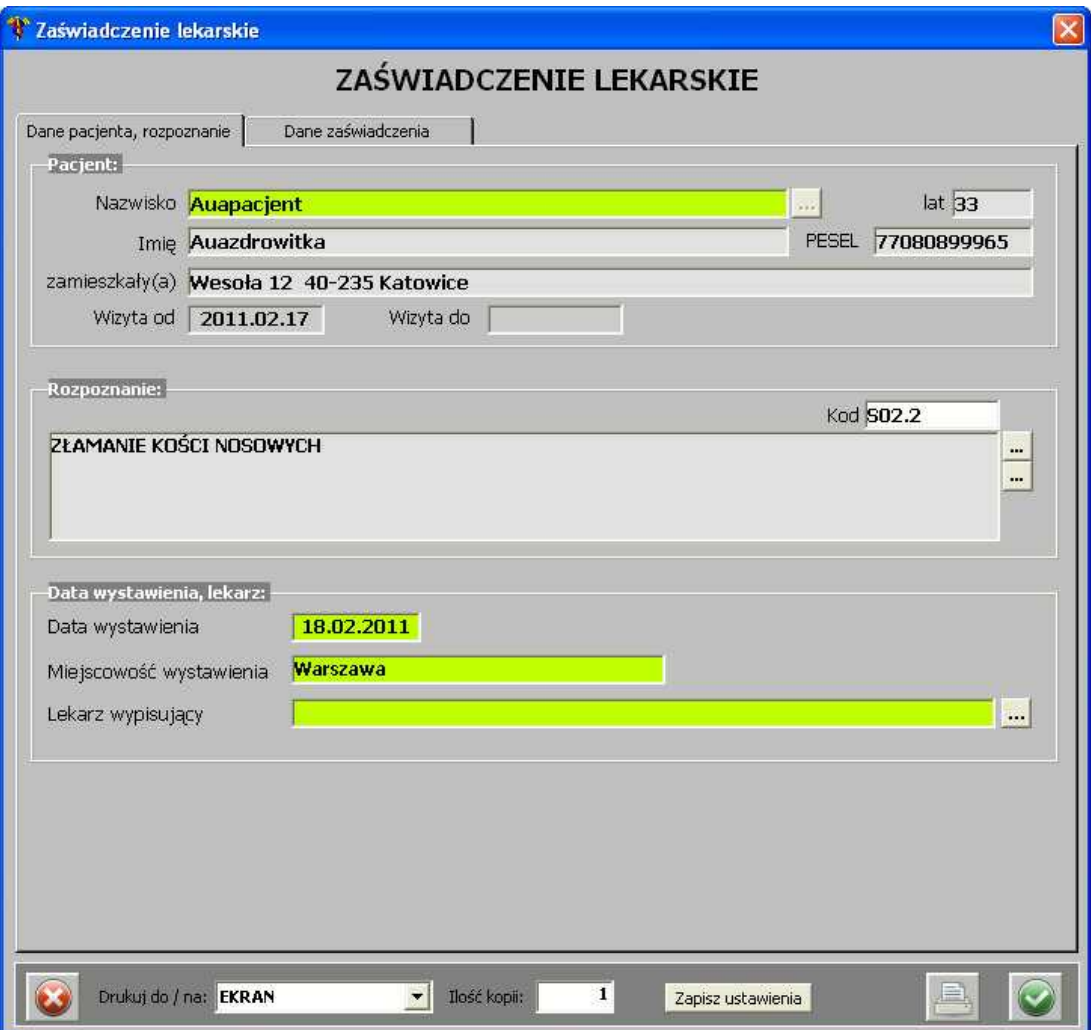

**Zaświadczenie lekarskie - zakładka "Dane pacjenta, rozpoznanie"**

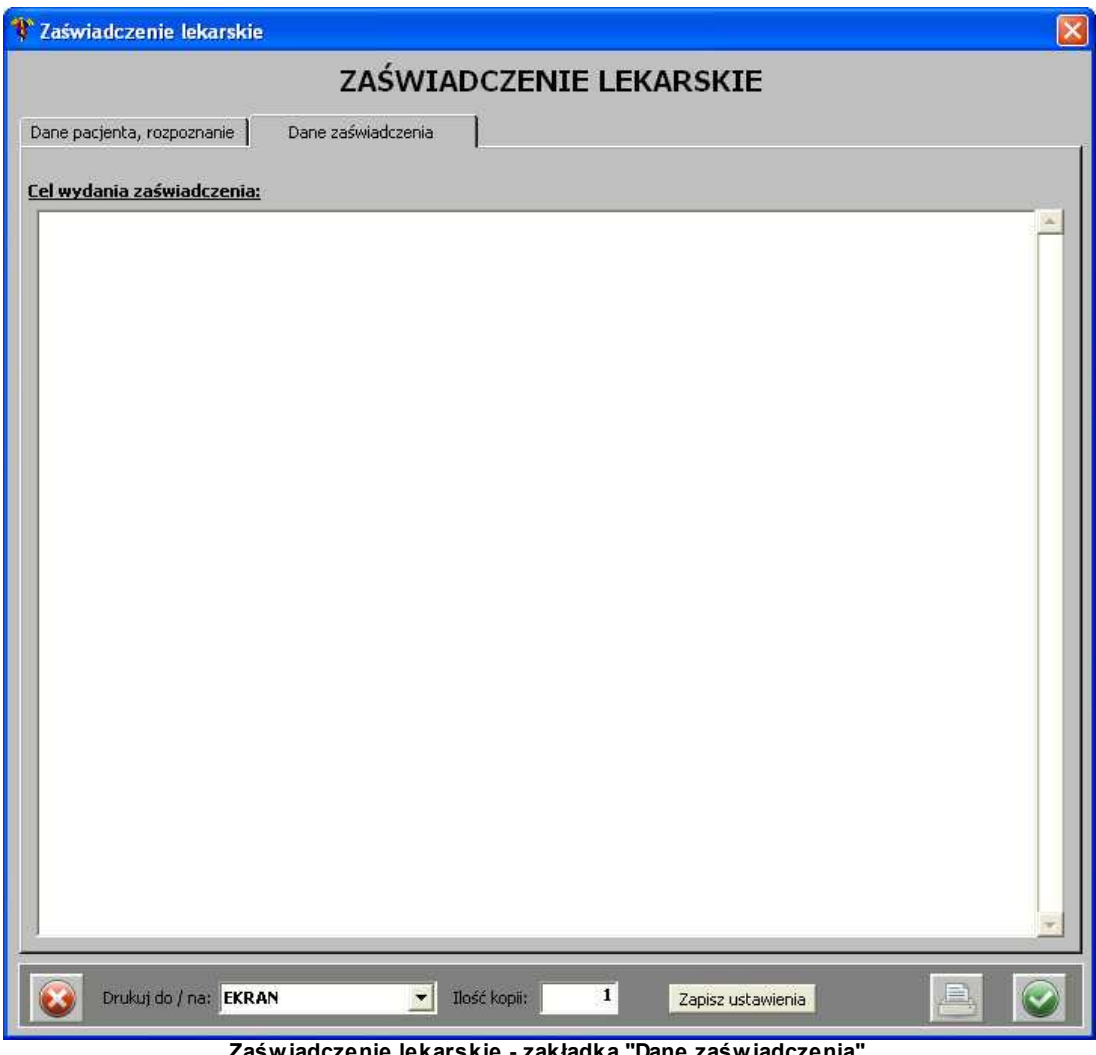

**Zaświadczenie lekarskie - zakładka "Dane zaświadczenia"**

Po uzupełnieniu danych, należy je zatwierdzić przyciskiem **.**

## **1.4.2 Skierowanie**

Aby wystawić/wydrukować skierowanie dla pacjenta, należy wybrać polecenie *Skierowanie* z menu głównego *Lista zleceń* - pojawia się okno:

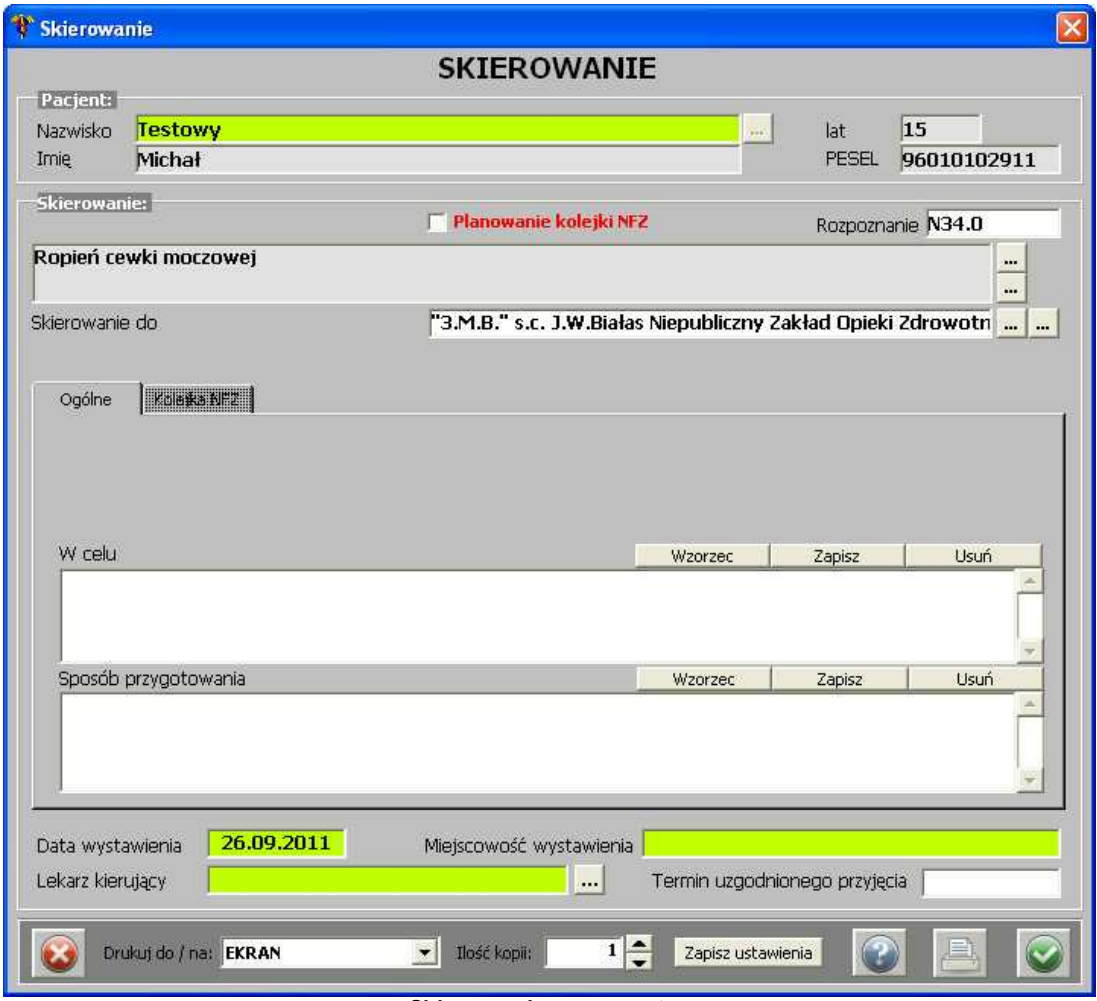

**Skierowanie na zewnątrz**

Z poziomu tego skierowania, możliwe jest zaznaczenie planowania kolejki NFZ - należy zaznaczyć opcję *Planowanie kolejki NFZ*, a zakładka *Kolej ka NFZ* aktywuje się:

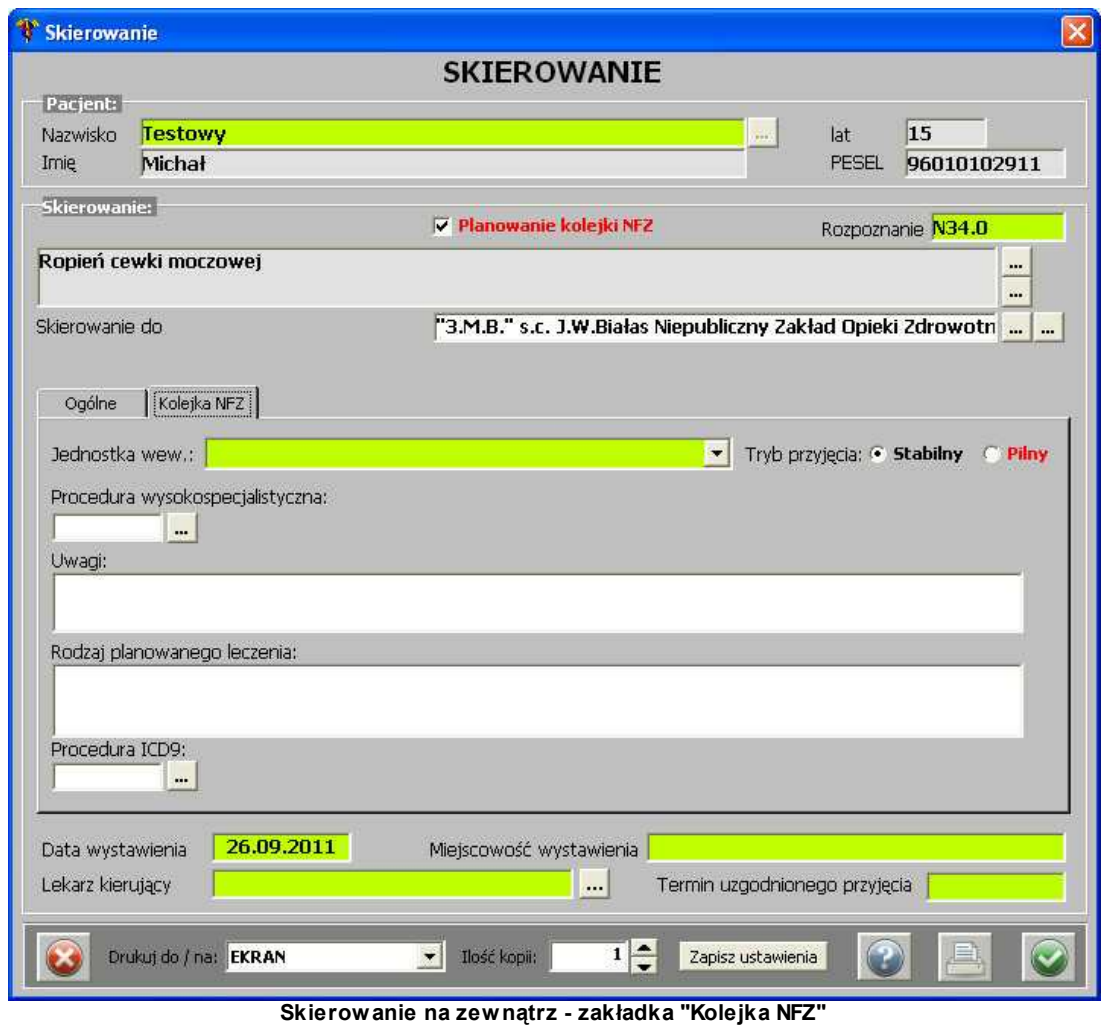

Po uzupełnieniu danych, należy je zatwierdzić przyciskiem

### **1.4.3 Recepta**

Aby wystawić/wydrukować skierowanie dla pacjenta, należy wybrać polecenie *Recepta* z menu głównego *Lista zleceń* - pojawia się okno:

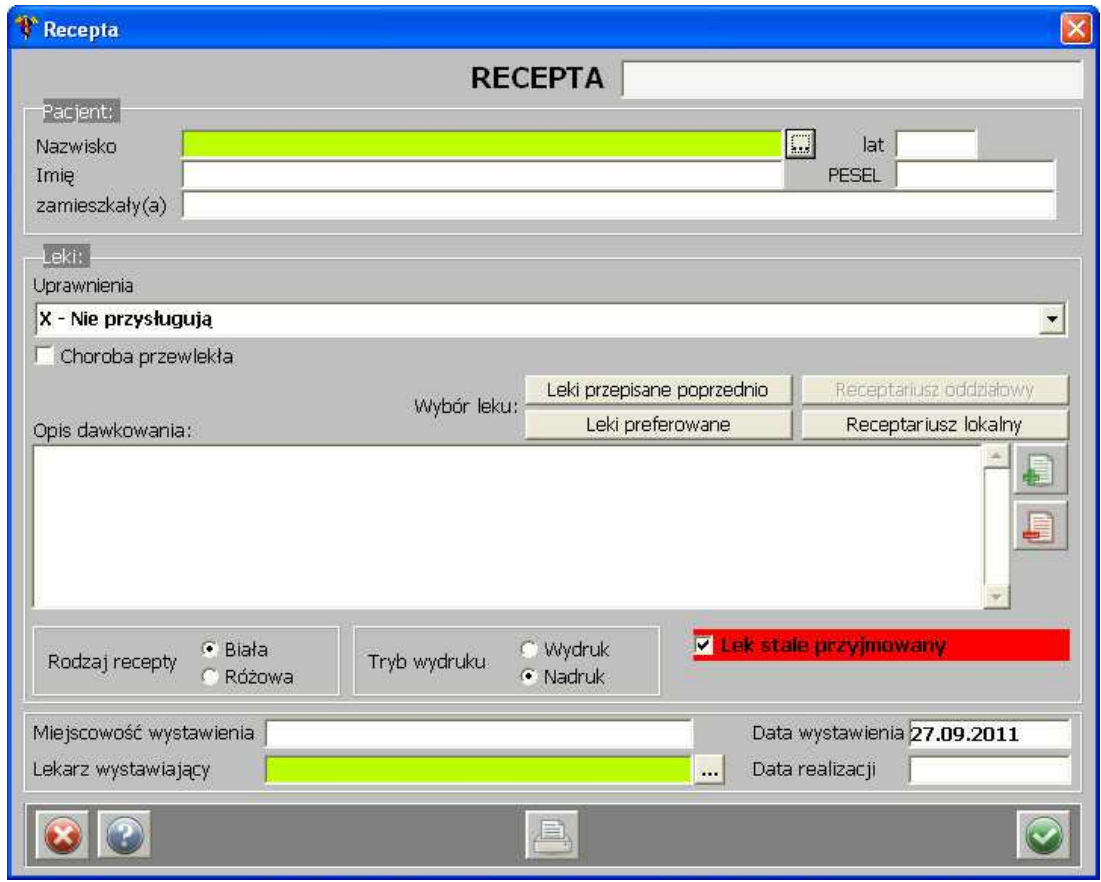

**Recepta**

W górnej części znajduje się pole służące wprowadzeniu numeru kuponu RUM. Następnie widoczne są dane pacjenta - który jest wybierany z listy za pomocą przycisku **[...]**. Kolejną rzeczą są uprawnienia, które można wybrać z listy rozwijanej.

Przy uzupełnianiu recepty można posłużyć się przyciskiem Leki przepisane poprzednio | w celu podpowiedzenia takich samych leków, jak w poprzednich receptach. Jeśli zostały skonfigurowane leki preferowane, można je podpowiedzieć przyciskiem

Leki preferowane . Aby skonfigurować/dodać leki preferowane, należy w polu *Opis dawkowania* wprowadzić leki, a następnie użyć przycisku **[+]**:

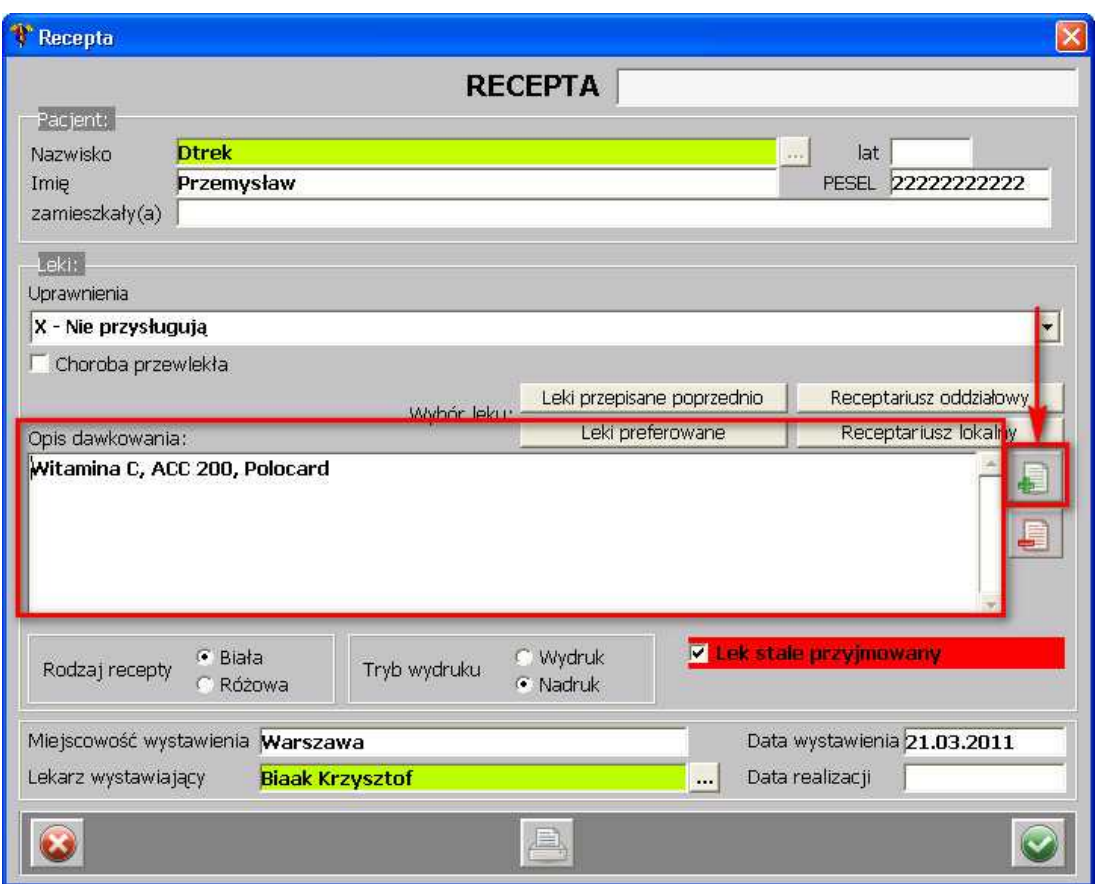

**Recepta - dodanie leków preferowanych**

Po takiej operacji leki są widoczne na liście leków preferowanych.

.

Wybierając leki, można także posłużyć się receptariuszem oddziałowym lub lokalnym. Można także oznaczyć lek, jako stale przyjmowany - zaznaczyć check box -

V Lek stale przyjmowany

Po uzupełnieniu danych, należy je zatwierdzić przyciskiem .

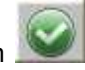

Jeśli zaistnieje taka potrzeba, dodaną receptę można zmodyfikować (ale tylko w przypadkach, kiedy ich status wydruku jest: NIEDRUKOWANA oraz WYDRUKOWANE NIEPOPRAWNIE) -

przycisk .

Można także daną receptę usunąć z listy - przycisk .

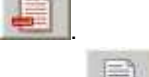

Aby wydrukować receptę, należy posłużyć się przyciskiem .

## **1.4.4 Lista wykonanych zabiegów**

Chcąc przejrzeć listę zabiegów, jakie zostały wykonane w różnych jednostkach, należy przejść do okna wywoływanego poleceniem *Lista wykonanych zabiegów*z menu głównego *Lista zleceń*:

| Filtr<br>Jednostka zlecajaca: |             |        | Jednostka wykonująca:                                                                  |                            |     | Zakres ICD9                     | Odśwież [F12]                        | <b>Sortowanie</b><br>Zapamietaj |                   |
|-------------------------------|-------------|--------|----------------------------------------------------------------------------------------|----------------------------|-----|---------------------------------|--------------------------------------|---------------------------------|-------------------|
| Data wykonania od: 01.09.2011 |             |        | Data wykonania do: 30.09.2011                                                          |                            | od: | do:<br>związek z zakażeniem     | Zapytanie [F11]<br>Policz [CTRL+F12] | Anuluj                          |                   |
|                               |             |        |                                                                                        |                            |     |                                 |                                      |                                 |                   |
| Pacjent                       | Pesel       | Wiek   | Jednostka zlec.                                                                        | Jednostka wyk.             |     | Nazwa Zabiegu                   | Data Wyk.                            |                                 | <b>ICD9</b> Obraz |
| Sdfsdf Sdfsdfsd               | 96010122740 |        | IS lat 8 mies, PRACOWNIA TK                                                            | <b><i>PRACOWNIA TK</i></b> |     | Tomografia głowy i/lub szyi b/k | 13.09.2011 19:34                     | 87.031                          |                   |
| Pac Olala                     | 96010188607 |        | 15 lat 8 mies. ODDZIAL CHIRURGII NACZ PRACOWNIA TK                                     |                            |     | Tomografia głowy i/lub szyi b/k | 13.09.2011 19:34                     | 87.031                          |                   |
| Naywiskonaywiskonaywiskonayw  | 96010141189 |        | <b>15 lat 8 mies, IODDZIAL CHIRURGII NACZ PRACOWNIA TK</b>                             |                            |     | Tomografia głowy i/lub szyi b/k | 13.09.2011 13:42                     | 87.031                          |                   |
| We We                         | 96010160542 |        | <b>IS lat 8 mies. PRACOWNIA TK</b>                                                     | <b>PRACOWNIA TK</b>        |     | Tomografia głowy i/lub szyi b/k | 13.09.2011 13:12                     | 87.031                          |                   |
| Nowy Jakist                   | 96010168007 |        | 5 lat 8 mies PRACOWNIA TK                                                              | PRACOWNIA TK               |     | Tomografia głowy i/lub szyi b/k | 09.09.2011 22:02 87.031              |                                 |                   |
| Auapactent Auamariola         | 61040616945 | 50 lat | ODDZIAL CHIRURGII NACZ PRACOWNIA TK                                                    |                            |     | Tomografia głowy i/lub szyi b/k | 08.09.2011 12:22                     | 87.031                          |                   |
| Auapacjent Auamariola         | 61040616945 | 50 lat | ODDZIAL CHIRURGII NACZ PRACOWNIA TK                                                    |                            |     | Tomografia głowy i/lub szyi b/k | 06.09.2011 12:24                     | 87.031                          |                   |
| Nowy Jakis                    | 96010168007 |        | 15 lat 9 mies. Poradnia Medycyny Nuklear Poradnia Medycyny Nuklea alfa-1-Antytrypsyna  |                            |     |                                 | 30.09.2011 19:27                     | 165                             |                   |
| Nowy Jakis                    | 96010168007 |        | 15 lat 9 mies. Poradnia Medycyny Nukleai Poradnia Medycyny Nuklea jalfa-1-Antytrypsyna |                            |     |                                 | 29.09.2011 19:27                     | 165                             |                   |
| Nowy Jakis                    | 96010168007 |        | 15 lat 9 mies. Poradnia Medycyny Nukleai Poradnia Medycyny Nuklea jalfa-1-Antytrypsyna |                            |     |                                 | 28.09.2011 19:27                     | 165                             |                   |
| Nowy Jakes                    | 96010168007 |        | 15 lat 9 mies. Poradnia Medycyny Nukleai Poradnia Medycyny Nuklea jalfa-1-Antytrypsyna |                            |     |                                 | 27.09.2011 19:27                     | 165                             |                   |
| Nowy Jakis                    | 96010168007 |        | 15 lat 9 mies. Poradnia Medycyny Nukleai Poradnia Medycyny Nuklea alfa-1-Antytrypsyna  |                            |     |                                 | 26.09.2011 19:27                     | 165                             |                   |
| Nowy Jakis                    | 96010168007 |        | 15 lat 8 mies. Poradnia Medycyny Nukleai Poradnia Medycyny Nuklea alfa-1-Antytrypsyna  |                            |     |                                 | 23.09.2011 19:27                     | 165                             |                   |
| Nowy Jakes                    | 96010168007 |        | 15 lat 8 mies. Poradnia Medycyny Nukleai Poradnia Medycyny Nuklea alfa-1-Antytrypsyna  |                            |     |                                 | 22.09.2011 19:27                     | 165                             |                   |
| jakiś wynik jakiś wynik       |             |        |                                                                                        |                            |     |                                 |                                      |                                 |                   |
|                               |             |        |                                                                                        |                            |     | Zapisz wynik zapytania do pliku |                                      |                                 |                   |

**Lista wykonanych zabiegów**

W górnej części okna znajdują się filtry, wg których można wyszukiwać wykonane zabiegi. Aby uzupełnić filtry: *Jednostka zlecająca* i *Jednostka wykonująca*, wystarczy użyć klawisz funkcyjny **[F2]** lub kliknąć 2-krotnie lewym przyciskiem myszy - otwiera się okienko z listą jednostek do wyboru:

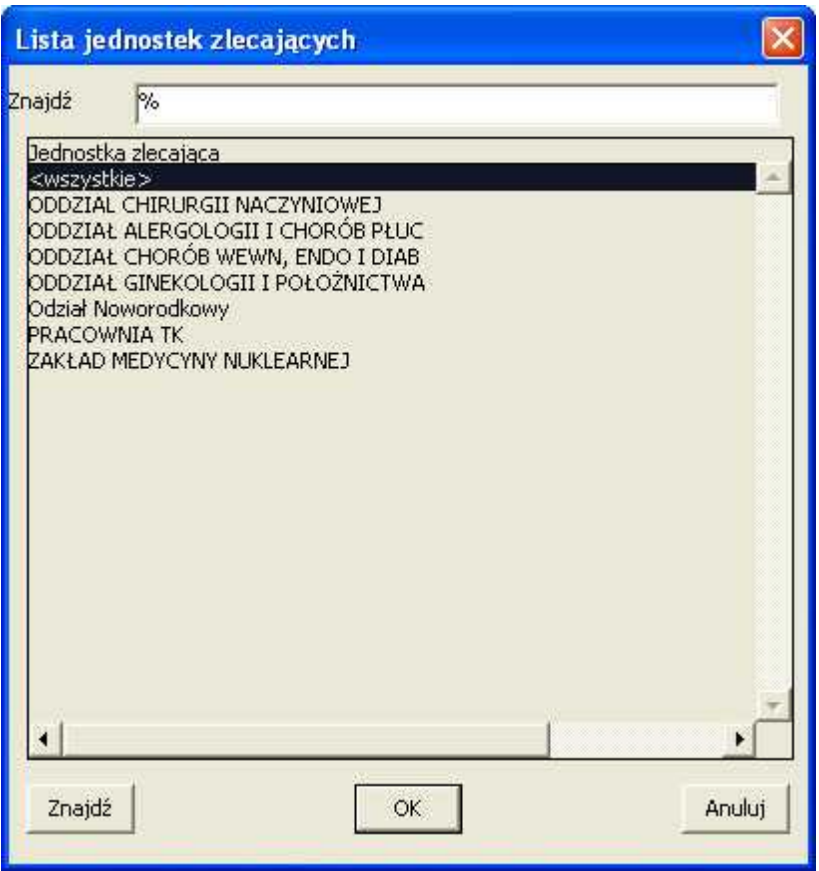

**Lista jednostek zlecających**

Po uzupełnieniu filtrów należy użyć przycisku **[Odśwież [F12]]** w celu wygenerowania listy wykonanych zabiegów.

Jeśli zaistnieje taka potrzeba, daną pozycję na liście można zmodyfikować - służy do tego

przycisk **.**

Daną listę można także wyeksportować do pliku .html - służy do tego przycisk **[Zapisz wynik zapytania do pliku]**.

## **1.5 Kolejka**

Chcąc przejrzeć listę pacjentów oczekujących na świadczenie w poradni, należy wybrać *Kolejka* z menu głównego - pojawia się okno:

| AUA           | Szukar          |            |                                                        | Szukaj<br>Wszyscy | Sortowanie<br>Zapamietaj    | Anului        |                          | Szukai wg:<br>· Nazwiska<br>Nr pesel |                       |                         | Identyfikatora | Plan, daty przyjęcia | $T$ ED10<br>Mr wpisu | C               |
|---------------|-----------------|------------|--------------------------------------------------------|-------------------|-----------------------------|---------------|--------------------------|--------------------------------------|-----------------------|-------------------------|----------------|----------------------|----------------------|-----------------|
|               |                 |            | Jednostka: 153-Poradnia Zaburzeń Krzepniecia           |                   | int.                        |               |                          | e wpisu<br>Data:                     | planowana             |                         |                |                      | do:                  | <b>Historia</b> |
|               | Kolejka:        |            |                                                        |                   |                             |               | $\overline{\phantom{a}}$ | Filte:                               | Wszystkie             |                         |                |                      | Drukuj<br>۰          | <b>Eksport</b>  |
|               |                 |            |                                                        |                   |                             |               |                          | Data                                 | Plan.                 |                         |                |                      |                      |                 |
|               | Status L.p. Id. |            | Nazwisko                                               | Imie              | Nr. dok.                    | Nr. na liście | ICD10                    | waisu                                | data                  |                         | Kat. Rodz. Dni |                      | Data skreślenia      |                 |
|               |                 | 17536      | Auanazwisko                                            | Michał            | 76081799953 2/2010          |               |                          |                                      | 02.02.2010 03.02.2010 | s I                     |                |                      | 03.02.2010           |                 |
|               | $\overline{z}$  | 17536      | Auanazwisko                                            | Michal            | 76081799953 3/2010          |               |                          | 02.02.2010                           | 03.02.2010            | $\overline{\mathbf{5}}$ | K              | 1                    | 03.02.2010           | F               |
|               | 3               | 17536      | Auanazwisko                                            | Michał            | 76081799953 4/2010          |               |                          | 03.02.2010                           | 04.02.2010            | s                       | κ              | 1                    | 03.02.2010           |                 |
|               |                 | 17536      | Auanazwisko                                            | Michal            | 76081799953 5/2010          |               |                          | 03.02.2010                           | 25.02.2010            | s                       | κ              | 22                   | 03.02.2010           |                 |
|               | л               | 17536      | Auanazwisko                                            | Michal            | 76081799953 6/2010          |               |                          | 02.02.2010                           | 03.02.2010            | 5                       | K              | 1                    | 05.02.2010           |                 |
|               |                 | 17536      | Auanazwisko                                            | Michał:           | 76081799953 7/2010          |               |                          | 03.02.2010                           | 18.02.2010            | s                       | к              | 15                   | 03.02.2010           | Powiadom        |
|               |                 | 17546      | Auanazwisko                                            | Auajan            | 68081799972 8/2010          |               |                          | 08.02.2010                           | 09.02.2010            | `S                      | κ              | ۰                    | 01.03.2010           |                 |
|               |                 | 17545      | Auanazwisko                                            | Auajan            | 69081799979 10/2010         |               |                          | 09.02.2010                           | 15.02.2010            | 5                       | ĸ              | 6                    | 15.02.2010           | 65              |
|               | 9               | 17545      | Auanazwisko                                            | Austan            | 69081799979 11/2010         |               |                          | 11.02.2010                           | 16.02.2010            | s                       | κ              | 5                    | 15.02.2010           |                 |
|               | 10              | 17545      | Auanazwisko                                            | Auajan            | 69081799979 12/2010         |               |                          | 12.02.2010                           | 18.02.2010            | s                       | κ              | Б                    | 19.02.2010           | F               |
|               |                 | 17548      | Auanazwisko                                            | Auasadwiga        | 55012199989 13/2010         |               |                          | 22.02.2010                           | 23.02.2010            | 5                       | κ              | 1                    | 23,02.2010           | Data gceny      |
|               |                 | 12   17548 | Auanazwisko                                            | Aualadwiga        | 55012199989 14/2010         |               |                          | 23.02.2010                           |                       | s.                      | κ              | 0                    |                      |                 |
|               |                 |            |                                                        |                   |                             |               |                          |                                      |                       |                         |                |                      |                      |                 |
|               |                 |            |                                                        |                   |                             |               |                          |                                      |                       |                         |                |                      |                      |                 |
|               |                 |            |                                                        |                   |                             |               |                          |                                      |                       |                         |                |                      |                      |                 |
| Ш             |                 |            |                                                        |                   |                             |               |                          |                                      |                       |                         |                |                      |                      |                 |
|               |                 |            |                                                        |                   |                             |               |                          |                                      |                       |                         |                |                      |                      |                 |
|               |                 |            |                                                        |                   |                             |               |                          |                                      |                       |                         |                |                      |                      | Nowy            |
| III           |                 |            |                                                        |                   |                             |               |                          |                                      |                       |                         |                |                      |                      |                 |
| <b>III</b>    |                 |            |                                                        |                   |                             |               |                          |                                      |                       |                         |                |                      |                      |                 |
|               |                 |            |                                                        |                   |                             |               |                          |                                      |                       |                         |                |                      |                      |                 |
| <b>Uwagi:</b> |                 |            |                                                        |                   |                             |               |                          |                                      |                       |                         |                |                      |                      |                 |
|               |                 |            |                                                        |                   |                             |               |                          |                                      |                       |                         |                |                      |                      | 里               |
|               |                 |            | Powód skreślenia z listy czekujących: Wizyta w poradni |                   | Data skreślenia: 03.02.2010 |               |                          |                                      |                       |                         |                |                      | ÷                    |                 |
|               |                 |            |                                                        |                   |                             |               |                          |                                      |                       |                         |                |                      |                      |                 |

**Lista oczekujących**

Na liście zaprezentowani są pacjenci poradni, do której aktualnie zalogowany jest użytkownik/ operator.

W górnej części okna znajdują się filtry, wg których można wyszukiwać/sortować pacjentów:

- · wyszukiwanie wg: Nazwiska, Nr wpisu, Identyfikatora, Planowanej daty przyjęcia, Nr PESEL, ICD10,
- · wyszukiwanie wg: Daty wpisu, Daty planowanej,
- · filtrowanie wg listy oczekujących,
- · filtrowanie wg statusu: Wszystkie, Typu K, Typu P, Pilne, Stabilne, Skreślone, Po terminie, Aktualny stan.

W głównej części okna znajduje się lista pacjentów, którzy oczekują w poradni na świadczenie.

U dołu okna dostępna jest legenda kolorów związanych ze statusami pobytów pacjentów w poradni i w kolejce oczekujących.

Z prawej strony znajduje się obszar przycisków:

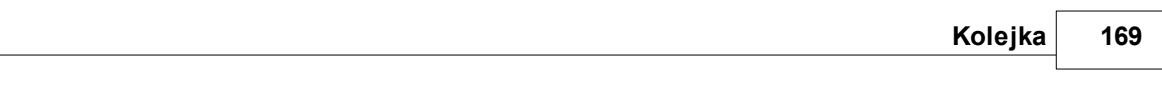

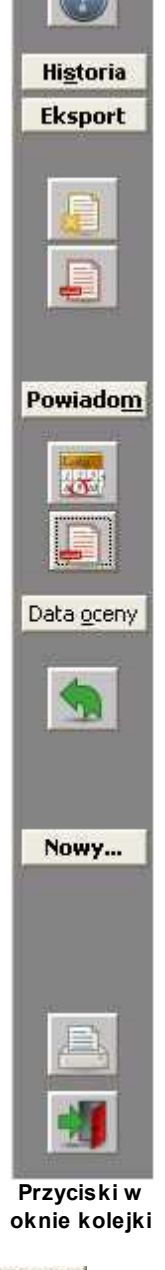

**Historia** 

 $\vert$  - pokazuje listę pacjentów, którzy byli w kolejce oczekiwań:

|                                     | Wszyscy        | Szukaj                     |            |                             | Sortuj wg:  | Nazwiska<br>с               |              |                  |         | · Identyfikatora |  |
|-------------------------------------|----------------|----------------------------|------------|-----------------------------|-------------|-----------------------------|--------------|------------------|---------|------------------|--|
| Nazwisko                            | Imie           | Data urodz.                | Data wpisu | Data przyjęcia<br>planowana | rzeczywista | Skreslenie<br>powód<br>data |              | Ident.           |         | Rok Nr wpisu     |  |
| <b>Aleksandrow</b>                  | Piotr          | 26.03.1955                 | 16.01.2009 | 16.02.2009                  | 19-01-2009  | 19-01-2009                  |              | 1 <sub>1</sub>   | 2009    | 944              |  |
| <b>Aleksandrow</b>                  | Piotr          | 26.03.1955                 | 11.02.2009 | 27.02.2009                  | 25-02-2009  | 25-02-2009                  |              | 1 <sup>h</sup>   | 2009    | 951              |  |
| <b>Brojek</b>                       | Henryka        | 19.11.1930                 | 21.11.2007 | 23.11.2007                  |             | 23-11-2007                  |              | $1 \quad 8$      | 2007    | 95               |  |
| <b>Brojek</b>                       | Henryka        | 19, 11, 1930               | 27.09.2007 | 01:11.2007                  |             | 18-10-2007                  |              | $1 \quad 8$      | 2007    | 70               |  |
| <b>Brojek</b>                       | Henryka        | 19.11.1930                 | 27.09.2007 | 30.09.2007                  |             | 28-09-2007                  |              | $1 \vert 3$      | 2007    | 172              |  |
| <b>Brojek</b>                       | Henryka        | 19.11.1930                 | 27.09.2007 | 30.09.2007                  |             | 18-10-2007                  | 1            | 3                | 2007    | 68               |  |
| <b>Brojek</b>                       | Henryka        | 19.11.1930                 | 27.09.2007 | 01.11.2007                  |             | 28-09-2007                  |              | 18               | 2007    | 71               |  |
| Korodziejewski                      | Jan            | 26.03.1955                 | 01.10.2007 | 30.11.2007                  |             | 30-11-2007                  | $\mathbf{1}$ | $\vert$ 9        | 2007    | 76               |  |
| Kulka                               | Pawel          | 23.04.1979                 | 15.05.2009 | 30.05.2009                  | 15-05-2009  | 15-05-2009                  |              | $1 \ 10$         | 2009    | 943338           |  |
| Olszowiec                           | Dariusz        | 09.08.1942                 | 06.11.2007 | 24.11.2007                  |             | 14-11-2007                  | 1.           | H <sub>3</sub>   | 2007 94 |                  |  |
| Olszowiec                           | <b>Dariusz</b> | 09.08.1942                 | 15.01.2008 | 16.01.2008                  |             | 28-01-2008                  |              | $1 \;   13$      | 2008 1  |                  |  |
| Olszowiec                           | <b>Dariusz</b> | 09.08.1942                 | 23.01.2008 | 24.01.2008                  |             | 24-01-2008                  |              | $1 \mid 13$      | 2008    | $\frac{1}{2}$    |  |
| <b>Miloszewski</b>                  | <b>Janusz</b>  | 15.11.1963                 | 29.01.2008 | 31.01.2008                  |             | 19-01-2008                  |              | $1$ $16$         | 2008 7  |                  |  |
| <b>Miloszewski</b>                  | <b>Janusz</b>  | 15, 11, 1963               | 15.02.2008 | 29.02.2008                  |             | 22-01-2008                  |              | $1 \; 16$        | 2008    | 15               |  |
| <b>Szweikowski</b>                  | Jacek          | 10.12.1965                 | 11.10.2007 | 13:10.2007                  |             | 16-05-2008                  |              | $3 \mid 17$      | 2007 90 |                  |  |
| Szwejkowski                         | Jacek          | 10.12.1965                 | 11.10.2007 | 27.10.2007                  | 27-10-2007  | 27-11-2008                  |              | $1 \frac{17}{2}$ | 2007    | 91               |  |
| Karczmarczyk                        | Zdzisław       | 31.01.1932                 | 24.09.2007 | 26.09.2007                  |             | 16-05-2008                  |              | $3 \quad 22$     | 2007    | 54               |  |
| Lobocka                             | Joanna         | 05.09.1959                 | 11.10.2007 | 16.10.2007                  |             | 16-05-2008                  | 3            | 26               | 2007    | 31               |  |
| Lobocka                             | Joanna         | 05.09.1959                 | 11.10.2007 | 19.10.2007                  |             | 19-10-2007                  |              | $1 \ 26$         | 2007 83 |                  |  |
| Skierowany do jednostki:<br>Liwagi: |                | <b>Oddział 1 methadone</b> |            |                             |             |                             |              |                  |         |                  |  |

**Pacjenci, którzy byli w kolejce oczekiwań**

**Eksport** | Eksport kolejki oczekujących w raporcie do NFZ.

肩 - zmiana danych z wpisu do kolejki:

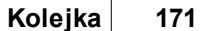

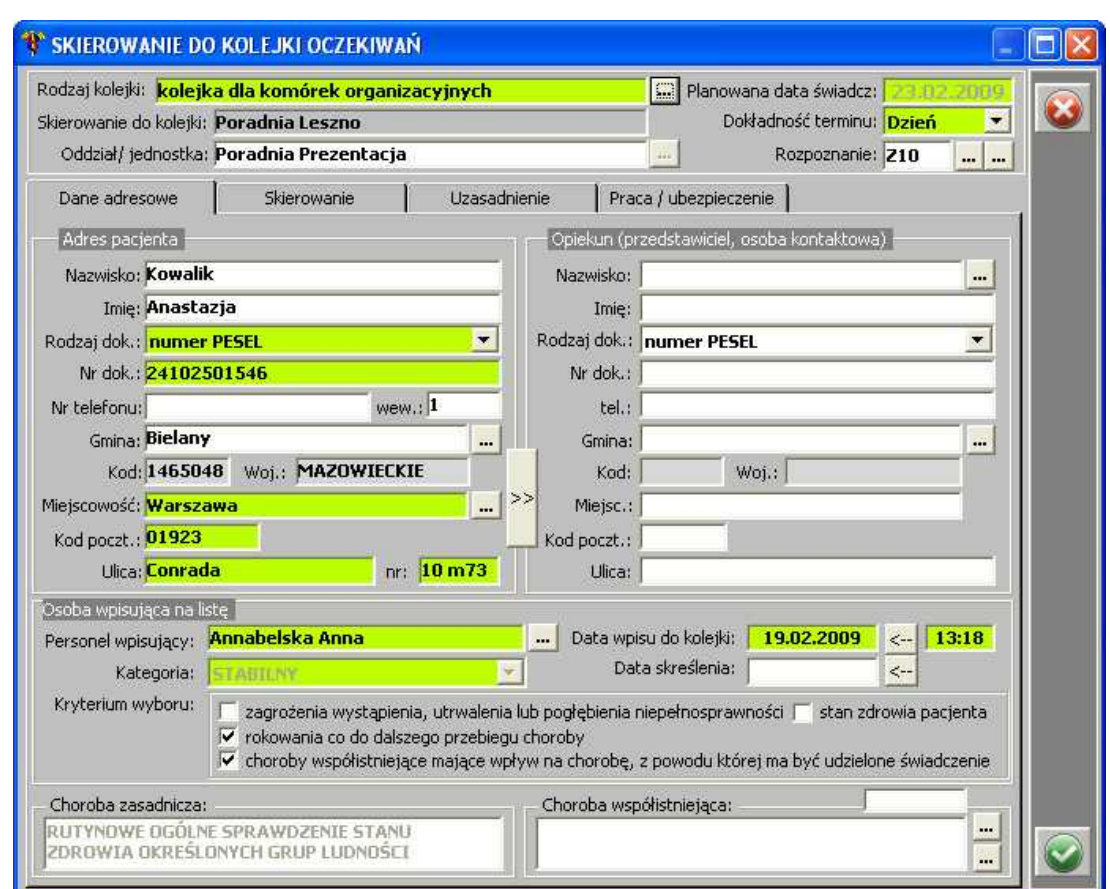

**Edycja skierowania do kolejki oczekiwań**

Edycja danych na zakładkach: *Dane adresowe*, *Skierowanie*, *Uzasadnienie*, *Praca/ ubezpieczenie*.

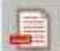

- usunięcie wpisu z kolejki.

Powiadom - umożliwia wysłanie powiadomienia pacjentowi dot. terminu przyjęcia, zmiany terminu w kolejce, skreślenia z kolejki. Przycisk jest aktywny dla tych pacjentów, którzy mają skonfigurowane powiadomienie w aplikacji.

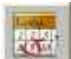

- zmiana planowanej daty przyjęcia (**UWAGA:** w przypadku, gdy przycisk jest nieaktywny, należy zgłosić się do administratora, w celu nadania odpowiednich praw) - pojawia się formatka:

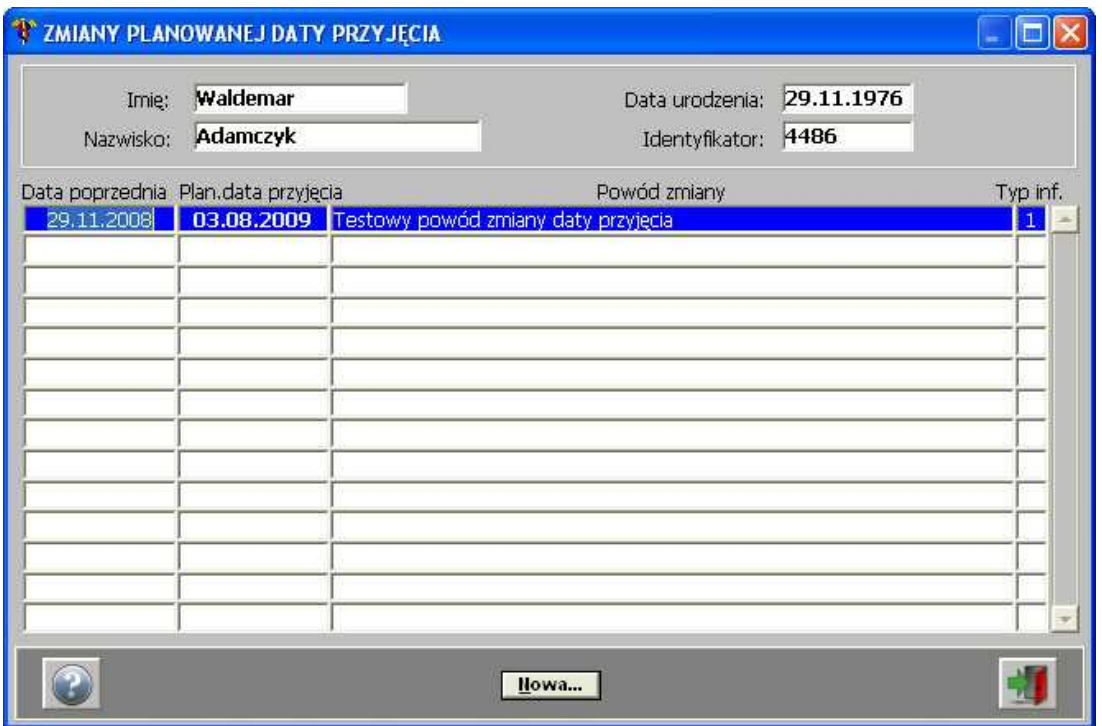

**Zmiana planowanej daty przyjęcia pacjenta**

Aby wprowadzić zmianę, należy posłużyć się przyciskiem ilowa....

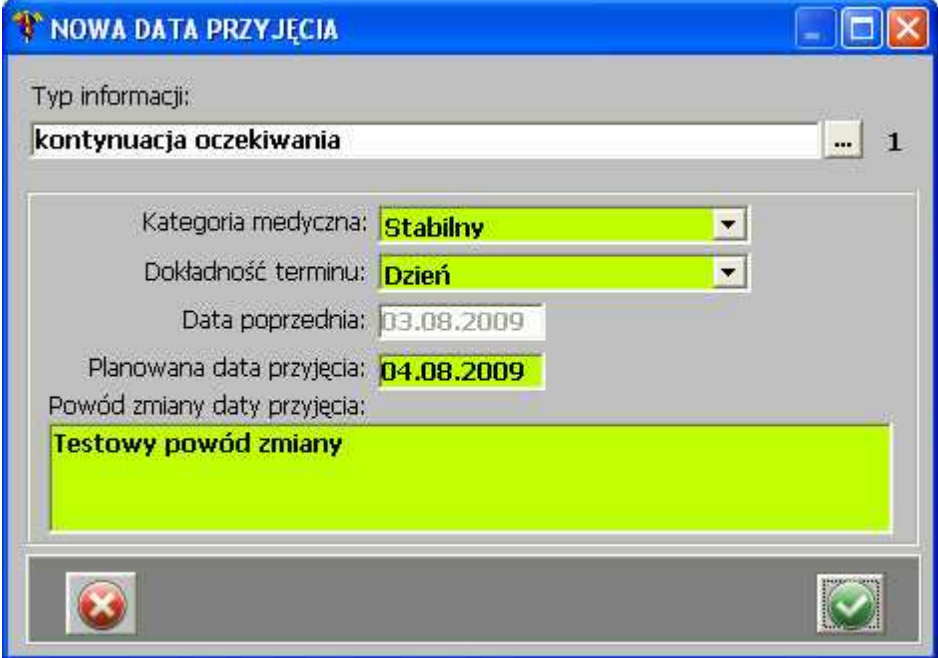

**Nowa data przyjęcia**

- · aby zmienić *Typ informacji*, należy posłużyć się przyciskiem **[...]** i wybrać odpowiedni typ z listy;
- · aby zmienić *Kategorię medyczną*, należy posłużyć się listą rozwijaną i wybrać odpowiednią kategorię z listy;
- · aby zmienić *Dokładność terminu*, należy posłużyć się listą rozwijaną i wybrać odpowiednią kategorię z listy;
- · aby zmienić *Planowaną datę przyjęcia*, należy albo wpisać ręcznie datę w formacie DD.MM.

RRRR.

Po uzupełnieniu/zmianie danych, należy je zatwierdzić przyciskiem **.**

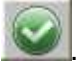

skreślenie pacjenta z listy oczekujących.

**Data gceny** - służy do oceny listy oczekujących - raport-podsumowanie, jakie jest wysyłane do NFZ.

- przycisk służący do ponownego wpisania na listę pacjenta skreślonego z kolejki oczekujących.

- umożliwia wpisanie pacjenta na listę kolejki. Po użyciu przycisku otwiera się okno z Nowy... listą pacjentów:

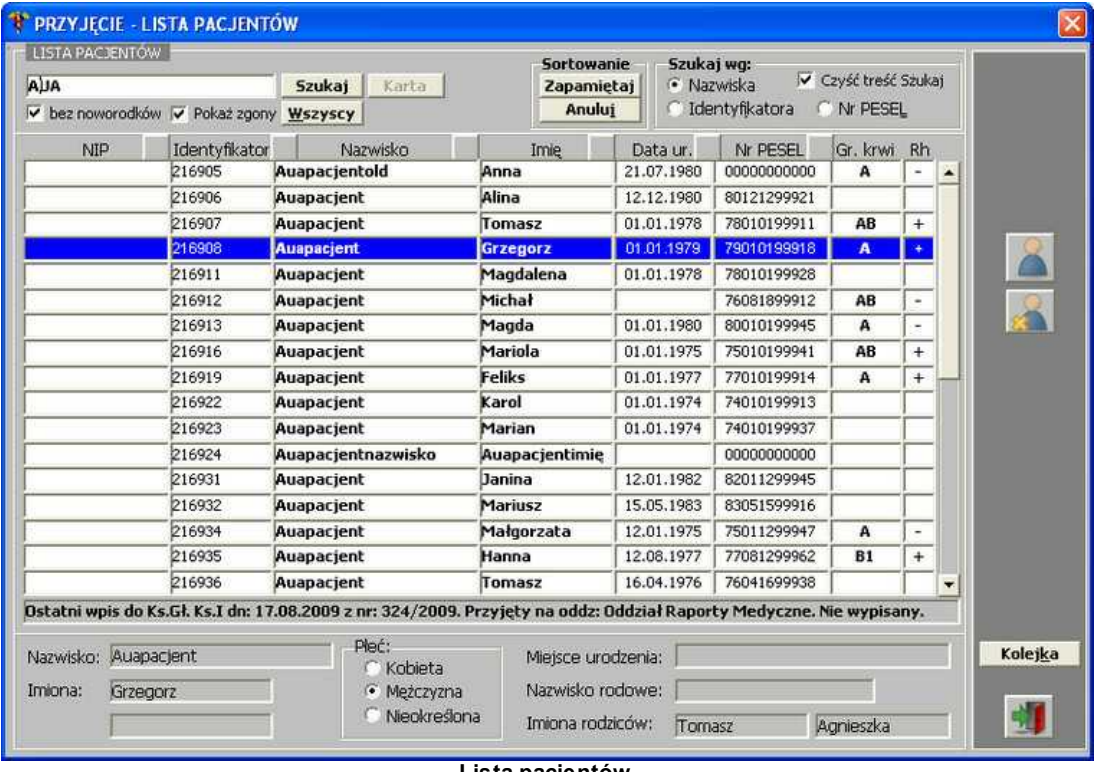

**Lista pacjentów**

Aby wpisać pacjenta na listę kolejki, należy posłużyć się przyciskiem **Kolejka**, a następnie uzupełnić pola formatki:

# 174 **esaprojekt** Optimed

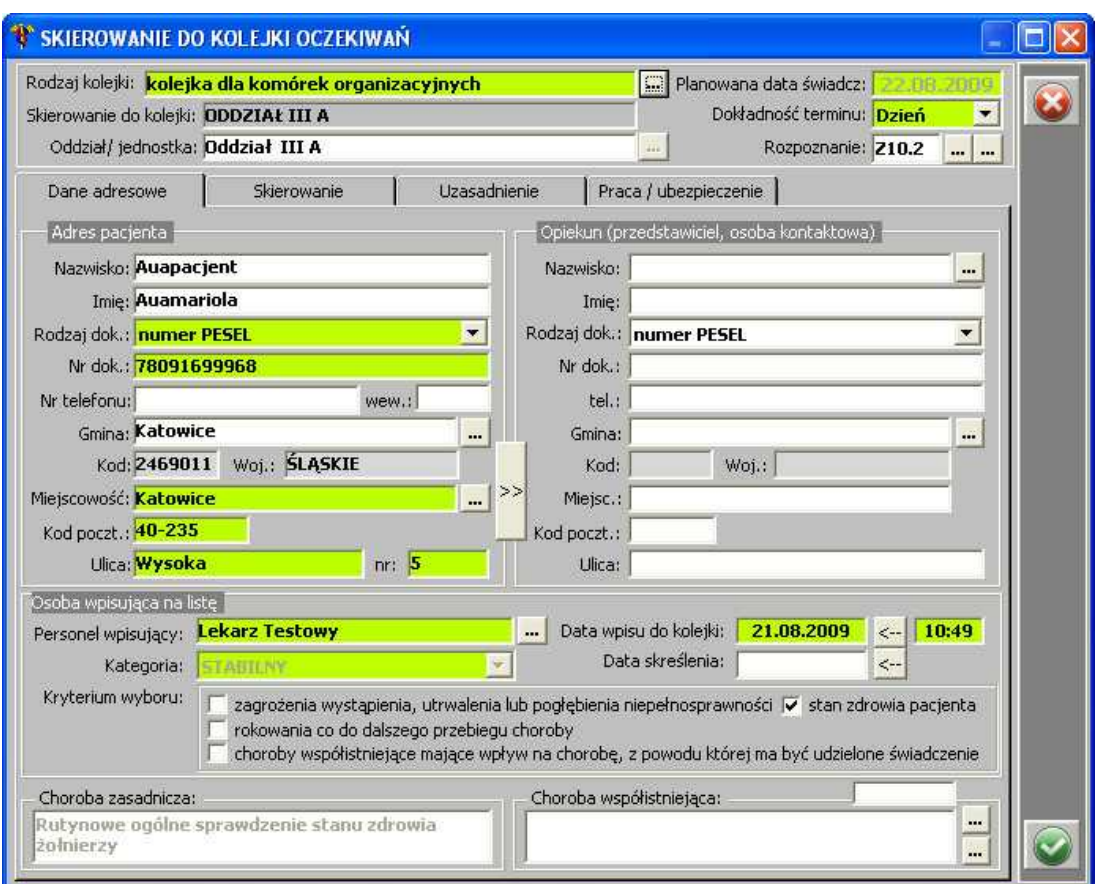

**Skierowanie do kolejki oczekiwań**

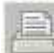

- wydruk listy pacjentów oczekujących na świadczenie. Po użyciu przycisku pojawi się formatka z opcjami wydruku do wyboru:

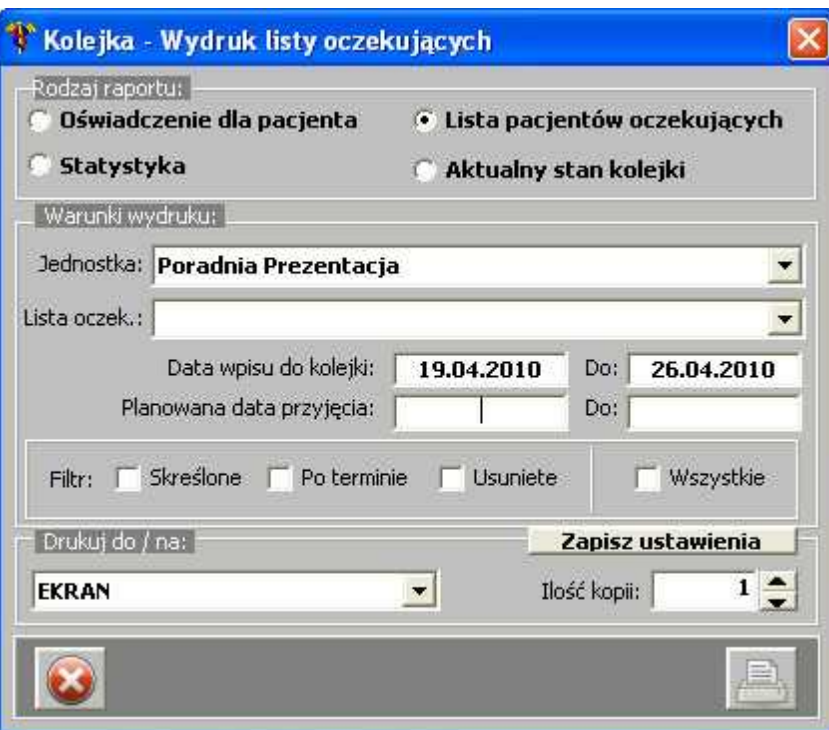

**Opcje wydruku listy oczekujących**

176 **asaprojekt** Optimed

# **1.6 Materiały**

Aby przejść do słownika materiałów, które są wykorzystywane przy zabiegach w wizycie, należy z menu głównego wybrać *Materiały* - otwiera się okno:

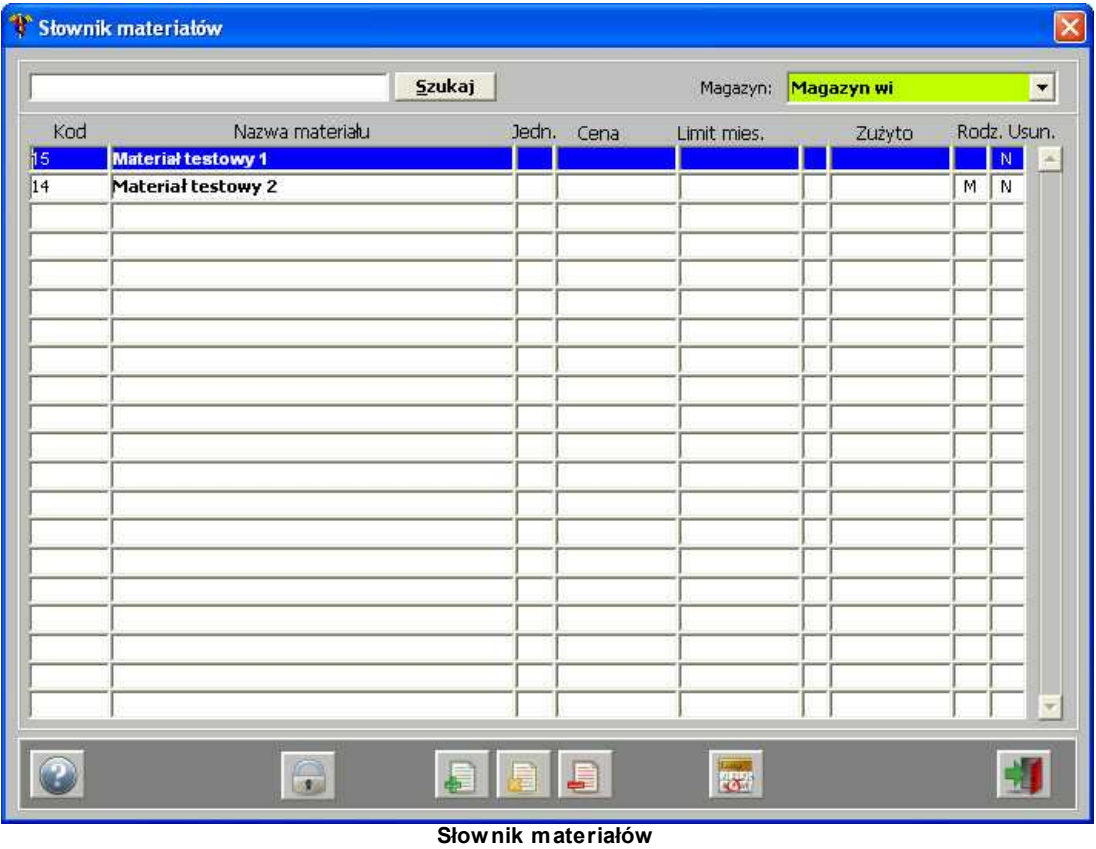

Chcąc dodać pozycję do słownika, należy posłużyć się przyciskiem - otwiera się okno:

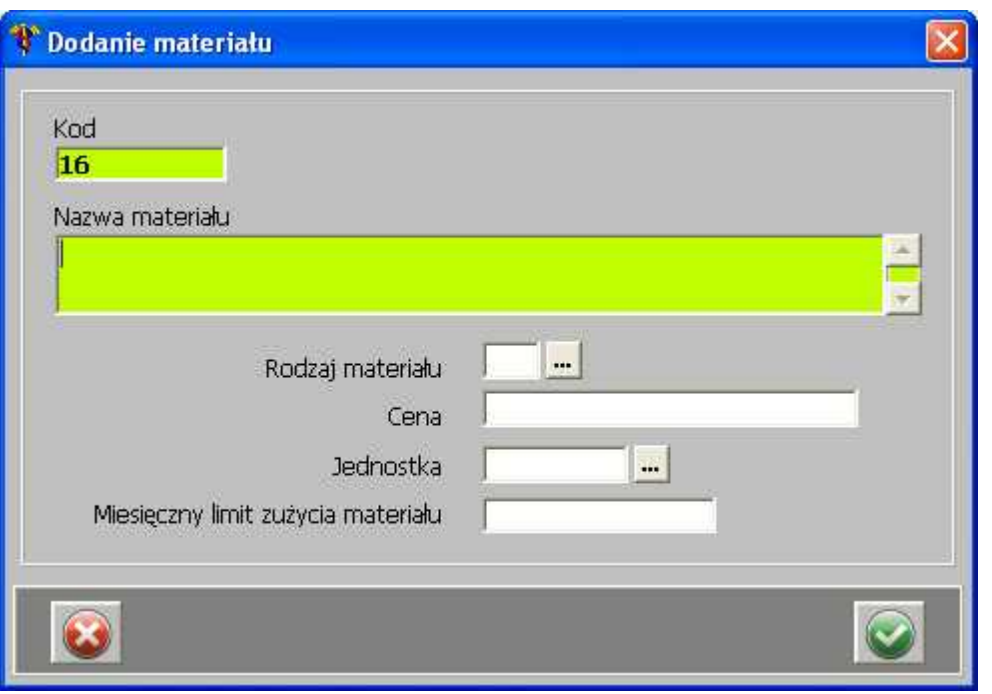

**Dodanie materiału**

Po uzupełnieniu i zatwierdzeniu danych, pozycja pojawia się na liście słownika.

Jeśli zaistnieje taka potrzeba, daną pozycję słownia można zmodyfikować - przycisk , lub

usunąć - przycisk .

Przycisk służy do obliczenia zużycia materiałów - po jego użyciu uzupełniona zostaje kolumna *Zużyto*:

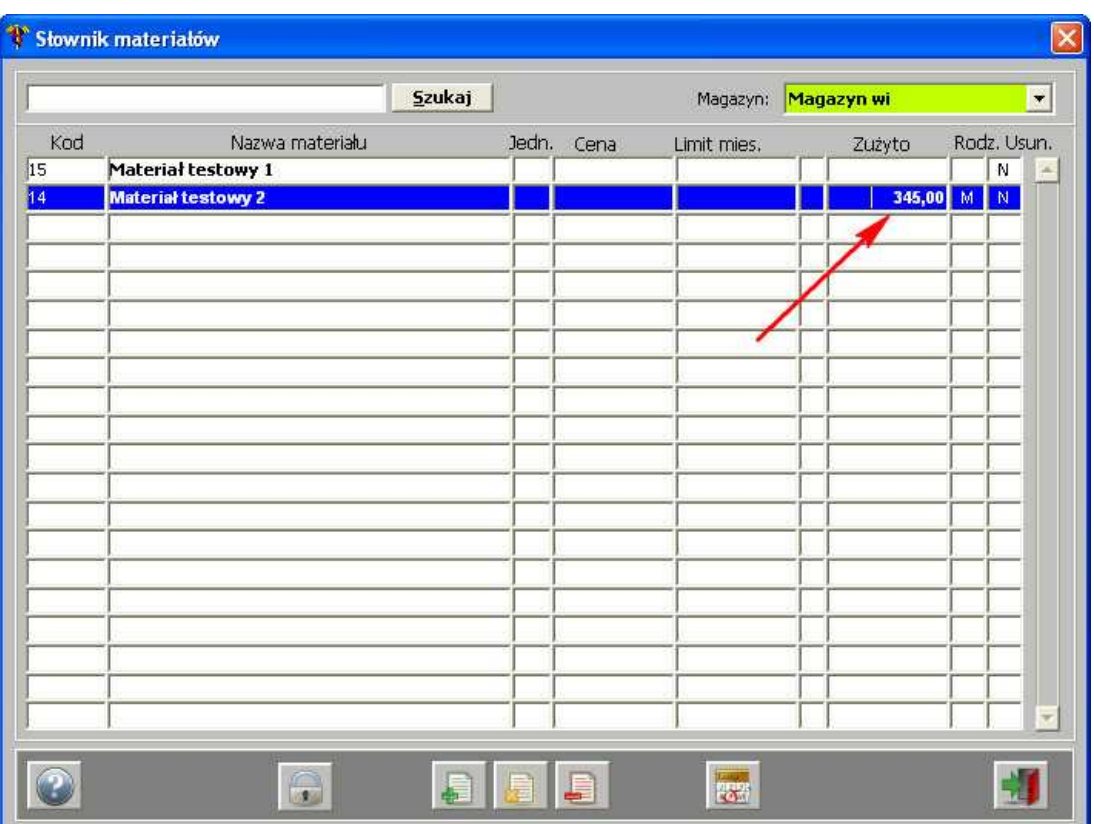

**Słownik materiałów - zużycie materiałów**

Przycisk otwiera okienko z historią zmian ceny danego materiału:

| Data zmiany | Godzina | Cena  |
|-------------|---------|-------|
| 18-09-2011  | 18:20   |       |
| 27-09-2011  | 17:09   |       |
| 27-09-2011  | 17:15   | 10,00 |
| 27-09-2011  | 17:15   | 10,50 |
|             |         |       |
|             |         |       |
|             |         |       |
|             |         |       |
|             |         |       |

**Historia zmiany ceny**